**IBM WebSphere Commerce**

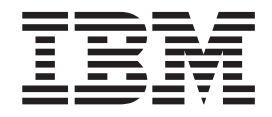

# 样本商店指南

版本 5.5

**IBM WebSphere Commerce**

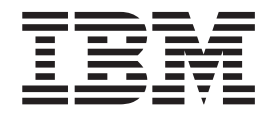

# 样本商店指南

版本 5.5

注:

在使用本资料及其支持的产品之前,请确保阅读第247页的"声明 』中的一般信息。

#### 第一版 (2003年6月)

本版本适用于下列产品:

- IBM WebSphere Commerce Business Edition V5.5
- IBM WebSphere Commerce Professional Edition V5.5
- IBM WebSphere Commerce Express V5.5

本版本还适用于以上列出的产品的所有后续发行版和修订版,直到在新版本中另有声明为止。确认您正在使用本产品级 别的正确版本。

通过您当地的 IBM 代表或 IBM 分部可订购出版物。以下地址不备有出版物。

IBM 欢迎您提出宝贵意见。您可以使用以下 URL 提供的在线 IBM WebSphere Commerce 文档反馈表送交您的意见:

www.ibm.com/software/webservers/commerce/ref/html

当您发送信息给 IBM 后, 即授予 IBM 非专有权, IBM 可以它认为合适的任何方式使用或分发此信息, 而无须对您承担 任何责任。

© Copyright International Business Machines Corporation 2003. All rights reserved.

# **目录**

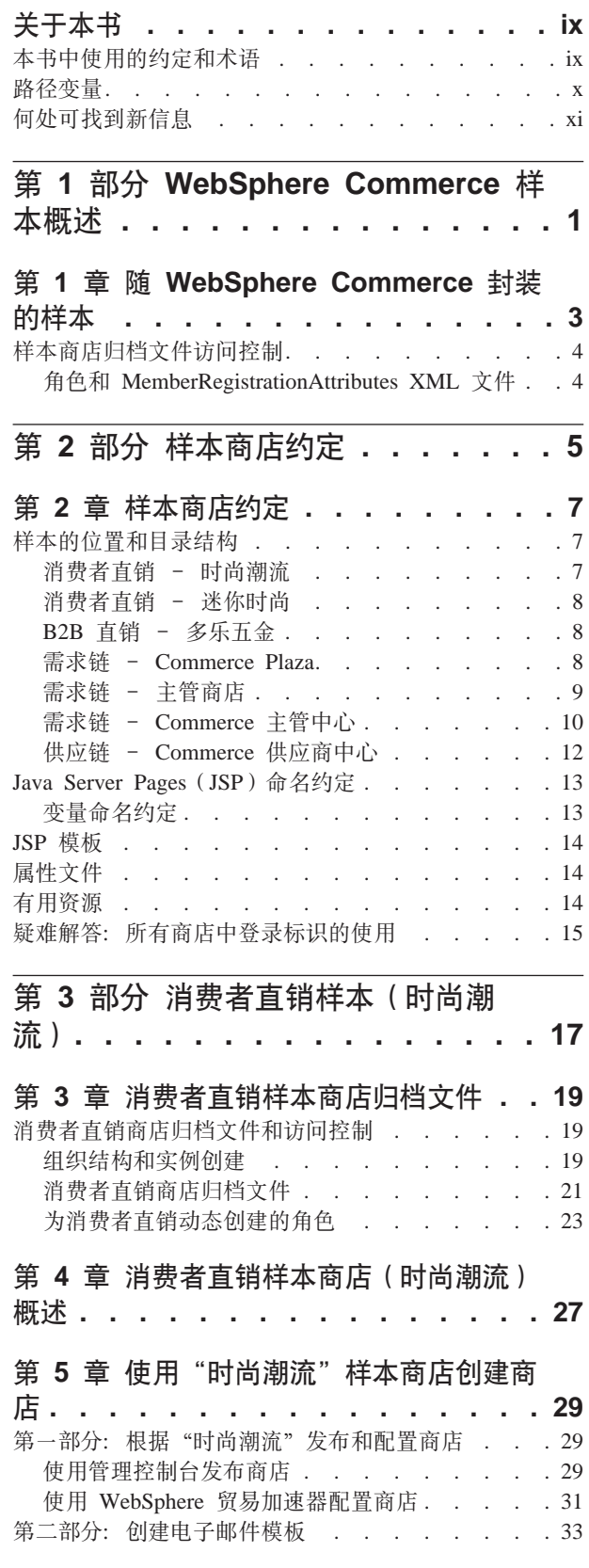

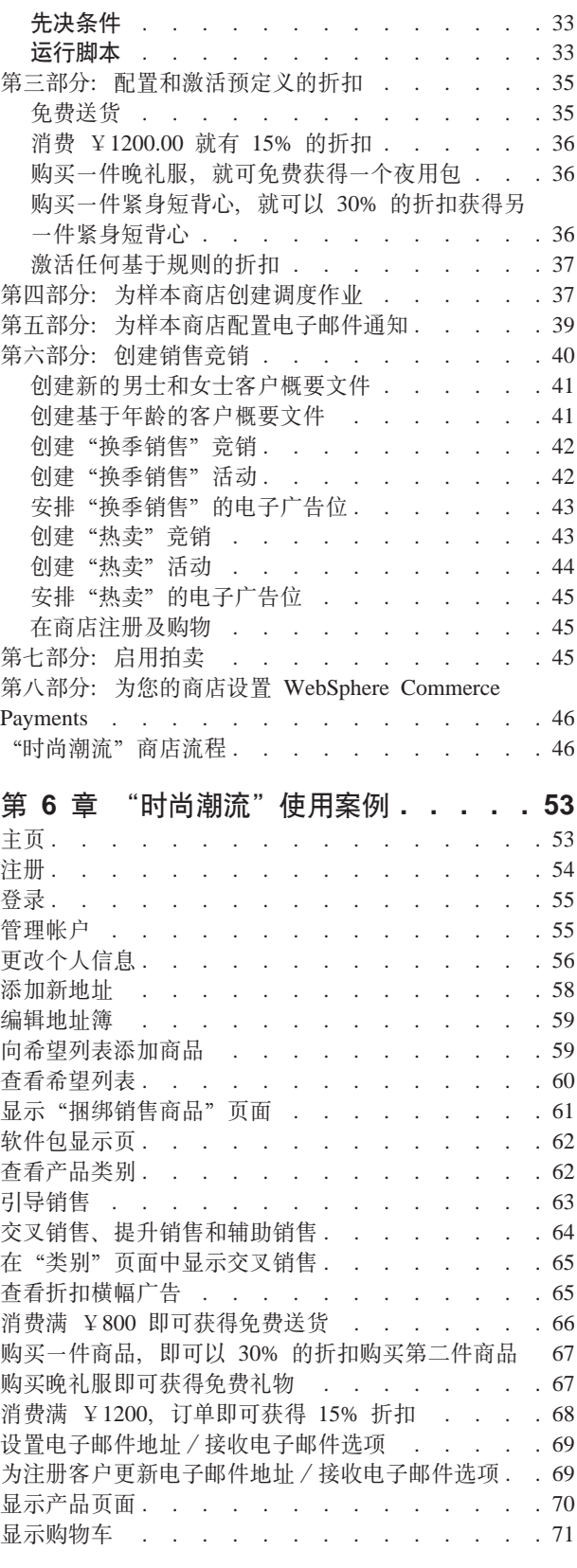

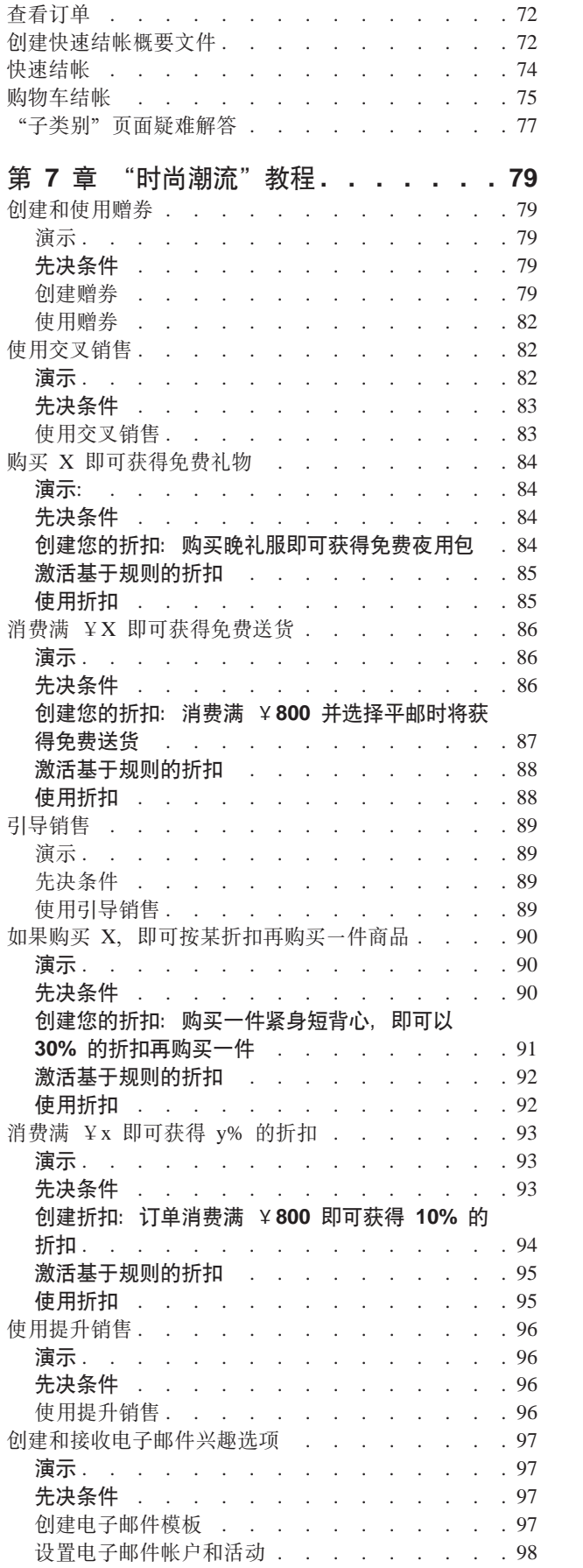

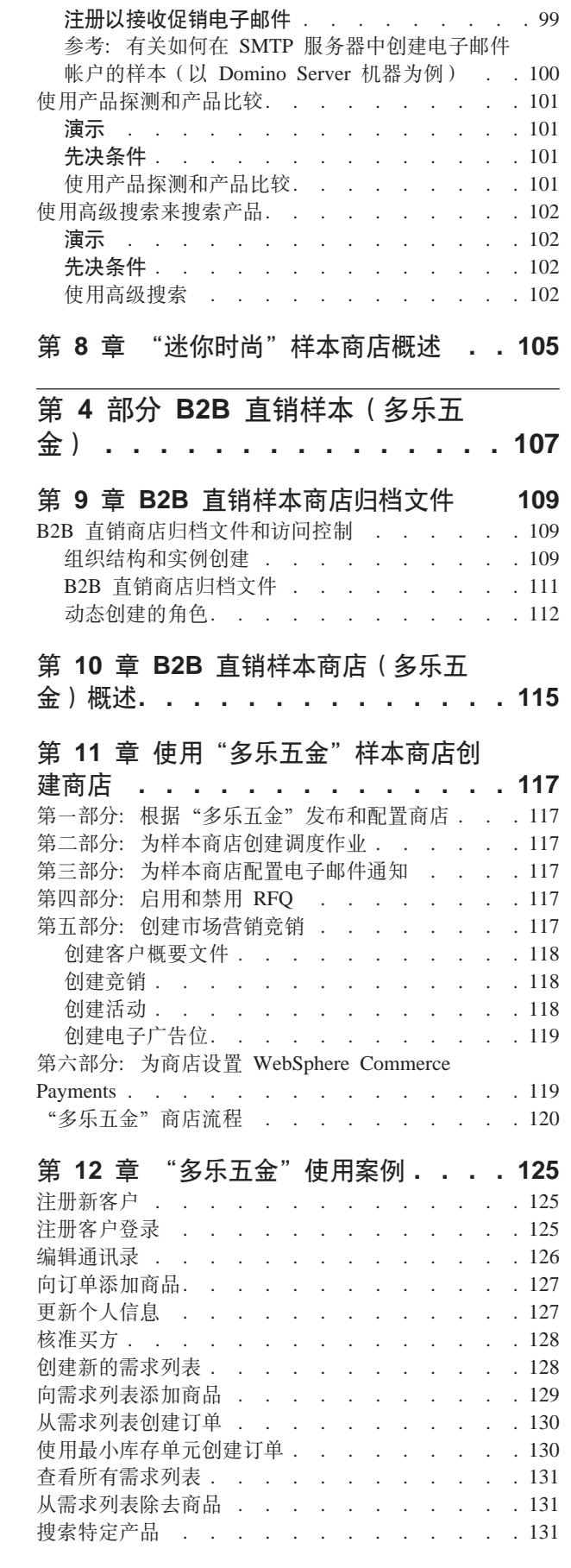

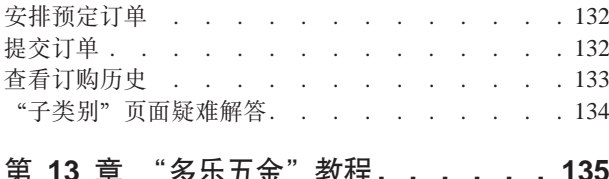

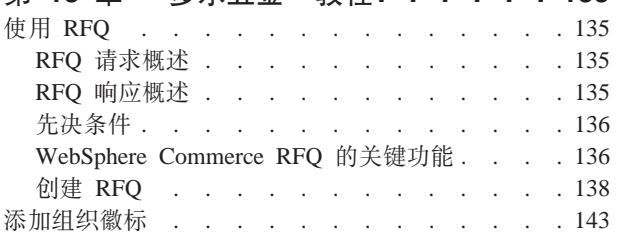

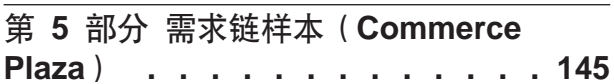

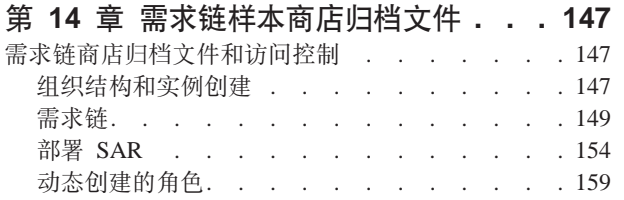

### 第 15 章 需求链样本商店 (Commerce

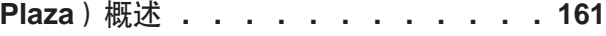

#### 第 16 章 根据 Commerce Plaza 创建

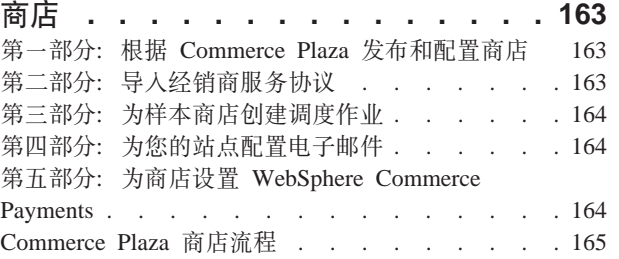

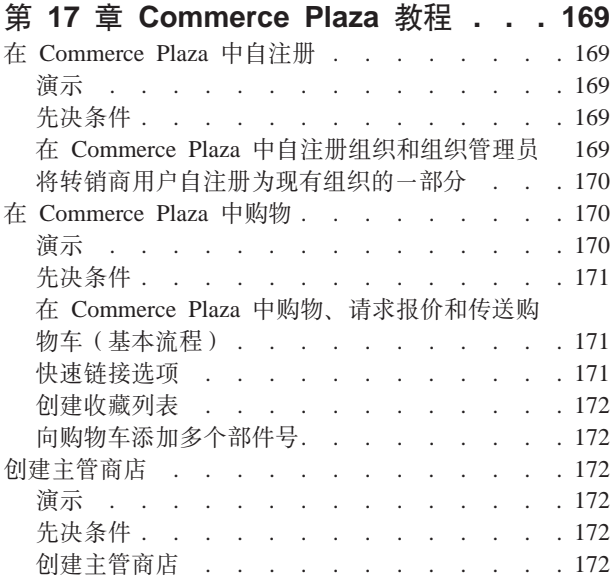

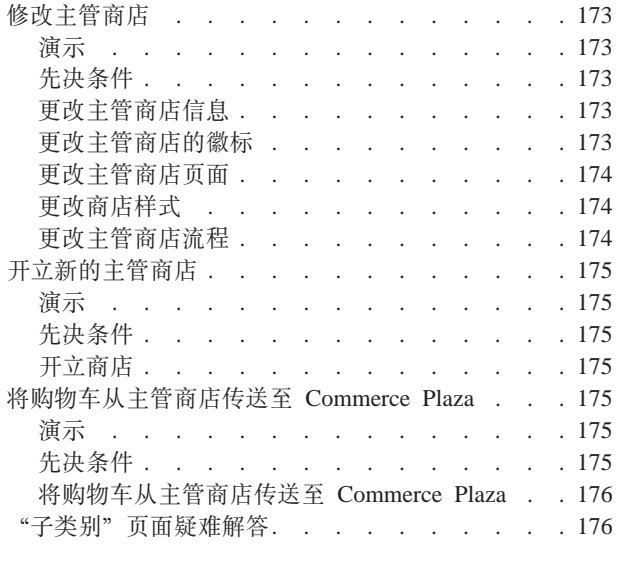

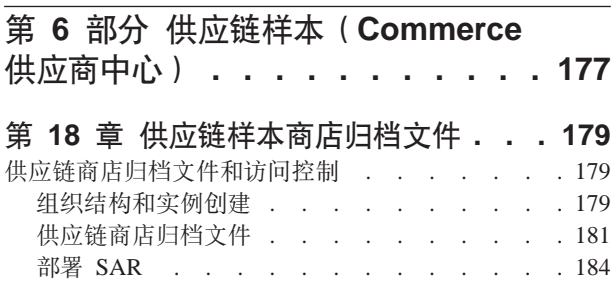

### 第 19 章 供应链样本商店 (供应商中

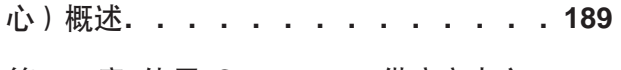

动态创建的角色. . . . . . . . . . . 187

#### 第 20 章 使用 Commerce 供应商中心 样本创建商店............191

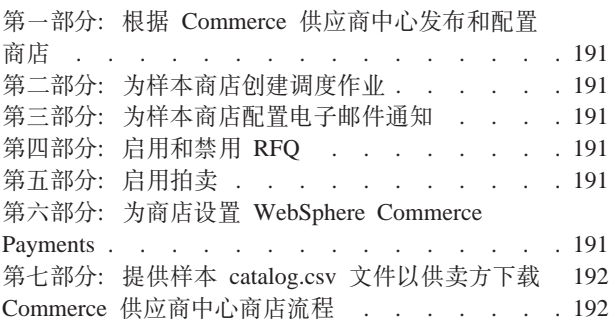

### 第 21 章 Commerce 供应商中心教程 195

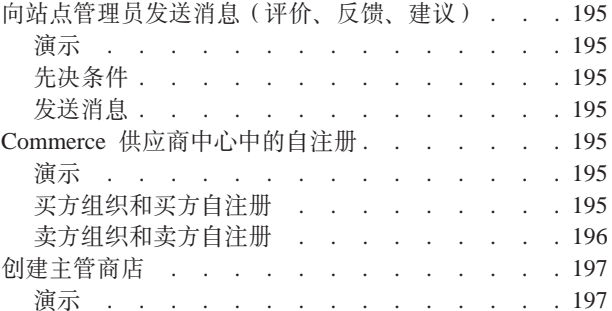

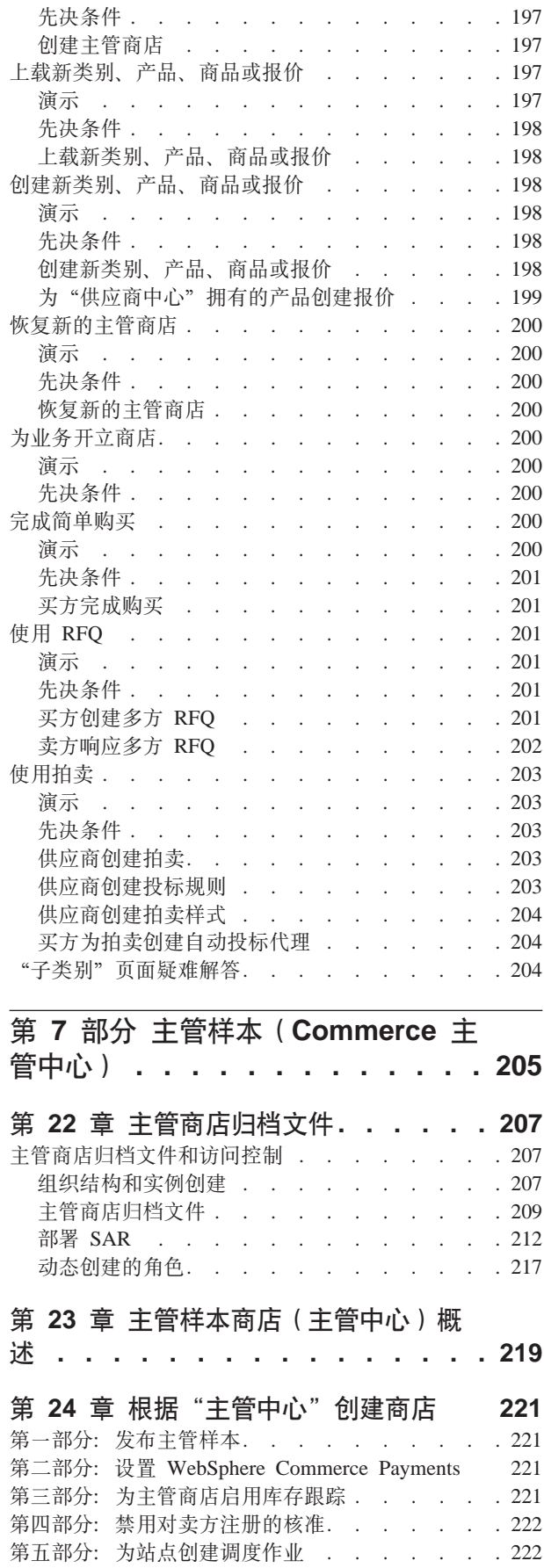

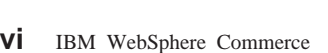

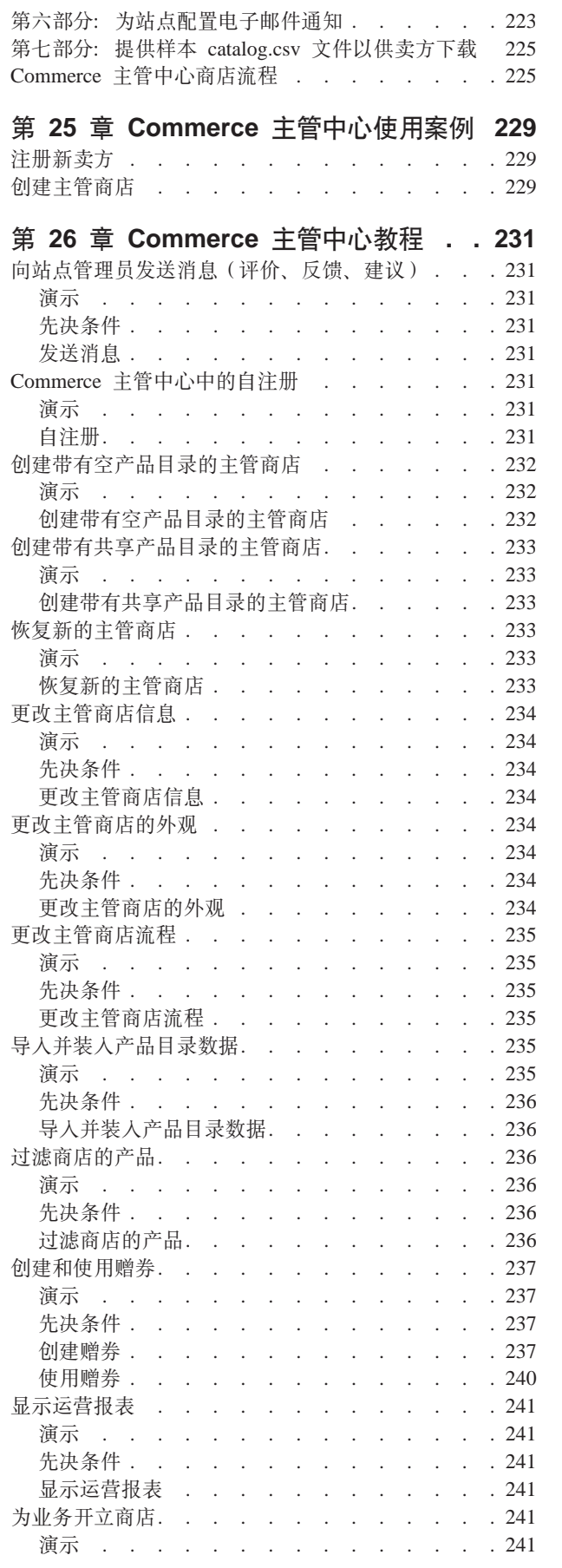

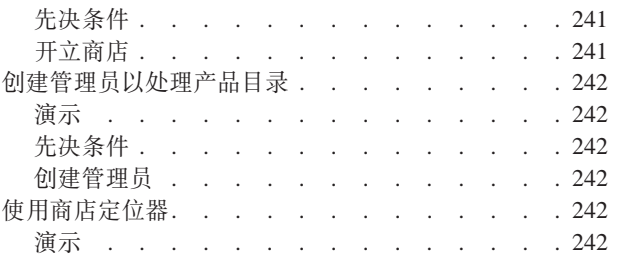

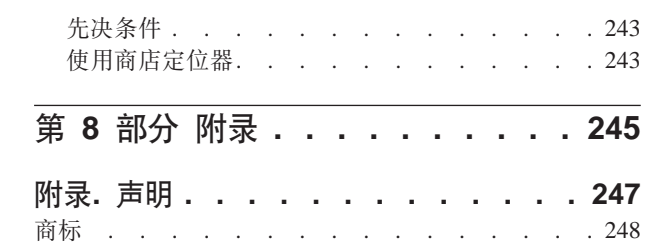

# <span id="page-10-0"></span>关于本书

《IBM<sup>®</sup> WebSphere® Commerce 样本商店指南》提供有关随 WebSphere Commerce 提 供的 WebSphere Commerce 样本商店的信息。它特别提供有关以下主题的详细信息:

- 业务模型和样本
- 样本商店或站点约定
- 概述、安装和功能信息
- 教程和使用案例

# 本书中使用的约定和术语

本书使用以下突出显示的约定:

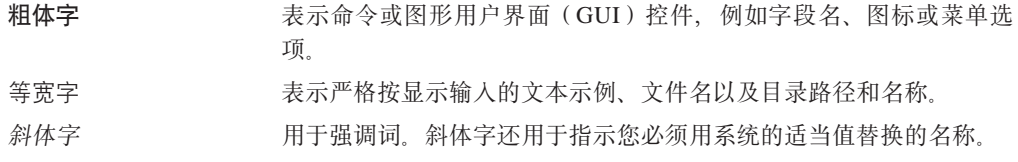

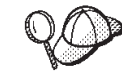

此图标标记一个技巧 - 可以帮助您完成任务的附加信息。

重要事项

这些部分强调特别重要的信息。

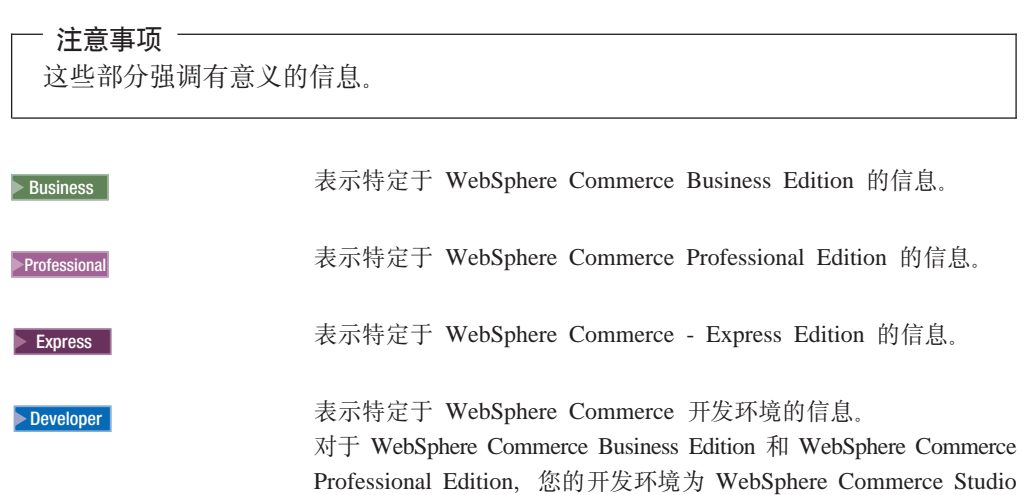

Commerce - Developer Edition V5.5.

对于 WebSphere Commerce - Express, 开发环境为 WebSphere

 $V5.5<sub>s</sub>$ 

<span id="page-11-0"></span>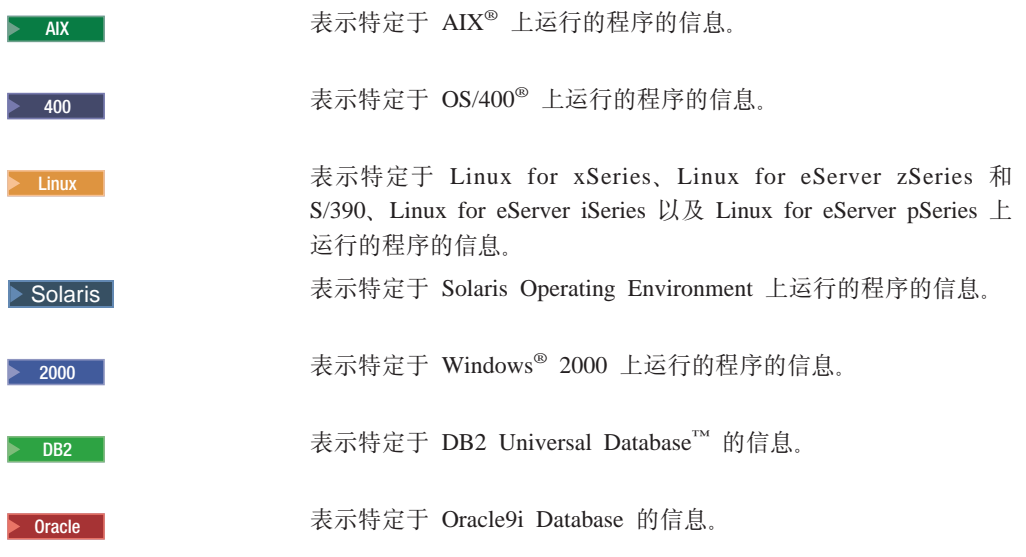

### 路径变量

本指南使用以下变量表示目录路径:

*WC\_installdir*

这是 WebSphere Commerce 的安装目录。以下是 WebSphere Commerce 在各 种操作系统上的缺省安装目录:

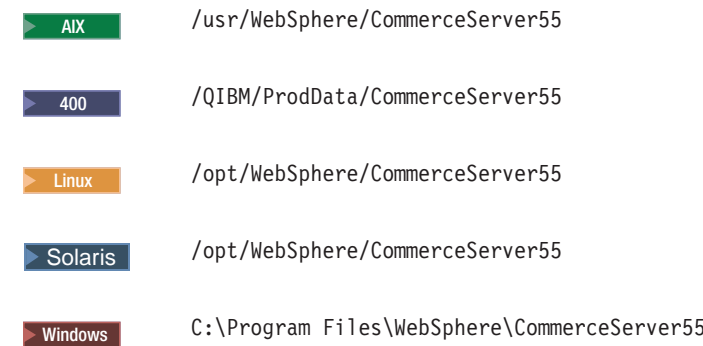

<sup>2000</sup> <sup>400</sup> *WC\_userdir*

这是 WebSphere Commerce 使用的所有数据的目录, 这个目录可以修改或者需 要用户配置。这种数据的一个示例是 WebSphere Commerce 实例信息。该目录 对于 OS/400 是唯一的。

WC\_userdir 变量表示以下目录:

/QIBM/UserData/CommerceServer55

#### *WAS\_installdir*

这是 WebSphere Application Server 的安装目录。以下是 WebSphere Application Server 在各种操作系统上的缺省安装目录:

AIX /usr/WebSphere/AppServer

<span id="page-12-0"></span>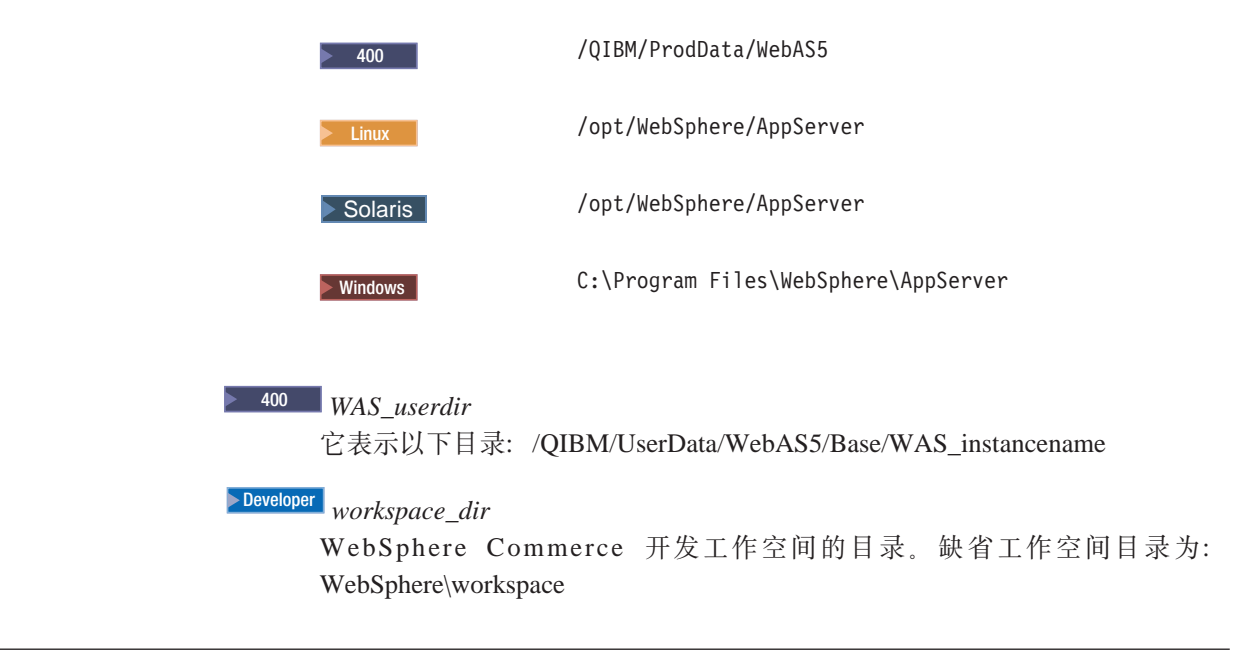

# **N&IR=BE"**

本书将来可能会更新。请检查以下 WebSphere Commerce Web 站点以获得更新:

www.ibm.com/software/webservers/library.html

更新可能会包含新信息。

## <span id="page-14-0"></span>务 1 部分 WebSphere Commerce 样本概述

IBM WebSphere Commerce 为您提供了若干个样本商店, 您可以在它们的基础上构建自 己的企业(商店或站点)。每个样本都代表一个业务模型,业务模型是一种概念,它提 供针对特定电子交易解决方案的组织结构、指定给组织的角色、访问控制策略和策略 组以及预定义商店。

这些样本被构建为代表直销、价值链(需求链和供应链)和主管方案。WebSphere Commerce 样本中代表的业务模型有:

- 消费者直销
- B2B 直销
- 需求链
- 供应链
- 主管

每个样本均被设计来利用当今顶级商务站点中的功能。随 WebSphere Commerce 提供的 样本商店如下:

- "时尚潮流", 网上消费者直销时装商店。
- "迷你时尚", 简化的网上消费者直销商店。
- Business "多乐五金", 网上 B2B 直销五金供应商店。
- Business Commerce Plaza, 网上需求链转销商计算机商店。
- Business "Commerce 主管中心", 网上主管商店。
- > Business 3 "Commerce 供应商中心", 网上供应链商店。
- **> Express** "时代先锋", 网上客户直销和 B2B 直销商店。

注: 《WebSphere Commerce - Express 轻松入门指南》中记载了"时代先锋"。

有关"直销"模型以及相关商店归档文件的信息、请参阅第17 页的第 3 部分, 『消费 者直销样本(时尚潮流) 』和第[1](#page-30-0)07 页的第 4 部分, 『B2B 直销样本(多乐五金) 』。

有关"价值链"("需求链"和"供应链")模型以及相关商店归档文件的信息,请 参阅第 145 页的第 5 部分, 『需求链样本 ( [Commerce Plaza](#page-158-0) ) 』和第 177 页的第 6 部 分, 『供应链样本 ([Commerce](#page-190-0) 供应商中心)』。

有关"主管"模型以及相关商店归档文件的信息, 请参阅第205 页的第 7 部分, 『主管 样本([Commerce](#page-218-0) 主管中心) 』。

# <span id="page-16-0"></span> $\hat{E}$  1 章 随 WebSphere Commerce 封装的样本

IBM WebSphere Commerce 为您提供了若干个样本商店, 您可以在它们的基础上构建自 己的企业(商店或站点)。每个样本都代表一个业务模型,业务模型是一种概念,它提 供针对特定电子交易解决方案的组织结构、指定给组织的角色、访问控制策略和策略 组以及预定义商店。模型将在开发阶段使用,并充当解决方案的典型实现示例。您应 以此模型为基础、然后添加、删除或更改内容以符合您的需要并反映出您的业务。

这些样本意在缩短(与前发行版相比)从安装 WebSphere Commerce 到其与您的站点同 步所需的时间。实现这个目的不仅是通过提供命令和 JSP 文件, 还要借助相应的组织布 局、核准配置以及为特定业务方案预订适当的访问控制策略组。这些样本被构建为代 表直销、价值链(需求链和供应链)和主管方案。WebSphere Commerce 样本中代表的 业务模型有:

- 消费者直销
- B2B 直销
- 需求链
- 供应链
- 主管

每个业务模型中均有一个综合商店归档文件,它包含 WebSphere Commerce 业务模型的 所有有用资源。这个商店归档文件中是一些样本。由于每个样本商店都作为商店归档 文件与 WebSphere Commerce 封装在一起, 因此不需要任何进一步的安装。要创建运营 的商店, 您必须发布一个综合商店归档文件。您还可以发布一系列的组件商店归档文 件以发布一个运营的商店。商店是从管理控制台发布的;只有站点管理员能够通过选 择"站点"并从"商店归档文件"菜单选择"发布"来发布商店归档文件。然后将显 示"商店归档文件"页面,列出可用于发布的商店归档文件。缺省情况下,将显示包 含综合商店归档文件的页面。有关发布商店归档文件的更多信息、请参阅 WebSphere Commerce 联机帮助发布信息。

每个样本均被设计来利用当今顶级商务站点中的功能。随 WebSphere Commerce 提供的 样本商店如下:

- "时尚潮流", 网上消费者直销时装商店。
- "迷你时尚", 网上消费者直销商店。
- "多乐五金", 网上 B2B 直销五金供应商店。
- Commerce Plaza, 网上需求链转销商计算机商店。
- "Commerce 主管中心", 网上主管商店。
- "Commerce 供应商中心", 网上供应链商店。

有关 WebSphere Commerce 支持的业务模型的更详细信息以及关于商店开发的信息, 请 参阅《IBM WebSphere Commerce 商店开发指南》。

#### <span id="page-17-0"></span>样本商店归档文件访问控制

每个业务模型都有一个综合商店归档文件(SAR)与其相关联。商店归档文件是一种 压缩文件,它包含创建站点或商店所需的所有有用资源。一旦您发布了一个商店归档 文件、您就有了可以杳看、浏览或购物的功能化站点或商店。

您可以选择发布综合归档文件(此文件包含较小的商店归档文件的所有有用资源), 或选择发布独立或组件商店归档文件(它具有更少的有用资源)。综合商店归档文件包 含创建运营站点所必需的所有有用资源。它包含相应业务模型的组织结构、预定义的 用户角色、访问控制策略和策略组。除了必要的安全性有用资源之外、它还包含非安 全性有用资源, 例如业务过程和 JSP 文件。如果您不想用综合商店归档文件包含每样东 西(这也许是因为它的某方面不适合您的商店), 则您可以发布组件商店归档文件。

发布商店归档文件时、将用组织和组织单位、特定于商店的访问策略和策略组、对策 略组的预订、对组织的角色指定以及对组织的核准指定来创建组织结构。

#### 角色和 MemberRegistrationAttributes XML 文件

创建实例并发布商店归档文件之后、在用户或组织注册时将动态创建一些角色(也称 为自注册)。用户可以使用以下命令自行注册:

BuyerRegistrationAdd, ResellerRegistrationAdd, UserRegistrationUpdate, UserRegistrationAdd, 作为注册过程的一部分、角色是根据注册类型、创建用户的组织和新用户所注册的商 店来自动指定的。要指定的特定角色可以使用 MemberRegistrationAttributes.xml 文件配 置。

"用户角色"部分包含"用户"节点。角色指定算法通过"用户"节点列表进行迭 代,并返回第一个匹配的角色。此过程基于以下元素:

- registrationType (例如, userRegistration, ResellerRegistration, BuyerRegistration)。
- memberAncestor (构成用户上级组织树的组织和组织单位)。
- storeAncestor (构成用户正在注册到的商店的上级组织树的组织和组织单位)。对于 每个用户上级组织, 此文件查找匹配 registrationType 和 storeAncestor 的"用户"节 点,并从每个上级组织中返回第一个匹配的组。

当找到匹配外部条件的角色组时, WebSphere Commerce 则尝试将该组中的角色指定给 用户或组织。关于用户角色名称的一个示例是"注册客户"。

"组织角色"部分非常类似于"用户角色"部分,除了该部分是定义新组织的角色之 外。主要区别在于组织的角色组中列出的角色仅按名称定义;也就是说,一旦 WebSphere Commerce 找到了匹配的角色组, 那么它只是简单地创建列表中定义的所有 角色。组织角色组的一个示例就是"转销商注册",它包含很多角色,例如"卖 方"、"卖方管理员"和"注册客户"。

有关此文件的说明以及有关如何创建角色的详细信息, 请参阅 WebSphere Commerce 联 机帮助。

有关为每个样本动态创建的角色的信息,请参阅相应样本商店的章节。

# <span id="page-18-0"></span>**Z 2 ?V y>Lj<(**

随 WebSphere Commerce 提供的样本商店遵循类似约定, 例如:

- 位置和目录结构
- JavaServer Pages 命名约定
- 属性文件命名约定

# <span id="page-20-0"></span>**Z 2 B y>Lj<(**

随 WebSphere Commerce 封装的所有商店样本都遵循相似的约定, 例如样本的位置和目 录结构、JavaServer Pages 命名约定或属性文件的命名约定。

# 样本的位置和目录结构

位置和目录结构显示为具有两个不同路径,这样您可以查看在开发环境或产品环境中 各项所处的可能位置。开发路径具有变量 workspace dir,而产品路径具有变量 WAS\_installdir.

#### 消费者直销 - 时尚潮流

表 1. 时尚潮流

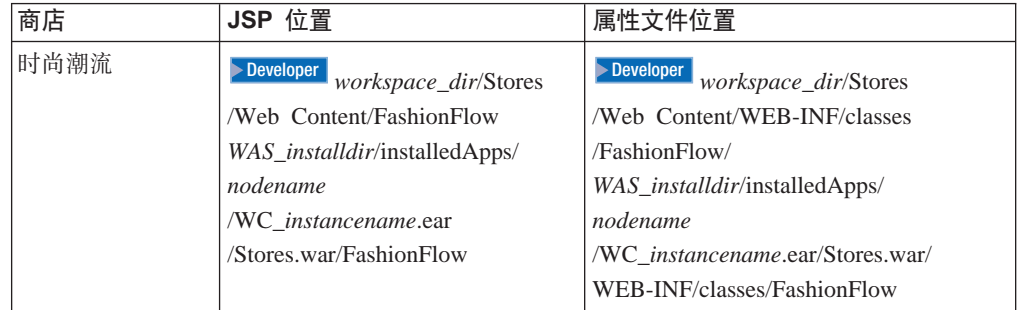

除 JSP 文件和属性文件外,还有其它一些文件用于更改页面流程、商店或站点的样式以 及投入生产之前预览更改的预览页面。

要更改流程或启用和禁用某些商店功能,更改流程文件位于:

>Developer workspace\_dir/Stores/Web Content/WEB-INF/xml/tools/stores/FashionFlow/ *WAS\_installdir*/installedApps/*nodename* /WC\_*instancename*.ear/Stores.war/ WEB-INF/xml/tools/stores/FashionFlow/

 $\overline{D}$ 更改商店或站点的样式,商店"样式编辑器"缩略图位于:

>Developer workspace\_dir/Stores/Web Content/tools/stores/FashionFlow/style *WAS\_installdir*/installedApps/*nodename* /WC\_*instancename*.ear/Stores.war/ tools/stores/FashionFlow/style

\*\$@|DD3f,**0|D3f1\$@3f**;Z:

>Developer workspace\_dir/Stores/Web Content/tools/stores/FashionFlow/text *WAS\_installdir*/installedApps/*nodename*/WC\_*instancename*.ear /Stores.war/tools/stores/FashionFlow/text

# <span id="page-21-0"></span>**{Q\_1z - Tc1P**

表 2. 迷你时尚

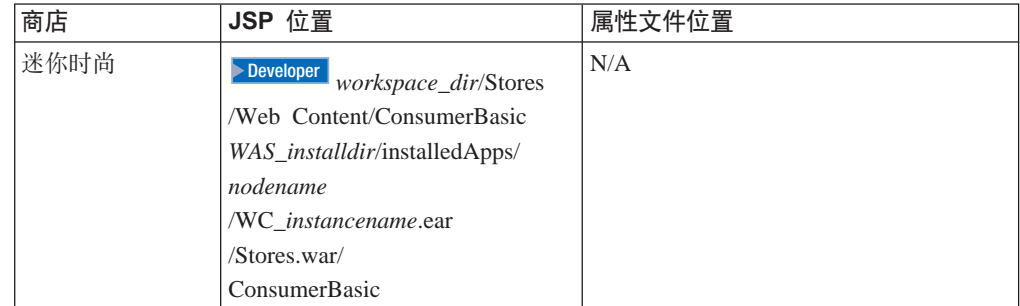

# **B2B** 直销 - 多乐五金

 $\blacktriangleright$  Business  $\lceil$ 

表 3. 多乐五金

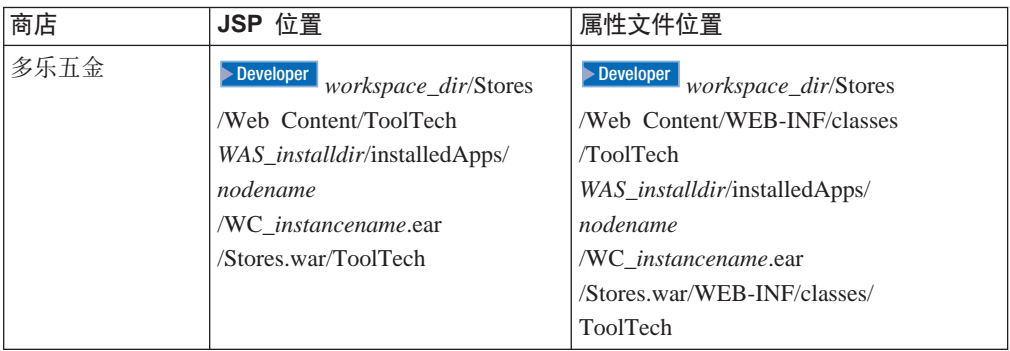

 $\overline{E}$ 要更改流程或启用和禁用某些商店功能,更改流程文件位于:

 $\textit{Developer}\xspace\_\textit{workspace\_dir/Stores/Web}\ \textit{Content/WEB-INF/xml/tools/stores/ToolTechn}$ *WAS\_installdir*/installedApps/*nodename*/WC\_*instancename*.ear/Stores.war/ WEB-INF/xml/tools/stores/ToolTech

# **hs4 - Commerce Plaza**

#### $\blacktriangleright$  Business  $\lvert$

#### m *4. Commerce Plaza*

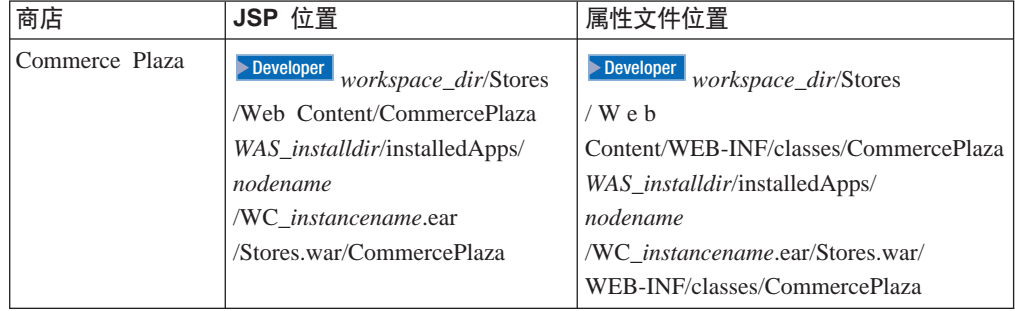

<span id="page-22-0"></span>表 4. Commerce Plaza (续)

| 消费者直销<br>ResellerProfile 商店 | Developer<br>workspace_dir/Stores    | Developer<br><i>workspace_dir/Stores</i> |
|-----------------------------|--------------------------------------|------------------------------------------|
|                             | /Web Content                         | /Web Content/WEB-INF                     |
|                             | /ConsumerDirectResellerProfile       | /xml/tools/stores                        |
|                             | WAS_installdir/installedApps/        | /ConsumerDirectResellerProfile           |
|                             | nodename                             | WAS <i>installdir/installedApps/</i>     |
|                             | /WC <i>instancename.ear</i>          | nodename                                 |
|                             | /Stores.war/                         | /WC_instancename.ear/Stores.war/         |
|                             | ConsumerDirectResellerProfile        | WEB-INF/classes                          |
|                             |                                      | /ConsumerDirectResellerProfile           |
| 产品目录有用资源<br>商店              | Developer<br>workspace_dir/Stores    | N/A                                      |
|                             | /Web Content                         |                                          |
|                             | /CommercePlazaCatalog                |                                          |
|                             | WAS <i>installdir</i> /installedApps |                                          |
|                             | /nodename/WC_instancename.ear        |                                          |
|                             | /Stores.war/                         |                                          |
|                             | CommercePlazaCatalog                 |                                          |

除 JSP 文件和属性文件外、还有其它一些文件用于更改页面流程、商店或站点的样式以 及投入使用前预览更改的预览页面。

要更改流程或启用和禁用某些商店功能、更改流程文件位于:

 $\frac{\text{Developer}}{W \cdot O \cdot r} \cdot k \cdot p \cdot a \cdot e_d = d \cdot r / S \cdot t \cdot o \cdot e_s / W \cdot e_b$ Content/WEB-INF/xml/tools/stores/ConsumerDirectResellerProfile WAS\_installdir/installedApps/nodename/WC\_instancename.ear /Stores.war/WEB-INF/xml/tools/stores/ConsumerDirectResellerProfile

要更改商店或站点的样式,商店"样式编辑器"缩略图位于:

>Developer workspace\_dir/Stores/Web Content/tools/stores/ConsumerDirectResellerProfile/style WAS\_installdir/installedApps/nodename/WC\_instancename.ear /Stores.war/tools/stores/ConsumerDirectResellerProfile/style

要预览更改的页面, "更改页面"预览页面位于:

 $\textit{ \textbf{D}eveloper}\textit{ \textbf{W}orkspace\_dir/Stores/Web\textbf{Content/tools/stores/ConsumerDirectResellerProfile/text} }$ WAS\_installdir/installedApps/nodename/WC\_instancename.ear /Stores.war/tools/stores/ConsumerDirectResellerProfile/text

# 需求链 - 主管商店

 $\blacktriangleright$  Business

主管商店: 注意、主管商店没有缺省目录名。您可以为此选择您自己的目录名。就这 些用途而言, 它将称为 hosted\_store。当创建主管商店时, 它与 ConsumerDirectResellerProfile 商店共享所有资源, 而它自己没有任何有用资源。当定制 商店时, 将创建一些文件并将其放入以下目录:

<span id="page-23-0"></span>表 5. 需求链 - 主管商店

| 图像                          | 更改流程文件                            | 属性文件位置                               |
|-----------------------------|-----------------------------------|--------------------------------------|
| Developer<br>workspace_dir  | Developer<br>workspace_dir/Stores | Developer<br>workspace_dir/Stores    |
| $/S$ to res / Web           | Web Content/WEB-INF/xml/tools     | /Web Content/WEB-INF/classes         |
| Content/hosted store        | /stores/hosted store              | hosted store                         |
| WAS installdir              | WAS_installdir/installedApps/     | WAS <i>installdir/installedApps/</i> |
| /installedApps/nodename     | nodename                          | nodename                             |
| /WC <i>instancename.ear</i> | /WC <i>instancename.ear</i>       | /WC instancename.ear                 |
| /Stores.war/                | /Stores.war/ WEB-INF/             | /Stores.war/WEB-INF                  |
| hosted store                | xml/tools/stores                  | /classes/hosted store                |
|                             | hosted store                      |                                      |
|                             |                                   |                                      |

# 需求链 - Commerce 主管中心

# $\blacktriangleright$  Business  $\boxed{0}$

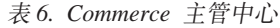

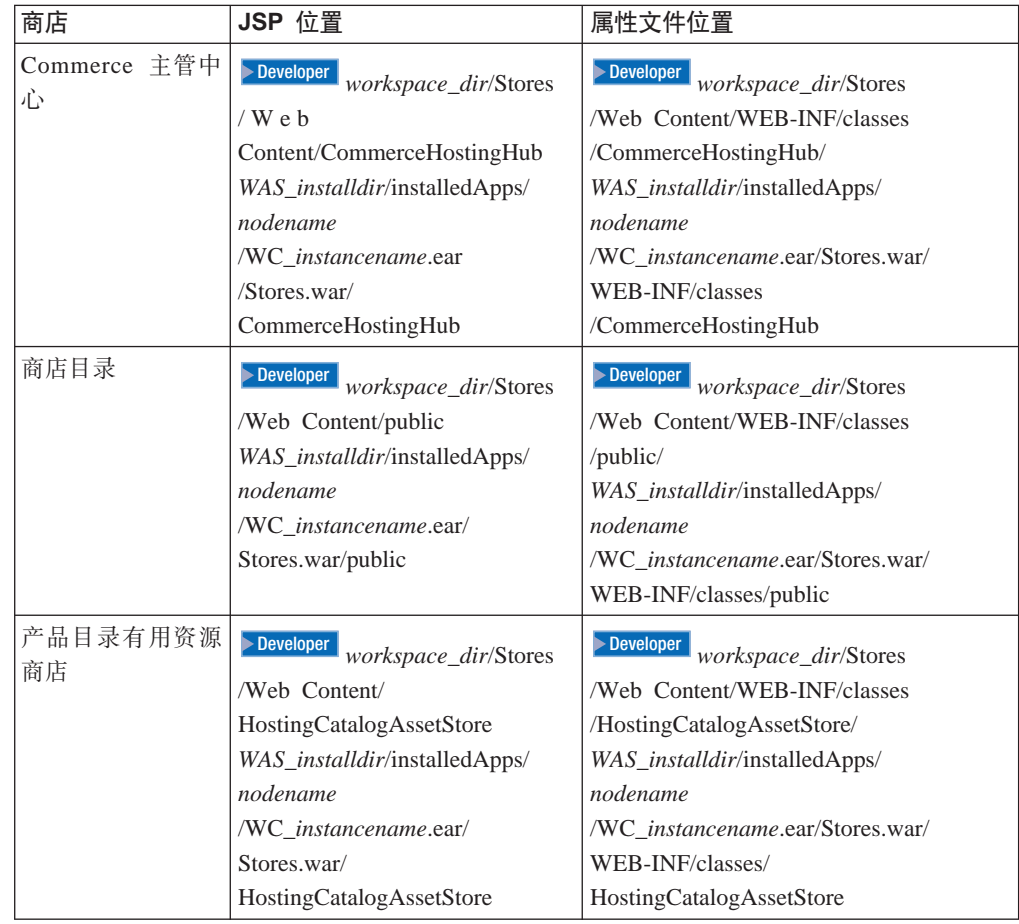

表 6. Commerce 主管中心 (续)

| 主管商店前台有用 <br>资源商店 | Developer<br>workspace dir/Stores | Developer<br>workspace_dir/Stores    |
|-------------------|-----------------------------------|--------------------------------------|
|                   | /Web Content/                     | /Web Content/WEB-INF/classes         |
|                   | HostedStoreFrontAssetStore        | /HostedStoreFrontAssetStore/         |
|                   | WAS_installdir/installedApps/     | WAS <i>installdir/installedApps/</i> |
|                   | nodename                          | nodename                             |
|                   | /WC instancename.ear/             | /WC instancename.ear/Stores.war/     |
|                   | Stores.war/                       | WEB-INF/classes/                     |
|                   | HostedStoreFrontAssetStore        | HostedStoreFrontAssetStore           |

除 JSP 文件和属性文件外,还有其它一些文件用于更改页面流程、商店或站点的样式以 及投入使用前预览更改的预览页面。

要更改流程或启用和禁用某些商店功能,更改流程文件位于:

Developer <sup>2000</sup> *workspace\_dir*/Stores

/Web Content/ WEB-INF/xml/tools/stores/HostedStoreFrontAssetStore *WAS\_installdir*/installedApps/*nodename*/WC\_*instancename*.ear/Stores.war /WEB-INF/xml/tools/stores/HostedStoreFrontAssetStore

 $\overline{D}$ 更改商店或站点的样式,商店"样式编辑器"缩略图位于:

Developer <sup>2000</sup> *workspace\_dir*/Stores

/Web Content//tools/stores/HostedStoreFrontAssetStore/style

*WAS\_installdir*/installedApps/*nodename*

/WC\_*instancename*.ear/Stores.war/tools/stores/HostedStoreFrontAssetStore/style

\*\$@|DD3f,**0|D3f1\$@3f**;Z:

Developer <sup>2000</sup> *workspace\_dir*/Stores /Web Content/tools/stores/HostedStoreFrontAssetStore/text *WAS\_installdir*/installedApps/*nodename* /WC\_*instancename*.ear/Stores.war/tools/stores/HostedStoreFrontAssetStore/text

主管商店的行为与"需求链 - 主管商店"表中一样。

# <span id="page-25-0"></span> $A$  **(** $B$  **- Commerce** 供应商中心

#### 表 7. Commerce 供应商中心

 $\blacktriangleright$  Business  $\lvert$ 

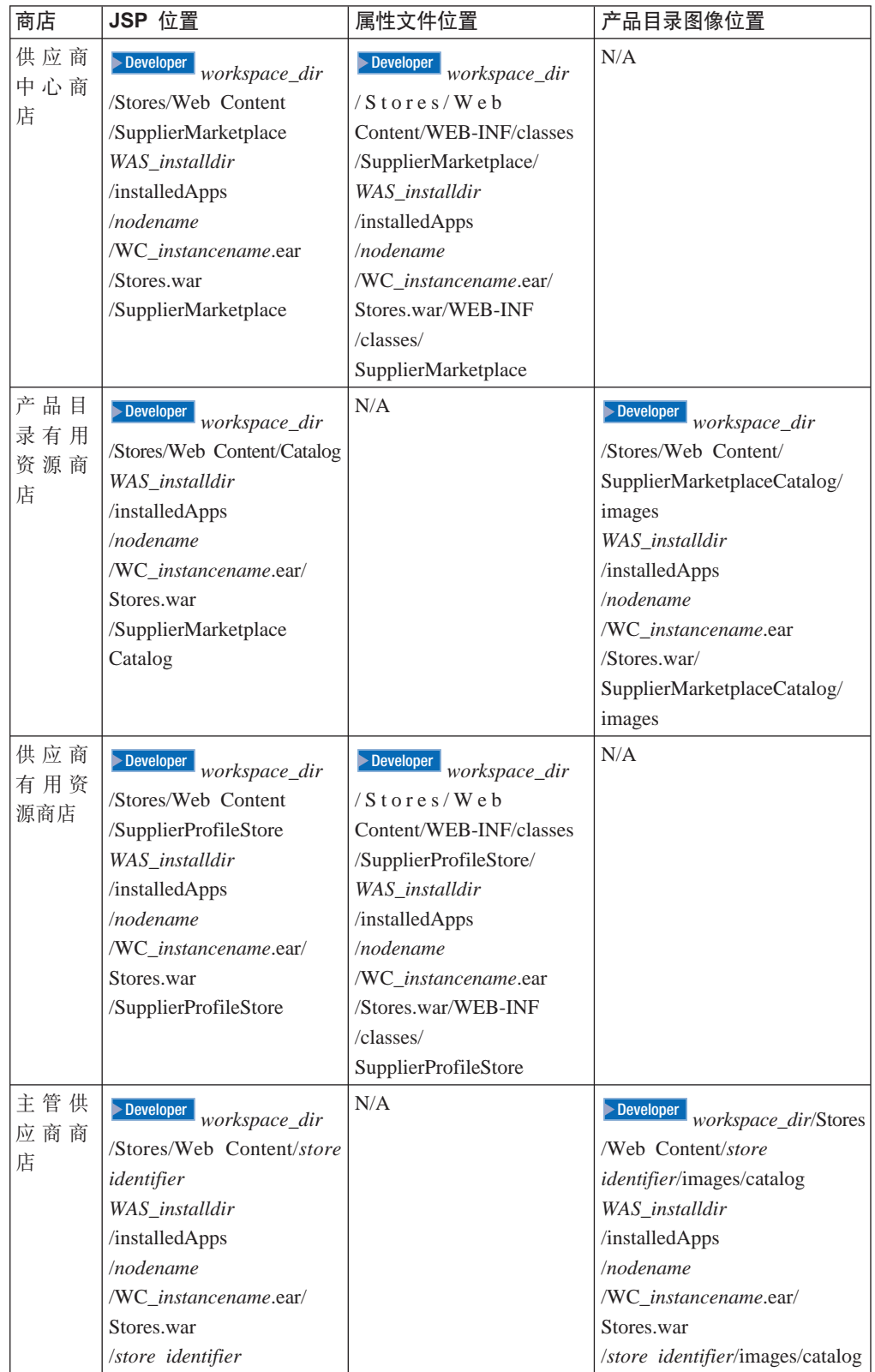

#### <span id="page-26-0"></span>**Java Server Pages(JSP)|{<(**

在创建 JSP 文件时, 如果可能, 应遵循某些约定。

第一个字母应大写, 并且对所有 JSP 文件都使用混合大小写样式(例如 CamelCase)。JSP 文件名以名词开头。您可以在名词之前加上形容词, 例如 AdvancedCatalogSearchForm.jsp。您不必重复 JSP 文件所属部分的名称; 例如, AddressBookDisplay.jsp 属于 Account 部分, 但是该 JSP 文件无需将 "Account"作为 其名称的一部分。如果可能的话、请避免在 JSP 名称中使用简短形式、然而、有时会考 虑到目录的长度,这时简短形式就不可避免了。

有两种类型的 JSP:

1. 显示 JSP 文件

显示 JSP 文件用于商店页面的展示方面。它们包含 HTML 以及 JSP 定制标记。这 些类型的 JSP 不应该包含 Java 代码, 但是在某些情况下却可以包含 Java 代码。 这些 JSP 文件包含 Java 显示逻辑, 但是不应该包含商务逻辑。

2. 非显示或设置 JSP 文件

任何不向用户显示信息的 JSP 文件都归于此类别。这些文件包含准备相应的显示 JSP 或用于根据某些条件路由到不同 JSP 的 JSP 所需的所有数据。例如, EnvironmentSetup.jsp 检索并准备其它 JSP 页面将要使用的 JSP 路径、文件路径和 资源绑定。用于路由的 JSP 的一个示例是 AllocationCheckSetup.jsp。该 JSP 文件根 据数据库中不同的条件包含不同的 JSP 文件。仅当某些商品可用时, 它才显示 ProductAvailability 页面, 如果所有商品都可用或所有商品都缺货, 它将显示 OrderSummary 页面。设置 JSP 文件的另一个示例就是 MulitOrderProcessSetup。该 JSP 文件用于在分批订单的情况下多次执行 OrderProcess 命令。这使用户可以只输 人一次支付信息,而该信息将用于这两个分割后的订单,虽然向 JSP 添加商务逻辑 是不明智的,但是在没有任何命令可执行现有任务或实现某些用户便利的情况下, 可能会需要编写这样的 JSP。

JSP 名称的结尾通常取决于其类型:

- 设置 JSP 将以 Setup 结尾。例如, EnvironmentSetup.jsp。
- 显示 JSP 将以 Form 或 Display 结尾。显示 JSP 有可能包含一个输入表单。只要该 页面的主要目的仍是显示,我们就将该页面分类为显示 JSP。例如,尽管辅助栏包含 产品目录搜索输入,但仍将它视为一个显示 JSP。这样的示例有 AddressForm.jsp 和 SideBarDisplay.jsp.
- 错误 JSP 以 Error 结尾, 例如 QuickOrderBadSkuError.jsp。
- 电子邮件 JSP 以 Notify 结尾, 例如 PasswordResetNotify.jsp

将根据某些 JSP 如何开头来区别对待它们。例如, 如果一个 JSP 以单词"Cached"开 头, 则该 JSP 意在被高速缓存, 并为该目的而创建。有些时候一个 JSP 会被分解, 以 便可以高速缓存它。高速缓存 JSP 文件的示例有: CachedSidebarDisplay.jsp 和 CachedHeaderDisplay.jsp.

### 变量命名约定

变量名称应该尽可能地具有描述性。变量名的开头必须使用小写,同时使用 Camel 体。 例如, String storeId = request.getParameter("storeId"); 变量的名称与 URL 参数相同, 它们可以很容易的关联在一起。

### <span id="page-27-0"></span>**JSP #e**

样本通过维护一组公共文件(它们实现一组公共函数)来使用 JSP 模板机制。这些文件 包含在大部分样本页面中。此机制不仅允许我们方便地反映更改,还向我们显示所有 样本页面的公共外观。下面是一些有关"包含"文件的示例:

- index.jsp 提供每个商店的人口点。该 JSP 将页面转发到相应的商店前台 URL。 它可随商店而异。例如, 对于 B2B 直销样本, 命令"LogonForm"是起始 URL。用 作商店前台的每个命令都具有一些必需的参数,即: storeId、languageId,有些时候 还有"catalogId"。因为商店是通过商店发布来创建的, 所以 storeId 或 catalogId 是 未知的, 直至发生了发布。通过使用"包含"文件将这些参数提供给该 JSP, "包 含"文件由商店发布过程更新。请注意:index.jsp 不是包含文件,包含文件是 parameters.jsp. <%@ include file="include/parameters.jsp"%> 这提供了 index.jsp 中 包含的命令所需的参数值。
- HeaderDisplay.jsp 包含在页面的顶部。它包含指向各种页面的常见链接, 例如, "购物车"、"我的帐户"和"联系我们"。
- FooterDisplay.jsp 包含在页面的底部。它包含页面底部的常见链接,这些链接与页 眉类似或相同。
- SidebarDisplay.jsp 包含在 Header.jsp 之后。包含语言选项。
- EnvironmentSetup.jsp 该 JSP 文件包括对资源束的访问权,该资源束包含所有商店 页面特定于语言环境的文本。这允许我们在维护一组 JSP 文件的同时维护多语言商 店。因为商店中几乎所有的 JSP 文件都要调用该 JSP 文件, 所以此处可以检索一般 所需的属性。例如, StoreDir、includeDir、fileDir 和 bundleDir 都在此处检索。

# 属性文件

属性文件的名称应该是: StoreName\_locale.properties。支持多语言的商店应该具有一个 名为 StoreName.properties 的缺省属性文件。如果在特定于语言环境的属性文件中找不到 JSP 文件中指定的字符串, 则将在缺省 StoreName .properties 文件中查找。要命名属性 文件中的消息键, 请遵循以下约定:

- 在属性文件中对于每个 JSP 文件都需要有一个部分。如果这是您第一次创建页面的文 本, 请为该页面添加一部分, 该部分的开头是"#"和页面名称, 这表示它是注释。
- 该页面中使用的所有文本字符串都应包含在该属性文件中、并使用资源束从该属性 文件中讲行检索。
- 该页面上的所有字符串都应该以相同的标识开头, 这个标识唯一标识了此页面。
- 文本消息可以动态组合,并且可以向属性文件添加占位符以进行替换。
- 消息字符串的名称应该是描述性的,而不是一般性的。例如,请使用 logon\_userid、logon\_password 而不是 logon\_column1 或 logon\_field1。

# 有用资源

您可以在商店归档文件中查看 xml 形式的商店数据有用资源。有关样本有用资源的信 息, 请参阅《IBM WebSphere Commerce 商店开发指南》。

# <span id="page-28-0"></span>疑难解答: 所有商店中登录标识的使用

在 WebSphere Commerce 的一个实例中, 您不能重复使用同一个登录标识。请确保它对 每个实例都是唯一的。

# <span id="page-30-0"></span>**Z 3 ?V {Q\_1zy>(1P1w)**

WebSphere Commerce 为您提供了一个消费者直销样本。此部分包含以下信息:

- 消费者直销样本信息
- "时尚潮流"概述和安装信息
- "时尚潮流"使用案例
- "时尚潮流"教程
- "迷你时尚"概述

# <span id="page-32-0"></span> $\hat{z}$  3 章 消费者直销样本商店归档文件

消费者直销样本包括一个网上时装商店(时尚潮流),它支持向消费者直接销售。在 消费者直销业务模型中,所有商店均受一个卖方控制,该卖方向大众销售自己的产 品。

#### **{Q\_1zLji5D~MCJXF**

"时尚潮流"是 WebSphere Commerce 提供的消费者直销网上服装店。"时尚潮流"实 现了许多目前顶级电子交易站点中最常用的功能。

下面是在设置样本的三个阶段(实例创建、SAR 发布和动态实体)中创建的组织和角色 的描述。

#### **i/a9M5}4(**

为了使客户或买方能够访问您的站点、浏览您的产品目录以及下订单: 或者为了使雇 员能够管理站点(包含更新产品目录、创建新促销或管理订单);或者为了使转销商 或其它业务合作伙伴能够在您的站点上完成交易, 就必须在 WebSphere Commerce 组织 结构中为业务方案中的所有操作者指定一个职位。

WebSphere Commerce 组织结构为业务方案中的操作者或实体提供了一个框架。此框架 是以分层结构组织的、该结构以对应于组织、组织单位和用户的条目来模拟典型的组 织层次结构。框架中的组织和组织单位充当企业各部分的所有者。企业的所有部分 (包含客户、管理员、商店、产品目录和经销商)都必须归一个组织或组织单位所 有。

组织结构和访问控制模型是紧密相关的、因为访问控制模型将访问控制策略应用于组 织,而不是应用于不同的实体(商店、客户和管理员等)。适用于实体(或资源)的策 略将应用于拥有该实体或资源的组织。

下图概述了带有访问控制的基本 WebSphere Commerce 组织结构。

- 根组织: 根组织是顶级组织, 是组织的父组织。WebSphere Commerce 组织结构中的 所有组织都是根组织的子组织。在此示例中,站点管理员由根组织拥有。
- 缺省组织: 缺省组织在根组织下。消费者直销商家中的所有临时客户和所有客户都 属于缺省组织。
- 子组织实体: 在父组织实体下可以存在一个或多个其它级别的组织实体。您可以根 据需要添加任意数目的子组织实体以支持您的业务。

WebSphere Commerce 访问控制结构具有充分的灵活性以支持受支持的业务模型中的所 有实体。在创建实例期间,只创建根组织和缺省组织。在实例创建期间安装基本访问 控制结构, 而不论业务模型如何。

基本访问控制

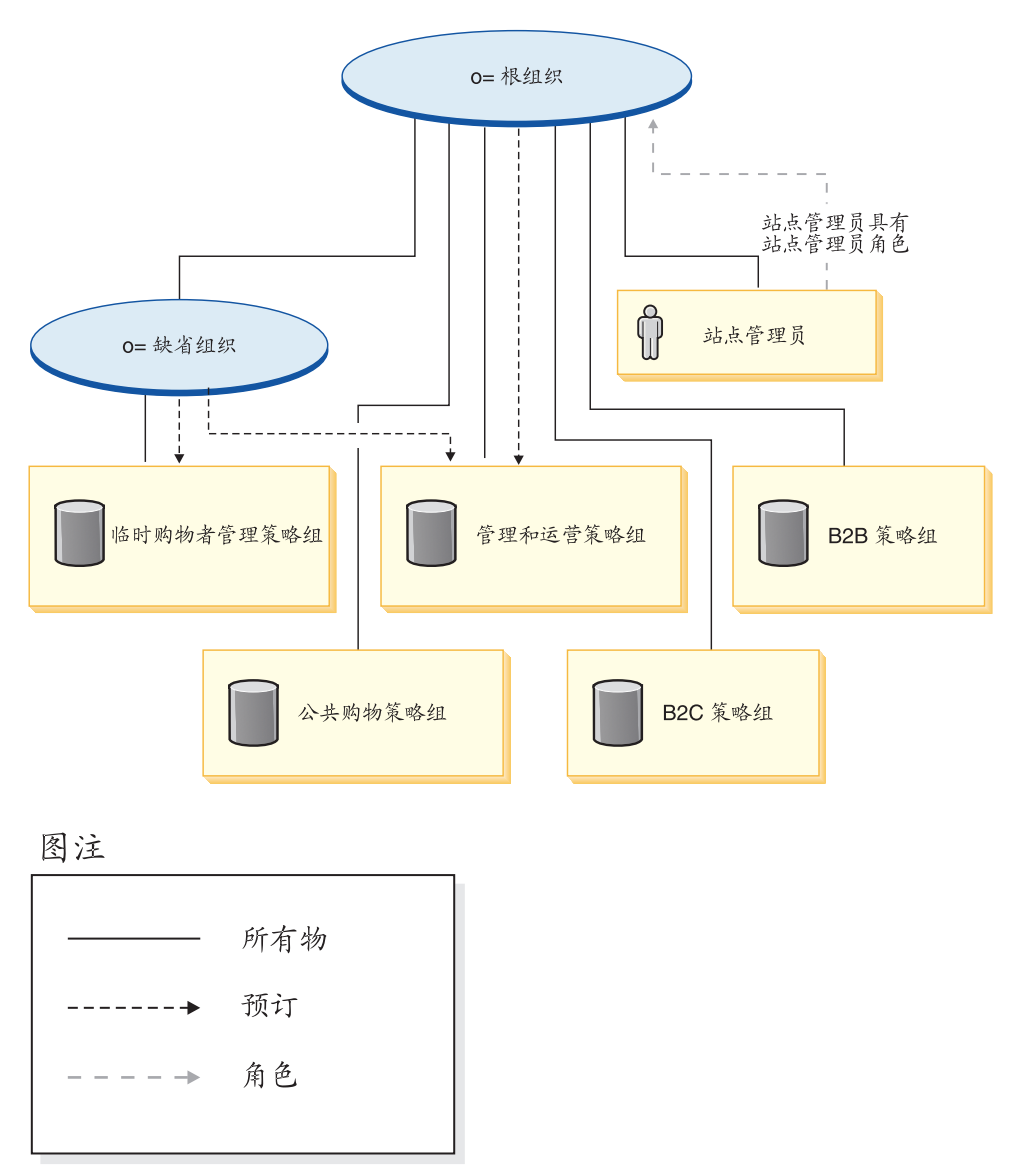

根组织拥有以下缺省策略组:

- 管理和运营
- 公共购物
- $\cdot$  B<sub>2C</sub>
- $\cdot$  B<sub>2B</sub>

缺省组织拥有以下缺省策略组:

• 临时购物者管理

但是,根组织只向管理策略组预订。该策略组的策略适用于该根组织及其子代拥有的 所有资源(预订策略组的那些子代除外)。由于缺省组织向策略组预订,因此不继承根 组织的策略。对于缺省组织,管理和临时购物者管理策略组中的策略应用于缺省组织 拥有的所有资源。

有关缺省策略组的更详细信息, 请参阅《IBM WebSphere Commerce 安全性指南》的附 쿴.

# <span id="page-34-0"></span>**{Q\_1zLji5D~**

以下 SAR 文件与此消费者直销业务模型相关联:

表 8. 消费者直销 Business Edition

| 商店归档文件名称                                | 描述                                                                                    |
|-----------------------------------------|---------------------------------------------------------------------------------------|
| ConsumerDirect.sar                      | 一个样本综合商店归档文件, 它包含组织结构、<br>预定义的用户角色以及创建消费者直销环境所必<br>需的访问控制策略和对策略组的预订, 以及功能<br>丰富的运营商店。 |
| ConsumerDirectOrganizationStructure.sar | 一个样本商店归档文件, 它包含用于创建消费者<br>直销环境的组织结构和预定义用户角色。                                          |
| ConsumerDirectStore.sar                 | 一个样本商店归档文件, 它包含创建功能丰富的<br>运营消费者直销商店所必需的所有有用资源。它<br>还包含必要的策略组预订。                       |

组织上的角色指示用户可以在组织内扮演的角色。有关角色的更多信息,请参阅 WebSphere Commerce 联机帮助。

#### **{Q\_1z Business Edition**

#### **ConsumerDirect.sar** 内容

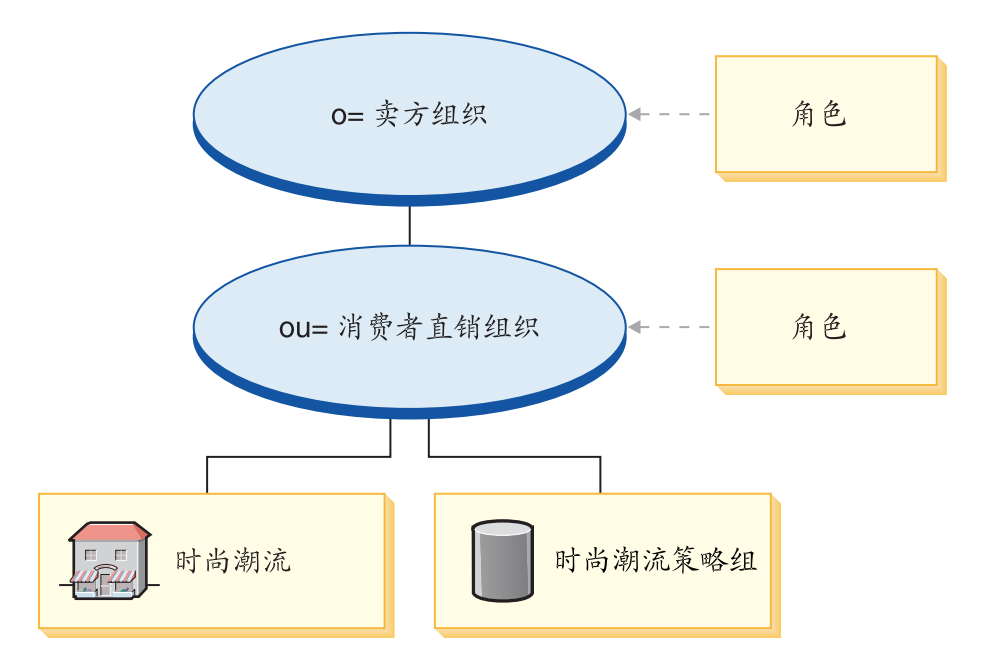

- 卖方组织和角色: 客户代表、买方(销售方)、类别经理、客户服务代表、客户服 务主管、市场部经理、业务经理、提货装货员、产品经理、接收方、退货管理员、 销售经理、卖方管理员、卖方、商店管理员、注册客户
- 消费者直销组织和角色: 客户代表、买方(销售方)、类别经理、客户服务代表、 客户服务主管、市场部经理、业务经理、提货装货员、产品经理、接收方、退货管 理员、销售经理、卖方管理员、卖方、商店管理员、注册客户
- 时尚潮流(样本商店)
- "时尚潮流"策略组

#### $ConsumerDirectOrganizationStructure.sar  $\overline{P}$$

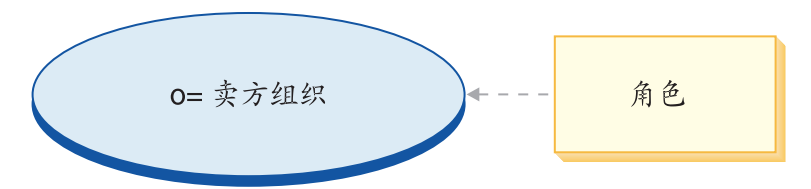

• 卖方组织和角色: 客户代表、买方(销售方)、类别经理、客户服务代表、客户服 务主管、市场部经理、业务经理、提货装货员、产品经理、接收方、退货管理员、 销售经理、卖方管理员、卖方、商店管理员、注册客户

#### **ConsumerDirectStore.sar** 内容

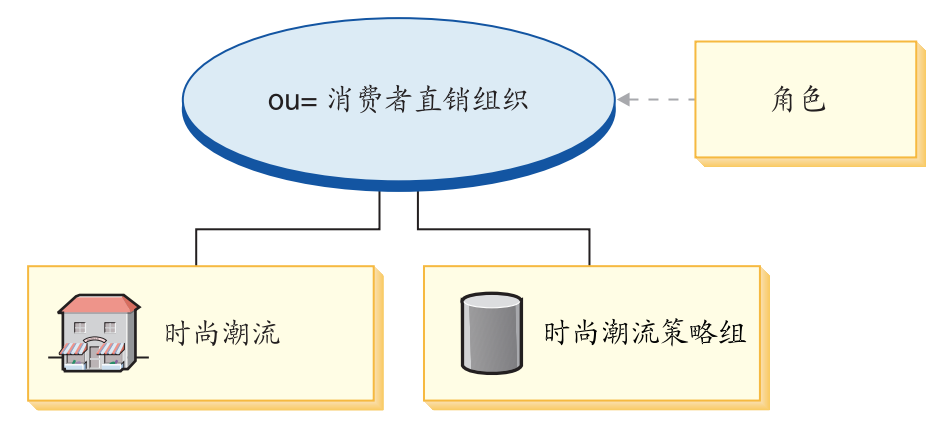

- 时尚潮流(样本商店)
- 消费者直销组织 (B2C) 和角色: 客户代表、买方 (销售方)、类别经理、客户服 务代表、客户服务主管、市场部经理、业务经理、提货装货员、产品经理、接收 方、退货管理员、销售经理、卖方管理员、卖方、商店管理员、注册客户
- "时尚潮流" 策略组

#### **{Q\_1zy>Lj**

有一个新的基本样本商店, 它提供商店运作所需的最小有用资源集合。这是作为一个 备选方案提供的, 它使您无需删除大量的信息。相反, 您可以使用基本商店样本作为 商店的基础, 然后在其上构建商店以满足自己的需要。消费者直销 Business Edition 模 型还包含以下商店归档文件(SAR):

表 9. 消费者直销 Business Edition 基本商店归档文件

| 商店归档文件名称       | 描述                                                                                                   |
|----------------|----------------------------------------------------------------------------------------------------|
| BasicStore.sar | 包含创建最基本的运营商店所必需的所有有用资<br>源<br>如果您希望创建一个完全不同于<br>  BasicStore.sar 所创建商店的商店, 请使用该商店 <br>  归档文件作为开发的基础。 |
- 迷你时尚(样本商店)
- "消费者基本"策略组

没有用来说明 BasicStore.sar 的图表, 因为缺省情况下它不连接任何事项。它可以由开 发者放置。

### **{Q\_1z Professional Edition**

Professional 消费者直销 Professional Edition 模型包含以下商店归档文件(SAR):

表 10. 消费者直销 Professional Edition

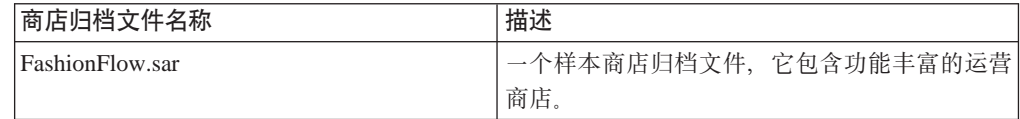

### **FashionFlow.sar** 内容

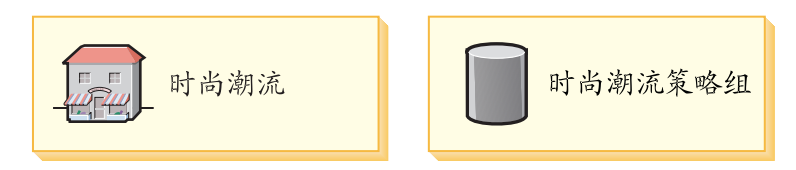

- 时尚潮流(样本商店)
- "时尚潮流"策略组

# **\*{Q\_1z/,4(DG+**

在客户注册的商店所属的组织(例如, ou = B2C 组织)中, 客户被授予"注册客户" 角色。该信息是从 MemberRegistrationAttributes.xml 文件提取的。有关更多信息, 请参 阅第4页的『角色和 [MemberRegistrationAttributes XML](#page-17-0) 文件』或 WebSphere Commerce 联机帮助。

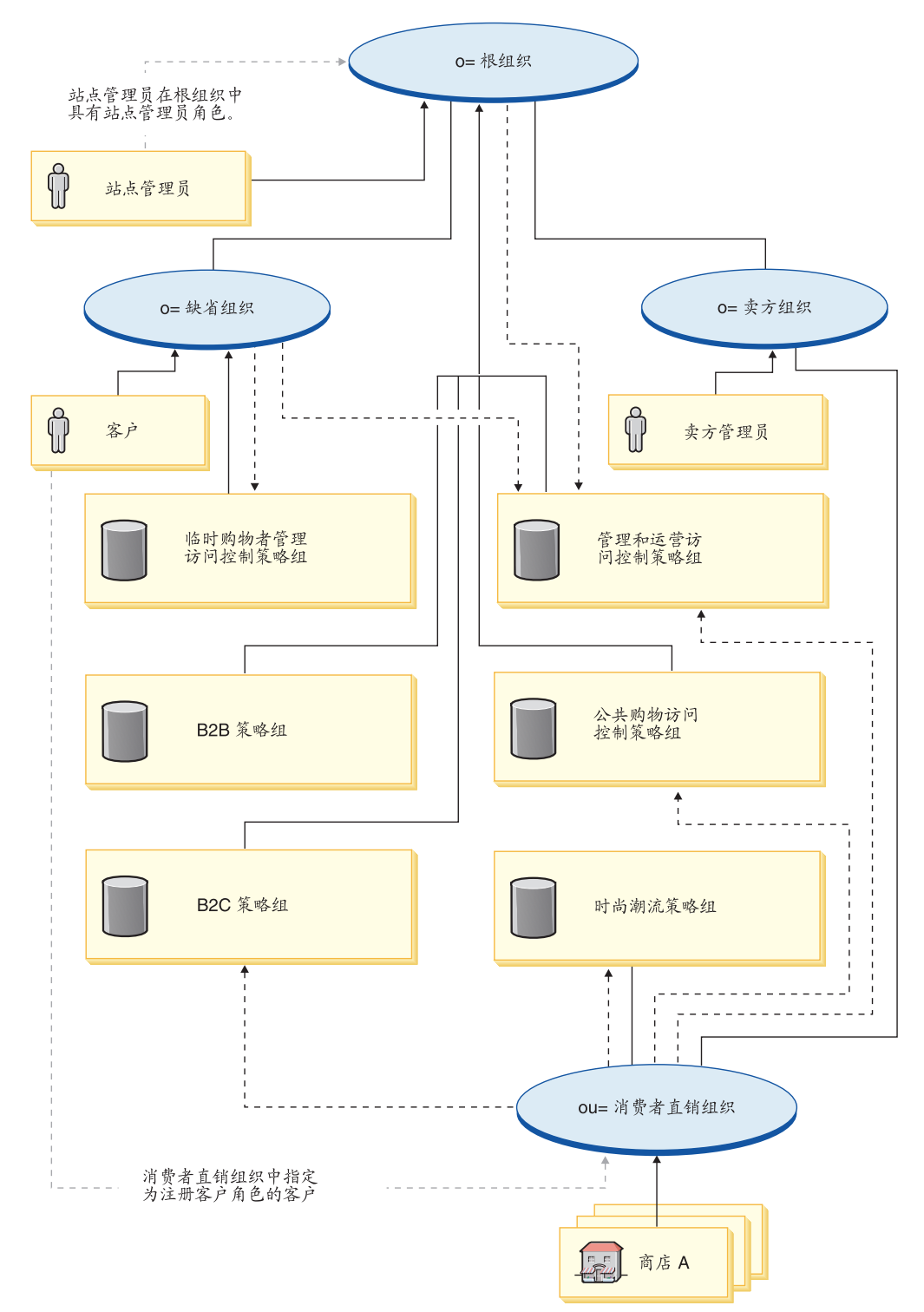

下图描述了基本的消费者直销组织和访问控制结构。

图注

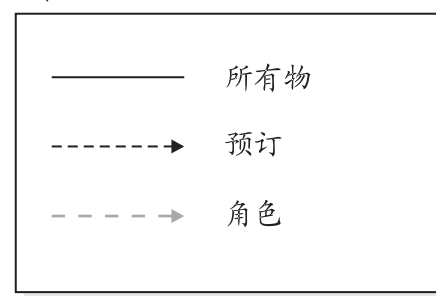

在这个描述基本消费者直销组织的图中, 根组织拥有并预订缺省策略组, 如 19 页中所 述。

消费者直销组织直接预订 B2C 访问控制策略组、管理和运营策略组以及公共购物策略 组。

消费者直销组织还拥有并预订"时尚潮流"策略组。"时尚潮流"策略组包含以下策 略:

• AllUsersExecuteFashionAllUsersViews

由于组织实体预订访问控制策略组, 如果您正在站点中创建多个商店, 并且希望对每 个商店应用不同的访问控制策略, 则必须创建独立的组织才能拥有每个商店。

# $\hat{z}$  第 4 章 消费者直销样本商店 (时尚潮流) 概述

"时尚潮流"是 WebSphere Commerce 提供的消费者直销网上服装店。"时尚潮流"融 合了先前的 IBM 消费者直销商店 ("网络时尚"、"新时尚"、"流行时尚"和"韦 博拍卖行")的所有功能,并添加了一些新功能。"时尚潮流"样本商店中所包括的 某些功能为:

- 促销电子邮件(根据客户的兴趣)
- 交叉销售、提升销售和辅助销售
- 基于规则的折扣
- 赠券
- 产品搜索功能
- 高级搜索
- 多文化支持
- 订购商品的到货日期
- 对当前没有库存的商品延迟交货
- 根据客户喜好分割订单
- 跟踪订单状态
- 以电子邮件通知订单状态
- 通过实时客户支持进行协作
- 希望列表
- 创建销售竞销
- 快速结帐
- 预置打包销售商品和捆绑销售商品
- 支持三种拍卖: 公开叫卖、封闭投标和落价竞拍
- 投标和自动投标代理表单
- 文本消息, 包括拍卖通知
- 产品目录和商品描述

"时尚潮流"提供让消费者直销网上商店正常运作所必需的所有页面和功能。"时尚 潮流"作为商店归档文件(作为综合: ConsumerDirect.sar, 或作为组件: ConsumerDirectStore.sar)与 WebSphere Commerce 一起打包。在某些情况下, 将商店 归档文件发布到 Websphere Commerce Server 将使您创建运营的商店。在 WebSphere Commerce, Business Edition 中, 样本商店归档文件还用于封装和交付为商店或站点创建 环境所需的组织结构、预定义的用户角色和访问控制策略、以及创建产品目录或商店 前台的商店有用资源集合。要创建运营的商店,您可以发布一个综合商店归档文件。 您还可以发布一系列的组件商店归档文件以发布一个运营的商店。商店是从管理控制 台发布的;只有站点管理员能够通过选择"站点"并从"商店归档文件"菜单选择 "发布"来发布商店归档文件。然后将显示"商店归档文件"页面,列出可用于发布 的商店归档文件。缺省情况下,将显示包含综合商店归档文件的页面。有关发行商店 归档文件的更多信息, 请参阅 WebSphere Commerce 联机帮助发布信息。

由于在 WebSphere Commerce 中是基于选择样本商店归档文件并修改该文件来创建商店 的, 因此"时尚潮流"是作为商店的基础而设计的。它基于典型的购物流程。样本商 店页面可以定制。所有的"时尚潮流"样本商店页面都是 JavaServer Pages。这些页面 包含 HTML、Java 和 JavaScript。可以高速缓存这些 JSP 文件。

# 第 5 章 使用"时尚潮流"样本商店创建商店

## 第一部分: 根据"时尚潮流"发布和配置商店

注: 在商店归档文件创建期间、不要使用长度大于 15 个字符的商店目录名称、并且不 要在商店目录名称中使用任何数字。也不要在商店目录名称中使用特殊字符(例 如"\_")。如果不遵循这个要求,某些商店页面将失败,并出现消息文件名过长

要使用"时尚潮流"样本商店创建商店, 您必须发布它, 然后可以选择配置它。

## 使用管理控制台发布商店

将商店归档文件发布到 Websphere Commerce Server 将使您创建运营的商店。在 WebSphere Commerce, Business Edition 中, 样本商店归档文件还用于封装和交付为商 店或站点创建环境所需的组织结构、预定义的用户角色和访问控制策略,以及创建产 品目录或商店前台的商店有用资源集合。要创建运营的商店、您必须发布一个综合商 店归档文件。您还可以发布一系列组建商店归档文件以发行运营的商店,但是该信息 在 WebSphere Commerce 联机帮助中的从管理控制台发布商店归档文件 - 高级选项 中讨论。

重要信息:请遵循此处的指示信息以发布综合商店归档文件。有关发布任何其它类型 的商店归档文件的信息, 请参阅 WebSphere Commerce 联机帮助中的从管理控制台发布 商店归档文件 - 高级选项。

要从管理控制台发布商店归档文件,请执行以下操作:

- 1. 确保您具有站点管理员访问权。
- 2. 确保相应的服务和服务器正在运行。有关这些内容的详细步骤信息、请参阅 WebSphere Commerce 联机帮助中的确保相应的服务和服务器正在运行以便发布。
	- a. 确保数据库已启动。
	- b. 确保 Web 服务器已启动。
	- c. 确保 WebSphere Commerce 已启动。
	- d. 确保 WebSphere Commerce Payments 已启动。
	- e. 确保相应的支付方式是可用的。
- 3. 配置发布。有关配置发布的详细步骤信息, 请参阅 WebSphere Commerce 联机帮助 中的配置发布 (AIX、SOLARIS、LINUX 和 Windows)。
- 4. (可选)备份 WebSphere Commerce 数据库, 以便在需要时可以恢复预先发布的商 店版本。
- 5. 打开"管理控制台", 选择"站点"选项。
- 6. 从"商店归档文件"菜单中选择"发布"。然后将显示"商店归档文件",列出可 用于发行的商店归档文件。缺省情况下,将显示包含综合商店归档文件的页面。 有关发布任何其它类型的商店归档文件的信息, 请参阅 WebSphere Commerce 联机 帮助中的从管理控制台发布商店归档文件 - 高级选项。
- 7. 选择您想发布的商店归档文件。要查看商店的预览、请单击预览。将在另一个窗 口中显示 HTML 版本的发布商店。

注: 只有包含面向商店的顾客的商店归档文件才可以使用预览功能。

- 8. 单击下一步。显示"参数"页面。根据您选择的商店归档文件、将显示不同的参 数。有关更多信息、请参阅 WebSphere Commerce 联机帮助中的通过商店归档文件 发布实用程序参数。
	- a. 如果您首次发布样本商店归档文件, 请在参数字段中接受缺省值。如果您正在 发布的样本商店归档文件不是综合商店归档文件、或者如果您想发布先前已发 布的商店归档文件的相同类型的另一个商店, 请参阅 WebSphere Commerce 联 机帮助中的从管理控制台发布商店归档文件 - 高级选项。重要信息: 建议您不 要在同一个实例中发布多个相同类型的综合商店归档文件或组织结构商店归档 文件(例如, 不要在同一个实例中发布 ConsumerDirect.sar 和 DemandChain.sar), 也建议您不要多次发布同一个综合商店归档文件或组织结 构商店归档文件,因为这样做会覆盖先前发布的数据。
	- b. 单击下一步。显示"摘要"页面, 列出商店归档文件和选中的参数以及将发布 该商店归档文件的位置。如果在发布商店后您想复查其文件结构、请记下发布 位置以便将来参考。
- 9. 复查摘要信息后, 单击完成。显示确认对话框, 告诉您发布作业的编号。记下作 业编号以便将来参考。单击确定。显示"发布作业状态"页面。发布状态反映在 "发布状态"列中。单击刷新以更新状态。
- 10. 要查看有关特定发布作业的更多详细信息, 请从列表中选择该作业。单击详细信 息。显示"发布详细信息"页面。当发布商店归档文件时, 每隔 20 秒钟"发布详 细信息"页面将用最新的发布状态自动刷新。
	- 注: 如果发布期间发生错误, 则将显示一个窗口, 其中有关于该错误的更多详细 信息。如果您需要更多信息, 请参阅 WebSphere Commerce 联机帮助中的发布 疑难解答。
- 11. 复查发布详细信息。
- 12. 如果商店归档文件成功发布, 则您可以选择启动商店。要查看和测试商店, 请单 击启动商店,显示一个对话框,询问您 Web 应用程序上下文。接受缺省值。单击 确定。

注:

- a. 在启动站点或商店前编译其中的 JavaServer Pages (JSP) 文件将显著减少装入每 个商店页面所需的时间。因此, 建议您在发布商店归档文件后批量编译商店或 站点 JSP 文件。要批量编译商店的 JSP 文件、请参阅 WebSphere Commerce 联 机帮助中的编译 JavaServer Pages 文件。
- b. 如果您发布 B2B 直销商店归档文件(多乐五金), 则在查看商店之前您必须 停止并重新启动贸易服务器,否则注册页面不会正确显示。有关更多信息,请 参阅 WebSphere Commerce 联机帮助中的启动和停止 WebSphere Commerce。 要避免显示不必要的异常信息,请从调度作业中删除 SendTransactionMsg 作业。 有关更多信息,请参阅 WebSphere Commerce 联机帮助中的*删除调度作业*。
- 13. 要在样本商店中启用高速缓存、则您必须合并以下目录 WC\_installdir /samples/dynacache/businessmodelname 中的 cachespec.xml 文件与以 下目录中的 cachespec.xml 文件合并 WAS\_installdir/installedApps/cellname/WC\_instancename.ear/Stores.war /WEB-INF

 $\blacktriangleright$  400

*WAS*\_*userdir*/InstalledApps/*cellname*/WC\_*instancename*.ear/Stores.war/WEB-INF 您必须用第一个文件中的更改编辑 WEB-INF 目录中的现有 cachespec.xml 文件, 而不是替换它。

注: 在 WebSphere Studio 中, 缺省情况下高速缓存是打开的, 因此如果您正在 WebSphere Studio 中发布的话, 不需要完成此步骤。

当您查看完商店后, 请将该站点加入书签, 并关闭浏览器。

### **重要信息:**

- 1. 如果您正在独立节点(而不是 WebSphere Commerce 节点)上运行 Web 服务器, 请在发布商店归档文件后完成以下步骤:
	- a. 停止 Web 服务器。
	- b. 将商店的 Web 有用资源从 WebSphere Commerce 机器的以下目录复制到 Web Server 机器上的相同位置:

*WAS\_installdir*/installedApps/*cellname*/WC\_demo.ear/Stores.war

**2000** *WAS user\_dir*/InstalledApps/*cellname*/WC\_demo.ear/Stores.war

- c. 启动 Web 服务器。
- 2. 如果您更改 Web 应用程序上下文路径, 则必须确保它与 Websphere Commerce Server 中定义的路径匹配。
- 3. 一次只能发布一个商店归档文件。
- 4. 当您从管理控制台启动"时尚潮流"商店时, 您将用登录管理控制台时使用的用户 名和密码登录商店。如果您在商店中更改密码、则也会更改在管理控制台中的密 码。相反,要测试商店中的功能,包括更改密码,则请保存站点地址,关闭所有的 浏览器窗口, 然后重新登录商店。有关更多信息, 请参阅"使用多个浏览器窗口时 的限制"。
- 5. 如果您打算在发布商店后更改 JSP 文件, 则应当在 WebSphere Application Server 中 禁用 servlet 高速缓存。有关更多信息, 请参阅《WebSphere Commerce 管理指南》 中"动态高速缓存"章节。如果您正在使用 WebSphere Commerce Studio, 则缺省 情况下 servlet 高速缓存是禁用的。
- 注: 如果在您正安装 ConsumerDirectStore.sar (BE) 或 FashionFlow.sar (Professional) 的机器上发布基于先前消费者直销商店 SAR (例如, 来自网络时尚、新时尚、时尚 潮流 Commerce Enhancement Pack)的商店, 则当您根据 ConsumerDirectStore.sar (BE)或 FashionFlow.sar (Professional) 创建商店归档文件 时, 需要创建新组织来用作商店所有者。新创建的组织将显示在 WebSphere Commerce 组织管理控制台中。单击**访问管理**, 然后单击**组织**。要创建新商店, 请 参阅 WebSphere Commerce 联机帮助中的创建组织。

有关发布的更多信息, 包括高级选项, 请参阅 WebSphere Commerce 联机帮助。

## **9C WebSphere 3WSYwdCLj**

要配置商店以支持某些功能,请执行以下操作:

董要信息: 当前只能配置以下功能:

## 基于消费者直销样本商店的商店

- 客户关心
- 拍卖
- 产品目录
- $•$  结帐
- 快速结帐
- 订单状态
- 注册
- 赠券
- 产品顾问

### **9C{Q\_1zy>Lj4(Dw\Ljr\*zLLj**

- 客户关心
- 拍卖
- 产品目录
- 结帐
- 快速结帐
- 订单状态
- 注册
- 赠券

### 基于 B2B 直销样本商店的商店

- 客户关心
- 协作工作空间

在基于消费者直销或 B2B 直销样本商店的商店中、只能配置这些功能、因此使用"商 店创建向导"创建的主管商店也将具有可用的功能。

1. (可选)创建您要配置的商店的 JSP 文件的副本。这些 JSP 文件位于以下目录: *WAS\_installdir*/installedApps/*cellname*/WC\_*instancename*.ear /Stores.war/storedir

<sup>2000</sup> <sup>400</sup> *WAS\_userdir*/installedApps/*cellname*/WC\_*instancename*.ear

/Stores.war/storedir

创建 JSP 文件的副本将使您能够撤销商店中的更改, 这些更改可能在步骤 8 中永久 应用。

- 2. 打开 "WebSphere 贸易加速器"。
- 3. 从"商店"菜单中, 选择更改流程。
- 4. 从左侧导航框架中选择您希望配置的功能。
- 5. 如果您希望在商店中启用这些功能、请选择相应字段 (例如, 复选框或单选按 钮)。如果您希望在商店中禁用某个功能,请确保取消选中相应的字段。
	- 注: Professional Business 要在商店中使用"协作工作空间"和"客户关心"功能, 您 必须安装 Lotus<sup>®</sup> QuickPlace™ (协作工作空间)和 Lotus Sametime™ (客户关 心)。有关更多信息, 请参阅《WebSphere Commerce 附加软件指南》。
- 6. 选择应用或永久应用来应用更改。选择"应用"将使您能够查看当前商店中进行的 更改,但是您的选择稍后将是可逆的。如果您选择"永久应用",则您的选择将是 不可逆的。有关如何应用更改的更多信息,请参阅 WebSphere Commerce 联机帮助 中的使用 WebSphere 贸易加速器配置商店流程。
- 7. 单击启动商店以查看商店中的更改。如果您没有看见任何更改、请刷新浏览器。
- 8. 完成了商店的配置后, 请启用高速缓存。有关更多信息, 请参阅《WebSphere Commerce 管理指南》。

有关配置商店和更改商店流程的更多详细信息、请参阅 WebSphere Commerce 联机帮 助。

发布样本商店后,您可能需要执行附加步骤才能让商店以完整的功能运行。接下来将 是那些步骤。

## 第二部分: 创建电子邮件模板

如果您需要创建电子邮件活动, 则需要填充 EMLMSG 表。这些步骤将用"时尚潮流" 提供的三个模板填充 EMLMSG 表。完成这些步骤之后、客户可以转至 WebSphere 贸 易加速器来发送带有这些模板的电子邮件。

注: 对于以下步骤, 您需要商店标识。要查找它, 请执行以下语句: select \* from storeent

## 先决条件

- 1. 数据库用户必须有权创建 wc\_installdir/CommerceServer55/bin/ 中的 (creatEmailTemplate) 脚本中的文件。
- 2. 在目录 wc\_installdir/CommerceServer/bin/ 中没有名为 temp.sql 的文件。

## 运行脚本

- 1. 以数据库用户身份登录。■ 400 肩动 QSHELL 会话 (通过运行 STRQSH)。
- 2. 在命令提示符下, 导航至以下目录:
	- a. wc installdir/CommerceServer55/bin/。此脚本名为 createEmailTemplate。
- 3. 在该目录中, 在命令提示符下, 输入以下内容, 其中:
	- db name = WCS 数据库的名称
	- db\_user = db\_name 的 db 用户名
	- host name = WCS 服务器的主机名
	- · storeId = "时尚潮流"的商店标识
	- user\_password = 用户的密码
	- 200 password = 登录标识的密码

#### $\triangleright$  DB2

a. 要为男式时装添加模板:

createEmailTemplate.db2 db\_name db\_user

http://host\_name/webapp/wcs/stores/servlet/EmailTemplateFFMen

DisplayView noProperty EmailTemplateFFMenDisplayView "Mens fashions" storeId

 $\geq 400$  createEmailTemplate.db2.sh *db\_name db\_user password* 

http://*host\_name*/webapp/wcs/stores/servlet/EmailTemplateFFMen DisplayView noProperty EmailTemplateFFMenDisplayView "Mens fashions" *storeId*

b. 要为女式时装添加模板:

createEmailTemplate.db2 *db\_name db\_user* http://*host\_name*/webapp/wcs/stores/servlet/EmailTemplateFFWomen DisplayView noProperty EmailTemplateFFWomen DisplayView "Womens fashions"*storeId*

<sup>2000</sup> <sup>400</sup> createEmailTemplate.db2.sh *db\_name db\_user* password http:/*/host\_name*/webapp/wcs/stores/servlet/EmailTemplateFFWomen DisplayView noProperty EmailTemplateFFWomenDisplayView "Womens fashions"*storeId*

c. 要为特价商品添加模板:

createEmailTemplate.db2 *db\_name db\_user* http://*host\_name*/webapp/wcs/stores/servlet/EmailTemplateFFSpecials DisplayView noProperty EmailTemplateFFSpecials DisplayView "Specials"*storeId*

<sup>2000</sup> <sup>400</sup> createEmailTemplate.db2.sh *db\_name db\_user* password http://*host\_name*/webapp/wcs/stores/servlet/EmailTemplateFFSpecials DisplayView noProperty EmailTemplateFFSpecialsDisplayView "Specials"*storeId*

### $\triangleright$  Oracle

- a. 要为男式时装添加模板: createEmailTemplate.oracle *db\_name db\_user user\_password* http://*host\_name*/webapp/wcs/stores/servlet/EmailTemplateFFMen DisplayView noProperty EmailTemplateFFMen DisplayView "Mens fashions" storeId
- b. 要为女式时装添加模板: createEmailTemplate.oracle *db\_name db\_user user\_password* http://*host\_name*/webapp/wcs/stores/servlet/EmailTemplateFFWomen DisplayView noProperty EmailTemplateFFWomen DisplayView "Womens fashions"*storeId*
- c. 要为特价商品添加模板: createEmailTemplate.oracle *db\_name db\_user user\_password* http://*host\_name*/webapp/wcs/stores/servlet/EmailTemplateFFSpecials DisplayView noProperty EmailTemplateFFSpecials DisplayView "Specials"*storeId*
- 4. 2002 当受到提示时, 请输入用户的数据库密码。

400 使用操作导航器或其它的某种方法,在您的实例上运行以下 SQL:

1. 要为男式时装添加模板: insert into schemaname.emlmsg (emlmsg\_id, jsppath, propertyfile, name, description, storeent id) select coalesce(max(emlmsg\_id), 0) + 1, 'http://*host\_name*/webapp/wcs/stores/servlet/EmailTemplateFFMen DisplayView', 'noProperty', 'EmailTemplateFFMen DisplayView', 'Mens fashions', storeId from emlmsg ;

2. 要为女式时装添加模板:

insert into schemaname.emlmsg (emlmsg\_id, jsppath, propertyfile, name, description, storeent\_id) select coalesce(max(emlmsg\_id),  $0$ ) + 1, 'http://*host\_name*/webapp/wcs/stores/servlet/EmailTemplateFFWomen DisplayView', 'noProperty', 'EmailTemplateFFWomen DisplayView', 'Womens fashions', storeId from emlmsg ;

3. 要为特价商品添加模板: insert into schemaname.emlmsg (emlmsg\_id, jsppath, propertyfile, name, description, storeent id) select coalesce(max(emlmsg\_id), 0) + 1, 'http://*host\_name*/webapp/wcs/stores/servlet/EmailTemplateFFSpecials DisplayView', 'noProperty', 'EmailTemplateFFSpecials DisplayView', 'Specials', storeId from emlmsg ;

### 其中:

- *schemaname* 是实例的名称
- *host\_name* 是 WebSphere Commerce Server 的主机名
- · storeId 是 "时尚潮流" 的商店标识

## 者之部分: 配置和激活预定义的折扣

"时尚潮流"提供四种包含数据的样本折扣。这些折扣是:

- 如果您消费满 ¥800 并选择平邮,则免费送货
- 消费 ¥1200.00 就有 15% 的折扣
- 购买一件晚礼服, 就可免费获得一个夜用包
- 购买一件紧身短背心, 就可以 30% 的折扣获得另一件紧身短背心

如所示的那样, 这些折扣需要配置和激活。这是在 WebSphere 贸易加速器中完成的。选 择商店。然后选择要修改的折扣。

注: 有关更详细的步骤, 以及说明如何修改现有信息的某些可选步骤, 请参阅具体的 折扣教程。

### **bQMu**

- 1. 从"商品"菜单中, 选择订单促销。显示"订单促销"窗口。
- 2. 选中 freeShipping 旁边的框。单击**激活**以激活折扣。
- 3. 从边上的菜单中选择"折扣后的送货费用"。打开"折扣后的送货费用"窗口。
	- a. "免费送货"选项已选中。
	- b. 您需要在送货方式的下拉菜单中突出显示平邮。从下拉菜单中重新选择它即实 现此操作。
	- c. 客户接收免费送货的最小限定值已选中。它是: 指定此折扣的最小限定值, 购 买金额为 800.00。
	- $d.$  有一个框将被选中: 允许此折扣与产品促销结合应用。
	- e. 单击确定。
- 4. 单击确定退出对话框。您将返回到"产品促销"窗口。

## 消费 ¥1200.00 就有 15% 的折扣

- 1. 从"商品"菜单中, 选择订单促销。显示"订单促销"窗口。
- 2. 选中"超过 1200"旁的框并单击激活以激活折扣。
	- a. 复查内部使用的描述: 消费满 ¥1200 即整个订单获得 15% 折扣。
	- b. 复查客户的简短描述: 消费满 ¥1200.00 就有 15% 的折扣。
	- c. 对于客户也有详细描述。它出现在"折扣详细信息"中。这包括免责声明和促 销详细信息。这里是一个示例: ¥1200 的金额仅适用于商品。15% 的折扣适用 于税前的总购买价。税款、送货费用和手续费不计入限定金额。如果您消费满 ¥ 1200, 则 15% 折扣促销将优先, 这样您就没有资格获得"如果您消费满 ¥ 1200 并选择平邮,则免费送货"促销待遇。此促销专用于我们的网上客户。优惠待 遇可能会在未经通知的情况下更改。
	- d. 优先级将包括在内。如果您有两种折扣可适用于同一次购买, 则将应用优先 级; 只能应用一种折扣。优先级指的是如何确定优先性。
	- e. 目标销售量将包括在内。这是货币金额。
	- f. 单击确定。
- 3. 单击确定退出对话框。您将返回到"产品促销"窗口。

## 购买一件晚礼服,就可免费获得一个夜用包

- 1. 从"商品"菜单中选择产品促销。出现"产品促销"窗口。
- 2. 选中"免费提包"旁的框并单击激活以激活折扣。
- 3. 从边上的菜单中单击选择商品。打开"选择商品"窗口。
- 4. 单击搜索产品。打开"产品搜索"窗口。
	- a. 在"名称"字段中, 输入晚礼服, 并单击搜索。
	- b. 搜索结果将返回一件产品。
	- c. 选中晚礼服 (product-sku-nf-701) 旁边的框,并单击添加。
- 5. 从边上的菜单中选择凡购买, 就可获取赠品。打开"凡购买, 就可获取赠品"窗 口。
- 6. 这时您可将免费礼物与产品购买相关联。您将需要最小库存单元、您会立刻搜索 它。
- 7. 单击搜索产品。打开"产品搜索"窗口。
	- a. 在"名称"字段中, 输入夜用包, 并单击搜索。
	- b. 选中夜用包 (item-sku-nf-1072) 旁边的框, 并单击添加。
	- c. 在"要添加的数量"字段中将显示 1。
	- d. 指定要购买的最低数量已选中, 这是因为我们希望客户购买一件晚礼服才能获 得一个包,然后在"商品"字段中显示 1。
	- e. 单击确定。
- 8. 单击确定退出对话框。您将返回到"产品促销"窗口。

## 购买一件紧身短背心,就可以 30% 的折扣获得另一件紧身短背心

- 1. 从"商品"菜单中选择产品促销。打开"产品促销"窗口。
- 2. 选中 next30Percent 旁的框并单击激活以激活折扣。
- 3. 从边上的菜单中单击选择商品。打开"选择商品"窗口。
	- a. 单击搜索产品。
	- b. 打开"产品搜索"窗口。
	- c. 在"名称"字段中输入**运动紧身短背心**, 并选择精确短语。单击搜索。
	- d. 搜索产生四个商品。您必须单独添加这些商品。促销按商品级别而不是按产品 级别应用。
	- e. 洗中其中一个运动型紧身短背心 (item-sku-nf-2395) 旁边的框, 并单击添加。
	- f. 单击确定.
- 4. 单击确定退出对话框。
- 5. 洗中 next30Percent 旁边的框, 并单击复制。
- 6. 在对话框中, 输入下一个商品的名称 next30Percent2, 并单击确定。这必须是不 重复的名称。
- 7. 您必须对与此商品相关联的每个属性重复这些步骤。例如, 对于紧身短背心, 您 必须重复这些步骤为紧身短背心的每种颜色和尺寸创建促销。由于它有 2 种尺寸 2 种颜色, 所以您必须创建 4 种促销, 这样它将应用于客户选择的任一款紧身短背 गो:
- 8. 重复步骤 5 到 6, 选中 next30Percent 旁边的框, 单击复制, 第一次命名下一件商 品为 next30Percent3, 第二次命名商品为 next30Percent4, 这样每一件商品都 有一个名称
- 9. 现在, 重复步骤 2 到 3, 第一次选中 next30Percent2 旁边的框, 修改并使用 item-sku-nf-2396, 第二次选中 next30Percent3 旁边的框, 修改并使用 item-sku-nf-2397. 第三次 洗中 next30 Percent4 旁边的框. 修改 并使用 item-sku-nf-2398。所以, 每次促销均添加了不同的商品。
- 10. 您将返回到"产品促销"窗口。

## 激活任何基于规则的折扣

- 1. 要激活折扣, 在 freeShipping 和"超过 1200"的"订单折扣"窗口中, 或在 freeBag 和 next30Percent 的"产品促销"窗口中, 选中折扣旁边的框以激活它。
- 2. 选择激活。您将看见状态从"未活动"更改为"活动"。
- 注:
- 1. 折扣 GUI 中"描述"(客户可查看)字段显示在"产品显示"页面和"购物车"页 面中。折扣 GUI 中"详细描述" (客户可看见)字段显示在"折扣详细信息显示" 页面中。
- 2. 因为已为这四个折扣预定义了广告副本和活动, 所以一旦激活了折扣, 折扣横幅广 告就将显示在主页上。如果启用了高速缓存, 则即使激活了折扣, 横幅广告也不会 显示。要清除高速缓存, 您需要安装 WebSphere Application Server 高速缓存监视 器。有关详细信息、请参阅《WebSphere Commerce 管理指南》。

## 第四部分: 为样本商店创建调度作业

发布样本商店之后, 需要在 WebSphere 贸易加速器中为商店创建调度作业, 您可以在浏 览器中输入以下 Web 地址来访问加速器: https://host\_name:8000/Accelerator, 其中 host name 是 WebSphere Commerce Server 的全限定 TCP/IP 名称, :8000 是实例的工 具端口号。您可以在配置管理器中的实例属性 > WebSphere 下杳找工具端口号。在安 装了 WebSphere Commerce Studio 的机器上, 在浏览器中访问以下 Web 地址: https://*host\_name*/webapp/wcs/tools/servlet/

ToolsLogon?XMLFile=common.mcLogon

其中 host\_name 是 WebSphere Commerce Server 的全限定 TCP/IP 名称, :8080 是 WebSphere Test Environment 的端口号。

以下列表显示必须为样本商店创建的调度作业:

- BalancePayment
- PayCleanup
- ProcessBackorders
- RAReallocate
- ReleaseExpiredAllocations
- v ReleaseToFulfillment
- ReturnCreditAndCloseScan

以下是这些作业的简短描述:

### **BalancePayment**

一旦订单已发出, 此作业将调用 DoDepositCmd 任务命令进行划款支付。此命 令实现 WebSphere Commerce 的自动支付划款功能。

### **PayCleanup**

此作业将取消那些支付请求被相应金融机构拒绝的时间长于商店规定时间的 WebSphere Commerce 订单。

### **ProcessBackorders**

此作业将库存处给未提供库存时创建的延迟交货订单。

### **RAReallocate**

(根据预期库存重新分配已做的分配)此作业根据现有的延迟交货订单重新分 配开放的预期库存记录(EIR)。当添加或修改 EIR 信息, 以及删除或分配先前 延迟交货的商品时,为了更准确地预计延迟交货的商品将在何时提供,这样做 是必需的。

### **ReleaseExpiredAllocations**

此作业将已分配库存从先前分配的、超过其失效时间期限的订单限额商品返回 给接收表

### **ReleaseToFulfillment**

此作业将订单上的已分配商品送交供货中心。

### **ReturnCreditAndCloseScan**

此作业扫描那些适合返款和标记为"已结束"的退货商品授权。

要创建调度作业、请遵循联机帮助中找到的每个作业(调度商店级作业)的指示信 息。下表列出了每个作业的推荐参数:

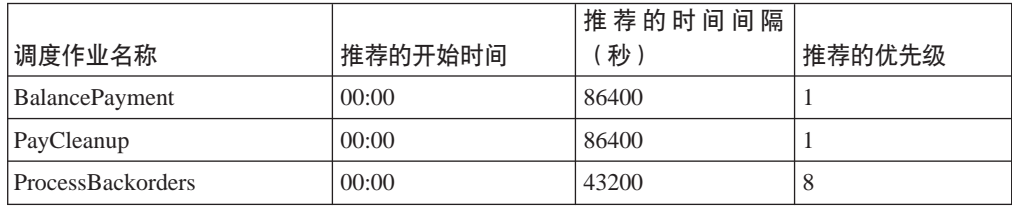

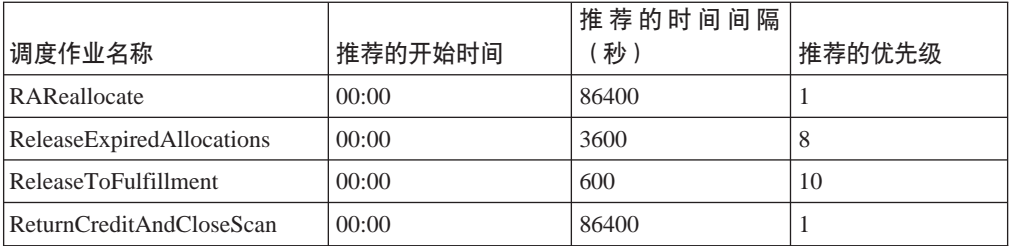

如果设置开始时间为 00:00, 将立即启动调度作业。

注: 对于这些作业, 无需填写"调度作业"窗口中的作业参数字段。

## 第五部分: 为样本商店配置电子邮件通知

以下过程在授权支付、授权订单或取消订单时启用客户电子邮件通知。注: 为了向客 户发送电子邮件, 必须设置邮件服务器。

注: 如果不设置邮件服务器、将无法从商店发送电子邮件通知、但样本商店的其它功 能仍将正常工作。

下表显示了"时尚潮流"支持的电子邮件通知:

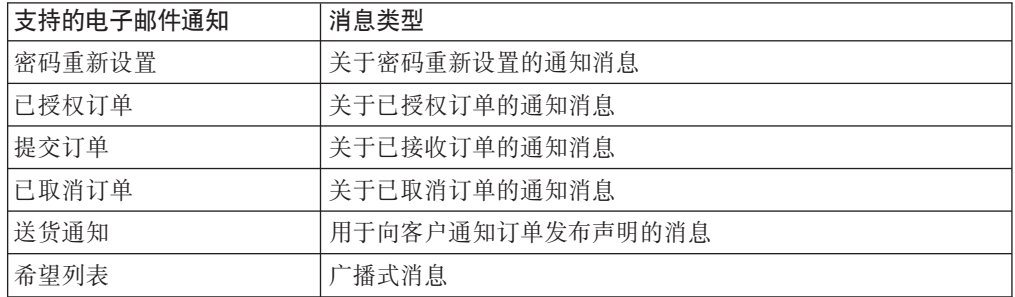

要启用电子邮件通知,请执行以下操作:

- 1. 确保已经启动 IBM WebSphere Application Server 管理服务器。
- 2. 使用站点管理员标识打开管理控制台。
- 3. 在"管理控制台站点 / 商店选择"页面上选择商店。显示"选择商店和语言"部 分。
- 4. 从名称列表中选择商店。
- 5. 从语言下拉列表中选择语言。单击确定。显示商店管理控制台主页。
- 6. 从配置菜单中单击传送。显示"传送配置"页面。
	- a. 验证电子邮件传送的状态是"活动"。 如果电子邮件不处在活动状态,请选择它,然后单击更改状态。
	- b. 选择电子邮件, 然后单击配置。显示"传送配置参数"页面。
	- c. 在主机字段中, 输入全限定邮件服务器名称, 例如 myserver.ibm.com。
	- d. 在协议字段中, 用小写字母输入 smtp, 或者是您选择的协议。单击确定。
- 7. 从配置菜单中单击消息类型。显示"消息类型配置"页面。
- 8. 创建在授权支付时发送的通知,如下:
- a. 单击新建。显示"消息传送指定"页面。
- b. 从消息类型下拉列表中选择消息类型。关于商店中使用的消息类型, 请参阅上 表。
- c. 在消息严重性字段中, 输入 0 至 0
- d. 从传送下拉列表中选择电子邮件。如果电子邮件不存在, 请执行以下操作:
	- 1) 从配置菜单中选择传送。显示"传送配置"页面。
	- 2) 单击添加。打开"添加传送"对话框。
	- 3) 选择要添加到商店的传送方法旁边的复选框。可以通过选择左上方顶部的复 选框来选择所有传送方法。如果没有可用的传送方法,则表示已经添加了站 点管理员提供的所有传送方法。
	- 4) 单击添加来添加传送, 或者单击取消返回到"传送配置"页面。
- e. 从设备格式下拉列表中选择标准设备格式。
- f. 单击下一步。显示"消息传送指定参数"页面。
- g. 完成字段如下:
	- 主机 邮件服务器的全限定名称, 例如 example.ibm.com
	- 协议 输入 smtp (必须使用小写字母), 或您在使用的协议。
	- 收件人 输入有效的电子邮件地址。此地址将在运行时替换为客户的电子邮件地 扯。
	- 发件人 输入希望用作消息发件人的电子邮件地址, 例如 orders@example.ibm.com。地址必须是邮件服务器上有效用户的邮件地 址。
	- 主题 输入您希望显示为消息主题行的文本, 例如您的订单已经被接受。
- h. 单击完成。显示"消息类型配置"页面。
- 9. 对于样本商店中的每一消息类型、重复步骤 8。

### 注:

- 1. 通常需要较长时间才能发送出已取消订单的通知电子邮件。可通过以下方法缩短该 时间:
	- a. 将(STORE)数据库表中 REJECTEDORDEREXPIRY 列的值设置成更小的值。
	- b. 更改 PayCleanup 调度作业以使用较短的调度时间间隔。

有关送货通知的更多信息, 请参阅联机帮助中的 ReleaseShipNotify 消息

## 第六部分: 创建销售竞销

以下步骤显示了关于如何设置换季销售和热卖这两种竞销的示例。

"换季销售"竞销的目标是在季节结束前售出季节性服装商品。这种竞销使用推荐销 售活动。活动通过根据客户性别推荐商品的方式,将目标锁定为注册客户。

"热卖"竞销的目标是销售当季的顶级潮流商品。热卖也使用以注册客户为目标的推 荐销售活动, 但却是根据客户的年龄推荐商品。

要设置"换季销售"和"热卖"竞销,请执行以下操作:

1. 打开 WebSphere 贸易加速器

- 2. 创建新的男士和女士客户概要文件
- 3. 创建基于年龄的客户概要文件
- 4. 创建"换季销售"竞销
- 5. 创建"换季销售"活动
- 6. 安排"换季销售"的电子广告位
- 7. 创建"热卖"竞销
- 8. 创建"热卖"活动
- 9. 安排"热卖"的电子广告位

一旦创建了销售竞销、就应创建折扣、然后在商店注册及购物。

## 创建新的男士和女士客户概要文件

- 1. 从销售菜单中单击客户概要文件。显示"客户概要文件"页面。
- 2.单击新建。显示"客户概要文件"笔记本。
- 3. 从左侧的导航栏单击常规。
- 4. 将此客户概要文件命名为"男士"。在此字段中输入男士。
- 5. 在描述字段输入客户概要文件组的描述。例如, 所有注册的男士顾客。 此描述将出现在"客户段"主窗口中。此字段有助于人们使用概要文件来创建竞 销,并且对程序逻辑没有影响。
- 6. 从左侧的导航栏选择人口统计信息,然后选择性别。
- 7. 选择面向以下性别的客户, 然后选择男士。
- 8. 单击确定保存概要文件并关闭笔记本。客户概要文件将在"客户概要文件"页面中 显示。
- 9. 重复步骤 2 到 8 以创建女士组。

## 创建基于年龄的客户概要文件

- 1. 从销售菜单中单击客户概要文件。显示"客户概要文件"页面。
- 2. 单击新建。显示"客户概要文件"笔记本。
- 3. 从左侧的导航栏单击常规。
- 4. 将此客户概要文件命名为 29 岁以上。在此字段中输入 "29 岁以上"。
- 5. 在描述字段输入客户概要文件组的描述。例如,所有年龄在 29 岁以上的注册客户。 此描述将出现在"客户段"主窗口中。此字段有助于人们使用概要文件来创建竞 销、并且对程序逻辑没有影响。
- 6. 从左侧的导航栏选择人口统计信息, 然后选择年龄。
- 7. 选择面向以下年龄组, 然后选择所有 29 岁以上的年龄组。
- 8. 单击确定保存概要文件并关闭笔记本。客户概要文件将在"客户概要文件"页面中 显示。
- 9. 重复步骤 2 到 8 以创建 29 岁以下组。

## 创建"换季销售"竞销

"换季销售"竞销将对不同观众展示不同的产品。例如、男性客户将看到以下产品: 条纹运动衫、防风雨式夹克和休闲短裤。女性客户将看到以下产品:夏季睡袍、短裙 和夏装。"时尚潮流"在商店主页 (StoreCatalogDisplay.jsp) 上为此竞销包含了一个电 子广告位。

要创建"换季销售"竞销、请执行以下操作:

- 1. 从销售菜单中单击竞销。显示"竞销"列表、其中包含当前为选定的商店定义的竞 销
- 2. 单击新建。"新建竞销"向导启动, 使您能定义竞销。"竞销常规定义"页面是要 显示的第一页。
- 3. 在竞销名称字段中输入换季销售。
- 4. 在描述字段中输入您选择的竞销的样本描述。例如,"换季销售"竞销将当季商品 的目标锁定为注册客户。
- 5. 单击下一步。将显示"业务目标定义"页面。
- 6. 在竞销主办者字段中输入竞销主办者的名称。例如, 您的名称。
- 7. 在竟销目标字段中输入竞销的业务目标。例如、在季节结束前售清季节性服装商 品。
- 8. 单击完成保存竞销。此竞销显示在"竞销"列表中。您必须创建活动,然后才能使 用此竞销。下一步将是创建活动。

## 创建"换季销售"活动

- 1. 在 WebSphere 贸易加速器中, 转至"销售"菜单。
- 2. 选择活动。显示"活动"列表。
- 3. 通过执行以下操作、为男十组设置条件:
	- a. 单击新建。显示"活动"向导的"活动常规定义"页面。
	- b. 在活动名称字段中输入"换季销售"活动 男。
	- c. 在描述字段中输入活动的描述。例如,在主页上根据性别推荐销售。
	- d. 在竞销字段中选择换季销售。
	- e. 在活动分类字段中, 选择推荐销售的产品、产品目录或推广广告。
	- f. 单击下一步。显示定义显示的动态内容页面。
	- g. 选择推荐特定产品。
	- h. 单击查找。显示"查找产品"页面。
	- i. 在简短描述字段中输入条纹运动衫。单击查找。条纹运动衫的列表显示在"搜索 结果"页面中。
	- j. 选择在最小库存单元中包含产品字样的条纹运动衫, 并单击添加。显示定义显示 的动态内容页面, 其中在列表中列出了条纹运动衫。
	- k. 重复步骤 g 到 i 两次, 选择防风雨式夹克, 然后选择休闲短裤。
	- 1. 单击下一步。显示定义目标客户页面。
	- m. 选择目标特定概要文件。
	- n. 从可用的客户概要文件列表框选择男士并单击添加。
	- o. 单击下一步。显示定义目标客户的日期页面。

p. 选择每天。

- q. 单击下一步。显示定义目标客户行为页面。您将不以任何客户行为作为目标。
- r. 单击完成保存新活动。此活动显示在"活动"列表中。
- 4. 通过执行以下操作, 为女士组设置条件:
	- a. 单击新建。显示"活动"向导的"活动常规定义"页面。
	- b. 在活动名称字段中输入"换季销售"活动 女。
	- c. 在活动分类字段中选择常规。
	- d. 在描述字段中输入活动的描述。例如, 在主页上根据性别推荐销售。
	- e. 在竞销字段中选择换季销售。
	- f. 单击下一步。显示定义显示的动态内容页面。
	- g. 选择推荐特定产品。
	- h. 单击查找。显示"查找产品"页面。
	- i. 在名称字段中输入夏日睡袍。单击查找。夏季睡袍的列表显示在"搜索结果"页 面。
	- j. 选择在最小库存单元中包含产品字样的夏季睡袍、并单击添加。显示定义显示的 动态内容页面, 其中在列表中列出了夏季睡袍。
	- k. 重复步骤 g 到 j 两次, 选择休闲衬衫, 然后选择短袖夏装。
	- 1. 单击下一步。显示定义目标客户页面。
	- m. 选择目标特定概要文件。
	- n. 从可用的客户概要文件列表框选择女士并单击添加。
	- o. 单击下一步。显示定义目标客户的日期页面。
	- p. 洗择每天.
	- q. 单击下一步。显示定义目标客户行为页面。您将不以任何客户行为作为目标。
	- r. 单击完成保存新活动。此活动显示在"活动"列表中。
- 5. 单击完成。

## 安排"换季销售"的电子广告位

- 1. 从销售菜单中单击电子广告位。显示"电子广告位"列表,其中包含当前为选定的 商店所定义的电子广告位。
- 2. 选择商店主页电子广告位左侧的复选框。单击安排。显示"活动安排"列表。
- 3. 单击新建。显示"安排活动"页面。
- 4. 从选定的竞销下拉框中选择"换季销售"。
- 5. 添加"换季销售"活动 男士和"换季销售"活动 女士。
- 6. 单击确定保存安排指定。显示"安排活动"页面, 其中在"销售"电子广告位中列 出了已安排的活动。

### 创建"热卖"竞销

日短裙、运动型紧身短背心和队服。29 岁以上的客户将看到以下产品: 花衬衫、针织长 袖衬衫和平纹棉质长裤。

要创建"热卖"竞销,请执行以下操作:

- 1. 从销售菜单中单击竞销。显示"竞销"列表, 其中包含当前为选定的商店定义的竞 销
- 2. 单击新建。"新建竞销"向导启动, 使您能定义竞销。"竞销常规定义"页面是要 显示的第一页。
- 3. 在竞销名称字段中输入热卖。
- 4. 在描述字段中输入您选择的竞销的样本描述。
- 5. 单击下一步。将显示"业务目标定义"页面。
- 6. 在竞销主办者字段中输入竞销主办者的名称。例如, 您的名称。
- 7. 在**竞销目标**字段中输入竞销的业务目标。例如, 要向目标客户销售新商品。
- 8. 单击完成保存竞销。此竞销显示在"竞销"列表中。您必须创建活动、然后才能使 用此竞销。下一步将是创建活动。

## 创建"热卖"活动

- 1. 在 WebSphere 贸易加速器中, 转至"销售"菜单。
- 2. 选择活动。显示"活动"列表。
- 3. 通过执行以下操作, 为 29 岁以下组设置条件:
	- a. 单击新建。显示"活动"向导的"活动常规定义"页面。
	- b. 在活动名称字段中输入"热卖"活动 29 岁以下。
	- c. 在活动分类字段中选择常规。
	- d. 在描述字段中输入活动的描述。例如, 在新品页面上根据年龄推荐销售。
	- e. 在竞销字段中选择热卖。
	- f. 单击下一步。显示定义显示的动态内容页面。
	- g. 选择推荐特定产品.
	- h. 单击查找。显示"查找产品"页面。
	- i. 在简短描述字段中输入夏日短裙。单击查找。夏日短裙的列表显示在"搜索结 果"页面。
	- j. 选择在最小库存单元(SKU)中包含产品字样的夏日短裙,并单击添加。显示定 义显示的动态内容页面、其中在列表中列出了夏日短裙。
	- k. 分别选择运动型紧身短背心和队服, 重复步骤 g 到 j 两次。
	- 1. 单击下一步。显示定义目标客户页面。
	- m. 洗择目标特定概要文件。
	- n. 从可用的客户概要文件列表框选择29 岁以下并单击添加。
	- o. 单击下一步。显示定义目标客户的日期页面。
	- p. 选择每天。
	- q. 单击下一步。显示定义目标客户行为页面。您将不以任何客户行为作为目标。
	- r. 单击完成保存新活动。此活动显示在"活动"列表中。
- 4. 通过执行以下操作, 为 29 岁以上组设置条件:
	- a. 单击新建。显示"活动"向导的"活动常规定义"页面。
	- b. 在活动名称字段中输入"热卖"活动 29 岁以上。
	- c. 在**活动分类**字段中选择**常规**。
	- d. 在描述字段中输入活动的描述。例如, 根据年龄推荐销售。
- e. 在竞销字段中选择热卖。
- f. 单击下一步。显示定义显示的动态内容页面。
- g. 选择推荐特定产品。
- h. 单击查找。显示"查找产品"页面。
- i. 在简短描述字段中, 输入花衬衫。单击查找。花衬衫的列表显示在"搜索结果" 页面.
- i. 选择在最小库存单元(SKU)中包含产品字样的花衬衫, 并单击添加。显示定义 显示的动态内容页面,其中在列表中列出了花衬衫。
- k. 重复步骤 g 到 j 两次, 选择编织长袖衬衫, 然后选择平纹棉质长裤。
- 1. 单击下一步。显示定义目标客户页面。
- m. 选择目标特定概要文件。
- n. 从可用的客户概要文件列表框, 选择29 岁以上 并单击添加。
- o. 单击下一步。显示**定义目标客户的日期**页面。
- p. 选择每天。
- q. 单击下一步。显示定义目标客户行为页面。您将不以任何客户行为作为目标。
- r. 单击完成保存新活动。此活动显示在"活动"列表中。
- 5. 单击完成。

## 安排"热卖"的电子广告位

- 1.从销售菜单中单击电子广告位。显示"电子广告位"列表,其中包含当前为选定的 商店所定义的电子广告位。
- 2. 选择新品页面电子广告位左侧的复选框。单击安排。显示"活动安排"列表。
- 3. 单击新建。显示"安排活动"页面。
- 4. 从选定的竞销下拉框中选择"热卖"。
- 5. 添加"热卖"活动 29 岁以上和"热卖"活动 29 岁以下。
- 6. 单击确定保存安排指定。显示"安排活动"页面, 其中在"新品页面"电子广告位 中列出了已安排的活动。

## 在商店注册及购物

完成竞销和折扣之后, 您将验证您对商店已作的更改。为了执行此操作, 您应当以一 些不同的客户身份登录到商店并注册。例如, 您第一次登录时以大于 29 岁的男性客户 注册。然后返回到主页, 并确保您看到目标产品: 条纹运动衫、休闲短裤和防风雨式 夹克。杳看热卖商品、以确保您看到大于 29 岁者的目标产品: 花衬衫、针织长袖衬衫 和平纹棉质长裤。购买某个商品, 以确保您得到 10% 的折扣。

然后,关闭浏览器,再重新打开它,并作为女性客户登录。返回到主页。您应当看到 夏季睡袍、短裙和短袖夏装。不要忘记访问新品页面。小于 29 岁者的目标产品是运动 型紧身短背心、队服和夏日短裙。

## 第七部分: 启用拍卖

有关启用拍卖的信息, 请参阅 WebSphere Commerce 联机帮助。

## 第八部分: 为您的商店设置 WebSphere Commerce Payments

有关设置 WebSphere Commerce Payments 的信息, 请参阅 WebSphere Commerce 联 机帮助。

如果您已设置了 WebSphere Commerce Payments 并希望测试支付, 请执行以下操作:

- 1. 在商店注册并购物。
- 2. 向购物车添加商品。
- 3. 结帐。
- 4. 要完成您的订单、请输入您的信用卡信息。为了此次测试、请输入以下信息:
	- a. 从信用卡类型下拉列表中, 选择 Visa (假设它在您的 WebSphere Commerce Payments 帐户中)。
	- b. 在卡号字段中, 输入 41111111111111111.
	- c. 从失效月份下拉列表中选择 10。
	- d. 从失效年份下拉列表中选择 2005。
	- e. 单击立即订购。显示"订单确认"页面, 其中陈述了您的订单的详细信息。

要更正这个错误, 您可能想要添加代码以限制客户输入的 UTF8 字符串的长度。

## "时尚潮流"商店流程

下图显示了"时尚潮流"的基本商店流程、帐户流程和结帐流程。

"时尚潮流"商店流程

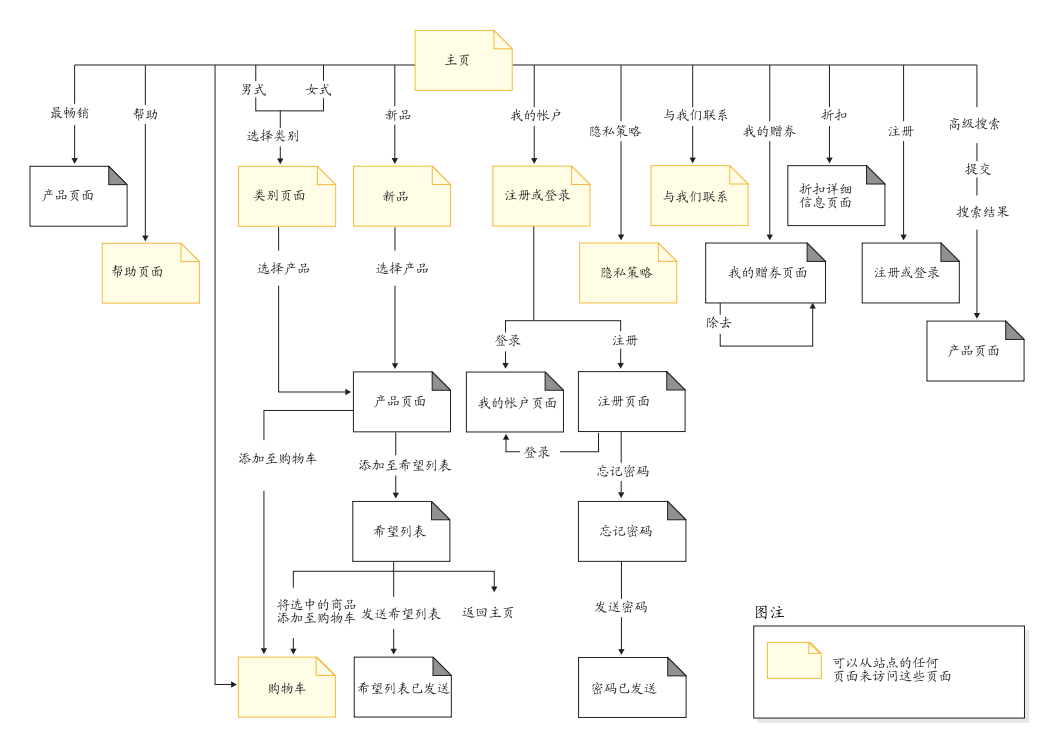

"时尚潮流"帐户流程

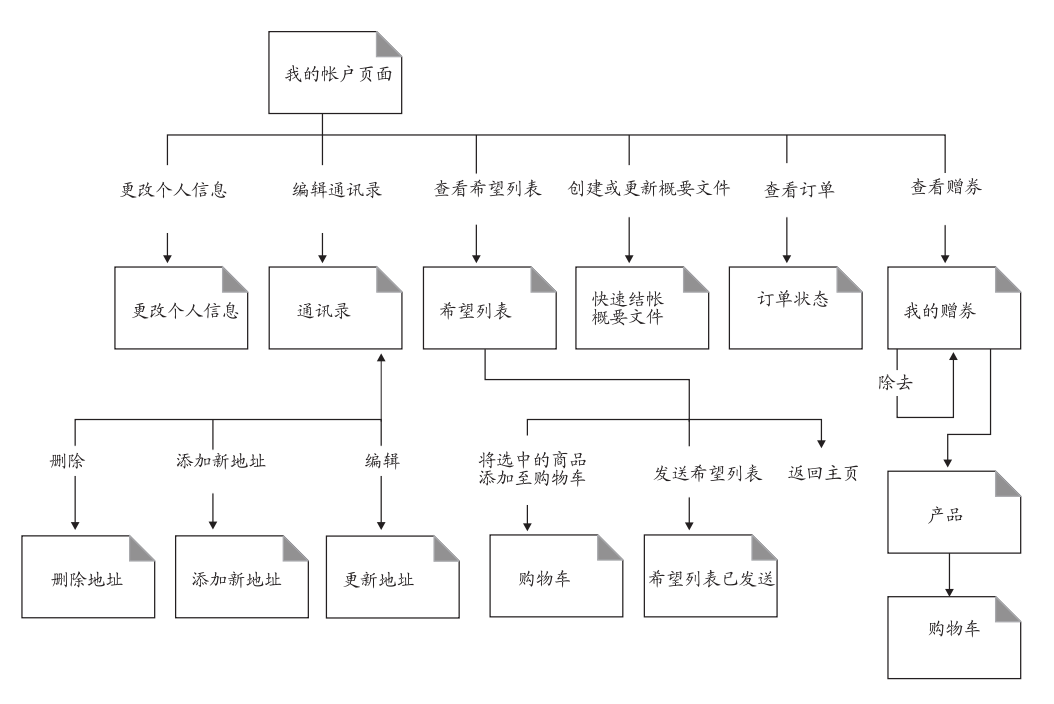

"时尚潮流"结帐流程

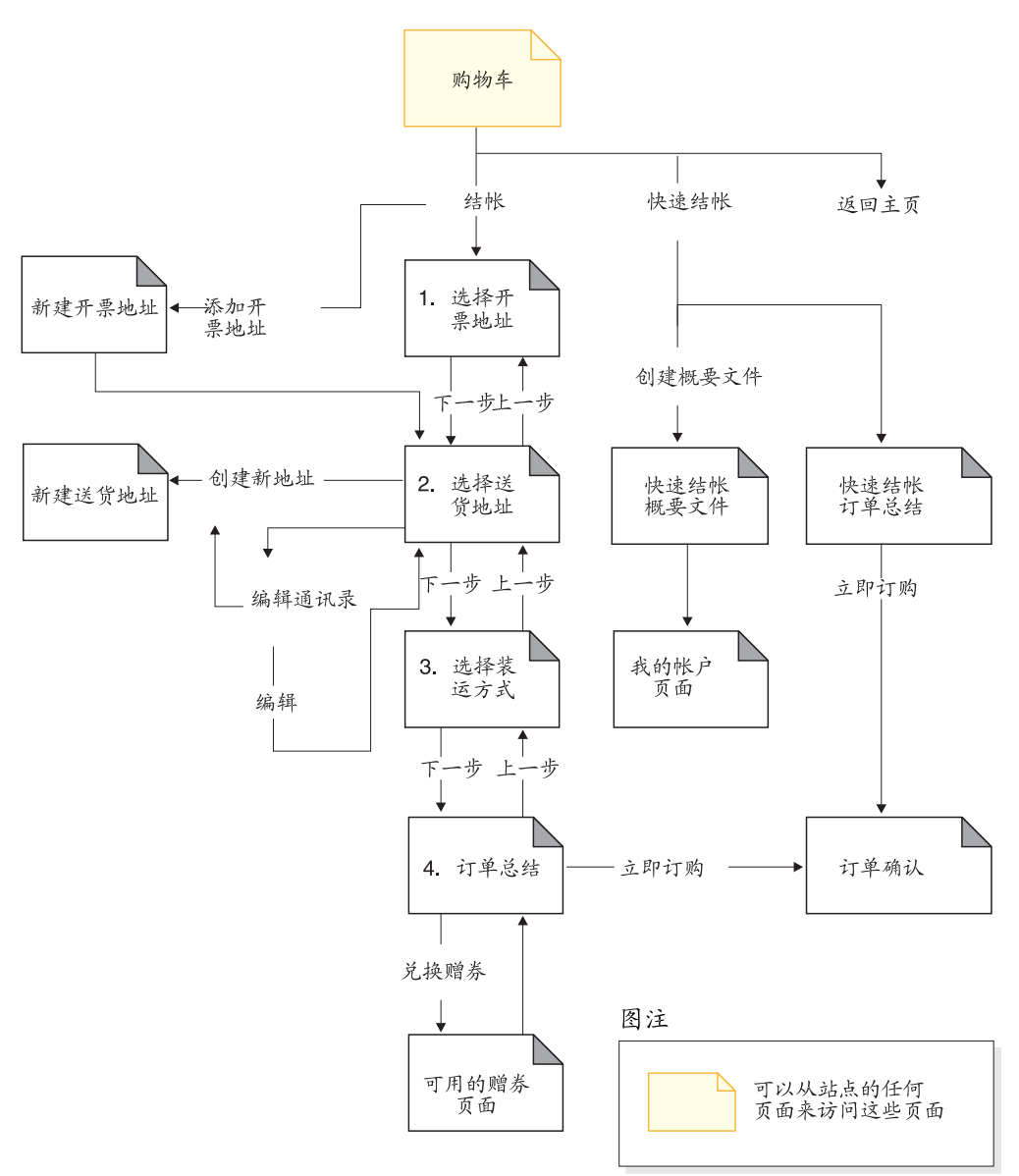

下图显示了基本的拍卖流程、当前拍卖流程、即将进行的拍卖流程和已结束的拍卖流 程。

拍卖流程

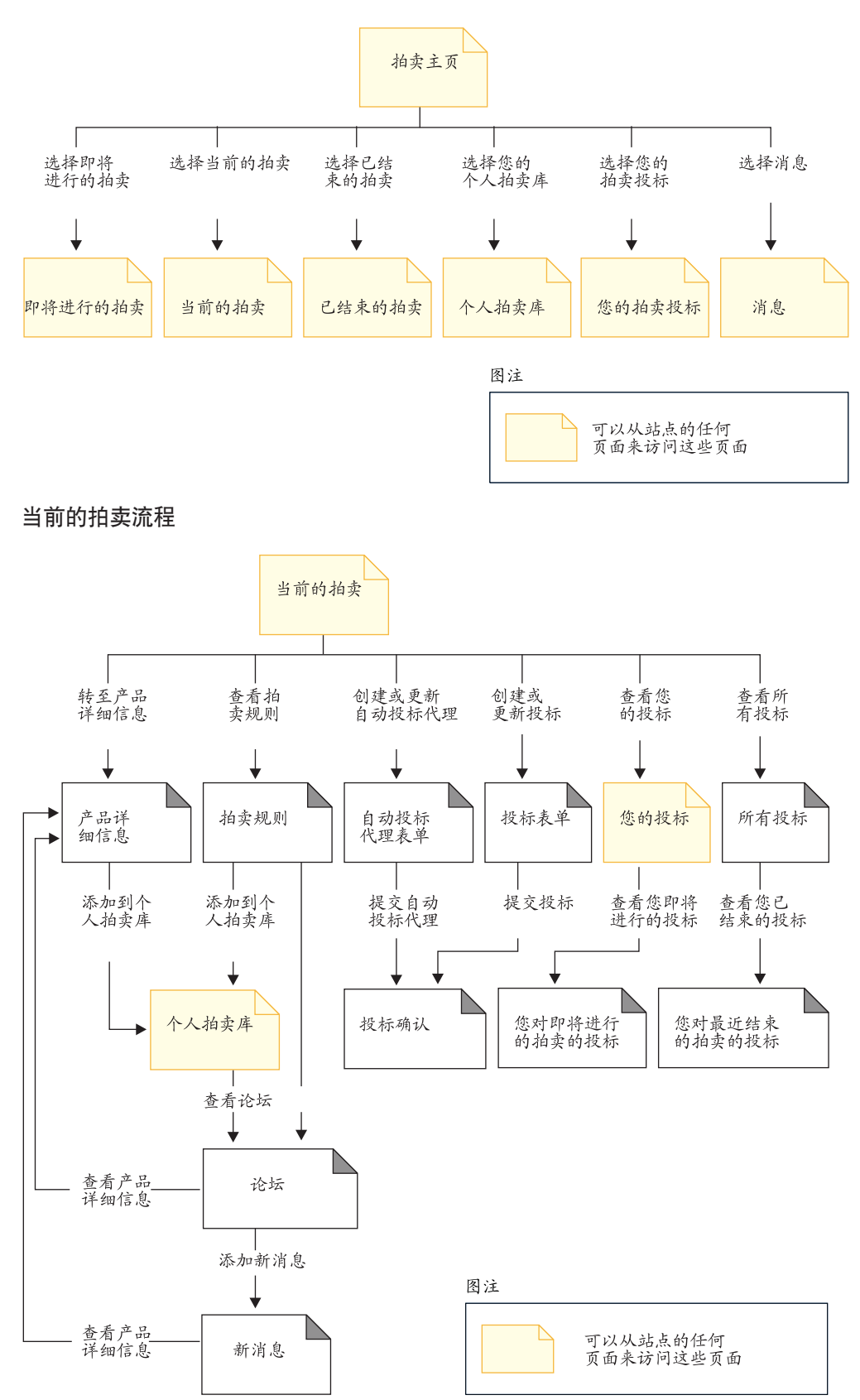

**+xPDDtwL**

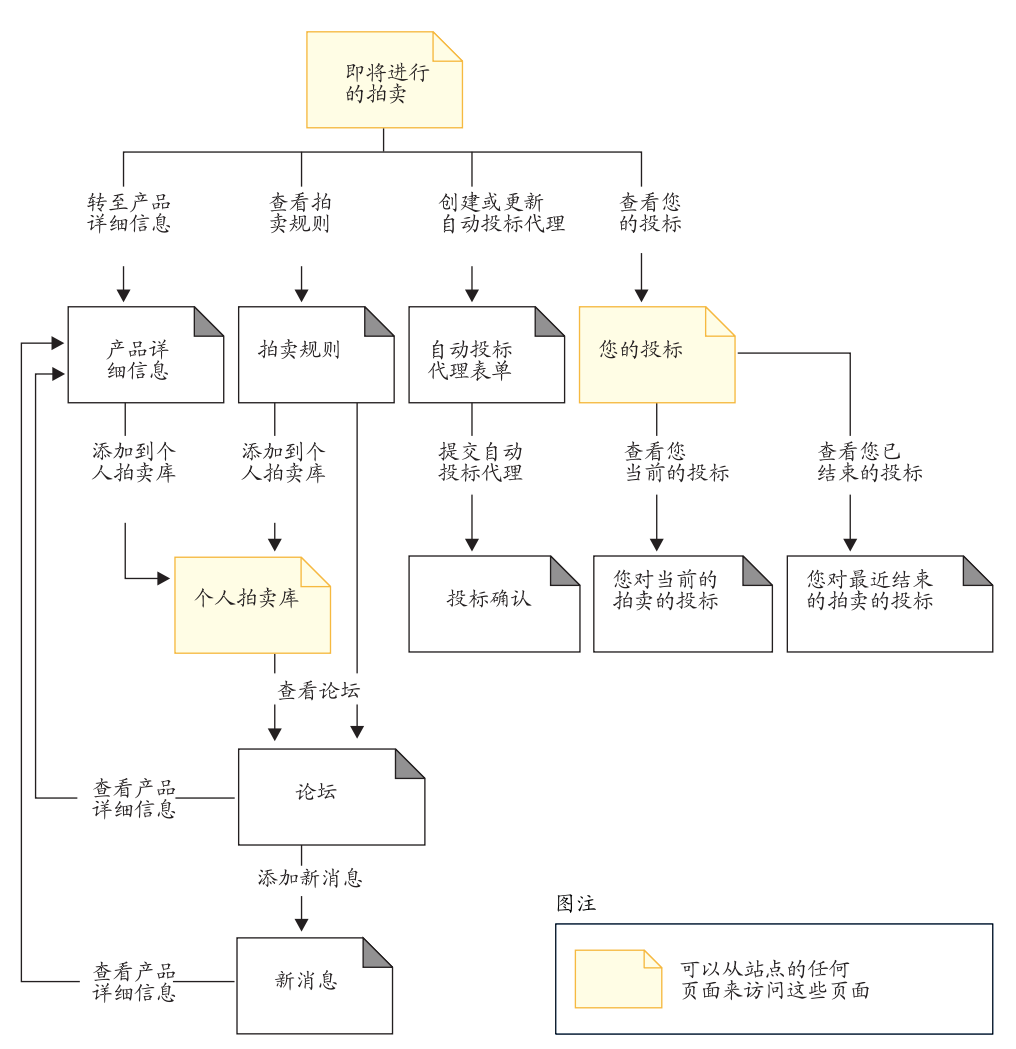

已结束的拍卖流程

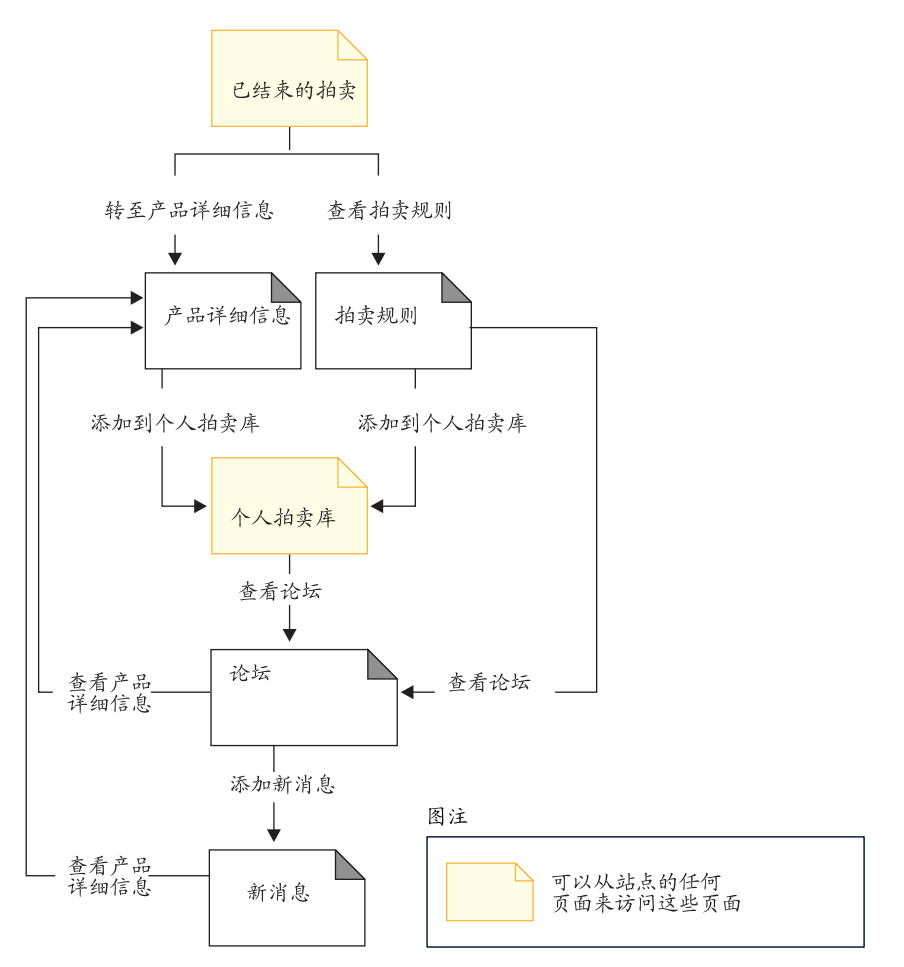

# 第 6 章 "时尚潮流"使用案例

注: 这些使用案例适用于主管商店(使用"商店创建向导"创建的商店),但以下方 面除外:

- 引导销售
- 设置电子邮件地址 / 接收电子邮件选项
- 为注册客户更新电子邮件地址 / 接收电子邮件选项

# 主页

主页作为商店前台, 带领客户进入您的商店。

### 操作者

客户

### 主要流程

客户在 Web 浏览器中输入商店 URL。然后系统显示此主页。

主页包含以下内容:

引向"选择语言"或"选择货币"的下拉菜单。

- 带有到以下页面链接的导航栏:
	- 主页
	- 高级搜索
	- "购物车"页面
	- 注册页面
	- 帐户页面
	- 联系信息页面
	- 安全性和保密性页面
	- 帮助页面
- 到主要或顶级类别的链接。对于每个类别, 显示以下信息:
	- 图像
	- 到目标产品的链接 如果客户在注册时指定了他们的性别, 则显示针对客户性别的产品。如果客户没 有指定性别, 则显示产品的一般集合。 对于每个产品, 显示以下信息:
		- 图像
		- 简短描述

客户单击图像。然后,系统显示相应的页面(A1、A2)。

### 备用流程

### **A1**: 客户选择类别

当客户选择类别时,系统如查看产品类别使用案例中所述显示一个"类别"页 面。

### **A2**: 客户选择产品

当客户选择产品时, 如显示产品页面使用案例中所描述显示产品页面。

## 注册

注册过程允许客户在数据库中输入个人信息。

### 操作者

客户

### 主要流程

客户选择注册。然后系统显示带有以下字段的页面:

- 电子邮件
- 密码
- 验证密码
- 名字
- 姓氏
- 首选语言
- 首选货币
- 年龄
- 性别

如果客户希望接收有关特价商品和特色商品的电子邮件, 则他必须选中"给我发送有 关特价商品和特色服装的电子邮件"表示对这类商品有兴趣,然后选择列出的感兴趣 商品。

客户在上面的字段中输入相应的信息、然后选择**提交**。该系统在系统中创建一个新的 客户,并保存客户的信息(E1、E2、E3)。

系统提示客户遵循在管理个人帐户使用案例中的过程来管理他们的帐户。

### 备用流程

无。

异常流程

### **E1**: 电子邮件地址已存在

如果系统已存在该电子邮件地址, 则系统显示错误消息, 要求用户输入不同的 电子邮件地址。此使用案例从头恢复。

#### **E2: 遗漏必填字段**

如果以下字段(电子邮件、密码、验证密码、名字和姓氏)中的任何一个没有 完成、系统都会发出一条错误消息。此使用案例从头恢复。

### **E3:^'\k**

如果密码与验证密码不匹配,系统发出一个警告。

注: 输入的密码必须遵循在工具中的设置, 例如, 至少为六个字符, 且包含至少一个 数字和一个字母,并且相同的字符总共不可以包含五次或不可以包含连续的四 次,否则将显示错误消息。如果密码与电子邮件地址相同,也将显示错误消息。

## 登录

登录过程允许注册客户通过输入他们的用户名和密码访问他们的帐户。

### 摄作者

客户

### 主要流程

客户选择我的帐户。然后系统显示带有以下字段的页面:

- 电子邮件地址
- 密码

客户在以上字段中输入相应的信息,并选择**登录**。系统确保客户的电子邮件地址和密 码都是正确的, 然后系统允许客户进入他们的帐户。如果客户忘记了密码, 则他们选 择忘记密码?, 并执行备用流程 A1。

### 备用流程

**A1:|G\k**

如果客户忘记了密码, 则可以选择**忘记了密码?**。然后系统显示一个页面, 提 示客户输入电子邮件地址。客户输入他们的电子邮件地址并单击将密码发送给 我。然后系统发送密码至该电子邮件地址(E1)。

#### 异常流程

#### **E1**: 系统中无匹配的电子邮件地址

如果系统无法找到带有匹配的电子邮件地址的客户, 则显示一条错误消息。

如果客户试图用同一用户名登录并失败了 6 次,则此客户将被封锁在外。将显示消息说 明帐户被锁住、且客户必须联系商店代表以重新激活它。

## **管理帐户**

客户通过帐户页面来管理他们的帐户。

### **操作者**

客户

### 主要流程

客户选择我的帐户。系统将显示"我的帐户"页面,并带有以下选项:

• 更改个人信息

- 编辑地址簿
- 创建或更新"快速结帐概要文件"
- 查看希望列表
- 查看订单
- 查看赠券
- 拍卖

如果客户选择更改个人信息, 则执行备用流程 A1: 更改电子邮件和密码。

如果客户选择**编辑地址簿**, 则执行备用流程 A2: 编辑地址簿。

如果客户选择**创建或更新概要文件**(快速结帐概要文件),则如创建快速结帐概要文 件使用案例)中所述显示"快速结帐概要文件"页面。

如果客户选择**查看希望列表**, 则如查看希望列表使用案例中所述显示"希望列表"页 面.

如果客户选择查看订单, 则如查看订单使用案例中所述显示"订单状态"页面。

如果客户选择**查看赠券**, 则如查看订单使用案例中所述显示"我的赠券"页面。

#### 备用流程

 $A1$ : 编辑电子邮件和密码

系统提示客户使用更改个人信息使用案例中所描述的过程来修改电子邮件地址 和密码。此使用案例从头恢复。

### **A2**: 编辑地址簿

系统显示一个页面, 其列出所有已添加至地址簿的地址。在每个地址旁边有两 个按钮: 编辑和删除。在地址列表的下面是一个添加新地址按钮。 如果客户单击**删除**, 系统从数据库删除相应的地址, 然后显示一条消息指示此 地址已正确删除。此备用流程从头恢复。 如果客户单击**编辑**, 则系统提示客户使用"编辑地址"使用案例中所述的过程 来编辑地址。然后系统显示一条消息确认地址已正确更新,接着备用流程从头 恢复。 如果客户单击**添加新地址**, 则系统提示客户使用(添加新地址使用案例)中所

述的过程输入新地址。该备用流程从头恢复。

#### 异常流程

无。

## **更改个人信息**

客户可以更改个人信息, 例如电子邮件地址和密码。

#### 操作者

客户

### 主要流程

客户单击更改个人信息(E1)。系统显示"更改个人信息"页面, 此页面包括以下字 段:

- 名字, 已预先填写了当前名字
- 姓氏, 已预先填写了当前姓氏
- 电子邮件、用当前的电子邮件地址预先填写
- v **\k**
- **•** 验证密码
- 首选语言
- **•** 首选货币
- 年龄、用年龄预先填写
- 性别, 用性别预先填写
- 更改您对感兴趣的电子邮件的选择(选中或不选中)

客户按需要改变字段。密码字段可以保留为空。如果客户选择将密码字段留空,则系 统不修改当前密码。然后客户选择**提交**, 系统更新电子邮件地址和密码(E2)。如果密 码字段为空, 则系统会使先前的密码保持不变。

### 备用流程

无

### 异常流程

输入的密码必须至少为 6 个字符、且包含至少 1 个数字、包含至少 1 个字母、不可 句含同一字符总共 5 次或连续 4 次,否则将显示错误消息,如果密码与电子邮件地址 相同, 或客户决定更改密码, 但更改后的密码与原先的密码相同, 也将显示错误消 息。有关更多信息, 请参阅以下相关任务。

- **E1: 客户未登录** 
	- 客户必须登录才能更改电子邮件地址和密码。如果客户没有登录、则系统提示 客户使用登录使用案例中所述的过程登录。然后此使用案例从头恢复。
- **E2**: 不同客户的电子邮件业已存在

输入的电子邮件地址不能与任何其它现有的客户的电子邮件地址相同。如果系 统发现一个相同地址,则它提示客户选择一个不同的电子邮件地址。此使用案 例从头恢复。

### **E3**: 无法验证密码

输入的密码必须与在验证密码中指定的密码相匹配。否则,系统显示以下错误 消息: 密码与验证密码不匹配,请重试。 此使用案例从头恢复。

# 添加新地址

客户可以将新地址添加到地址簿。

### 操作者

客户

### 主要流程

从"地址簿"页面, 客户单击添加新地址。系统显示带有以下字段的页面:

- $\cdot$  别名
- 名字
- 姓氏
- 街道地址 (两个文本框组成)
- 市/县/区
- 省 / 直辖市
- 邮政编码
- 国家或地区
- 电话号码

客户在字段中输入信息并单击**提交**。系统将一个新地址添加至地址簿(E1)中。

### 备用流程

无

### **l#wL**

### E1: 遗漏必填字段

如果缺少任一以下字段,系统将发出错误消息;必需字段是特定于语言的。

- 名字
- 姓氏
- 街道地址
- 市/县/区
- 省 / 直辖市
- 邮政编码
- 国家或地区

如果输入的别名已在客户的地址簿中存在, 则系统将报告错误消息。
## 编辑地址簿

此使用案例将描述当客户编辑其地址簿时事件的功能流程。

### 前置条件

客户是已注册的买方且已登录到商店。

#### 基本流程

- 1. 系统显示"我的帐户"页面。
- 2. 客户单击编辑我的地址簿并被转到"地址簿"页面。
- 3. 客户在某个地址下单击编辑, 并从地址簿选择要编辑的地址。
- 4. 系统检索并显示选中的地址详细信息: 别名、名字、姓氏、街道地址、县 / 市 / 区、省 / 自治区 / 直辖市、邮政编码以及国家或地区。
- 5. 客户修改相应的字段, 并单击提交来保存信息。

#### 后置条件

系统更新地址。

## 向希望列表添加商品

在"时尚潮流"中, 希望列表使注册客户能够向列表添加其日后要订购的产品。希望 列表可以用电子邮件的方式发送给家人或朋友,他们接着可以购买这些商品作为给这 位客户的礼物。希望列表与购物车的不同在于客户打算在当前的购物会话期间购买购 物车中的产品。

#### 操作者

注册客户

#### 主要流程

客户查看产品、预置的打包销售商品或捆绑销售商品(有关更多信息,请参阅"显示 产品页面使用案例"、"显示捆绑销售商品页面使用案例"和"显示打包销售商品页 面使用案例"),然后单击添加至希望列表。系统将产品、捆绑销售商品或预置的打 包销售商品添加到希望列表(E1)中, 然后显示"希望列表"页面(如查看希望列表 使用案例中所述)。

#### 异常流程

#### E1: 临时客户试图将商品添加到希望列表

如果临时客户试图将商品添加到希望列表, 则系统显示以下消息: 要将商品保 存到您的希望列表,请注册,然后重试。

## 查看希望列表

客户可以查看和编辑已经添加到希望列表的产品。

#### 操作者

客户

#### 主要流程

客户单击我的帐户、然后单击查看希望列表。然后系统显示一个页面、显示希望列表 的内容。显示希望列表中产品的列表(E1)。对于希望列表中的每个产品、捆绑销售商 品或预置的打包销售商品, 将显示以下信息。

- 简短产品描述
- 商品的属性和值, 例如, 大小和颜色的值
- 单价
- 除去链接

系统在页面中也显示以下项:

- 返回购物按钮
- 向购物车添加选定的商品按钮。
- 发送希望列表按钮
- 电子邮件地址字段(至:/收件人)
- 电子邮件消息字段
- 从: /发件人姓名
- 电子邮件地址

要从希望列表中删除一个商品, 客户单击除去。系统完成 A1 "除去商品"。

要将希望列表通过电子邮件发送给朋友和家人, 客户在**电子邮件地址**字段中输入收件 人的电子邮件地址,并单击发送希望列表。系统完成 A2 "发送希望列表"。客户可以使 用电子邮件消息字段发送电子邮件消息。客户需要指定其姓名,并可选择指定其电子 邮件地址。注册客户的姓名字段已预先填好。

要将希望列表中的商品添加到购物车、客户选择要添加到购物车的每个商品、并单击 向购物车添加选定的商品。系统完成 A3 "添加至购物车"。

#### 备用流程 - A1: 除去商品

要从希望列表中删除一个商品, 客户对此商品单击除去。系统从希望列表中除去商 品。此使用案例从头恢复。

#### 备用流程 - A2: 发送希望列表

要将希望列表通过电子邮件发送给朋友和家人, 客户在**电子邮件地址**字段中输入收件 人的电子邮件地址。要将希望列表发送给多个朋友,必须用逗号分隔每个电子邮件地 址,例如:info@fashionflow.com,wcs@fashionflow.com。然后,客户单击**发送希望列表**。

#### 备用流程 - A3: 添加至购物车

要将希望列表中的商品添加到购物车, 客户选择想要添加的每个商品, 然后单击向购 物车添加选定的商品。系统将所有选定的商品添加到购物车,然后如显示购物车使用 案例中所述显示购物车。

### 异常流程 - E1: 清空希望列表

如果在希望列表中没有商品, 则系统显示以下消息: 希望列表是空的。

使用案例终止.

## 显示"捆绑销售商品"页面

"捆绑销售商品"页面显示有关构成捆绑销售商品的产品或商品的更多详细信息。

#### 操作者

客户

#### 主要流程

客户在"类别"页面中选择捆绑销售商品。然后系统从数据库中检索捆绑销售商品信 息, 然后显示一个页面, 其中带有有关选定的捆绑销售商品的详细信息。"捆绑销售 商品"页面显示以下信息:

- 简短描述
- 详细描述
- 捆绑销售商品的全尺寸图像
- 构成捆绑销售商品的产品或商品的图像
- 捆绑销售商品中每个产品或商品的价格
- 属性列表(大小和颜色)(如果构成捆绑销售商品的产品具有不同的种类),以及 每个属性的值列表(对于颜色而言就是红和蓝, 对于大小而言就是大号和特大号)

然后客户为每个属性选择相应的值, 选择数量, 并单击添加至购物车。系统向购物车 添加捆绑销售商品(E-1), 并如显示购物车使用案例中所述显示"购物车"页面。

注意: 缺省数量是 1。客户可在添加捆绑销售商品至购物车后修改数量。

客户还可以选择单击添加至希望列表。如果客户这样做了, 则系统将捆绑销售商品添 加到希望列表、并如向希望列表添加商品使用案例中所述显示希望列表。

#### 备用流程

无

#### 异常流程

无

## 软件包显示页

软件包显示页显示有关构成预置打包销售商品的产品或商品的更多详细信息(软件包 现在称为预置打包销售商品)。

### 操作者

客户

#### 主要流程

客户在"类别"页面中选择预置的打包销售商品。系统从数据库中检索预置的打包销 售商品信息、然后显示一个页面、其中带有有关选定的预置打包销售商品的详细信 息。"显示软件包"页面显示以下信息:

- 简短描述
- 详细描述
- 构成预置的打句销售商品的产品或商品的图像
- 预置打包销售商品的价格
- 属性列表(大小和颜色)(如果构成预置打包销售商品的产品具有不同的种类), 以及每个属性的值列表(对于颜色而言就是红和蓝,对于大小而言就是大号和特大 号)

然后客户为每个属性选择相应的值, 选择数量, 并单击添加至购物车。系统向购物车 添加预置打包销售商品(E-1),并如显示购物车使用案例中所述显示"购物车"页 面。缺省数量为 1。

注: 由于一个预置打包销售商品中的所有商品不能单独出售、因此一个预置打包销售 商品在购物车中的计数为 1 件商品。

客户还可以选择单击添加至希望列表。如果客户这样做,则系统将预置打包销售商品 添加到希望列表并显示希望列表。

#### 备用流程

无

异常流程

E1: 属性未洗定

对于具有多种属性的产品, 客户必须为每个属性选择一个值。如果客户没有选 择值, 则系统选择缺省值, 并将预置打包销售商品添加到购物车或希望列表。

## 查看产品类别

"产品目录组"页面显示子类别和产品的列表。"产品目录组"页面帮助客户浏览产 品。开头的"产品目录组"页面范围很广,而接下来的"产品目录组"页面会将搜索 范围缩减。

通常有三种类型的"产品目录组"页面:

- 显示父类别中的子类别的页面
- 显示子类别中产品的页面

• 显示子类别和产品的页面

#### 操作者

客户

#### 主要流程

顶级产品类别列在主页中, 例如, 男式时装、女式时装以及新品。当客户单击"男式 时装"或"女式时装"时,系统将从数据库在选定的类别中检索子类别,并显示相应 的类别信息。当客户单击"新品"链接时,将显示新产品。为每个类别和产品显示以 下信息:

- 略图(仅用于产品)。
- 每个类别或产品的名称。
- 标识产品的简短描述。
- 产品价格。

"类别"页面还包含了以打包销售商品或捆绑销售商品形式出现的主打特价商品。主 打特价商品包含预置打包销售商品或捆绑销售商品的图像和简短描述。

客户单击略图或名称。然后, 系统显示相应的页面 (A1、A2、A3、A4)。

#### 备用流程

**A1**: 客户选择类别

当客户选择类别时,系统通过从头恢复此使用案例来显示另一个"类别"页 面.

**A2**: 客户选择产品

当客户选择产品时, 如显示产品页面使用案例中所描述显示产品页面。

 $\mathbf{A}$ 3: 客户选择捆绑销售商品

当客户选择捆绑销售商品时, 如显示捆绑销售商品页面使用案例中所描述显示 "捆绑销售商品"页面。

 $\mathbf{A4}$ : 客户选择预置打包销售商品

当客户选择打包销售商品时,如显示打包销售商品页面使用案例中所描述显示 打包销售商品页面。

异常流程

无

## **}<z[**

用途: "引导销售"页面显示问题列表及其可供客户选择的相应回答。每个应答确定 客户将看见的下一个问题。根据客户对问题的应答、将推荐并列出产品列表。

操作者: 客户 ( 包括注册客户和临时客户 )

前置条件: 客户可以在任何商店页面中

后置条件: 系统返回商品结果的列表 ( 我们选择在结果中仅列出商品,而不列出产品 / 预置打包销售商品 / 捆绑销售商品)

操作者操作, 主要流程:

- 1. 客户单击辅助栏中的引导销售。
- 2. 系统显示"引导销售欢迎"页面。这第一个页面包含欢迎消息 / 指导, 并要求客户 选择希望深入了解的类别(即,男式或女式)。
- 3. 客户选择希望深入了解的类别。
- 4. 系统显示第一个"引导销售问答"页面。此页面包含第一个问题、以及客户可以选 择的相应回答。
- 5. 客户选择一个应答。
- 6. 在客户单击此应答之后, 系统显示下面一个"引导销售问答"页面。此页面包含两 个部分:问答部分和历史部分。问答部分显示问题和客户可以选择的相应回答。如 果客户单击一个应答,并且仍有进一步预定义的问题,则系统将显示另一个"引导 销售问答"页面。如果客户单击一个应答,但不再有要提问的问题,则系统将以产 品比较的格式显示所有的推荐商品。在此页面的左上角,有一个"产品比较"链 接。如果客户单击此"产品比较"链接,则系统将根据客户到目前为止已回答的问 题显示一个产品和商品列表。历史部分显示在页面的底部。它列出了以前的问题及 客户到目前为止已选择的相应回答。

备用流程: 客户在历史部分中单击一个问题。如果客户在历史部分中单击一个问题, 则系统将显示该先前问题的"引导销售问答"页面。然后,客户可以选择另一个应 答。如果客户单击一个回答,并且仍有进一步预定义的问题,则系统将显示另一个 "引导销售问答"页面。如果客户单击一个回答,但不再有要提问的问题,则系统将 以产品比较的格式显示所有的推荐产品。

#### 异常流程:

无

## 交叉销售、提升销售和辅助销售

用途: 客户在主页或"类别"页面上单击"产品"。这将显示交叉销售、提升销售或辅 助销售产品(如果已设置了它们的话)。例如: 从全棉长裤到高级腰带的辅助销售, 从 女式睡衣到丝绸睡衣的提升销售、从男式格子拳击短裤到睡衣的交叉销售。

操作者: 客户 ( 包括注册客户和临时客户)

前置条件: 为该产品设置交叉销售、提升销售或辅助销售。显示产品页面。

后置条件: 交叉销售、提升销售或辅助销售显示在产品页面中。

#### 操作者操作, 主要流程:

- 1. 客户单击产品。
- 2. 显示"产品"页面、包含有关产品的更多详细信息。如果为该产品设置了交叉销 售、提升销售或辅助销售、则在产品页面中将列出交叉销售、提升销售或辅助销售 产品。将对每个交叉销售、提升销售或辅助销售产品显示以下信息: 略图、每个产 品的名称和产品的报价。略图和名称是指向相应产品页面的链接。将显示一句话、 指示这些产品是交叉销售、提升销售或辅助销售。例如: "要购齐全套服装, 请考 虑添加: " (用于交叉销售)。
- 3. 客户单击交叉销售、提升销售或辅助销售产品
- 4. 如果单击了一个产品, 则显示一个产品页面

备用流程: 客户单击一个没有设置交叉销售、提升销售或辅助销售的产品。显示常规 产品页面,包含关于产品的更多详细信息。请参阅显示产品页面使用案例。

异常流程: 无

## 在"类别"页面中显示交叉销售

用途: "类别"页面显示子类别和产品的列表。如果设置了交叉销售、则它还显示交 叉销售类别。例如:从男式长裤和短裤到衬衫和上装的交叉销售。

操作者: 客户 (包括注册客户和临时客户)

前置条件: 该类别设置交叉销售。显示"子类别"页面。

后置条件: 交叉销售显示在"子类别"页面中

#### 操作者操作, 主要流程:

- 1. 客户单击一个类别链接。
- 2. 系统从数据库中检索选定类别中的子类别和产品,并使用产品目录显示使用案例。 如果为该类别设置了交叉销售、则在"类别"页面中将列出每个交叉销售类别的名 称。而且, 将显示一句话, 指示这些产品属于交叉销售产品目录: "混合并搭配以 便让您更靓丽"。该名称将是到相应子类别显示页面的链接。

备用流程: 客户单击一个没有设置交叉销售的子类别。显示一个常规"子类别"页 面。

异常流程: 无

## 查看折扣横幅广告

用途: 客户在商店主页中查看不同促销的横幅广告。

操作者: 客户 (包括注册客户和临时客户)

前置条件: 为每种类型的折扣设置横幅广告。

后置条件: 横幅广告显示在主页中

#### 操作者操作, 主要流程:

- 1. 客户转至主页。
- 2. 主页显示 4 个横幅广告: 1) "免费送货!单击查看详情", 2) "购买晚礼服即免 费获得夜用包", 3) "购买一件女式运动型紧身短背心即可在购买第二件时获得 30% 折扣", 4) "消费满 ¥1200 即可获得 15% 折扣"
- 3. 客户单击横幅广告: "免费送货!单击查看详情"
- 4. 系统显示"免费送货详细信息"页面,其中显示关于您可以如何获得免费送货的 详细信息以及条件
- 5. 客户单击横幅广告: "购买晚礼服即免费获得夜用包"
- 6. 系统显示"详细信息"页面,其中显示此折扣信息,例如指示信息或折扣条件。 在"详细信息"页面中,单词"黑色夜用包"链接至商品显示页面,单词"晚礼 服"链接至夜用包的"产品显示"页面。
- 7. 客户单击"夜用包"链接,系统将显示礼物的"商品显示"页面,即"黑色夜用 何"。在这个礼物显示页面中,将显示一个描述,说明一些信息,比如"购买晚礼 服即可免费获得夜用包"。"商品显示"页面还链接至"详细信息"页面。同样, 如果客户单击"晚礼服"链接,则系统将显示晚礼服的"产品显示"页面。在这 个"产品显示"页面中, 将显示一个描述, 说明一些信息, 比如"购买晚礼服即 可免费获得夜用包"。"产品显示"页面还将有一个指向"详细信息"页面的链 接。
	- 注: 礼物是"黑色"夜用包, 这是产品"夜用包"的子商品。该黑色夜用包显示 在产品页面中,并带有特定属性"color=black"。
- 8. 客户单击横幅广告: "购买一件女式运动型紧身短背心即可在购买第二件时获得 30% 折扣".
- 9. 系统显示"详细信息"页面,其中显示此折扣信息,例如指示信息或折扣条件。 例如,即使客户买了很多件紧身短背心,他也只有资格以 30% 的折扣购买一件紧 身短背心。为了符合享受折扣的条件,紧身短背心需要具有相同的属性。在"详 细信息"页面中, 单词"运动型紧身短背心"将连接至"产品显示"页面。
- 10. 客户单击此链接、系统将显示女式运动型紧身短背心的"产品显示"页面。在此 "产品显示"页面中, 它显示促销描述, 例如"购买一件运动型紧身短背心即可 在购买第二件时获得 30% 折扣"。"产品显示"页面还将有一个指向"详细信息" 页面的链接。"产品显示"页面还显示此折扣的详细信息, 例如指示信息或折扣 条件
- 11. 客户单击横幅广告: "消费满 ¥1200 即可获得 15% 折扣"
- 12. 系统显示"详细信息"页面, 其中显示指示信息、折扣条件等等。此页面将有一 个"主页"按钮回到主页。

#### 备用流程: 无

**异常流程**: 无

### **{Qz \$800 4IqCbQMu**

用途: 如果客户消费满 ¥800, 则他可以获得免费平邮送货。

操作者: 客户(包括注册客户和临时客户)

**前置条件**: 订单总额超过 ¥800.00

后置条件: 提供免费送货。

#### **操作者操作, 主要流程:**

- 1. 客户在"产品显示"页面中单击添加至购物车。
- 2. 系统使用显示购物车使用案例显示"购物车"页面。"购物车"页面将有一个链接 指向主页,主页显示所有的折扣横幅广告。
- 3. 客户单击结帐。

4. 使用"购物车结帐使用案例"。在"选择送货方式"页面中,将显示免费送货的促 销描述。如果客户选择平邮送货方式, 则他 / 她将获得折扣。否则, 就不会有折 扣。在"订单摘要"页面中, 如果选择了平邮, 则送货费用将为 0。

备用流程: 无

异常流程: 无

注: 总金额是否有资格享用免费送货将基于其它产品级别折扣应用之后的总金额。

#### 购买一件商品. 即可以 30% 的折扣购买第二件商品

用途: 客户购买一件女式运动型紧身短背心, 即可以 30% 的折扣购买下一件运动型紧 身短背心。

操作者: 客户 (包括注册客户和临时客户)。

前置条件: 客户购买了多件女式运动型紧身短背心。

后置条件: 客户以 30% 的折扣购买一件运动型紧身短背心。

#### 操作者操作, 主要流程:

- 1. 客户在"产品显示"页面中单击添加至购物车。
- 2. 系统使用显示购物车使用案例显示"购物车"页面。如果客户购买多件运动型紧身 短背心、则在第二件紧身短背心的总额(即、订购商品的总额)之下、系统将显示 紧身短背心的折扣(例如, 折扣: ¥88.56)。同时, 系统在订购商品描述之下显示 一个折扣描述,例如"购买一件运动型紧身短背心即可在购买第二件时获得 30% 折 扣"。
- 3. 客户单击结帐。
- 4. 使用购物车结帐使用案例。如果客户购买两件或更多件相同的运动型紧身短背心、 则他将以 30% 的折扣获得这些背心中的一件。在"订单摘要"页面上,第二件运动 型紧身短背心的总额(即、订购商品的总额)之下, 系统将显示运动型紧身短背心 的折扣 (例如, 折扣: ¥88.56)。

备用流程: 无

异常流程: 无

## 购买晚礼服即可获得免费礼物

用涂: 客户在购买晚礼服时可以获得免费的黑色夜用句

操作者: 客户 (包括注册客户和临时客户)

前置条件: 客户必须购买晚礼服。

后置条件: 提供免费的夜用包。

#### 操作者操作, 主要流程:

1. 客户在"产品显示"页面中单击添加至购物车。

- 2. 系统使用显示购物车使用案例显示"购物车"页面。一个黑色的夜用包将作为一件 订购商品显示在购物车中。对于数量字段(而不是文本框), 将显示数量值, 但不 允许客户更新数量。在订购商品的总额之下,系统将显示该订购商品是"免费" 的。在订购商品的描述下, 系统显示折扣描述, 例如"购买晚礼服即可免费获得夜 用句:
- 3. 客户单击结帐。
- 4. 使用购物车结帐使用案例。在"订单摘要"页面中, 免费的夜用包将显示为一件订 购商品。类似于"购物车"页面,在订购商品的总额之下,系统将显示该订购商品 是"免费"的。

备用流程: 一些订购商品可用, 而另外一些订购商品缺货。客户将订单分割两个部 分, 夜用包和晚礼服处于两个分开的订单中。在"产品可用性"页面中, 有三个选 项。其中两个选项与分批订单有关。描述可能类似于: "我明白此时我可能得支付另 外的送货费用, 而且可能不能享受某些折扣。"在这种情况下, 在分割订单之后, 夜 用包将不是免费的。

异常流程: 客户单击添加至购物车以添加晚礼服, 但是库存中没有黑色夜用包。启用 了"可承诺" (ATP): 如果库存中没有黑色夜用包且 ATP 已启用, 则该包仍然会添 加至您的购物车。在"产品可供量"页面中, 它将显示免费商品的可供日期。ATP 已禁 用: 如果库存中没有黑色夜用包,并且禁用了 ATP,则夜用包不会添加到购物车。显示 一条消息, 声称"免费礼物缺货"。

## 消费满 ¥1200,订单即可获得 15% 折扣

用途: 如果客户消费满 ¥1200.00, 则他们的订单可以获得 15% 的折扣。

操作者: 客户 (包括注册客户和临时客户)

前置条件: 客户消费满 ¥1200.00

后置条件: 客户订单获取 15% 的折扣

#### 操作者操作, 主要流程:

- 1. 客户在他的订单中总额超过 ¥1200 (人民币)。
- 2. 然后, 客户的税前总购买价获得 15% 的折扣。如果订单超过 ¥1200, 则"购物车" 页面将为此订单级别的折扣显示折扣描述, 即"消费满 ¥1200 即可获得 15% 折 扣"并在购物车小计之下显示折扣 ¥282.72。此折扣将显示在"订单摘要"页面上。 小计上面的一个独立的行将显示折扣。
	- 注: 如果订单应用了赠券,则总额是否有资格获得 15% 的折扣将取决于赠券调整之 后的总金额。

备用流程: 无

#### 异常流程: 无

### 设置电子邮件地址/接收电子邮件选项

用途注册并选择是否根据感兴趣的商品接收电子邮件。选项有"男式时装"、"女式 时装"和"特价商品"。

操作者: 临时客户

前置条件: 为商店设置一个缺省的电子邮件竞销, 面向对男式时装、女式时装或特价 商品感兴趣的用户概要文件。入站和出站消息的电子邮件帐户是在管理控制台中设置 的。临时客户位于新注册页面中。

后置条件: 客户提供其电子邮件地址并选择感兴趣的商品。如果他选择了三个兴趣中 的任意一个或几个,则当下一次安排电子邮件活动时,他将获得有关每个兴趣的电子 邮件。

#### 操作者操作, 主要流程:

- 1.客户以 a@b.c 格式在新注册页面中填写电子邮件字段。
- 2. 电子邮件地址显示在表单中。
- 3. 客户选中"我希望接收电子邮件"复选框。
- 4. 客户在"请选择您感兴趣的商品"多项选择(复选框)中选择三种兴趣中的任一 个: "男式时装"和/或"女式时装"和/或"特价商品"。
- 5. 不选或选中一个或一个以上的复选框, 至多选中三个。
- 6. 客户在注册页面中填写其它字段并单击提交。
- 7. 注册成功。如果选中"男式时装"、则他将收到一封包含"礼服长裤"描述的电子 邮件。如果选中"女式时装", 则客户将收到一封包含"晚礼服"描述的电子邮 件。如果选中了"特价商品"、则客户将收到一封包含所有折扣(免费送货和免费 礼物等)的电子邮件。所有电子邮件都是独立的。

#### 操作者操作, 备用流程:

- 1. 客户以 a@b.c 格式在新注册页面中填写电子邮件字段。
- 2. 电子邮件地址显示在表单中。
- 3. 客户未选中"我希望接收电子邮件"复选框。
- 4. 客户在"请选择您感兴趣的商品"复选框中选择三种您感兴趣的商品中零个或一个 或一个以上的商品: "男式时装"、"女式时装"或"特价商品"。
- 5. 客户在注册页面中填写其它字段并单击提交。
- 6. 注册成功, 客户将不会接收到电子邮件新闻。

#### 异常流程: 无

## 为注册客户更新电子邮件地址 / 接收电子邮件选项

用途: 更新个人电子邮件地址或更改兴趣, 或取消预订。

操作者: 注册客户。

前置条件: 为商店设置一个缺省的电子邮件竞销、面向对男式时装、女式时装或特价 商品感兴趣的用户概要文件。注册客户登录并处于"更新个人信息"页面中。

后置条件: 客户更新其电子邮件地址并更改感兴趣的商品。如果他选择一个或多个感 兴趣的商品, 则他将相应地获得电子邮件。如果他取消选中"我希望接收电子邮 件。"框,则当下一次安排电子邮件活动时不会向该客户发送任何电子邮件。

### 操作者操作, 主要流程:

- 1. 客户以 a@b.c 格式在"更新个人信息"页面中更新电子邮件字段。
- 2. 电子邮件地址显示在表单中。
- 3. 客户未选中"我希望接收电子邮件"复选框。
- 4. 客户在注册页面中填写其它字段并单击提交。
- 5. 如果没有选择三种感兴趣商品中的任何一种, 则在安排电子邮件活动时不会向此客 户发送任何电子邮件。

#### 异常流程: 无

问题: 当前, 注册命令不会检查电子邮件格式是否有效。所以, 如果电子邮件错误, 则客户不会接收到电子邮件。

## 显示产品页面

产品页面显示有关产品的更多详细信息。

#### 操作者

客户

#### 主要流程

客户在"类别"页面中选择一个产品。之后系统从数据库中检索产品信息、并显示带 有关于所选产品的详细信息的页面。此"产品"页面显示以下信息:

- 产品名称。
- 详细描述.
- 价格。
- 产品的全尺寸图像。
- 属性列表(大小和颜色)(如果产品具有不同变体的话)以及每个属性的值列表 (对于颜色而言就是红和蓝, 对于大小而言就是大号和特大号)。
- 用于输入数量的数量框(缺省值是 1)。

然后客户为每个属性选择相应的值并单击添加至购物车。系统在购物车中添加选定的 商品, 并如显示购物车使用案例中所述显示"购物车"页面。

客户可以选择单击添加至希望列表。如果客户这样做了,则系统将捆绑销售商品添加 到希望列表,并如向希望列表添加商品使用案例中所述显示希望列表。

#### 备用流程

无

#### 异常流程

## 显示购物车

客户可以通过购物车查看和编辑已选定要购买的产品。

#### 操作者

客户

### 主要流程

客户单击购物车。之后系统显示一个页面, 上面包含购物车的内容。显示购物车中产 品的列表。对于每个这样的产品、显示以下信息。

- 数量
- 简短产品描述
- 商品的"属性名称和属性值"对, 例如尺寸和大号。
- 单价
- 总价格

系统还显示在税款和送货前订单的总金额。

如果客户单击更新总额, 则执行 A1: 更新总额。

如果客户单击除去, 则执行 A2: 从购物车中除去商品。

如果客户单击结帐, 则执行 A3: 更新购物车并结帐。

如果客户单击返回购物, 则系统显示客户来到"购物车"页面之前所在的那个页面。 使用案例终止。

如果客户单击快速结帐, 则系统如快速结帐使用案例中所述显示"快速结帐: 订单摘 要"页面。

#### 子流程

#### A1: 更新总额

要更新任何商品的数量, 客户在文本框中输入新的数量, 然后单击更新总额。 系统更新购物车中的商品数量。如果新商品数量是 0, 则从车中除去该商品。

### A2: 从购物车中除去商品

要从购物车中删除商品, 客户单击此商品的**除去商品**。系统从购物车中除去商 品。

A3: 更新购物车并结帐

系统更新购物车中的商品数量并启动结帐过程。请参阅为购物车结帐使用案 例。

#### 异常流程

### E1: 空购物车

如果在购物车中没有商品, 则系统显示以下消息: 您的购物车是空的。

## 杳看订单

客户可以跟踪和查看其订单的状态。

#### 操作者

客户

#### 主要流程

客户单击我的帐户、然后单击查看订单。系统显示"订单状态"页面、其中列出了该 客户所下的所有订单。如果客户没有下任何订单, 则执行 E1: 找不到订单。

对每个订单显示以下信息:

- 订单号(链接到"订单详细信息"页面)
- 订单日期
- 订单状态
- 总金额

要找到有关订单的更多信息, 客户可单击订单号。系统显示"订单详细信息"页面。 "订单详细信息"页面显示有关订单中每个产品的以下信息:

- 数量
- 简短产品描述
- 属性(大小和颜色), 以及每个属性的值(对于颜色而言就是红和蓝, 对于大小而 言就是大号和特大号)
- 单价
- 总价格
- 整个订单的送货日期
- 跟踪标识号

#### 异常流程

#### E1: 找不到订单

如果系统找不到任何与此客户关联的订单, 则系统显示一条错误消息, 声称: 未找到订单然后客户可以单击返回主页或我的帐户。

## 创建快速结帐概要文件

注册客户为了使用快速结帐功能、他们必须首先创建快速结帐概要文件。

操作者: 注册客户

#### 主要流程

客户单击我的帐户,然后单击创建或更新概要文件启动使用案例。

系统显示"快速结帐概要文件"页面。

- 1. 开票地址, 它包含以下字段:
	- 名字
	- 姓氏
	- 街道地址
	- 市/县/区
	- 省 / 自治区 / 直辖市
	- 邮政编码
	- 国家或地区
	- 电话号码
		- 注: 如果缺省开票地址已存在, 则系统预先填写该页面。
- 2. 送货地址, 它包含以下字段:
	- 名字
	- 姓氏
	- 街道地址
	- 市/县/区
	- 省 / 自治区 / 直辖市
	- 邮政编码
	- 国家或地区
	- 电话号码

注: 如果缺省送货地址已存在, 则系统预先填写该页面。 送货地址还包含一个**与上面的开票地址相同**复选框。如果选择了此复选框、则送 货地址将与开票地址相同。

- 3. 可用的送货方式。每个送货方式包含以下信息:
	- 送货方式的名称
	- 送货费用的详细信息
	- 交付时间

注: 缺省情况下选择的是客户最近一次选定的送货方式。

- 4. 支付信息, 包含:
	- 信用卡类型
	- 卡号
	- 失效月份
	- 失效年份

客户输入或编辑此信息, 然后单击提交。系统保存此信息, 如添加新地址使用案例中 所述添加地址信息。然后系统显示"我的帐户"页面。

## 快速结帐

如果客户先前已经创建了快速结帐概要文件、则他们可以在不输入送货和开票信息的 情况下完成订单。

#### 操作者: 客户

#### 主要流程

一旦客户将产品添加到购物车、他们就可以单击快速结帐启动使用案例。然后系统显 示"快速结帐: 订单摘要"页面。对于购物车中的每个商品, 将显示以下信息:

- 数量
- 产品的简短描述
- 单价
- 总价格

"快速结帐: 订单摘要"页面还包含以下有关订单的信息:

- 小计
- 折扣(如果有)
- 总税款。多个税款将彼此分开显示。
- 关税(如果有)。
- 送货费用(包括送货方式)
- 总计
- 开票地址
- 送货地址

系统提示客户输入以下支付信息:

- 信用卡类型
- 卡号
- 失效月份
- 失效年份

注意: 如果客户如创建快速结帐概要文件使用案例中所述, 在快速结帐概要文件中创 建了信用卡信息、则将预先填写支付信息字段。

客户复查订单摘要并单击立即订购。系统完成订单并显示"订单确认"页面。

#### 备用流程: 无

#### 异常流程

#### E1: 客户没有快速结帐概要文件

在完成快速结帐之前、客户必须如创建快速结帐概要文件使用案例中所述创建 一个快速结帐概要文件。如果系统找不到开票地址、送货地址或送货方式, 则 它显示一个错误消息要求客户创建一个快速结帐概要文件。

E2: 客户未注册

如果临时客户试图使用快速结帐,系统将显示一条错误消息要求客户在使用快 速结帐选项之前注册并创建一个快速结帐概要文件。

#### E3: 无效信用卡信息

如果在快速结帐概要文件中输入的信用卡号是无效的或已过期, 则系统显示错 误消息。

### 购物车结帐

客户在对他们的购物车中列出的产品进行支付时结账并提交订单。

操作者: 客户

#### 主要流程

客户单击结帐启动此使用案例。

系统显示"开票地址"页面。如果客户在地址簿中有至少一个地址,系统提示客户从 地址簿中选择一个地址作为开票地址。客户可以选择一个地址或单击创建新地址。如 果客户单击创建新地址,则使用添加新地址使用案例添加一个新地址。然后客户选择 一个地址。之后,系统将所选的地址设置为订单的开票地址。如果客户在地址簿中不 具有任何地址, 将执行 A1 "添加开票地址"。

系统显示"送货地址"页面。显示地址簿中的一个地址列表。如果客户在列表中找到 适当的送货地址, 则选择此地址。否则, 客户单击创建新地址并使用(添加新地址使 用案例)添加新地址。系统将选定的地址设置为订单的送货地址。

系统显示一个相应于送货地址的送货方式的列表。为每种送货方式显示以下信息:

- 简短描述
- 送货费用:
	- 每份订单的固定送货费用
	- 订购的每项商品的送货费用
- 近似的交付时间

客户选择送货方式。系统将选定的方式设置为订单的送货方式。

注: 为每个订购商品都指定了送货地址和送货方式。

系统显示订单中每个商品的可用性、以及基于其可用性的数个送货商品选项。对于订 单中的每个产品,系统显示:

- 数量
- 简短产品描述
- 属性值 (例如, 大小: x 表示大号; 颜色: 蓝色)
- 根据将来库存得出的预期到货日期
- "除去"按钮(从订单中除去商品)

如果某些商品不在库存中,而另一些商品在库存中,则将显示"产品可供量"页面。 客户选择三个送货首选项之一:

- 选项 1、在送货前等到整个订单都准备就绪。系统显示整个订单的预期有效日期。
- 选项 2、现在先送货到货的商品、稍后再送货剩下的。
- 选项 3, 现在先送货到货的商品, 将剩下的留在购物车中稍后再购买。

然后客户选择订单的送货首选项。

注意: 如果所有商品都是可用的, 则客户将不会看到每个商品的到货日期。

系统不仅显示产品信息,还显示订单信息的详情。对于订单中的每个商品,系统显 示:

- 简短产品描述
- · 属性值 (例如, 大小: x 表示大号; 颜色: 蓝色)
- 数量
- 单价
- 总价格
- 系统还显示:
	- 开票地址
	- 送货地址
	- 小计(所有订购产品的总费用)
	- 折扣(如果有的话)
	- 总税款(如果有的话)(多项税款应当分开显示)
	- 关税(如果有的话)
	- 送货费用 (包括送货方式)
	- 总计(客户将支付的费用总计)
- 预计送货日期(显示在顶部)

注: 为订单中的每个商品显示送货地址和送货方式。

系统提示用户输入信用卡信息。将请求输入以下信息:

- 信用卡类型 (例如 Visa(R) 或 MasterCard(R))
- 卡号
- 失效月份
- 失效年份

客户输入信用卡信息并单击立即订购。系统存储支付信息(E1)并显示确认页面,带 有以下有关订单的信息:

- 订单号
- 小计(所有订购产品的总费用)
- 总税款
- 送货费用
- 折扣(如果有的话)
- 总计

客户打印此页面以供以后参考。

#### 备用流程

A1: 添加开票地址

系统提示客户添加新地址。客户使用添加新地址使用案例输入地址。系统将此 新地址设置为订单的开票地址。使用案例继续进行。

### 异常流程

#### E1: 无效信用卡号

系统将检查信用卡号的有效性。如果检查失败, 则系统显示错误消息声称: 信用卡卡号无效并提示客户重新输入该信息。使用案例继续进行。

#### E2: 信用卡已失效

如果信用卡的失效日期早于当前日期,系统显示一个错误消息。此使用案例从 头恢复。

# "子类别"页面疑难解答

当您在"时尚潮流"、"多乐五金"、Commerce Plaza 或"供应商市场"中创建产品 时, 必须为其指定简短描述。当"子类别"页面列出该产品时, JSP 文件将从数据库获 取该简短描述。如果未指定简短描述, 则在"子类别"页面上将看不到列表中的产品 的描述。

## 第 7 章 "时尚潮流"教程

注: 这些教程适用于主管商店(使用"商店创建向导"创建的商店),但以下方面除 外:

- 引导销售
- 创建和接收电子邮件选项
- 使用产品探测和产品比较

## 创建和使用赠券

## 演示

本教程演示"时尚潮流"的以下功能:

- 在 WebSphere 贸易加速器中创建赠券促销
- ・ 注册
- 快速结帐概要文件
- 常规结帐
- 向赠券列表添加赠券
- 兑现赠券

### 先决条件

在开始本教程之前,您必须已经根据"时尚潮流"商店归档文件发布了一个商店。您 还必须启用快速结帐、注册和赠券。有关更多信息, 请参阅 WebSphere Commerce 联机 帮助中的从管理控制台发布商店归档文件和使用 WebSphere 贸易加速器更改商店流程。

### 创建赠券

在以下练习中, 您将使用 WebSphere 贸易加速器设置赠券功能。

要为商店设置赠券,请执行以下操作:

- 1. 打开 WebSphere 贸易加速器。根据您的用户角色, 将显示一个或多个菜单。
- 2. 下一步, 您希望创建一个赠券促销。
	- a. 从商品菜单中选择赠券促销。显示"赠券促销"窗口, 其中包含当前已定义的 赠券促销的列表。
	- b. 选择新建..., 创建新的赠券促销。现在, 您处在"赠券促销一般信息"页面 上.
	- c. 在"名称"文本框中输入赠券促销 03。
	- d. 在"描述"文本框中输入关于您所提供的赠券的描述。您输入 订单 20% 折扣。
	- e. 现在, 您必须确定该赠券将在何时生效。您可以选择让它一直有效, 或者可以 确定指定的时间段。如果选择**指定的时间段**, 则必须输入开始日期、结束日 期、开始时间和结束时间。您希望使用此选项。因此, (以指示的格式)输入 今天的日期作为开始日期, 从今天起的一周(以指示的格式)作为结束日期, 并让它在 7:00 开始并在 23:00 结束。
- f. 选择下一步转至"详细信息"页面。
- g. 洗择货币 USD.
- h. 在"要提供的赠券数目"下选择任何数目。
- i. 在"购买条件类型"下选择订单类型。(如果您希望将赠券应用于特定产品而不 是应用于整个订单、则应该选择"产品类型")。
- j. 选择下一步转至"订单购买条件"页面。
- k. 对"最低金额限定", 输入 ¥1600.00. 这是客户为了获得赠券促销而必须消费 的最低金额。如果您希望应用最高金额限定、也可以在这里做出指定。如果您 作出该选择,则会出现一个文本框让您输入金额。然而,在这个例子中,您不 希望输入最大值。
- 1. 选择下一步转至"赠券面值"页面。
- m. 现在, 您确定希望是**百分比赠券**还是固定金额。在这种情况下, 您声称希望对 订单提供 20% 的折扣。所以您就作出那种选择。(如果您选择使用固定金额, 则 会出现一个文本框让您输入金额。)
- n. 单击完成保存赠券促销。该赠券促销显示在"赠券促销"列表中, 并自动设置 为活动状态。您将收到一条消息,声称"赠券促销已创建成功"。单击确定。
- o. 您返回到赠券促销页面, 并将看到您的赠券。
- 3. 现在您已准备好创建广告副本.
	- a. 从销售菜单中洗择广告副本.
	- b. 选择新建..., 为新的赠券促销创建某个广告副本。(如果您希望更改、删除或接 收现有促销的摘要,请选择这些选项)。您现在处在"常规定义"页面上。
	- c. 在"广告副本名称"文本框中输入赠券促销 03 广告副本。
	- d. 在"类型"下拉框中选择图像。
	- e. 在 URL 下拉列表中选择赠券促销。现在、单击列出选择赠券促销。这样、您将 进入"赠券列表"页面。选中您的赠券促销旁边的框。如果您有附加信息要输 入、则在此页面上有两个定制字段。单击下一步。这样、您将进入"描述定 义"页面。
	- f. 在位置文本框中, 输入 flash 或图像文件相对于商店主目录(即, 相对于 WAS\_installpath/InstalledApps/WC\_Enterprise\_App\_instancename.ear /wcstores.war/store\_name)的相对路径名。 输入 images/coupon 20 percent.gif。 (创建一个 20 % 的 GIF, 将其复制到: /WebSphere/AppServer/installedApps/ WC\_Enterprise\_App\_instancename.ear

/wcstores.war/storedir/images/).

- g. 在"销售"文本框中输入将与商店中的赠券图像一起显示的文本。
- h. 单击完成。您将收到一条消息, 声称"广告副本已创建成功"。单击确定。
- i. 您返回到"广告副本"页面, 并将看到您的广告副本。如果您选择的话, 可以选 择此广告副本并更改、删除它, 或接收一个摘要。
- 4. 创建竞销。
	- a. 从销售菜单中选择竞销。显示"竞销"窗口, 其中包含当前已定义的竞销的列 表。
	- b. 选择"新建..."创建一个新竞销。现在您处在**常规定义**页面上。
- c. 输入竞销名称时尚潮流 2 竞销。输入竞销描述,例如消费满 ¥1600 时,订单获 得 20% 的折扣。此描述将出现在"竞销列表"窗口中,帮助标识竞销。输入以下 描述:订单赠券 20% 折扣。单击下一步。您现在处在"业务目标定义"页面上。
- d. 输入竞销的主办方和竞销目标。输入竞销所有者, 目标是增加客户在"时尚潮 流"中的消费额。
- e. 单击宗成保存竞销. 您将收到一条消息, 声称"竞销已创建成功". 单击确定. 此竞销显示在"竞销"列表中。您必须创建活动,然后才能使用此竞销。
- 5. 创建活动。
	- a. 从销售菜单中选择活动。显示"活动"窗口, 其中包含当前已定义的活动的列 表。
	- b. 选择新建..., 创建新的活动。您现在处在"常规定义"页面上。
	- c. 输入活动名称时尚潮流 2 赠券促销。
	- d. 在活动分类下拉列表中选择赠券。
	- e. 在"描述"文本框中输入活动的描述, 例如时尚潮流 2 竞销促销的活动。
	- f. 在竞销下拉列表中选择竞销, 在这种情况下是时尚潮流 2 竞销。
	- g. 单击下一步转至"定义显示的动态内容(内容)"页面。
	- h. 选择显示广告, 然后选择广告赠券。
	- i. 从右侧框中为该活动选择正确而可用的广告副本 广告副本 03。
	- j. 单击添加将广告副本添加到"选定的广告副本"框中。
	- k. 单击**下一步**转至"定义目标客户(人物)"页面。
	- 1. 选择**面向所有客户**。如果您选择"目标客户概要文件",则必须已定义了一些客 户概要文件。
	- m. 单击下一步转至"定义目标客户的日期(日期)"页面。
	- n. 选择每天, 因为您已设置了指定的时间段。
	- o. 单击下一步转至"定义目标客户行为(行为)"页面。如果已定义了任何客户 行为、它们会在此处出现。
	- p. 在本方案中, 我们不希望添加客户行为。单击完成保存该活动。您将收到一条 消息, 声称"活动已创建成功"。该活动显示在"活动"列表中。如果您希望更 改、复制、暂挂、恢复或删除此活动、请选择相应的选项并遵循向导以完成这 些步骤。
- 6. 安排赠券促销。
	- a. 从销售菜单中选择电子广告位。
	- b. 从此列表中选择商店主页, 将赠券显示在商店主页上。
	- c. 选择安排按钮。您将进入"活动安排"页面。
	- d. 选择新建 ... 安排新的活动。您将进入"安排活动"页面。
	- e. 在"选定的竞销"下拉列表中选择时尚潮流 2 竞销。
	- f. 从"可用的活动"中选择时尚潮流 2 赠券促销。
	- g. 单击添加将活动添加到"选定的活动"框中。
	- h. 您决定无限期运行此活动,所以您洗择了该洗项,单击**确定**保存安排信息,您 将看见活动已安排。如果您希望更改安排,请选择它并作更改。
- 7. 在您的浏览器中重新装入商店前台页面来查看赠券促销。

## 使用赠券

在以下练习中, 您需要为您的父亲购买一条腰带。当您进入商店时, 您注意到: 如果 注册就可收到赠券。结果,您决定注册。然后,您发现可以使用赠券令订单享受 20% 的 折扣。

要开始购物, 请执行以下操作:

- 1. 在"时尚潮流"商店中, 单击注册。将显示"注册"页面。
- 2. 在注册字段中输入信息。单击提交。显示"我的帐户"页面。
- 3. "我的帐户"页面允许您管理您的帐户信息。当您处在"我的帐户"页面中时、 您发现它包含"快速结帐概要文件"部分。您决定现在就设置快速结帐概要文 件, 这样您就可以更快的完成结帐过程。单击创建或更新概要文件。
- 4. 在"快速结帐概要文件"页面中, 输入开票和送货地址, 以及首选送货方式和支 付信息。为了本教程,请输入以下信用卡信息:
	- a. 从信用卡类型下拉列表中选择 Visa。
	- b. 在卡号字段中输入 411111111111111111.
	- c. 从失效月份下拉列表中选择 10。
	- d. 从失效年份下拉列表中选择 2005。
- 5. 单击提交。显示"我的帐户"页面。
- 6. 单击主页。显示主页。注意: 现在主页底部显示一个横幅广告赠券。
- 7. 在横幅中单击"20%折扣"图像以接收赠券。显示"我的赠券"页面, 声称"赠券 适用于整个订单,并且永不失效"。
- 8. 现在、您需要为您的父亲购买一条新腰带、所以单击男式 > 装饰品。显示"男式装 饰品"产品列表页面。其中包括高级腰带。
- 9. 单击高级腰带。
- 10. 在数量字段中输入 1。
- 11. 从颜色列表中选择黑色。
- 12. 单击添加至购物车。显示"购物车"。复查购物车中的商品。
- 13. 单击快速结帐。显示"快速结帐订单摘要"页面。
- 14. 要兑现您的赠券, 请单击兑现赠券。显示"适用的赠券"页面。
- 15. 由于整个订单赠券都适用于您的订单, 故选择它, 然后单击应用赠券。重新显示 "结帐 - 订单摘要"页面。注意: 您的赠券折扣现已应用。
- 16. 复查您的开票和送货信息。
- 17. 输入您的信用卡信息。为了本教程, 请重复上面的步骤 4 中详细描述的信用卡信 息。
- 18. 当您觉得订单正确时, 单击**立即订购**。显示"订单确认"页面, 其中陈述了您的 订单的详细信息。

## 使用交叉销售

### 演示

本教程演示"时尚潮流"的以下功能:

• 购物流程

- 常规结帐
- 交叉销售

## 先决条件

在开始本教程之前, 您必须已经根据"时尚潮流"商店归档文件发布了一个商店。有 关更多信息, 请参阅从管理控制台发布商店归档文件。

### 使用交叉销售

在以下教程中, 您将使用交叉销售来扩大您的购物选择。

要开始购物,请执行以下操作:

- 1.过几天就是您的结婚周年纪念日了,您想为您的丈夫购买一些衣服。在"时尚潮 流"商店中, 单击男式时装。显示"男式时装"页面。您觉得他需要长裤, 所以您 选择"长裤和短裤"。
- 2. 您决定购买一条"宽松型 5 袋式棉质长裤"。单击此长裤可杳看放大的图像。在杳看 时、您看见商店推荐了一款针织长袖衬衫。您觉得看上去很不错。所以、您决定为 您的丈夫同时购买长裤和衬衫。
	- a. 首先, 购买棉质长裤:
		- 1) 在数量字段中输入 1。
		- 2) 从颜色下拉列表中选择棕色。
		- 3) 从尺寸下拉列表中选择大号。
		- 4) 单击添加至购物车。显示"购物车"页面, 其中就有您的长裤。
	- b. 现在, 购买针织长袖衬衫:
		- 1) 从"购物车"页面中单击您刚才添加到购物车中的长裤。这样, 您将回到 "宽松型 5 袋式棉质长裤"产品页面。
		- 2) 单击针织长袖衬衫。
		- 3) 在数量字段中输入 1。
		- 4) 从尺寸下拉列表中选择大号。
		- 5) 从颜色下拉列表中选择黑色。
		- 6) 单击添加至购物车。显示"购物车"页面。
- 3. 在"购物车"页面中, 复查您的订单的内容。您应该有一条棉质长裤和一件针织衬 衫。您的总金额是 ¥719.20。您认为今天已购买了够多的东西, 所以您单击结帐。
- 4. 在结帐 添加开票地址页面中输入您的开票地址信息。单击下一步。
- 5. 在结帐 选择送货地址页面中选择您期望的每件商品的发送对象。因为您希望为了 结婚周年纪念而将商品包好,并且不希望您的丈夫打开包裹,所以您决定将所有商 品发货给自己。单击下一步。
- 6. 在结帐 选择送货方式页面中选择邮政快件。单击下一步。
- 7.显示"结帐 订单摘要"页面。复查订单的详细信息。
- 8. 要完成您的订单, 请输入您的信用卡信息。为了本教程, 请输入以下信息:
	- a. 从信用卡类型下拉列表中选择 Visa。
	- b. 在卡号字段中输入 411111111111111111.
	- c. 从失效月份下拉列表中选择 10。
- d. 从失效年份下拉列表中选择 2005。
- e. 单击立即订购。显示"订单确认"页面, 其中陈述了您的订单的详细信息。

## 购买 X 即可获得免费礼物

### 演示:

本教程演示"时尚潮流"的以下功能:

- 购物流程
- 常规结帐
- 在 WebSphere 贸易加速器中创建基于规则的折扣
- 在"时尚潮流"中使用折扣(如果客户购买了指定产品(女式晚礼服)则赠送免费 礼物(夜用包))

### 先决条件

在开始本教程之前, 您必须已经根据"时尚潮流"商店归档文件发布了一个商店。有 关更多信息, 请参阅从管理控制台发布商店归档文件。

### 创建您的折扣:购买晚礼服即可获得免费夜用包

- 注: "时尚潮流"提供了一个样本折扣, 并且包含有数据。此数据仅需要配置并激 活。有关所需步骤,您可以参阅第 29 页的 『 第一部分:根据"时尚潮流"发布和 配置商店 』中的折扣信息。本教程提供更为详细的步骤, 以及对所提供数据的一 些可选修改, 例如更改描述。如果您已设置了折扣, 则不必完成这些步骤。
- 1. 打开 WebSphere 贸易加速器。根据您的用户角色, 将显示一个或多个菜单。
- 2. 从"商品"菜单中选择产品促销。出现"产品促销"窗口。
- 3. 选中 freeBag 旁边的框, 并单击修改。打开"促销属性"窗口。
- 4. 从边上的菜单中单击选择商品。打开"选择商品"窗口。
- 5. 单击搜索产品。打开"产品搜索"窗口。
	- a. 在名称字段中, 输入晚礼服, 然后单击搜索。
	- b. 搜索结果将返回一件产品。
	- c.选中晚礼服(product-sku-nf-701)旁边的框,并单击**添加**。
- 6. 从边上的菜单中选择凡购买, 就可获取赠品。打开"凡购买, 就可获取赠品"窗 口。
- 7. 这时您可将免费礼物与产品购买相关联。您将需要最小库存单元, 您会立刻搜索 它。
- 8. 单击搜索产品。打开"产品搜索"窗口。
	- a. 在名称字段中, 输入夜用包, 然后单击搜索。
	- b. 选中夜用包 (item-sku-nf-1072) 旁边的框, 并单击添加。
	- c. 在"要添加的数量"字段中输入 1。
	- d. 选择指定要购买的最低数量(这是因为我们希望客户购买一件晚礼服才能获得 夜用包),然后在"商品"字段中输入 1。
	- e. 单击确定。
- 9. 单击确定退出对话框。您将返回到"产品促销"窗口。
- 10. 现在您希望定制"时尚潮流"中所包括的现有信息、以反映您自己的商店。您将 在这里描述促销。再次选择您的促销,并单击修改。打开"促销属性"窗口。
	- a. 已经有一个名称指定给此促销, 并且此名称不能改变: freeBag。
	- b. 输入内部使用的描述: 购买晚礼服即可获得免费夜用包。
	- c. 客户的简短描述很不错, 所以您保留它。
	- d. 替换现有的客户描述。它出现在"折扣详细信息"中。这包括免责声明和促销 详细信息。 仅当您购买女式晚礼服时此礼物才适用。只提供黑色的夜用包。促 销是基于商品可供量的。这只是网上客户促销。优惠待遇可能会在未经通知的 情况下更改。
	- e. 更改优先级: 中。如果您有两种折扣可适用于同一次购买, 则将应用优先级; 只能应用一种折扣。优先级指的是如何确定优先性。
	- f. 输入目标销售量。这是货币金额。将其更改为 12000.00。
- 11. 现在可以安排促销的时间了。选择促销安排。显示"促销安排"窗口。
	- a. 选择您希望促销每天都可用, 还是某些天内可用。选择此促销在每天都可用。
	- b. 选择促销可用的日期范围。选择"此促销在指定的时间段内有效"。输入开始 日期 2003 06 01 和结束日期 2004 12 31。或者, 您可以使用提供的日历来选 择日期。如果您希望使用日历、则单击此图标。
	- c. 选择促销可用的时间范围。选择促销全天都有效。
- 12. 现在可以确定促销所适用的客户组。选择选择目标概要文件。显示"适用的客户 组"窗口。
	- a. 选择"指定此促销给所有客户"。如果您已决定选择特定的客户组, 则应从可 用的客户组中进行选择。这些客户组是在 customerprofile.xml 中定义的。
	- b. 单击确定保存您对这些窗口所作的所有更改。
- 13. 单击确定退出对话框。您将返回到"订单促销"窗口。

### 激活基于规则的折扣

- 1. 要激活一个折扣, 请在"产品促销"窗口中选中 freeBag 以激活它。
- 2. 单击激活。状态从"未活动"更改为"活动"。

## 使用折扣

在以下的教程中, 您将购买女式晚礼服。结果, 您将在购买后获得免费夜用包。

要开始购物, 请执行以下操作:

- 1. 在"时尚潮流"商店中、您在主页上看见一条促销消息、称购买一件晚礼服即可获 得一个免费夜用包。您记得您要赴一个婚宴,而且这个婚宴是非常正式的。您总是 喜欢穿上新礼服、并可能使用引人注目的夜用包。
- 2. 单击主页上的购买一件晚礼服即可获得一个免费夜用包, 您将进入"获得礼物详细 信息"页面。在此您阅读有关促销的条件,并认为这个促销看上去不错。在该页面 上, 晚礼服和夜用包的链接都存在。
- 3. 单击指向晚礼服的链接, 您将进入"晚礼服"产品页面。礼服看上去很漂亮, 您喜 欢这个颜色,并且认为它很适合即将到来的婚宴。
- 4. 现在您希望看看购买晚礼服后免费赠送的夜用包。单击"详细信息"链接, 您将回 到"获得礼物详细信息"页面。在此有一个指向夜用包的链接,所以您单击该链 接。这个包看上去不错,并且您认为它看上去与礼服搭配的很好。所以您决定购买 这件礼服。
- 5. 要购买晚礼服:
	- a. 单击女式时装。
	- b. 单击礼服和裙子。
	- c. 单击晚礼服。
	- d. 在数量字段中输入 1。
	- e. 从颜色下拉列表中选择黑色。
	- f. 从尺寸下拉列表中选择中号。
	- g. 单击添加至购物车。显示"购物车"页面。
- 6. 在"购物车"页面中,复查您的订单的内容。您应该有一件黑色晚礼服和一个黑色 夜用包。您的总金额是 ¥1192.00。在黑色夜用包的旁边, 您将看见"免费"字样和 折扣的描述。您认为今天已购买了够多的东西,所以您单击结帐。
- 7. 在"结帐 添加开票地址"页面中输入您的开票地址信息。单击下一步。
- 8. 在"结帐 选择送货地址"页面中选择您希望的每件商品的发送对象。您希望将所 有商品发货给自己。单击下一步。
- 9. 在"结帐 选择送货方式"页面中选择邮政快件。单击下一步。
- 10. 显示"结帐 订单摘要"页面。复查订单的详细信息。注意: 您收到的夜用包旁 边出现"免费"字样。
- 11. 要完成您的订单, 请输入您的信用卡信息。为了本教程, 请输入以下信息:
	- a. 从信用卡类型下拉列表中选择 Visa。
	- b. 在卡号字段中输入 411111111111111111.
	- c. 从失效月份下拉列表中选择 10。
	- d. 从失效年份下拉列表中选择 2005。
	- e. 单击立即订购。显示"订单确认"页面, 其中陈述了您的订单的详细信息。

## 消费满 ¥X 即可获得免费送货

### 演示

本教程演示"时尚潮流"的以下功能:

- 购物流程
- 常规结帐
- 在 WebSphere 贸易加速器中创建基于规则的折扣
- 在"时尚潮流"中使用折扣(客户消费满 ¥800 并选择平邮时,将获得免费送货待 遇)

## 先决条件

在开始本教程之前, 您必须已经根据"时尚潮流"商店归档文件发布了一个商店。有 关更多信息, 请参阅从管理控制台发布商店归档文件。

## 创建您的折扣: 消费满 ¥800 并选择平邮时将获得免费送货

- 注: "时尚潮流"提供了一个样本折扣, 并且包含有数据。此数据仅需要配置并激 活。有关所需步骤,您可以参阅第 29 页的 『 第一部分: 根据"时尚潮流"发布和 配置商店。中的折扣信息。本教程提供更为详细的步骤, 以及对所提供数据的一 些可选修改,例如更改描述。如果您已设置了折扣,则不必完成这些步骤。
- 1. 打开 WebSphere 贸易加速器。根据您的用户角色, 将显示一个或多个菜单。
- 2. 从商品菜单中选择订单促销。显示"订单促销"窗口。
- 3. 选中 freeShipping 旁边的框。选择修改。打开"促销属性"窗口。
- 4. 从边上的菜单中选择"折扣后的送货费用"。打开"折扣后的送货费用"窗口。
	- a. "免费送货"选项已选中。
	- b. 您需要在送货方式的下拉菜单中突出显示平邮。
	- c. 选择客户接收免费送货的最小限定值。首先, 选择指定此折扣的最小限定值。 然后输入 800.00 作为购买金额。
	- d. 洗中此框: 允许此折扣与产品促销组合应用。
	- e. 单击确定.
- 5. 现在您希望定制"时尚潮流"中所包括的现有信息, 以反映您自己的商店。从边上 的菜单中选择促销属性。打开"促销属性"窗口。您将在这里描述促销。
	- a. 已经有一个名称指定给此促销, 并且此名称不能改变: freeShipping。
	- b. 输入内部使用的描述。消费满 ¥800 并选择平邮即可获得免费送货。
	- c. 将客户的现有描述替换成: 消费满 ¥800 并选择平邮即可获得免费送货。
	- d. 将客户的现有描述替换成这个描述。它出现在"折扣详细信息"中。这包括免 责声明和促销详细信息。输入: 该折扣适用于以平邮方式送货到订单中的指定 地址。如果选择任何其它类型的送货方式, 则该折扣无效。¥800 的金额仅适用 于商品。税款、送货费用和手续费不计入限定金额。不存在以前购买时的调 价。优惠待遇可能会在未经通知的情况下更改。
	- e. 保持相同的优先级。如果您有两种折扣可适用于同一次购买, 则将应用优先 级; 只能应用一种折扣。优先级指的是如何确定优先性。
	- f. 输入目标销售量。这是货币金额。将其更改为 16000.00。
- 6. 现在可以安排促销的时间了。选择促销安排。显示"促销安排"窗口。
	- a. 洗择您希望促销每天都可用, 还是某些天内可用。洗择此促销在每天都可用。
	- b. 选择促销可用的日期范围。选择"此促销在指定的时间段内有效"。输入开始日 期 2003 06 01 和结束日期 2004 12 31。或者, 您可以使用提供的日历来选择 日期。如果您希望使用日历, 则单击此图标。
	- c. 选择促销可用的时间范围。选择促销全天都有效。
- 7. 现在可以确定促销所适用的客户组。选择选择目标概要文件。显示"适用的客户 组"窗口。
	- a. 选择"指定此促销给所有客户"。如果您已决定选择特定的客户组, 则应从可用 的客户组中进行选择。这些客户组是在 customerprofile.xml 中定义的。
	- b. 单击确定保存您对这些窗口所作的所有更改。
- 8. 单击对话框中的确定。您将返回到"产品促销"窗口。

## 激活基于规则的折扣

- 1. 要激活折扣, 在"订单促销"窗口中选中"免费送货"以激活它。
- 2. 单击激活。状态从"未活动"更改为"活动"。
- 注: 您必须先将折扣数据从开发服务器传播到生产 WebSphere Commerce Server 上, 然后客户订单才能利用折扣数据。请联系站点管理员来获得帮助。

### 使用折扣

在以下教程中、您将购买几件产品、并且您的整个订单总金额将在 ¥800 以上。结果、 只要您选择平邮、就将获得订单的免费送货优惠待遇。

要开始购物,请执行以下操作:

- 1. 您希望购买一些新衣服, 因为您要开始从事一份新工作。在"时尚潮流"商店中, 单击男式时装。显示"男式时装"产品列表页面。请仔细查看所提供的产品。
- 2. 您在该页面上看见了特价商品 休闲套装,并觉得它看上去很不错。所以您单击该 条目。
- 3. 您复查了四件商品, 并决定购买全部四件商品。
	- a. 首先, 购买礼服衬衫:
		- 1) 在数量字段中输入 1。
		- 2) 从尺寸下拉列表中选择大号。
		- 3) 从颜色下拉列表中选择石头色。
	- b. 接下来, 购买平纹棉质长裤:
		- 1) 在数量字段中输入 1。
		- 2) 从颜色下拉列表中选择黄褐色。
		- 3) 从尺寸下拉列表中选择大号。
	- c. 接下来, 购买古典式钱包:
		- 1) 在数量字段中输入 1。
		- 2) 从颜色下拉列表中选择棕色。
	- d. 接下来, 购买古典式腰带:
		- 1) 在数量字段中输入 1。
		- 2) 从颜色下拉列表中选择棕色。
- 4. 选择添加至购物车。显示"购物车"页面。
- 5. 在"购物车"页面中, 复查您的订单的内容。您应该有一件礼服衬衫、一条平纹棉 质长裤、一个钱包和一条腰带。您的总金额为¥1060.48。您认为今天已购买了够多 的东西, 所以您单击结帐。
- 6. 在"结帐 添加开票地址"页面中输入您的开票地址信息。单击下一步。
- 7. 在"结帐 洗择送货地址"页面中选择您希望的每件商品的发送对象。选择将所有 商品发货给自己。单击下一步。
- 8. 在"结帐 -选择送货方式"页面中选择平邮。单击下一步。
- 9. 显示"结帐 订单摘要"页面。复查订单的详细信息。您注意到您获得了免费送货 折扣, 这是因为您的订单已经超过了 ¥800.00 并且您选择了平邮。
- 10. 要完成您的订单, 请输入您的信用卡信息。为了本教程, 请输入以下信息:
- a. 从信用卡类型下拉列表中选择 Visa。
- b. 在卡号字段中输入 411111111111111111.
- c. 从失效月份下拉列表中选择 10。
- d. 从失效年份下拉列表中选择 2005。
- e. 单击立即订购。显示"订单确认"页面, 其中陈述了您的订单的详细信息。

## 引导销售

## 演示

演示: 这项演示将展示"时尚潮流"的以下功能:

- 购物流程
- 常规结帐
- 引导销售 ( 产品顾问的一种功能 )
- 产品比较 (产品顾问的一种功能)

### 先决条件

在开始本教程之前, 您必须已经根据"时尚潮流"商店归档文件发布了一个商店。有 关更多信息,请参阅从管理控制台发布商店归档文件。您还必须启用产品顾问,有关 更多信息,请参阅 WebSphere Commerce 联机帮助中的使用 WebSphere 贸易加速器更 改商店流程。

## 使用引导销售

在以下演示中, 您将使用"引导销售"来帮助您缩小购物选择范围, 以帮助您决定您 希望购买的产品。"引导销售"将询问您一些问题,并根据您的答案推荐一个产品列 表。如果您选择"产品比较", 则可以使用它对比着查看产品, 以帮助您作出决定。

要开始购物,请执行以下操作:

- 1. 过几天就是您哥哥的生日了, 所以您需要为他买一件礼物。他的衣服不多, 所以您 决定为他买一些衣服。在"时尚潮流"商店中、单击男式时装。显示"男式时装" 产品列表页面。请仔细查看所提供的产品。
- 2. 但是您不知道您希望购买什么。这样,您在侧栏中看到一些文本,说"引导销售 将帮助您查找商品"。这正是您所需要的帮助。所以您就单击侧栏上的引导销售。
- 3. 显示引导销售页面。它询问您是选择从男式时装还是女式时装开始。
- 4. 您选择男式时装。
- 5. 显示引导销售: 男式时装页面。
- 6. 它询问"您今天对什么样式的衣服感兴趣?"您选择休闲。
- 7. 它询问"您希望购买上衣还是裤子"。您选择上装。
- 8. 它声称"请选择您希望购买的上装类型"。您选择运动衫。
- 9. 然后您想了想, 发现您哥哥已经有很多运动衫, 所以您改主意了。
- 10. 您在历史部分(它显示在页面的底部)中再次单击该问题。系统显示上一个问题 的问答页面。您将答案从运动衫改为衬衫。
- 11. 您觉得搜索范围已经够小了, 所以您想对比着看看结果。
- 12. 要对比这些结果, 单击比较结果。
- 13. 显示"产品顾问 产品比较"页面。将列出符合搜索结果的商品的颜色、价格和 大小。要查看这些商品、请单击相应的产品链接。
- 14. 您看见一件短袖休闲衫和一件针织长袖衬衫。
- 15. 您知道您哥哥喜欢短袖的衣服、并且您查看价格时发现短袖衬衫比其它衬衫更便 宜。而且这款衬衫为黄褐色,看上去跟您哥哥很配,而长袖衬衫却没有这种颜 色。所以,您决定购买这件短袖衬衫。
- 16. 将其添加到购物车、然后结帐。或者、再次开始您的搜索并使用不同的条件。要 再次使用"引导销售", 请回到第 3 步并重复此过程直至满意为止。一旦您满意 了, 就将期望的商品添加到购物车。
- 17. 在"购物车"页面中,复查您的订单的内容。您应该有一件短袖休闲衫。您的总 金额为 ¥239.12。您认为今天已购买了够多的东西, 所以您单击结帐。
- 18. 在结帐 添加开票地址页面中输入您的开票地址信息。单击下一步。
- 19. 在结帐 选择送货地址页面中选择您期望的每件商品的发送对象。因为您姐姐的 住处靠您很近, 所以您决定将所有商品发货给自己, 并且自己亲自送运动衫过 去。单击下一步。
- 20. 在结帐 选择送货方式页面中选择邮政快件。单击下一步。
- 21. 显示"结帐 订单摘要"页面。复查订单的详细信息。
- 22. 要完成您的订单、请输入您的信用卡信息。为了本次演示、请输入以下信息:
	- a. 从信用卡类型下拉列表中选择 Visa。
	- b. 在卡号字段中输入 411111111111111111.
	- c. 从失效月份下拉列表中选择 10。
	- d. 从失效年份下拉列表中选择 2005。
	- e. 单击立即订购。显示"订单确认"页面, 其中陈述了您的订单的详细信息。

## 如果购买 X. 即可按某折扣再购买一件商品

### 演示

本教程演示"时尚潮流"的以下功能:

- 购物流程
- 常规结帐
- 在 WebSphere 贸易加速器中创建基于规则的折扣
- 在"时尚潮流"中使用折扣(如果客户购买一件指定的商品,则可以百分比折扣再 购买一件同等商品)

### 先决条件

在开始本教程之前, 您必须已经根据"时尚潮流"商店归档文件发布了一个商店。有 关更多信息、请参阅从管理控制台发布商店归档文件。

## 创建您的折扣:购买一件紧身短背心,即可以 30% 的折扣再购买一 件

- 注: "时尚潮流"提供了一个样本折扣, 并且包含有数据。此数据仅需要配置并激 活。有关所需步骤,您可以参阅第 29 页的 『 第一部分:根据"时尚潮流"发布和 配置商店』中的折扣信息。本教程提供更为详细的步骤,以及对所提供数据的一 些可选修改, 例如更改描述。如果您已设置了折扣, 则不必完成这些步骤。
- 1. (打开 WebSphere 贸易加速器)。根据您的用户角色、将显示一个或多个菜单。
- 2. 从商品菜单中选择产品促销。打开"产品促销"窗口。
- 3. 选中 next30Percent 旁边的框, 并选择修改。您将修改样本促销, 以包含商店中商 品的特定信息。在这种情况下,我们将为运动型紧身短背心设置促销。打开"促 销属性"窗口。
- 4. 从边上的菜单中单击选择商品。打开"选择商品"窗口。
	- a. 将此窗口留空并单击搜索产品。
	- b. 打开"产品搜索"窗口。
	- c. 在名称字段中, 输入运动紧身短背心, 然后选择精确短语。单击搜索。
	- d. 搜索产生四个商品。您必须单独添加这些商品。促销按商品级别而不是按产品 级别应用。
	- e. 洗中其中一个运动型紧身短背心 (item-sku-nf-2395) 旁边的框, 并单击添加。
	- f. 单击确定。
- 5. 单击确定退出对话框。
- 6. 选中 next30Percent 旁边的框, 并单击复制。
- 7. 在对话框中,输入下一个商品的名称 next30Percent2. 并单击确定, 这必须是不重 复的名称。
- 8. 您必须对与此商品相关联的每个属性重复这些步骤。例如、对于紧身短背心、您 必须重复这些步骤为紧身短背心的每种颜色和尺寸创建促销。由于它有 2 种尺寸 2 种颜色, 所以您必须创建 4 种促销, 这样它将应用于客户选择的任一款紧身短背 心。
- 9. 重复步骤 6 到 7. 选中 next30Percent 旁边的框, 单击复制, 第一次命名下一件商 品 next30Percent3, 第二次命名商品 next30Percent4, 这样每一件商品都有一 个名称。
- 10. 现在、重复步骤 3 到 4、第一次选中 next30Percent2 旁边的框、修改并使用 item-sku-nf-2396, 第二次选中 next30Percent3 旁边的框, 修改并使用 item-sku-nf-2397, 第三次选中 next30Percent4 旁边的框, 修改并使用 item-sku-nf-2398。所以, 每次促销均添加了不同的商品。
- 11. 您将返回到"产品促销"窗口。
- 12. 现在您希望定制"时尚潮流"中所包括的现有信息、以反映您自己的商店。您将 在这里描述促销。再次选择您的促销,并单击修改。打开"促销属性"窗口。
	- a. 已经有一个名称指定给此促销, 并且此名称不能改变: next30Percent。
	- b. 输入内部使用的描述。购买一件紧身短背心,即可以 30% 的折扣再购买一件
	- c. 客户的简短描述很不错, 所以您保留它。
- d. 将客户的现有描述替换成这个描述。它出现在"折扣详细信息"中。这包括免 责声明和促销详细信息。此折扣适用于女式运动型紧身短背心。折扣仅适用于 第二件紧身短背心。
- e. 更改优先级: 低。如果您有两种折扣可适用于同一次购买, 则将应用优先级; 只能应用一种折扣。优先级指的是如何确定优先性。
- f. 输入目标销售量。这是货币金额。将其更改为 4000.00。
- 13. 现在可以安排促销的时间了。从边上的菜单中选择促销安排。显示"促销安排" 窗口。
	- a. 选择您希望促销每天都可用, 还是某些天内可用。选择此促销在每天都可用。
	- b. 选择促销可用的日期范围。选择"此促销在指定的时间段内有效"。输入开始 日期 2003 06 01 和结束日期 2004 12 31。或者, 您可以使用提供的日历来选 择日期。如果您希望使用日历, 则单击此图标。
	- c. 选择促销可用的时间范围。选择促销全天都有效。
- 14. 现在可以确定促销所适用的客户组。选择选择目标概要文件。显示"适用的客户 组"窗口。
	- a. 选择**指定此促销给所有客户**。如果您已决定选择特定的客户组, 则应从可用的 客户组中进行选择。这些客户组是在 customerprofile.xml 中定义的。
- 15. 现在单击如果购买 X, 即可以折扣再购买一件商品以验证该处的详细信息。
	- a. 您将看见哪些产品或商品已经被选为 X (在这种情况下, 它是紧身短背心的最小 库存单元)。这是不得更改的。
	- b. 客户为获得折扣而必须购买的数量为 1。请不要更改它。
	- c. 列出的折扣是 30%, 请不要更改它。
	- d. 免费提供的最高数量为 1。请不要更改它。
	- e. 单击确定保存您对这些窗口所作的所有更改。
- 16. 单击确定退出对话框。您将返回到"产品促销"窗口。

## 激活基于规则的折扣

- 1. 要激活一个折扣, 请在"产品促销"窗口中选中 next30Percent 以激活它。
- 2. 单击激活。状态从"未活动"更改为"活动"。

### 使用折扣

在以下的教程中, 您将购买提供 30% 折扣的商品。本教程首先显示客户因选择不同属 性的紧身短背心而没有获得折扣、然后更改该属性就获得了折扣。

要开始购物,请执行以下操作:

- 1. 在"时尚潮流"商店中, 单击女式时装。显示"女式时装"产品列表页面。请仔细 查看所提供的产品。
- 2. 您选择运动装。
- 3. 您决定购买一条足球短裤以及一件运动型紧身短背心。
	- a. 首先, 购买足球短裤:
		- 1) 单击足球短裤。显示"足球短裤"产品页面。
		- 2) 在数量字段中输入 1。
		- 3) 从尺寸下拉列表中选择大号。
- 4) 从"颜色"下拉列表中选择炭灰色。
- 5) 单击添加至购物车。显示"购物车"页面。
- 6) 单击返回购物。显示主页。
- b. 现在, 您转而开始购买运动型紧身短背心。您注意到: 如果您购买了两件相同 颜色和尺寸的背心、即可获得折扣、所以您决定购买两件。
	- 1) 单击女式时装。显示"女式时装"产品列表页面。
	- 2) 单击运动装。
	- 3) 单击运动型紧身短背心。显示"运动型紧身短背心"产品页面。
	- 4) 在数量字段中输入 2。
	- 5) 从颜色下拉列表中选择白色。
	- 6) 从大小下拉列表中选择小号。
	- 7) 单击添加至购物车。显示"购物车"页面。
- 4. 在"购物车"页面中, 复查您的订单的内容。您应该有一条炭灰色足球短裤和两件 白色运动型紧身短背心。您的总金额是 ¥369.60。单击结帐。
- 5. 在"结帐 添加开票地址"页面中、复查您的开票地址信息。它是正确的。单击下 一步。
- 6. 在"结帐 选择送货地址"页面中, 您的地址已选定。单击下一步。
- 7. 在"结帐 洗择送货方式"页面中、仍选定邮政快件。单击下一步。
- 8. 显示"结帐 订单摘要"页面。复查订单的详细信息。现在您注意到: 您的第二件 紧身短背心获得了 30% 折扣。您很开心,并且想支付所购商品的款额。
- 9. 要完成您的订单, 请输入您的信用卡信息。为了本教程, 请输入以下信息:
	- a. 从信用卡类型下拉列表中选择 Visa。
	- b. 在卡号字段中输入 4111111111111111111.
	- c. 从失效月份下拉列表中选择 10。
	- d. 从失效年份下拉列表中选择 2005。
	- e. 单击立即订购。显示"订单确认"页面, 其中陈述了您的订单的详细信息。

## 消费满 ¥ x 即可获得 y% 的折扣

### 演示

本教程演示"时尚潮流"的以下功能:

- 购物流程
- 常规结帐
- 在 WebSphere 贸易加速器中创建基于规则的折扣
- 在"时尚潮流"中使用折扣 如果客户每个订单消费满 ¥800, 即可获得 10% 的 折扣

## 先决条件

在开始本教程之前, 您必须已经根据"时尚潮流"商店归档文件发布了一个商店。有 关更多信息, 请参阅从管理控制台发布商店归档文件。

## 创建折扣: 订单消费满 ¥800 即可获得 10% 的折扣

注: "时尚潮流"提供了一个样本折扣、并且包含有数据。此数据仅需要配置并激 活。有关所需步骤,您可以参阅第29页的"第一部分: 根据"时尚潮流"发布和 配置商店。中的折扣信息。本教程提供更为详细的步骤, 以及对所提供数据的一 些可选修改, 例如更改描述。如果您已设置了折扣, 则不必完成这些步骤。

您可以为折扣保留所有现有数据、也可以修改现有数据或创建新的折扣。如果您希望 保留样本数据(消费满 ¥1200 即可获得 15% 的折扣),则无需复制。仅当您希望重 命名此折扣时才需复制它。还要注意: 如果您将其重命名并更改金额,则需要新的横 幅图像。要使其完整,请选中 超过 1200,并选择修改,然后从第 4 步开始。

- 1. 打开 WebSphere 贸易加速器。根据您的用户角色, 将显示一个或多个菜单。
- 2. 从商品菜单中选择订单促销。显示"订单促销"窗口。
- 3.选中"超过 1200"并选择复制。现在,向折扣赋予新名称:超过 800。
- 4. 选中"超过 800"并选择修改。打开"促销属性"窗口。您将在这里描述新促销。
	- a. 输入内部使用的描述: 消费满 ¥800 即整个订单获得 10% 折扣。
	- b. 更改客户的简短描述: 消费满 ¥800 即获得 10% 折扣。
	- c. 输入客户的详细描述。它出现在"折扣详细信息"中。这包括免责声明和促销 详细信息。输入: ¥800 的金额仅适用于商品。10% 折扣适用于税前的总购买价。 税款、送货费用和手续费不计入限定金额。如果您消费满 ¥800, 则 10% 折扣的 促销将优先适用,这样您就不再享受"当您选择平邮促销时,购物满 ¥800 则免 费送货"促销。此促销专用于我们的网上客户。优惠待遇可能会在未经通知的 情况下更改。
	- d. 选择优先级: 中。如果您有两种折扣可适用于同一次购买, 则将应用优先级; 只能应用一种折扣。优先级指的是如何确定优先性。
	- e. 输入目标销售量。这是货币金额。输入 8000.00。
- 5. 现在可以安排促销的时间了。选择促销安排。显示"促销安排"窗口。
	- a. 洗择您希望促销每天都可用, 还是某些天内可用。选择此促销在每天都可用。
	- b. 选择促销可用的日期范围。选择此促销在指定的时间段内有效。输入开始日期 2003 06 01 和结束日期 2004 12 31。或者, 您可以使用提供的日历来选择日期。 如果您希望使用日历,则单击此图标。
	- c. 选择促销可用的时间范围。选择促销全天都有效。
- 6. 现在可以确定促销所适用的客户组、或目标类型。选择选择目标概要文件。显示 "适用的客户组"窗口。
	- a. 选择**指定此促销给所有客户**。如果您已决定选择特定的客户组, 则应从可用的 客户组中进行选择。这些客户组是在 customerprofile.xml 中定义的。
- 7. 从边上的菜单中选择降价百分比。显示"降价百分比"窗口。
	- a. 更改客户将获得的折扣。输入 10。
	- b. 对于最小限定值, 选择**指定此折扣的最小限定值**。
	- c. 更改客户为获得折扣而必须购买的金额。输入 800.00。
	- d. 洗中此框: 允许此折扣与产品促销组合应用。
- 8. 从边上的菜单中选择折扣范围。显示"范围"窗口。要指定与优先级选择共同作用 的折扣的适用范围(例如, 如果客户消费满 ¥800.00, 则可获得 10% 折扣; 如果消 费少于 ¥800.00, 则得不到折扣)。
- a. 显示"范围"窗口。范围已经存在。请验证有一个范围为 0.00 到 799.92, 其折 扣为 0。还请确认有一个范围是 800.00 以上 (含 800.00), 其折扣为 10。
- b. 单击确定保存您对这些窗口所作的所有更改。
- c. 单击对话框中的确定。

### 激活基于规则的折扣

- 1. 要激活折扣, 在"订单促销"窗口中选中"超过 800"以激活它。
- 2. 单击激活。状态从"未活动"更改为"活动"。

注: 必须先将折扣数据从开发服务器传播到生产 WebSphere Commerce Server 上, 然 后客户订单才能利用折扣数据。请联系站点管理员来获得帮助。

### 使用折扣

在以下教程中, 您将购买几件产品, 并且您的整个订单总金额将在 ¥800 以上。结果, 总订单将获得 10% 的折扣。

要开始购物,请执行以下操作:

- 1. 在"时尚潮流"商店中、单击新品、显示"新到商品列表"页面。请仔细杳看所提 供的产品。
- 2. 您决定购买一条工匠裤和一条印染牛仔短裤。
	- a. 首先, 购买工匠裤:
		- 1) 单击工匠裤。显示"工匠裤"产品页面。
		- 2) 在数量字段中输入 1。
		- 3) 从尺寸下拉列表中选择 8R。
		- 4) 单击添加至购物车。显示"购物车"页面。
		- 5) 单击返回购物。显示主页。
	- b. 现在, 购买印染牛仔短裤:
		- 1) 单击新品。显示"新品"产品列表页面。
		- 2) 单击印染牛仔短裤。显示"印染牛仔短裤"产品页面。
		- 3) 您决定购买两条短裤, 所以在数量字段中输入 2。
		- 4) 从颜色下拉列表中选择靛青。
		- 5) 从尺寸下拉列表中选择 6。
		- 6) 单击添加至购物车。显示"购物车"页面。
- 3. 您决定您需要买几件上装来配新买的短裤和长裤。
- 4. 单击返回购物, 显示主页,
- 5. 单击女式时装 > 衬衫和上装。显示"衬衫和上装"产品列表页面。请仔细查看所提 供的产品。
- 6. 您决定为自己购买一件带帽运动衫。
	- a. 单击带帽运动衫。显示"带帽运动衫"产品页面。
	- b. 在数量字段中输入 1。
	- c. 从尺寸下拉列表中选择中号。
	- d. 从颜色下拉列表中选择牛仔色。

e. 单击添加至购物车。显示"购物车"页面。

- 7. 您觉得您姐姐也会喜欢带帽运动衫。重复步骤 5 到 6. 为您姐姐购买一件。因为她 喜欢灰色,所以选择灰色而不是牛仔色。
- 8. 在"购物车"页面中, 复查您的订单的内容。您应该有一条工匠裤、两条印染牛仔 短裤、两件带帽运动衫(一件牛仔色, 一件黑色)。您的总金额为 ¥1459.60。您认 为今天已购买了够多的东西, 所以您单击结帐。
- 9. 在"结帐 添加开票地址"页面中输入您的开票地址信息。单击下一步。
- 10. 在"结帐 选择送货地址"页面中选择您希望的每件商品的发送对象。因为您姐 姐的住处靠您很近, 所以您决定将所有商品发货给自己, 并且自己亲自送运动衫 过去。单击下一步。
- 11. 在"结帐 选择送货方式"页面中选择邮政快件。单击下一步。
- 12. 显示"结帐 订单摘要"页面。复查订单的详细信息。注意: 您获得了 10% 的 折扣, 因为您的订单总额超过了 ¥800。
- 13. 要完成您的订单,请输人您的信用卡信息。为了本教程,请输入以下信息:
	- a. 从信用卡类型下拉列表中选择 Visa.
	- b. 在卡号字段中输入 411111111111111111.
	- c. 从失效月份下拉列表中选择 10。
	- d. 从失效年份下拉列表中选择 2005。
	- e. 单击立即订购。显示"订单确认"页面, 其中陈述了您的订单的详细信息。

### 使用提升销售

#### 演示

本教程演示"时尚潮流"的以下功能:

- 购物流程
- 常规结帐
- 提升销售

### 先决条件

在开始本教程之前, 您必须已经根据"时尚潮流"商店归档文件发布了一个商店。有 关更多信息, 请参阅从管理控制台发布商店归档文件。

### 使用提升销售

在以下教程中, 您将看见提升销售用于鼓励您购买一些比您原先选择的商品更贵的商 品。

要开始购物,请执行以下操作:

- 1. 过几天就是您的结婚周年纪念日了, 您想为您的妻子购买一些衣服。在"时尚潮 流"商店中, 单击女式时装。显示"女式时装"页面。您觉得她需要几件新睡衣来 度过您为她安排的浪漫假期, 所以您选择"睡衣"。
- 2. 您看见棉质睡衣、并且觉得它们看上去不错,所以您单击该睡衣来看看放大的图 像。在查看时,您看见商店在同一页面上还有一些丝质睡衣。它们更贵,但是它们 是丝质的, 而且这是您的结婚周年纪念日, 所以您觉得丝质睡衣会是更好的选择。
- a. 购买丝质睡衣:
	- 1) 单击丝质睡衣的图像转至该页面。
	- 2) 在数量字段中输入 1。
	- 3) 从尺寸下拉列表中选择中号。
	- 4) 从颜色下拉列表中选择青色。
	- 5) 单击添加至购物车。显示"购物车"页面, 其中包含您的睡衣。
- 3. 在"购物车"页面中、复查您的订单的内容。您应该有一件丝质睡衣。您的总金额 是 ¥440.00。您决定今天购买的衣服已经够多的了, 而且您必须尽快安排浪漫假期, 所以您单击结帐。
- 4. 在结帐 添加开票地址页面中输入您的开票地址信息。单击下一步。
- 5. 在结帐 选择送货地址页面中选择您期望的每件商品的发送对象。因为您希望为了 结婚周年纪念而将商品包好,并且不希望您的妻子打开包裹,所以您决定将所有商 品发货给自己。单击下一步。
- 6. 在结帐 选择送货方式页面中选择邮政快件。单击下一步。
- 7. 显示"结帐 订单摘要"页面。复查订单的详细信息。
- 8. 要完成您的订单, 请输入您的信用卡信息。为了本教程, 请输入以下信息:
	- a. 从信用卡类型下拉列表中选择 Visa。
	- b. 在卡号字段中输入 411111111111111111.
	- c. 从失效月份下拉列表中选择 10。
	- d. 从失效年份下拉列表中选择 2005。
	- e. 单击立即订购。显示"订单确认"页面, 其中陈述了您的订单的详细信息。

## 创建和接收电子邮件兴趣选项

### 瀋示

本教程演示"时尚潮流"的以下功能:

- 在 WebSphere Commerce 管理控制台中配置出站电子邮件活动帐户
- 在 WebSphere Commerce 管理控制台中配置入站电子邮件活动帐户
- 在 WebSphere 贸易加速器中创建电子邮件活动
- 在"时尚潮流"中注册、选择电子邮件兴趣
- 接收有关选定兴趣的电子邮件

### 先决条件

在开始本教程之前, 您必须已经根据"时尚潮流"商店归档文件发布了一个商店。有 关更多信息, 请参阅从管理控制台发布商店归档文件。

### 创建电子邮件模板

如果您需要创建电子邮件活动、则需要填充 EMLMSG 表。这些步骤将用"时尚潮流" 提供的三个模板填充 EMLMSG 表。完成这些步骤之后, 市场部经理可以转至 WebSphere 贸易加速器以安排电子邮件活动。

为了遵循有关如何创建电子邮件模板的步骤, 请参阅第[29](#page-42-0)页的 『第一部分: 根据"时 尚潮流"发布和配置商店。中的创建电子邮件模板部分。

在以下教程中,您将使用 WebSphere Commerce 管理控制台和 WebSphere 贸易加速器 设置电子邮件帐户和活动。

## **hCgSJ~J'Mn/**

要为您的商店设置电子邮件帐户和活动, 请执行以下操作:

- 1. 登录管理控制台。
- 2. 如果您没有选择商店, 请立即选择。
- 3. 现在您将为电子邮件活动创建电子邮件帐户。
	- a. 从配置菜单中单击电子邮件活动。显示"电子邮件活动"向导。
		- 1) 如果您没有在配置菜单下看见电子邮件活动, 则您必须编辑 *instance\_name.xml*,dP *instance\_name* G5}D{F#*instance\_name.xml* 文件位于: WC\_userdir/instances/instance\_name/xml。启用以下文件, 或将其 从 "false"更改为 "true":
			- <component enabled="true" name="EmailActivity"/>
			- <resourceConfig enabled="true" file="emailactivity/resources.xml" />
		- 2) 停止并重新启动 WebSphere Commerce Server.
	- b. 用出站 SMTP 帐户的信息完成"出站电子邮件活动帐户配置"页面中的字段。使 用此页面可配置出站 SMTP 电子邮件帐户,以用于电子邮件活动。
		- 1) 为帐户输入一个名称。让我们称其为时尚潮流。在电子邮件活动创建期间, 将向市场部经理显示此名称。
		- 2) 为帐户输入简短描述。输入电子邮件活动帐户。
		- 3) 输入要连接的 SMTP 服务器的全限定主机名(例如, myhost.mydomain)。
		- 4) 输入 SMTP 服务器上要使用的电子邮件帐户。这在连接 SMTP 服务器时当 作用户标识。需要在 SMTP 服务器中创建此电子邮件帐户。有关创建电子邮 件帐户的详细信息, 请参阅参考: 有关如何在 SMTP 服务器中创建电子邮件 帐户的样本, 以 Domino Server 机器为例
		- 5) 如果在连接服务器之前电子邮件帐户需要认证, 请选择"需要认证"选项。 如果选择此选项,则显示以下字段: 密码。输入帐户的密码。
		- $6)$  输入 SMTP 主机上接受 SMTP 请求的端口号。缺省值为 25。
		- 7) 输入贸易服务器的全限定主机名。这是创建了电子邮件活动的机器。
		- 8) 输入该帐户应该发送待发邮件电子邮件活动的开始时间。这是 24 小时计时 法。
		- 9) 单击确定。
	- c. 用入站 POP3 帐户的信息完成"入站电子邮件活动帐户配置"页面中的字段。使 用此页面可配置入站 POP3 电子邮件帐户, 以用于接收与电子邮件活动有关的回 复邮件。
		- 1) 为帐户输入一个名称。在电子邮件活动创建期间, 将向市场部经理显示此 名称。
		- 2) 输入帐户的简短描述。
- 3) 输入要连接的 POP3 服务器的主机名。这是用于检索尚未递送的电子邮件的 POP3 服务器的主机名。
- 4) 输入 POP3 服务器上要使用的电子邮件地址。这是未递送的电子邮件的目标 电子邮件地址。
- 5) 输入 POP3 服务器的登录标识。
- 6) 输入帐户的密码。
- 7) 输入 POP3 主机上接受 POP3 请求的端口号。缺省值为 110。
- 8) 输入贸易服务器的全限定主机名。
- 9) 输入该帐户应该检索新邮件的开始时间。这是 24 小时计时法。
- 10) 单击确定保存电子邮件活动配置。
- 4. 现在, 您将使用 WebSphere 贸易加速器创建新的电子邮件活动。
	- a. 打开 WebSphere 贸易加速器。
	- b. 如果您没有选择商店,请立即选择。根据您的用户角色,将显示一个或多个菜 单。
	- a. 从销售菜单中单击电子邮件活动。显示"电子邮件活动"窗口, 其中包含当前 已定义的赠券电子邮件活动的列表。
		- 1) 单击新建。显示"电子邮件活动"向导。
		- 2) 输入电子邮件活动的名称。这是在电子邮件活动列表中显示的。输入"时尚 潮流"女式时装测试。
		- 3) 输入电子邮件活动的描述。输入这是一个测试, 用来查看电子邮件活动是否 成功。请来购买我们的女式时装吧!
		- 4) 选择一个客户概要文件以将电子邮件活动发送给它。此列表使用为商店定义 的客户概要文件填充。此信息是在 customerprofile.xml 中预定义的。在这种情 况下, 选择我们的女式时装。这样, 如果客户选择接收促销电子邮件并已选 择了女式时装,他们将收到这封电子邮件。
		- 5) 选择电子邮件模板, 以使用电子邮件活动进行发送。此列表用电子邮件模板 填充。在这种情况下, 选择 EmailTemplateFFWomenDisplayView。
		- 6) 选择您希望递送电子邮件的开始时间。缺省日期是当前日期。时间是您在管 理控制台中配置出站电子邮件活动帐户时设置的时间。注: 您不能将时间设 置成过去的时间。
		- 7) 单击确定。这将创建一个调度程序作业。此电子邮件活动显示在"电子邮件 活动"列表中。
	- b. 一旦发送了电子邮件, 状态将从未发送更改为已发送。然而, 这并不表示已成 功递送给客户, 只是表示发送成功。日志将说明电子邮件是否递送成功。缺省 的日志位置是: WAS userdir/logs/WC instancename

### 注册以接收促销电子邮件

- 1. 在"时尚潮流"商店中, 单击注册。显示"注册"页面。
- 2. 输入有效的电子邮件地址。在注册字段中输入剩余的信息。
- 3. 在页面底部、您看见一个框、该框声称请将有关特价商品和特色服装的电子邮件发 送给我。您选中该框。注: 如果您不选中此框,则即使您选择了下面的兴趣,也不 会收到电子邮件。
- 4. 在该框下, 您选择特价商品和女式时装。
- 5. 单击提交。显示"我的帐户"页面。
- 6. 您决定今天不想购物, 所以您退出。
- 7. 几天之后,因为您选择了接收电子邮件,并且您选中了女式时装,所以您收到一封 来自"时尚潮流"的电子邮件。这里是一个样本: (收件人姓名), 您好: 知道本季的最新款式是什么吗?有没有想过现在正是您为自己购置一些新衣服的好 时机呢?我们这里刚到了一批很棒的新款女式时装! 如果您改变了主意, 不想再收到有关新品和特价促销的电子邮件, 请单击下面的**除 去**按钮。

## 参考: 有关如何在 SMTP 服务器中创建电子邮件帐户的样本 (以 **Domino Server** 机器为例)

- 1. 在 Domino Server 机器上, 启动 Domino Administrator (开始 > 程序 > Lotus 应 用程序 > Lotus Domino Administrator).
- 2. 确保服务器名称是 xname, 其中 xname 是您的 Domino 服务器的名称。
- 3. 选择人员和组。
- 4. 在左侧框架中单击人员。
- 5. 在右侧框架中单击添加人员。
- 6. 在基本中输入以下信息:
	- a. 名字
	- b. 姓氏
	- c. 用户名 您可以使用您的电子邮件名称
	- d. 因特网密码 洗择一个密码
- 7. 在邮件中输入以下信息:
	- a. 邮件系统 选择 POP 或 IMAP
	- b. 邮件服务器 输入 Domino 服务器主机
	- c. 邮件文件 输入 mail/username
	- d. 因特网地址
- 8. 单击保存并关闭。
- 9. 通过从下拉菜单中选择"文件 / 数据库 / 新建", 为此用户创建一个邮件文件。
- 10. 在"新建数据库"窗口中输入以下信息:
	- a. 服务器 选择 Domino 服务器主机
	- b. 文件名 输入上面的邮件文件
	- $c.$  模板列表 选择 Mail (R5.0)
- 11. 单击确定。
- 12. 将创建并打开新的邮件数据库。单击 ESC 关闭邮件介绍页面。
- 13. 现在您将看见邮件文件的收件箱已创建。从下拉菜单中选择文件 / 数据库 / 访问 控制。
- 14. 单击添加。
- 15. 单击人员图标。
- 16. 从列表中选择您刚创建的用户, 然后单击**添加**, 然后单击**确定。**
- 17. 在"访问控制表"窗口中选择用户,并作以下更改:
	- a. 用户类型 选择人员
	- b. 访问 选择编辑器
	- c. 删除文档 对此选项放置一个复选标记
	- d. 其它复选框 应该已选中
- 18. 单击确定。
- 19. 您可以单击 ESC 关闭收件箱视图。
- 20. 现在, 您已在 Domino 服务器上创建了一个用户, 它可以用于收发电子邮件。

### 使用产品探测和产品比较

### 演示

本教程演示"时尚潮流"的以下功能:

- 产品探测
- 产品比较

### 先决条件

在开始本教程之前, 您必须已经根据"时尚潮流"商店归档文件发布了一个商店。您 还必须启用产品顾问。有关更多信息, 请参阅 WebSphere Commerce 联机帮助中的从管 理控制台发布商店归档文件和使用 WebSphere 贸易加速器更改商店流程。

## 使用产品探测和产品比较

在以下教程中, 您正为您的母亲寻找一条长裤。在"女式时装"类别中寻找时, 您发 现了"长裤和短裤"类别。单击此链接时、您注意到: 您可以使用名为"产品探测" 的工具帮助您缩小搜索范围。您决定使用此工具辅助查找理想的长裤。

要开始购物,请执行以下操作:

- 1. 在"时尚潮流"商店中, 单击女式。显示"女式时装"页面, 其中列出了所有的 产品类别。
- 2. 您正在寻找长裤, 所以单击长裤和短裤链接。显示"长裤和短裤"页面, 其中列 出了所有提供的长裤和短裤。
- 3. 为了缩小可用选项的范围, 您决定使用产品探测工具。单击产品探测链接。
- 4. 显示"产品顾问 产品探测"页面。注意: 当前提供了 117 件商品。通过为您想 要的长裤选择特殊条件、您可以显著减少这个数目、从而简化您的搜索。
- 5. 您母亲不喜欢穿短的裤子。所以, 您从产品列表中选择"外穿休闲短裤", 然后 单击不等于符号。页面将刷新。可供选择的商品仍然太多。您希望进一步缩小搜 索范围。
- 6. 您母亲不喜欢黄褐色,所以您决定将黄褐色排除在搜索范围之外。要排除黄褐 色, 请从颜色列表中选择黄褐色, 然后单击不等于符号。页面将刷新。
- 7. 在尺寸列表中选择您母亲的尺寸: 10R。单击 =。页面将刷新。
- 8. 现在, 列表仅包含 5 件符合搜索条件的商品。要对比这些结果, 单击比较结果。
- 9. 显示"产品顾问 产品比较"页面。将列出符合搜索结果的商品的颜色、价格和 大小。要查看这些商品、请单击相应的产品链接。

10. 如果在查看商品之后, 您决定购买长裤, 请将其添加到购物车, 并结帐。如果您 觉得您的母亲不会喜欢这些长裤, 请再次启动搜索并使用不同的条件。重复步骤 2 到 9.

### 使用高级搜索来搜索产品

### 演示

本教程演示"时尚潮流"的以下功能:

• 高级产品搜索

### 先决条件

在开始本教程之前,您必须已经根据"时尚潮流"商店归档文件发布了一个商店。有 关更多信息, 请参阅从管理控制台发布商店归档文件。

### 使用高级搜索

在"时尚潮流"中开始购物之前, 您记得要买两样东西: 为您父亲买一件藏青色礼服 衬衫,和为您姐姐买一件夏装。因为您没有很多时间浏览商店,所以您将使用"时尚 潮流"中的高级搜索来查看商店是否提供这些产品。

为了找到称心的衬衫和夏装, 请执行以下操作:

- 1. 从"时尚潮流"商店中的左侧导航栏, 在搜索下单击高级搜索。显示"高级搜 索"页面。您要搜索的第一件产品就是您父亲的藏青色礼服衬衫。
- 2. 在搜索字段中输入礼服衬衫。从列表中选择短语精确匹配。
- 3. 因为您父亲不喜欢短袖衬衫, 所以在排除单词字段中输入短袖。从列表中选择短 语精确匹配。
- 4. 在搜索位置列表中选择产品名称和描述。
- 5. 在搜索类别列表中选择类别男式: 衬衫和上装。
- 6. 由于在为您的父亲购买礼物时花费不是问题, 所以不要在价格范围字段中输入任 何信息。
- 7. 在属性部分中输入以下信息:
	- a. 颜色: 藏青色
	- b. 尺寸: 大号
- 8. 保留每页显示结果数的缺省值(10)。
- 9. 单击提交。
- 10. 搜索结果显示在"搜索结果"页面中。如果您发现结果当中有任何商品符合您的 需要,请单击链接查看衬衫以及进一步的产品信息,然后将衬衫添加到购物车。 如果结果不符合您的需要,请用不同的搜索条件重复步骤 1 到 9 并重试。
- 11. 当您查看完搜索结果并已将衬衫添加到购物车之后, 请返回到"高级搜索"页 面。现在、您将为您的姐姐搜索夏装。
- 12. 在搜索字段中输入夏装。从下拉列表中选择所有单词。
- 13. 因为您姐姐不喜欢无袖衣服, 所以在排除单词字段中输入无袖。从列表中选择任 何单词。
- 14. 在搜索位置列表中选择产品名称和描述。
- 15. 在搜索类别列表中选择类别女式: 上装和衬衫。
- 16. 因为您的礼物预算中只剩下 ¥520, 所以在价格范围字段中输入 280 和 520。
- 17. 在属性部分中, 指定以下信息:
	- a. 颜色: 留空, 因为您不想将搜索限制在特定的颜色。

b. 尺寸: 小号

- 18. 将每页显示结果数更改为 25。
- 19. 单击提交。
- 20. 搜索结果显示在"搜索结果"页面中。如果您发现结果当中有任何商品符合您的 需要,请单击链接查看夏装以及进一步的产品信息,然后将夏装添加到购物车。 如果结果不符合您的需要, 请用不同的搜索条件重复步骤 12 到 19 并重试。

## 第 8 章 "迷你时尚"样本商店概述

"迷你时尚"是一个新的消费者直销样本商店, 它提供消费者直销商店运作所需的一 组最低有用资源。这是作为一个备选方案提供的,它使您无需从现有的消费者直销样 本(时尚潮流)中删除大量信息;相反, 客户可以使用此样本作为基本消费者直销商 店的基础、然后在其上构建商店。

"迷你时尚"只包含以下功能:

- 一种货币
- 一种受支持的语言
- 一个供货中心
- 商店缺省合同
- 一个产品目录
- 一种产品
- 该产品的两件商品
- 一种送货方式
- 简单的商店前台和购物流程, 包括购物车和结帐

"迷你时尚"作为商店归档文件与 WebSphere Commerce 封装在一起。缺省情况下, 该 商店归档文件将不会在"管理控制台"选项中显示。要发布此商店,请从 WC installdir/samples/stores/BasicStore/BasicStore.sar 复制样本商店归档文件。将其粘贴 至: WC\_installdir/instances/instancename/sar/BasicStore.sar。 如果 /sar 目录尚不存在, 您 可能需要创建该目录。现在 BasicStore.sar 将在管理控制台中显示为发布洗项。

在发布此商店时,请勿选择将其发布到缺省组织下。▶Business 在发布 BasicStore.sar 之 前, 应该使用组织管理控制台首先创建一个组织。

由于在 WebSphere Commerce 中创建商店是以选择样本商店并进行修改为基础的, 所以 "迷你时尚"就是作为商店的基础而设计的。它提供最少的购物流程。样本商店页面 可以定制。所有"迷你时尚"样本商店页面都是 JavaServer Pages。这些页面包含 HTML、Java 和 JavaScript。可以高速缓存这些 JSP 文件。

# 第 4 部分 B2B 直销样本 (多乐五金)

>Business WebSphere Commerce 为您提供了 B2B 直销样本。此部分包含以下信息:

- B2B 直销样本信息
- "多乐五金"概述和安装信息
- "多乐五金"使用案例
- "多乐五金"教程

## 第 9 章 B2B 直销样本商店归档文件

## B2B 直销商店归档文件和访问控制

下面是在设置样本的三个阶段(实例创建、SAR 发布和动态实体)中创建的组织和角色 的描述。

## 组织结构和实例创建

为了使客户或买方能够访问您的站点、浏览您的产品目录以及下订单;或者为了使雇 员能够管理站点(包含更新产品目录、创建新促销或管理订单);或者为了使转销商 或其它业务合作伙伴能够在您的站点上完成交易, 就必须在 WebSphere Commerce 组织 结构中为业务方案中的所有操作者指定一个职位。

WebSphere Commerce 组织结构为业务方案中的操作者或实体提供了一个框架。此框架 是以分层结构组织的、该结构以对应于组织、组织单位和用户的条目来模拟典型的组 织层次结构。框架中的组织和组织单位充当企业各部分的所有者。企业的所有部分 (包含客户、管理员、商店、产品目录和经销商)都必须归一个组织或组织单位所 有。

组织结构和访问控制模型是紧密相关的, 因为访问控制模型将访问控制策略应用于组 织,而不是应用于不同的实体(商店、客户和管理员等)。适用于实体(或资源)的策 略将应用干拥有该实体或资源的组织。

下图概述了带有访问控制的基本 WebSphere Commerce 组织结构。

- 根组织: 根组织是顶级组织, 是组织的父组织。WebSphere Commerce 组织结构中的 所有组织都是根组织的子组织。在此示例中、站点管理员由根组织拥有。
- 缺省组织: 缺省组织在根组织下。消费者直销商家中的所有临时客户和所有客户都 属于缺省组织。
- 子组织实体: 在父组织实体下可以存在一个或多个其它级别的组织实体。您可以根 据需要添加任意数目的子组织实体以支持您的业务。

WebSphere Commerce 访问控制结构具有充分的灵活性以支持受支持的业务模型中的所 有实体。在创建实例期间,只创建根组织和缺省组织。在实例创建期间安装基本访问 控制结构, 而不论业务模型如何。

基本访问控制

<span id="page-123-0"></span>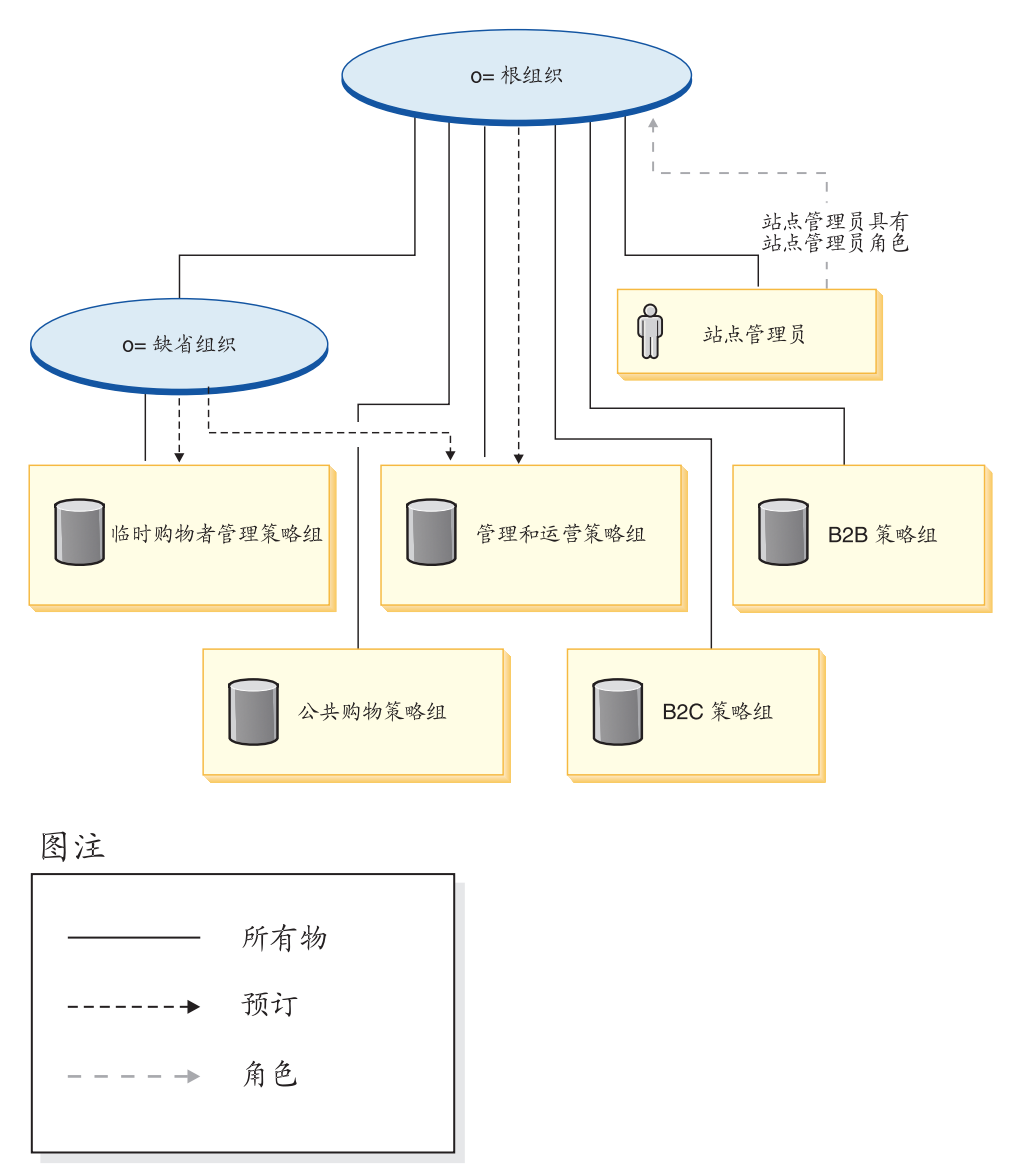

根组织拥有以下缺省策略组:

- 管理和运营
- 公共购物
- $\cdot$  B<sub>2C</sub>
- $\cdot$  B<sub>2B</sub>

缺省组织拥有以下缺省策略组:

• 临时购物者管理

但是, 根组织只向管理策略组预订。此策略组中的策略适用于该根组织及其子组织拥 有的所有资源(除了向策略组预订的那些子组织外)。由于缺省组织向策略组预订, 因 此不继承根组织的策略。对于缺省组织,管理和临时购物者管理策略组中的策略应用 于缺省组织拥有的所有资源。

有关缺省策略组的更详细信息, 请参阅《IBM WebSphere Commerce 安全性指南》的附 쿴.

## **B2B** 直销商店归档文件

B2B 直销样本(多乐五金)包含一个网上五金商店, 它支持向其它企业直接销售。"多 乐五金"着重强调了买方可以在卖方的电子交易站点执行的任务。

以下 SAR 文件与 B2B 直销业务模型相关联:

表 11. B2B 直销

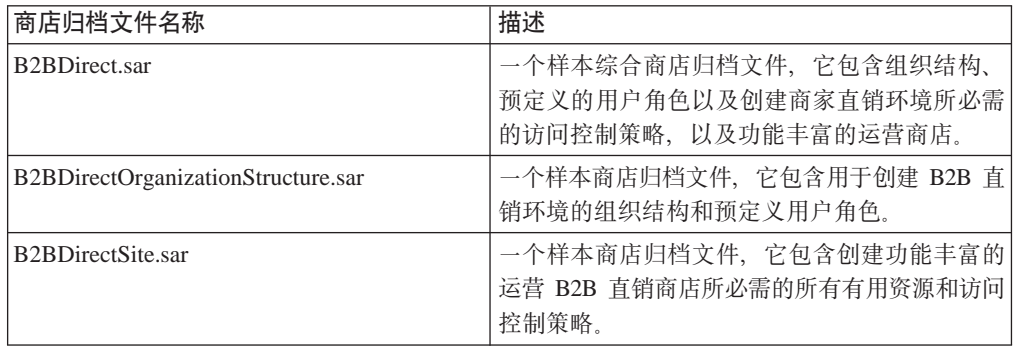

组织上的角色指示用户可以在组织内扮演的角色。有关角色的更多信息,请参阅 WebSphere Commerce 联机帮助。

#### **B2BDirect.sar** 内容

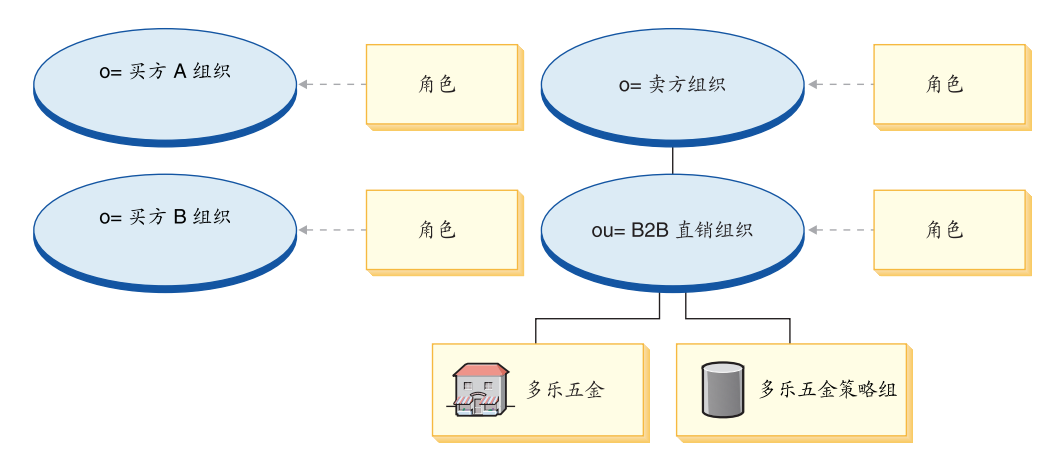

- 两个买方组织和角色: 买方管理员、买方核准者、买方(购买方)、采购方、采购 方管理员
- 卖方组织和角色: 客户代表、买方(销售方)、类别经理、客户服务代表、客户服 务主管、后勤部经理、市场部经理、提货装货员、产品经理、接收方、退货管理 员、卖方管理员、卖方、商店管理员、注册客户
- 商家直销组织 (B2B) 和角色: 客户代表、买方 (销售方)、类别经理、客户服务 代表、客户服务主管、后勤部经理、市场部经理、提货装货员、产品经理、接收 方、退货管理员、卖方管理员、卖方、商店管理员、注册客户
- 多乐五金(样本商店)
- "多乐五金"策略组

#### **B2BDirectOrganizationStructure.sar** 内容

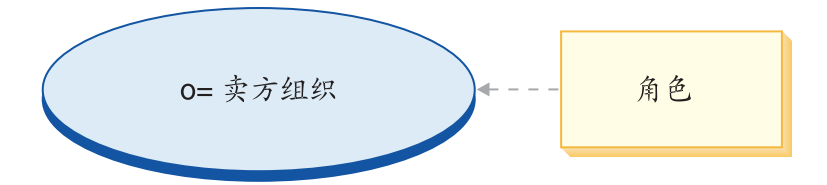

• 卖方组织和角色:客户代表、买方(销售方)、类别经理、客户服务代表、客户服 务主管、后勤部经理、市场部经理、提货装货员、产品经理、接收方、退货管理 员、卖方管理员、卖方、商店管理员、注册客户

#### **B2BDirectSite.sar** 内容

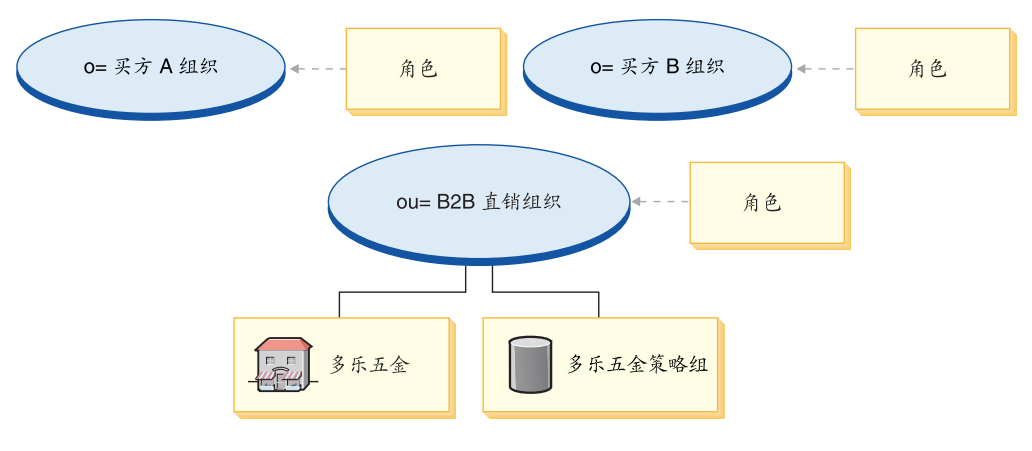

- 两个买方组织和角色: 买方管理员、买方核准者、买方(购买方)、采购方、采购 方管理员
- 商家直销组织 (B2B)和角色: 客户代表、买方 (销售方)、类别经理、客户服务 代表、客户服务主管、后勤部经理、市场部经理、提货装货员、产品经理、接收 方、退货管理员、卖方管理员、卖方、商店管理员、注册客户
- 多乐五金 (样本商店)
- "多乐五金"策略组

## **/,4(DG+**

在客户注册的商店所属的组织(例如, ou=B2B 组织)中, 客户被授予"注册客户"角 色。在买方注册为买方的商店所属的组织中, 买方被授予"注册客户"角色。该信息 是从 MemberRegistrationAttributes.xml 文件提取的。有关更多信息, 请参阅第4页的 『角 色和 [MemberRegistrationAttributes XML](#page-17-0) 文件』或 WebSphere Commerce 联机帮助。

下图描述了基本的 B2B 直销组织和访问控制结构。

基本访问控制

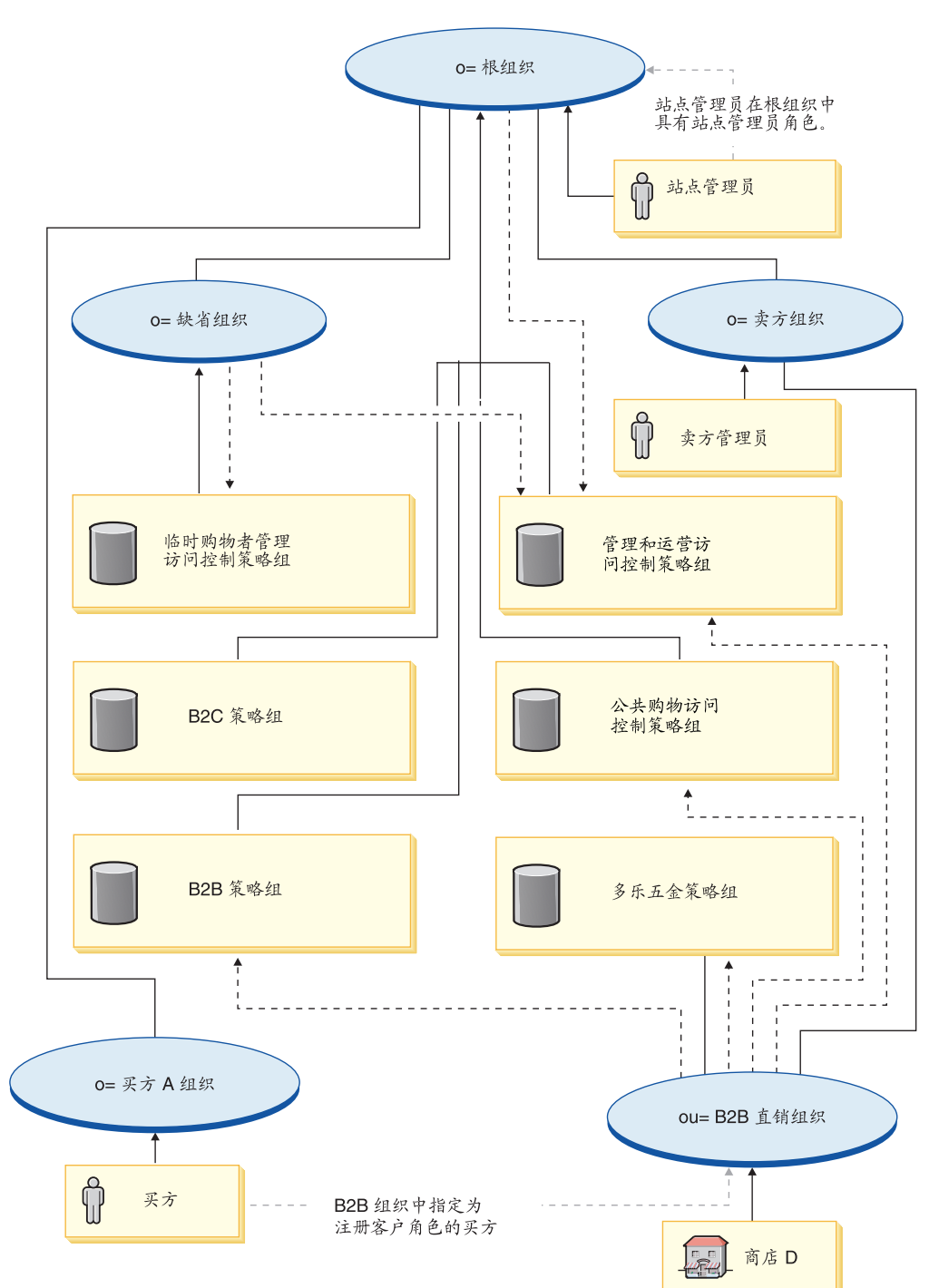

图注

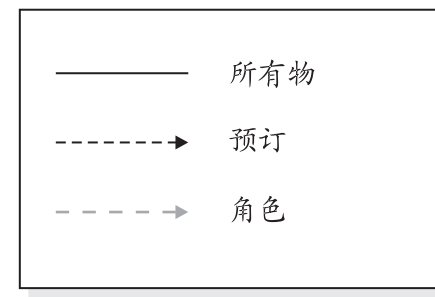

在这个描述基本 B2B 直销组织结构的图中, 根组织拥有并预订缺省策略组, 如 110 页 中所述。

根组织只预订管理和运营策略组。因此,这些策略适用于站点管理员(就在根组织 下)和卖方组织以及卖方管理员。这些策略不适用于缺省组织,因为缺省组织直接预 订管理和运营策略组以及临时购物者管理策略组。它们也不适用于 B2B 直销组织和归 该组织所有的商店、因为 B2B 直销组织直接预订 B2B、管理和运营以及公共购物策略 组。

B2B 直销组织还拥有并预订"多乐五金"策略组。"多乐五金"策略组包含以下策略:

- AllUsersForToolTechExecuteToolTechAllUsersViews
- RegisteredCustomersForOrgForToolTechExecuteToolTech RegisteredCustomerViews

买方是在 B2B 直销商店中下订单的那些客户。所有买方必须由买方组织拥有。通常, 买方组织不向任何策略组预订, 因为从根组织继承的管理策略已经足够了。

由于组织实体预订访问控制策略组, 如果您正在站点中创建多个商店, 并且希望对每 个商店应用不同的访问控制策略、则必须创建独立的组织才能拥有每个商店。

## 第 10 章 B2B 直销样本商店 ( 多乐五金 ) 概述

B2B 直销样本(多乐五金)包含一个网上五金商店, 它支持向其它企业直接销售。 "多 乐五金"着重强调了买方可以在卖方的电子交易站点执行的任务。"多乐五金"样本 商店中包含的某些功能为:

- 基于合同的购买
- 需求列表
- 基于合同的定价
- RFO 请求
- 分批订单和延迟交货订单
- 多个送货地址
- 基于重量的送货
- 产品搜索功能
- 买方注册
- 协作工作空间
- 客户关心
- 向商店添加组织徽标
- 基干帐户的市场营销竞销

"多乐五金"提供让 B2B 直销网上商店正常运作所必需的所有页面和功能。"多乐五 金"作为商店归档文件(作为综合: B2BDirect.sar)与 WebSphere Commerce 一起封装。 在某些情况下,将商店归档文件发布到 WebSphere Commerce Server 使您能够创建运 营的商店。在 WebSphere Commerce Business Edition 中, 样本商店归档文件还用于封 装和交付为商店或站点创建环境所需的组织结构、预定义的用户角色和访问控制策 略,以及创建产品目录或商店前台的商店有用资源集合,要创建运营的商店,您可以 发布一个综合商店归档文件。您还可以发布一系列的组件商店归档文件以发布一个运 营的商店。商店是从管理控制台发布的;只有站点管理员能够通过选择"站点"并从 "商店归档文件"菜单选择"发布"来发布商店归档文件。然后将显示"商店归档文 件"页面,列出可用于发布的商店归档文件。缺省情况下,将显示包含综合商店归档 文件的页面。有关发布商店归档文件的更多信息, 请参阅 WebSphere Commerce 联机帮 助发布信息。

由于在 WebSphere Commerce 中的商店创建是建立在选择样本商店归档文件并修改此归 档文件的基础上, 因此"多乐五金"设计作为您的商店的基础。它基于典型的购物流 程。样本商店页面可以定制。所有的"多乐五金"样本商店页面都是 JavaServer Pages。 这些页面包含 HTML、Java™ 和 JavaScript™。可以高速缓存这些 JSP 文件。

## 第 11 章 使用"多乐五金"样本商店创建商店

## 第一部分: 根据"多乐五金"发布和配置商店

要使用"多乐五金"样本商店创建商店、您必须发布它、然后可配置它(可选)。有关 如何发布和配置样本的信息,请参阅第29页的『第一部分: 根据"时尚潮流"发布和 配置商店』、使用管理控制台发布商店和使用 WebSphere 贸易加速器配置商店, 必要时 用"多乐五金"替代"时尚潮流"。

发布样本商店后、您可能需要执行附加步骤才能让商店以完整的功能运行。接下来将 是那些步骤。

### 第二部分: 为样本商店创建调度作业

发布样本商店后, 需要在 WebSphere 贸易加速器中为商店创建调度作业。有关如何为样 本商店配置电子邮件通知的详细信息, 请参阅第29页的"第一部分: 根据"时尚潮 流"发布和配置商店』。

### 第三部分:为样本商店配置电子邮件通知

此过程在授权支付、授权订单或取消订单时启用客户电子邮件通知。注: 为了向客户 发送电子邮件,必须设置邮件服务器。有关如何为样本商店配置电子邮件通知的详细 信息、请参阅第164页的"第四部分: 为您的站点配置电子邮件 』。

### 第四部分: 启用和禁用 RFQ

在您可以使用 RFQ 贸易机制之前, 站点管理员必须使用 WC 目录 (此目录是作为 WebSphere Commerce 安装过程的一部分而创建的)中的 SQL 脚本启用 RFQ。要启用 RFQ, 请参阅 WebSphere Commerce 联机帮助中的启用和禁用 RFQ 贸易机制。

RFQ 通知消息用于将 RFQ 协商期间发生的重要事件通知给客户。要启用 RFQ 通知消 息传递、请参阅 WebSphere Commerce 联机帮助中的启用 RFO 通知消息传递。

有关 RFO 的教程、请参阅第135 页的 『 使用 RFO 』。

### 第五部分: 创建市场营销竞销

在"多乐五金"商店中,可以基于您所属的帐户来创建竞销。要创建基于帐户的市场 营销竞销, 您必须执行以下操作:

- 创建客户概要文件。
- 创建竞销。
- 创建活动。
- 创建电子广告位。

## 创建客户概要文件

要创建客户概要文件,请执行以下操作:

- 1. 登录 WebSphere 贸易加速器。
- 2. 单击市场营销 > 客户概要文件。显示"客户概要文件"页面。
- 3. 单击新建。显示"常规"页面。
- 4. 在文本框中输入您的客户概要文件的名称(例如"木工公司")。
- 5. 在左侧导航框架中, 单击注册 > 注册状态。显示"注册状态"页面。
- 6. 选择已注册。
- 7. 在左侧导航框架中,单击帐户 > 帐户。显示"帐户"页面。
- 8. 洗择客户必须属于某个选定的帐户。
- 9. 单击添加, 将可用的帐户添加到"选定的帐户"框中。

注: "帐户 1"用于"组织 A", "帐户 2"用于"组织 B"。

10. 在页面的底部、单击确定。您将回到"客户概要文件"页面、在此您可以看见刚 创建的概要文件。

### 创建竞销

要创建竞销,请执行以下操作:

- 1. 单击市场营销 > 竞销。显示"竞销"页面。
- 2. 单击新建。显示"常规定义"页面。
- 3. 在提供的文本框中输入竞销名称和描述。例如, "木工工具, 对木工工具打折"。
- 4. 在页面的底部, 单击下一步。将显示"业务目标定义"页面。
- 5. 如果需要的话, 在文本框中输入竞销主办者和目标。
- 6. 在页面的底部, 单击完成。已成功创建了您的竞销。

### 创建活动

要创建活动, 请执行以下操作:

- 1. 选择您刚创建的竞销、并在右侧菜单中单击活动。
- 2. 单击新建。显示"常规定义"页面。
- 3. 在文本框中输入活动的名称。
- 4. 在"竞销"下拉框中选择您的竞销。
- 5. 在左侧导航框架中, 选择内容, 然后单击下一步。显示"定义显示的动态内容" 页面。
- 6. 选择推荐特定产品。
- 7. 单击查找或浏览选择产品。
- 8. 选择人物、然后单击下一步。显示"定义目标客户"页面。
- 9. 选择目标特定客户概要文件。
- 10. 单击添加, 将可用的客户概要文件添加到"选定的客户概要文件"框中。
- 11. 在页面的底部, 单击下一步。显示"为目标客户定义日期"页面。
- 12. 如果需要的话, 选择定义日期选项。
- 13. 单击下一步。显示"定义目标客户行为"页面。要创建客户行为,请单击添加并 遵循联机帮助的指导。
- 14. 单击完成。已成功创建了您的活动。

### 创建电子广告位

要创建电子广告位, 请执行以下操作:

- 1. 单击市场营销 > 电子广告位。显示"电子广告位"页面。
- 2. 在选项列表中, 选择"StoreHomePage", 并在右侧辅助栏菜单中单击安排。显示 "活动安排"页面。
- 3. 单击新建。显示"安排活动"页面。
- 4. 在"选定的竞销"下拉框中, 选择您的竞销。
- 5. 单击添加、将您早先创建的活动添加到"选定的活动"框中。
- 6. 添加竞销的开始日期。
- 7. 选择结束日期或选择无限期地运行此活动。
- 8. 在页面的底部, 单击确定。

使用您在创建客户概要文件时选择的组织登录到"多乐五金"商店。现在、您应该可 以在"多乐五金"主页中看见您选择的特定产品了。

### 第六部分: 为商店设置 WebSphere Commerce Payments

有关设置 WebSphere Commerce Payments 的信息, 请参阅 WebSphere Commerce 联 机帮助。

如果您已设置了 WebSphere Commerce Payments, 并希望测试支付, 请执行以下操作:

- 1. 在商店注册并购物。
- 2. 向购物车添加商品。
- 3. 结帐.
- 4. 要完成您的订单, 请输入您的信用卡信息。为了此次测试, 请输入以下信息:
	- a. 从信用卡类型下拉列表中, 选择 Visa (假设它在您的 WebSphere Commerce Payments 帐户中)。
	- b. 在卡号字段中, 输入 41111111111111111.
	- c. 从失效月份下拉列表中选择 10。
	- d. 从失效年份下拉列表中选择 2003。
	- e. 单击立即订购。显示"订单确认"页面, 其中陈述了您的订单的详细信息。

#### 注:

- 1. 如果发布时没有安装 WebSphere Commerce Payments 或者它不在运行, 则 WebSphere Commerce Payments 中配置的品牌类型应与合同 3456 为信用卡指定的品牌类型匹 配。
- 2. 如果您希望在"多乐五金"商店中使用协作功能、则您必须首先为"客户关心"功 能安装 Lotus Sametime, 或为"协作工作空间"功能安装 Lotus QuickPlace。有关 安装 Lotus Sametime 和 Lotus QuickPlace 的更多信息, 请参阅《IBM WebSphere Commerce 附加软件指南》。

3. 如果客户正在使用双字节语言,并在文本字段中输入过长的信息, 则他们可能会遇 到一个错误,因为条目的长度已经超过了该字段所允许的长度。要更正这个错误, 您可能想要添加代码以限制客户输入的 UTF8 字符串的长度。

**0`Vep1LjwL**

Business 下图显示"多乐五金"商店流程、帐户流程、RFQ 列表流程(两部分)和 RFQ 修改流程。

**0`Vep1LjwL**

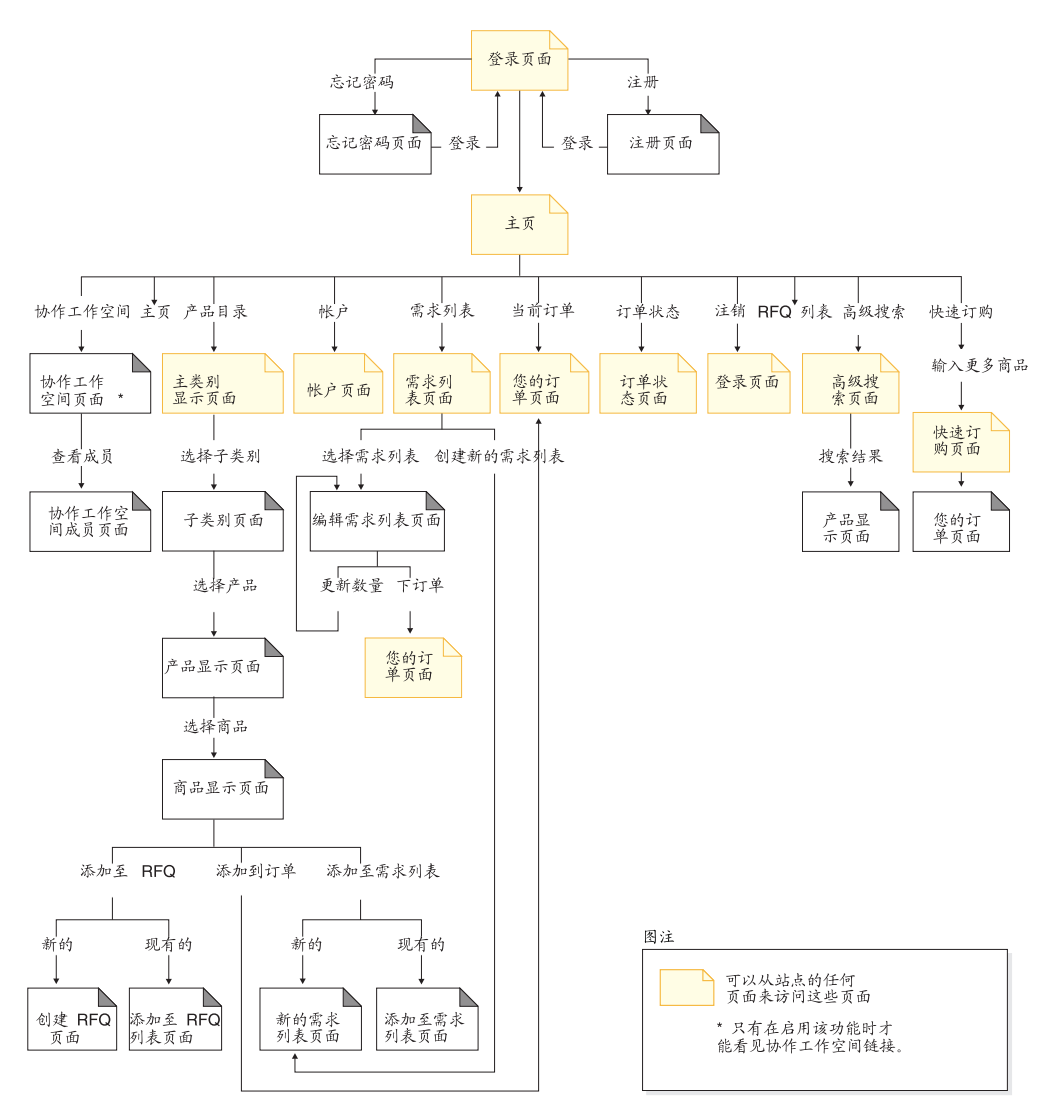

"多乐五金"帐户流程

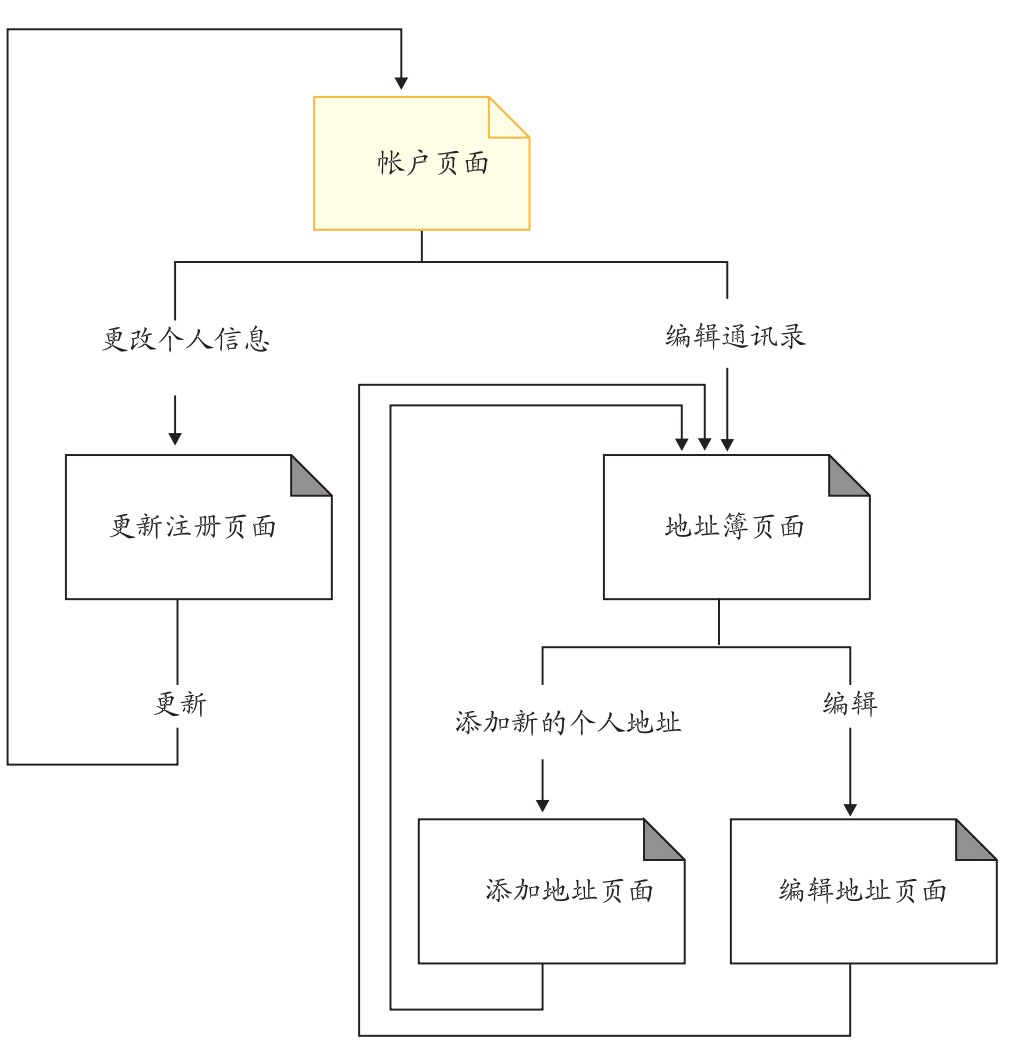

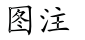

可以从站点的任何<br>页面来访问这些页面

"多乐五金" RFQ 列表流程 (第一部分)

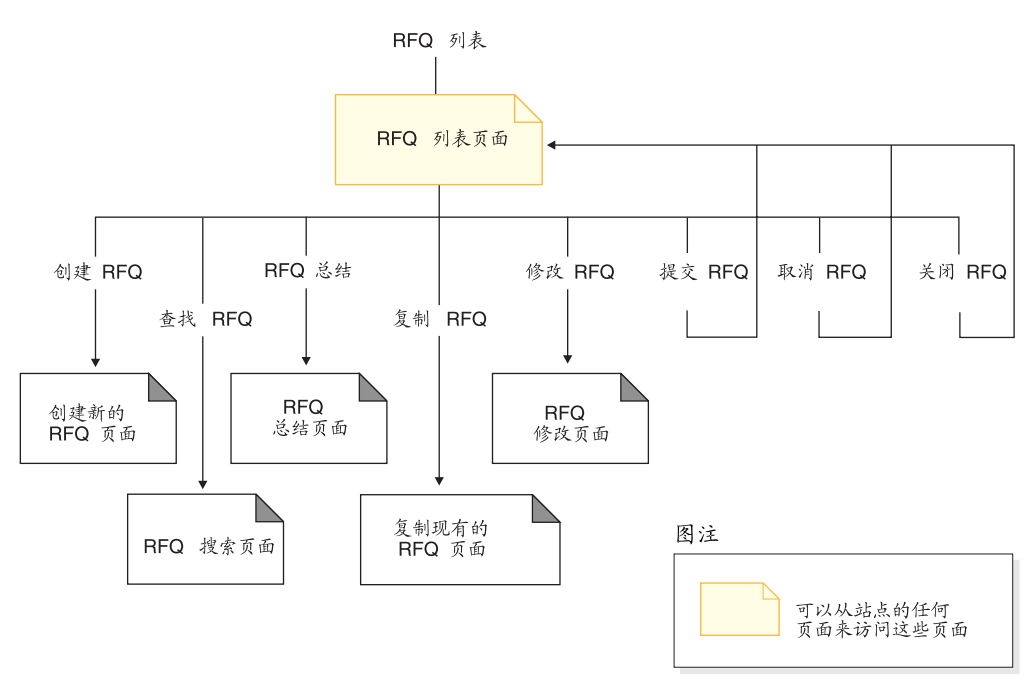

"多乐五金"RFQ 列表流程 (第二部分)

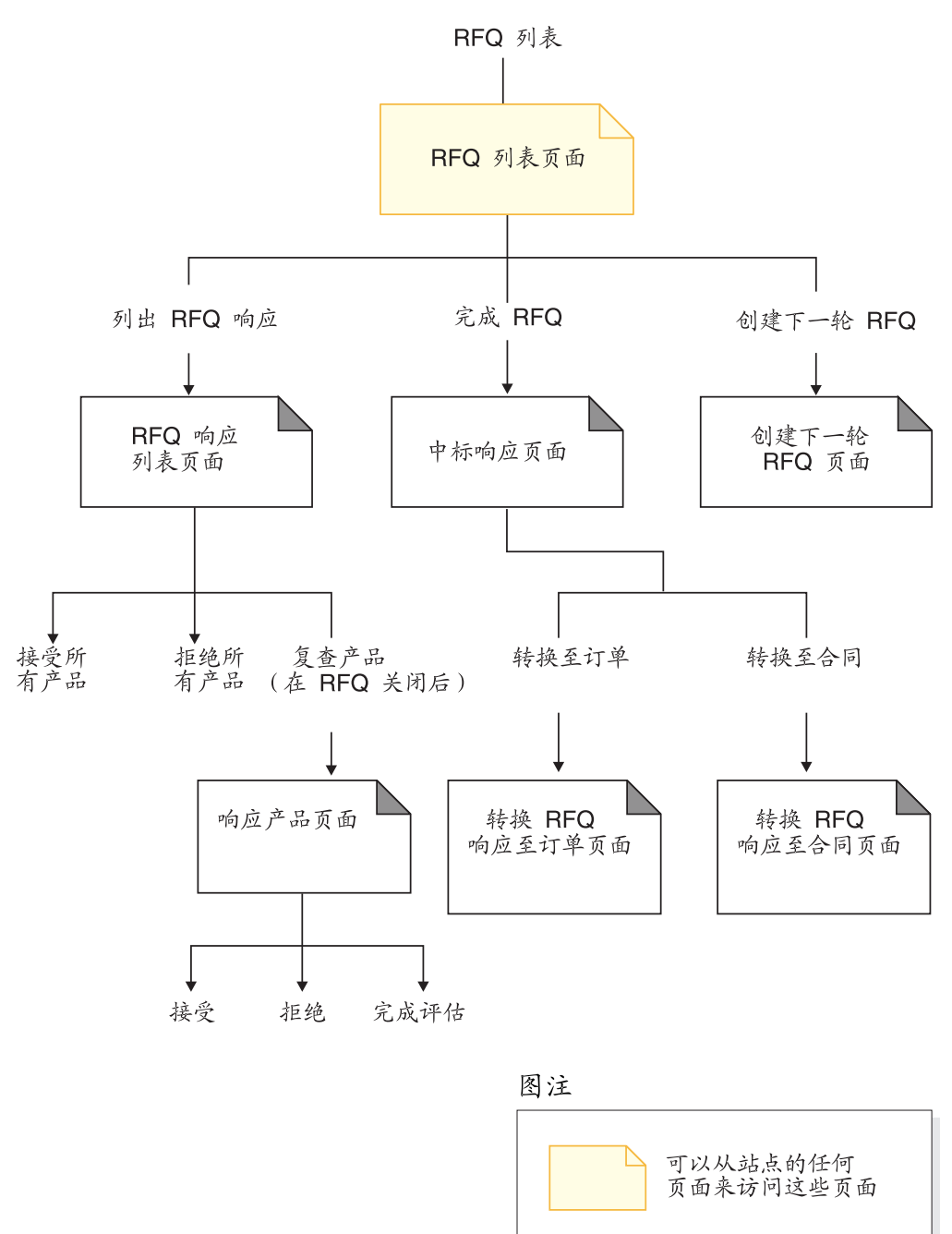

"多乐五金"RFQ 修改流程

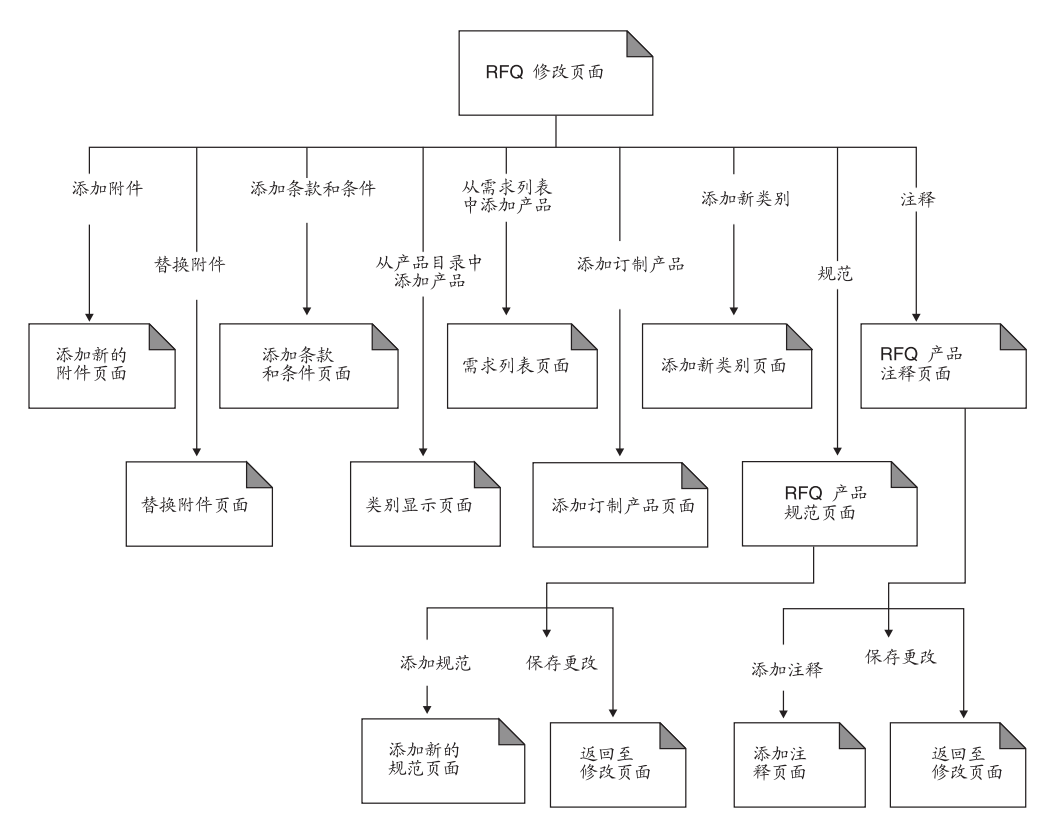

# 第 12 章 "多乐五金"使用案例

"多乐五金"样本商店附带使用案例, 这些使用案例指导客户了解注册、登录、购物 和订单完成的整个过程。这些使用案例可帮助您了解"多乐五金"样本商店的流程、 并可用作您自己商店的使用案例的创建指南。

### 注册新客户

此使用案例将描述客户在"多乐五金"商店中注册时的功能性事件流程。

#### 前置条件

客户使用支持的浏览器访问商店站点。

#### 基本流程

- 1. 系统显示"登录"页面。
- 2. 客户单击注册, 并转换到"注册"页面。
- 3. 客户完成"用户标识"、"密码"、"验证密码"、"雇员标识"、"姓氏"、 "买方组织"、"地址"、"市/县/区"、"省/直辖市"、"国家或地区"、 "邮政编码"、"电子邮件地址"、"首选货币"和"首选语言"字段, 以及所需 要的任何其它可选字段。
- 4. 客户单击提交, 提交信息。

#### 异常流程

- 1. 客户将买方组织字段留空。
- 2. 系统将客户注册为商业用户。
- 3. 信息显示消息, 指示客户将作为缺省用户而不是商业用户对待。

#### 后置条件

客户等待买方核准员的核准, 以在商店中购物。

### 注册客户登录

此使用案例将描述当注册客户登录到卖方的 Web 站点时的功能性事件流程。

#### 前置条件

客户先前已在商店中注册,且使用支持的浏览器访问商店站点。

#### 基本流程

- 1. 系统显示"登录"页面。
- 2. 客户选择购物语言并在用户标识和密码字段中输入他们的用户标识和密码。
- 3. 客户单击提交, 提交信息。
- 4. 在登录完成之后, 客户转换到商店的主页。

#### 备用流程

客户忘记了其密码并希望复位其密码。

- 1. 客户选择您忘记了密码?链接。
- 2. 系统显示"忘记密码"页面。
- 3. 客户在相应的字段中输入其用户标识。
- 4. 客户单击发送密码, 提交信息。
- 5. 系统将密码发送到客户的电子邮件地址。
- 6. 显示确认消息。
- 7. 客户可在收到其密码之后转换到"登录"页面。

#### **l#wL**

客户的电子邮件地址与系统中的电子邮件地址不匹配。系统显示错误消息并提示客户 输入不同的用户标识。

### **编辑通讯录**

客户可以编辑通讯录中的地址。

#### 操作者

客户

#### 主要流程

客户从通讯录中选择一个地址以进行编辑。系统将检索并显示选定地址的详细信息:

- 昵称
- 名字
- 姓氏
- 街道地址
- 市/县/区
- 省 / 直辖市
- 邮政编码
- 国家或地区
- 电话号码

客户作出期望的更改,并单击**提交**。系统更新地址(E1)。

### 备用流程

无

#### 异常流程

E1: 系统通知客户缺少必需的信息, 并请求输入缺少的信息, 可能包括以下内容:

- 名字
- 姓氏
- 街道地址
- 市/县/区
- 省 / 直辖市
- 邮政编码
- 国家或地区

如果昵称在通讯录中已存在, 则将显示错误消息。

客户输入缺少的必需信息。

## 向订单添加商品

此使用案例描述当客户将商品添加到订单时的功能性事件流程。

#### 前置条件

客户已登录到商店。

#### 基本流程

- 1. 客户从主页单击浏览产品目录, 并转换到"主类别"页面。
- 2. 客户洗择某个类别并转换到"类别显示"页面。
- 3. 系统显示选择了顶级类别的页面, 主类别即在顶级类别之下。
- 4. 客户选择某个产品并转换到"产品显示"页面。
- 5. 系统显示一个页面, 该页面具有所选产品系列中的商品
- 6. 客户选择某个商品并转换到"商品显示"页面。
- 7. 系统显示一个页面, 该页面具有商品及其所有属性。
- 8. 客户选择一个合同并单击添加到订单。如果客户没有选择合同, 则此商品将添加在 具有最低价格的合同下。
- 9. 客户转换到"您的订单"页面。

#### 后置条件

系统显示一个页面, 在该页面中带有添加到订单的新商品。如果该商品是所选择的第 一个商品, 则创建新订单, 其中具有此商品。

## 更新个人信息

此使用案例将描述当客户更新个人信息时的功能性事件流程。

#### 前置条件

客户是已注册的买方,且已登录到商店。

#### 基本流程

- 1. 客户单击页眉中的帐户。
- 2. 系统显示"帐户"页面。
- 3. 客户单击更改个人信息并转换到"更新注册"页面。
- 4. 系统显示具有预填充信息的字段。
- 5. 客户按需要改变字段。(如果密码字段留空, 则保持当前密码不变。)
- 6. 客户单击更新, 提交信息。
- 7. 成功提交后将显示"帐户"页面。

#### 后置条件

系统更新编辑过的字段。

异常流程: 如果输入了错误信息, 则"更改个人信息"页面应显示错误消息。

## 核准买方

此使用案例描述买方核准员核准客户在商店中购物时的功能性事件流程。

#### 前置条件

已启用核准功能、且客户已在商店中注册并正在等待开始购物。买方核准员已登录到 商店。

#### 基本流程

- 1. 系统显示主页。
- 2. 买方核准员单击转至核准工具并转换到"组织管理控制台"。
- 3. 买方核准员单击核准 -> 核准请求, 显示核准正在审批的买方列表。
- 4. 买方核准员验证客户信息的正确性, 并核准或拒绝核准请求。

#### 后置条件

将电子邮件通知发送给客户。

## 创建新的需求列表

此使用案例描述客户创建新的需求列表时的功能性事件流程。

#### 前置条件

客户是已注册的买方, 且已登录到商店。

#### 基本流程

- 1. 客户从产品目录中选择要购买的商品并转换到"商品显示"页面。
- 2. 在"需求列表"标题下, 客户选择新建单选按钮并单击添加至需求列表。
- 3. 客户转换到"新建需求列表"页面。
- 4. 系统显示一个页面, 此页面具有输入框以供填写需求列表的名称, 并具有最小库存 单元号和数量字段。
- 5. 客户将必需的信息添加到字段中, 单击保存, 信息被提交。

#### 后置条件

创建新的需求列表。

#### 备用流程

- 1. 客户从产品目录中选择要购买的商品并转换到"商品显示"页面。
- 2. 客户单击添加至订单并转换到"您的订单"页面。
- 3. 客户在名称字段中输入需求列表的名称, 然后单击新建需求列表并转换到"编辑需 求列表"页面。

#### 后置条件

系统创建新需求列表、且将当前数量的所有商品从当前的未决订单添加到此需求列表 中。

## 向需求列表添加商品

此使用案例描述客户向现有需求列表添加商品时的功能性事件流程。

#### 前置条件

客户已登录到商店且已创建了至少一个需求列表。

#### 基本流程

- 1. 客户从任何页面的顶部单击需求列表、并转换到"需求列表"页面。
- 2. 系统显示一系列的客户需求列表。
- 3. 客户选择某个需求列表并转换到"编辑需求列表"页面。
- 4. 系统显示需求列表中的商品、并显示一些字段以供输入新商品的最小库存单元号和 数量。
- 5. 客户以适当的信息填写字段。
- 6. 客户单击添加, 提交信息。

#### 后置条件

将商品添加到需求列表、并随需求列表中的其它商品一起显示。

#### 备用流程

- 1. 客户从产品目录中选择要购买的商品并转换到"商品显示"页面。
- 2. 在"需求列表"标题下, 客户选择现有单选按钮并单击添加至需求列表。
- 3. 客户转换到"添加至需求列表"页面。
- 4. 系统显示具有客户需求列表的页面。
- 5. 客户选择某个需求列表、单击添加至需求列表、并转换到"编辑需求列表"页面。
- 6. 系统显示列表中的当前商品以及所选定的新商品。
- 7. 客户单击下订单并保存需求列表。

#### 后置条件

将商品添加到需求列表, 客户完成订购或继续购物。

## **ShsPm4()%**

此使用案例描述客户从需求列表创建订单时的功能性事件流程。

#### **前置条件**

客户登录到商店且正在查看需求列表。

#### 基本流程

- 1. 客户从"需求列表"页面上显示的列表中选择需求列表。
- 2. 客户转换到"编辑需求列表"页面。
- 3. 系统显示选定需求列表中的所有商品。
- 4. 客户单击"下订单"并转换到"您的订单"页面。

#### 后置条件

将需求列表商品添加到订单。

## **9Cn!bf%\*4()%**

此使用案例描述客户使用最小库存单元创建订单时的功能性事件流程。

#### **前置条件**

客户已登录到商店。

#### 基本流程

- 1. 客户在左侧导航框架中"快速订购"标题下的输入最小库存单元字段中输入一个数 字, 并单击**执行**。 如果找到最小库存单元, 则显示"您的订单"页面。 如果未找到最小库存单元, 则客户转换到"快速订购"页面。
- 2. 系统显示一个页面,该页面具有已对当前订单输入的商品。

### 后置条件

使用输入了有效最小库存单元的商品来更新订单。如果不存在任何当前订单, 则创建 新订单。

#### 异常

如果客户输入了无效的最小库存单元, 系统将在"快速订购"页面上显示消息, 指示 在产品目录中找不到所输入的最小库存单元号。
# 查看所有需求列表

此使用案例描述客户查看所有需求列表时的功能性事件流程。

## 前置条件

客户已登录到商店且已创建了至少一个需求列表。

#### 基本流程

- 1. 客户从任何页面的顶部单击需求列表、并转换到"需求列表"页面。
- 2. 系统显示客户拥有的一系列的需求列表。
- 3. 客户选择查看类型所有列表并单击执行。

## 后置条件

系统显示所有需求列表。

# 从需求列表除去商品

此使用案例描述客户更新其拥有的需求列表中的商品时的功能性事件流程。

#### 前置条件

客户已创建至少一个需求列表。

#### 基本流程

- 1. 客户从任何页面的顶部单击需求列表、并转换到"需求列表"页面。
- 2. 系统显示客户拥有的一系列的需求列表。
- 3. 客户选择某个需求列表并转换到"编辑需求列表"页面。
- 4. 系统显示选定需求列表中的所有商品。
- 5. 客户单击希望除去的商品旁边的除去。

## 后置条件

选择除去的商品将不再显示。

# 搜索特定产品

此使用案例将描述当注册客户搜索一个特定产品时的功能性事件流程。

#### 前置条件

无。

#### 基本流程

1. 客户在左侧导航框架的搜索字段中输入一个产品名, 并单击执行。

2. 系统显示"搜索结果"页面。

#### 备用流程

1. 客户在左侧导航框架中单击高级搜索, 系统将显示"高级搜索"页面。

- 2. 客户通过在适当的字段中输入信息以根据字、类别、生产商、部件号或者最小库存 单元来搜索产品。客户还可以选择每页的结果数目。
- 3. 客户单击提交。
- 4. 系统显示"搜索结果"页面。

#### 后置条件

显示搜索结果。

## 安排预定订单

此使用案例将描述当注册客户希望通过使用现有的订单安排预定订单时的功能性事件 流程。

#### 前置条件

客户登录到商店、并有一个未决订单可用。客户已经开始提交订单、而且当前处在 "订单摘要"页面。有关提交订单的进一步信息,请参阅下面的相关参考。

#### 基本流程

- 1. 在"预定订单"的标题下、客户从从即日起到生效日期的天数和频率字段中选择订 单的频率和生效的开始时间。
- 2. 客户单击预定订单.
- 3. 系统在"订单摘要"页面中显示以下消息:

已成功创建预定订单。现在您可以继续处理当前的订单。有关预定订单的更多信 息, 请参阅"订单状态"页面。

### 后置条件

调度程序根据客户选择的频率和生效日期处理订单。

# 提交订单

此使用案例将描述注册客户提交订单时的功能性事件流程。

### 前置条件

客户在当前订单中至少添加了一件商品。

### 基本流程

- 1. 系统显示"您的订单"页面。
- 2. 客户选择一种支付方式并单击下一步。
- 3. 系统显示"开票和送货信息"页面。
- 4. 客户从开票地址下拉框中选择一个开票地址, 并单击下一步。
- 5. 系统显示"订单摘要"页面。
- 6. 客户在支付信息标题下输入支付信息, 单击立即订购, 提交订单。
- 7. 系统显示"订单确认"页面。

### 后置条件

已下订单。

### 备用流程 1

客户希望从订单中除去一件商品。

- 1. 系统显示"您的订单"页面。
- 2. 客户单击他们希望除去的商品旁边的除去。

该商品将从订单中除去, 客户继续提交订单流程。

#### 备用流程 2

客户已在"订单摘要"页面中单击了立即订购,但未能提供订单中的一些商品。 1. 系统显示"产品可用性"页面,该页面具有两个发货首选项:

- 选项 1 当所有商品到货时根据整个订单发货。(提供日期)。
- 选项 2 先发货已提供的商品, 剩余部分在它们到货时再发。(我明白此 时我可能必须支付另外的送货费用,而且可能无法享受某些折扣。)(可 提供的日期)

2. 客户选择送货首选项。

## 备用流程 2a

客户选择"选项 1"并单击下一步。订单不分割、而所有商品都显示在"订单摘要"页 面中。

#### 备用流程 2b

客户选择"选项 2"并单击下一步。订单被分割成已提供的商品和未提供的商品, 两份 订单的信息都显示在"订单摘要"页面上。客户可以选择处理已提供的订单并继续 "提交订单"流程。

# 查看订购历史

此使用案例将描述注册客户希望查看订购历史时的功能性事件流程。

### 前置条件

客户已登录到商店。

#### 基本流程

- 1. 客户单击顶部的订单状态。
- 2. 系统显示"订单状态"页面,该页面有三部分:
	- 等待核准的订单
	- 先前处理过的订单
	- 已安排的订单

客户可以通过单击订单来查看订单详细信息。客户可以通过分别单击重新订购和取消 来重新订购或取消订单。关于"订单状态"页面的更多信息,请参阅下面的相关链 接。

## 后置条件

显示订购历史。

# **0S`p13fIQbp**

当您在"时尚潮流"、"多乐五金"、Commerce Plaza 或"供应商市场"中创建产品 时, 必须为其指定简短描述。当"子类别"页面列出该产品时, JSP 文件将从数据库获 取该简短描述。如果未指定简短描述, 则在"子类别"页面上将看不到列表中的产品 的描述。

# 第 13 章 "多乐五金"教程

## 使用 RFQ

## RFQ 请求概述

▶Business 报价请求 (RFQ) 是 WebSphere Commerce 中提供的贸易机制之一。对于 RFO, 购买方在"多乐五金"商店中是可用的。买方可以为产品目录中所提供的或当 前缺货的货品和服务的独特变体创建 RFQ。如果买方在产品目录中找不到符合其需要的 产品, 则可以从个性化属性词典中选择属性以精确定义产品规格。

买方可以使用需求列表将期望的产品添加至其 RFQ。买方可以在一个 RFQ 中包含多个 产品,并为每一产品定义唯一规格。他们也可以指定交易的条款和条件。当买方提交 RFQ 请求时, 它将置于"将来"或"活动"状态。通过 WebSphere 贸易加速器, 当请 求处于"活动"状态时, 卖方可以查看 RFQ 并提交响应。买方还可以更改或取消  $RFO<sub>a</sub>$ 

当卖方响应 RFQ 时,他们可以选择响应每个附件、条款和条件、产品以及每个产品规 格或注释。他们可以选择指定供货中心, 或者如果买方已在请求中提供该选项, 则替 换产品。卖方还可以修改或取消响应。

一旦卖方响应了 RFQ, 则买方关闭该 RFQ 并评估响应以选择一个或多个中标者。当买 方接受 RFQ 响应并且卖方收到通知时, RFQ 事务则通过以下过程中的一个来完成:

- 买方下订单, 该订单已包含 RFO 信息。
- 创建已包含 RFQ 信息的合同。
- RFQ 可以转至下一轮。

RFQ 记录将在 RFQ 列表中保留一段预定的时间, 这样买方就可以复制他们能重复使用 的 RFQ。响应也保留相同的一段时间,以方便卖方对同一个买方的相似请求做出响应。

在设置 WebSphere Commerce 期间, 站点管理员决定是否启用 RFQ 贸易机制。如果该 决定包括 RFQ 选项, 站点管理员必须考虑以下事项:

- 是否应该启用 RFO 响应过程的核准?如果启用,将在向买方传送响应之前复杳响应。
- 必须启用通知和作业调度, 以确保买方和卖方能够得到 RFQ 请求和响应的状态更改 的通知。

## RFQ 响应概述

当买方已激活 RFQ 后, 卖方可以响应买方指定的条款和条件以及产品描述。卖方可以 接受收到的 RFQ, 或者提出反建议。

由于 RFQ 响应信息是 WebSphere 贸易加速器的一部分, 因此可以在 WebSphere Commerce 联机帮助中找到更详细的信息。

# 先决条件

要完成此教程, 您需要安装以下软件:

- IBM WebSphere Commerce Business Edition
- WebSphere Commerce Payments, 作为 WebSphere Commerce 安装过程的一部分进 行安装(如果 RFO 事务将导致订单)
- "多乐五金"样本商店
- · Microsoft Internet Explorer

## WebSphere Commerce RFQ 的关键功能

RFQ 贸易机制的关键功能有:

## 买方和购买方

- RFQ 请求表单
- 创建的 RFQ 请求自动进入草稿状态
	- 按最小库存单元级别,在浏览产品目录后选择产品,或从包含从卖方产 品目录中选定的产品的产品目录中选择产品。如果在卖方产品目录中找 不到产品, 还可以将产品作为订制商品添加到 RFQ。
	- 在"常规"表单上可以添加概述级别的格式自由的文本信息, 在"条款 和条件"表单上可以添加特定级别的格式自由的文本信息, 在"产品注 释"表单上可以添加产品级别的格式自由的文本信息
	- 可以在最小库存单元(商品)级别添加附加产品规格
- 只可以修改处于"草稿"状态中的 RFQ 请求
- 可以取消处于"草稿"、"即将进行"、"活动"或"已结束"状态中的 RFQ 请求
- 可以复制任何状态下的请求
- 提交 RFQ 请求将会使其处于 "活动" 或 "即将进行" 状态
- 买方可以查看:
	- RFQ 请求的列表
	- RFQ 请求的详细信息
	- 对特定请求的 RFQ 响应的列表
	- RFQ 响应的详细信息

## 卖方

- RFQ 响应向导
- 创建的 RFQ 响应自动进入草稿状态。如果 RFQ 的所有者允许在响应中替代 产品, 则在 RFQ 响应中可以替换产品。
- 在"常规"表单上可以将概述级别的自由格式文本信息添加为"注解", 在 相关响应表单上可以将概述级别的自由格式文本信息添加为对买方"条款和 条件"以及"产品注释"的详细响应
- 只可以修改处于"草稿"状态中的 RFQ 响应
- · RFQ 响应可以处于"已撤销"状态中, 以便在修改或取消之前进行复查
- 可以取消任何状态下的 RFQ 响应
- 提交 RFQ 响应则将其置于以下状态之一:
- "活动"状态
- "正在审批核准"状态(如果已启用了核准过程的话)
- 卖方组织可以杳看:
	- RFQ 请求的列表
	- RFO 请求的详细信息
	- 对特定请求的 RFQ 响应的列表
	- RFQ 响应的详细信息

#### **>c\m1**

- 复查和管理所有 RFQ 请求
- 管理通知过程
- "多乐五金"

"多乐五金"是一个样本电子交易站点, 它包含您在创建 RFQ 贸易环境时要 使用的大部分常见页面。您可以处理或修改来自样本站点的页面以构建您自 己的启用了 RFQ 的站点。"多乐五金"随 WebSphere Commerce 封装在 samples 目录中。

• RFQ 响应的核准

管理员可以决定是否希望响应要经过核准过程。

• 访问控制

数据库管理、安全性和对 WebSphere Commerce 活动的访问 (包括 RFQ) 可以限制给特定的个人和组织。限制基于站点管理员管理的一组策略。有关 这些活动的示例包含在用户可以创建请求或响应之前注册用户, 以及向用户 指定适当的角色。例如、指定谁可以核准响应。

## **初步管理任务**

除非站点管理员显式地启用了 RFQ 贸易机制,否则它不会起作用。这些任务中的很多 可能已由您的 IT 人员完成。提供的描述使您可以大概了解整个过程。负责此任务的用 户的组织类型和角色显示在括号中(组织: 角色), 要使 RFQ 起作用, 需要若干个准备 步骤:

- 启用 RFQ 贸易机制 (卖方: 站点管理员)
- 启用 RFQ 通知消息传递 (卖方: 站点管理员)
- 启用 WebSphere Commerce Payments (卖方: 站点管理员)
- 决定是否让响应核准起作用(卖方: 站点管理员)

 $\overline{C}$  **RFQ** 贸易机制(卖方: 站点管理员): 在您首次使用 RFQ 贸易机制之 前, 必须使用可在 WC 目录 ( 此目录是作为 WebSphere Commerce 安装过程的一部分 而创建的)中找到的 SQL 脚本启用它。有关完整详细信息, 请参阅 WebSphere Commerce 联机帮助中的 『 启用和禁用 RFQ 贸易机制 』。

*REQ* **通知消息传递(卖方: 站点管理员): RFQ 通知消息用于将 RFQ** 协商期间发生的重要事件通知给客户。有关完整详细信息,请参阅 WebSphere Commerce 联机帮助中的 『 启用 RFQ 通知消息传递 』。

 $\frac{1}{2}$ **布商店(卖方:站点管理员):** 您必须发布"多乐五金"样本商店以允许创建和杳 看 RFQ 请求和响应。有关发布商店的详细信息, 请参阅第 [29](#page-42-0) 页的 『 第一部分: 根据 "时尚潮流"发布和配置商店。或参阅 WebSphere Commerce 联机帮助。

指定用户角色 (卖方: 站点管理员, 买方): 站点管理员是可向卖方中的用户指定角 色的唯一人员。通常情况下, 站点管理员在管理控制台中执行注册卖方中所包含的所 有工作。有关角色的详细信息, 请参阅 WebSphere Commerce 联机帮助中的 I 角色 』和 相关主题。

启用或禁用响应核准 (卖方: 站点管理员): 如果您希望您对 RFO 请求的响应得到 核准, 就必须对有关的核准员组注册您的组织。如果启用了 RFQ 响应核准, 则在没有 得到核准的情况下, 不会向买方传送任何响应。

要为组织启用 RFQ 响应核准, 请执行以下操作:

- 打开 IBM WebSphere Commerce 管理控制台。
- 输入站点管理员的用户标识和密码。
- 选择站点并单击确定。显示站点管理控制台。
- 从"访问管理"菜单中, 选择组织。显示组织列表, 这些组织是您的电子交易商店 的成员。
- 选择缺省组织并单击核准。显示"核准"表单。
- 在可用的核准文本框中选择 RFQ 响应核准, 并单击添加。选定的核准过程显示在选 定的核准文本框中。
- 单击确定完成此过程。您返回到"组织"页面。

如果 RFQ 将产生订单,则启用 WebSphere Commerce Payments (卖方: 站点管 理员): WebSphere Commerce Payments 代表卖方处理有关因特网支付的所有后台详 细信息, 并提供图形界面来简化交易管理。有关 WebSphere Commerce Payments 的详 细信息、包括为商店设置 WebSphere Commerce Payments、请参阅 WebSphere Commerce 联机帮助。

如果您打算让 RFQ 过程以订单结束, 则必须启用 WebSphere Commerce Payments 或 类似的应用程序。

## 创建 RFQ

您的全国五金产品集团已经决定向因特网扩展、作为扩展客户基础的战略性计划的一 部分。WebSphere Commerce 是这种尝试的基础。您将使用"多乐五金"创建试验版的 网上商店以作为正常运行的商店的基础。

## 创建新的 RFQ 请求 (买方: 买方 (购买方))

浏览产品目录,直至找到期望的商品。

- 1. 单击链接以将显示的商品添加到新的 RFQ 或任何现有的 RFQ。
- 2. 单击"主产品目录显示"页面上的 RFQ 列表链接。显示 RFQ 页面。
- 3. 单击新建。显示"常规"部分。

指定常规请求信息: 使用"常规"部分可提供名称和基本 RFQ 描述性信息。

- 1. 在 "RFQ 名称"字段中输入 RFQ 请求的名称。
- 2. 在提供的文本框中输入有关 RFQ 的描述性信息。
- 3. 指定 RFQ 要产生合同还是产生订单。对于本教程, 接受"订单"缺省值。
- 4. 指定将接受响应的时间段。开始日期和结束日期限定了买方接受响应的时间段。

指定附件: 使用"附件"部分指定需要按 RFQ 级别添加的任何附件。

- 1. 单击添加。在显示的文本框中输入附件文本。
- 2. 单击上载以上载附件文件。

指定条款和条件: 使用"条款和条件"部分可指定特殊需求或指示信息。

- 1. 单击添加。在显示的文本框中输入条款或条件文本。
- 2. 指示响应中是否需要规格。
- 3. 在规格可以更改列中选择相应的单选按钮, 指示您是否接受来自卖方组织的还价。
- 如果您希望添加该条款或条件, 请单击添加。

为请求指定产品: 此产品部分让您选择您希望包括在请求中的产品,并将其个性化。

- 从产品目录中单击添加产品、以通过浏览产品目录查找期望的商品
- 单击从需求列表添加产品、以添加需求列表中的商品(注意、您先前必须已创建了 需求列表才能完成此步骤 ) ,或者
- 如果您在产品目录中找不到想要的商品,单击**添加订制产品**以添加订制商品。
- 1. 显示"产品"部分,其中显示了选定的商品。
- 2. 输入产品的"价格"、"数量"和"计量单位"信息。
- 3. 为您已添加的每件产品执行以下步骤, 以添加产品规格和注释。
	- a. 要添加产品规格, 请在选中产品上单击规格。显示"RFQ 产品规格"页面。使用 此页面复查产品的规格并添加新规格(如果必要), 以更精确地定义您想要的 产品。还可以更改规格,或将其从此页面中除去。
	- b. 如果您希望添加附加规格、请单击添加规格。显示"新建产品规格"表单。使 用此页面可选择规格并指定产品的详细信息。
	- c. 从"规格"字段中选择新规格。
	- d. 选择"运算符"并输入适当的"值"和"单位"值。
	- e. 按需要选择复选框以指示响应中是否需要规格,以及卖方是否可以更改规格。
	- f. 单击添加。显示"RFQ 产品规格"页面, 其中带有已添加到列表的新规格。
	- g. 单击添加规格添加附加规格。
	- h. 单击返回以修改 RFQ 返回至 "RFQ 修改"页面。

注释用于指定您可能具有的任何特殊需要。例如,您可以使用它指明所有的锯子都 必须刻有贵公司的名称。

您还可以使用它请求无法在产品目录中找到但您希望与现有目录产品一起购买的产 品的报价。例如,您可能希望与锯子一起提供一组特别硬化的刀片。

- a. 要添加注释, 请在您正在处理的产品上单击注释以向您的请求添加产品注释。 显示"注释"页面。
- b. 单击添加注释向产品描述添加注释。显示"新注释"页面。
- c. 在类型列中选择信息的类型。
- d. 输入注释。
- e.指示**需要规格…**列中是否需要规格。
- f. 在**规格可以更改**列中指示规格是否可以更改。
- g. 单击添加添加附加注释。

4. 单击返回以修改 RFQ 返回至 "RFQ 修改"页面。

## 提交和查看新的 RFQ 请求 (买方)

提交请求则会将它传送给卖方。请执行以下操作来提交请求:

- 1. 在 RFQ 列表页面上, 从 RFQ 名称列中查找您想提交的请求。
- 2. 单击提交 RFQ。RFQ 页面刷新, 并将选定请求的状态更新为活动或即将进行, 这取 决于您在开始日期上指定的日期。

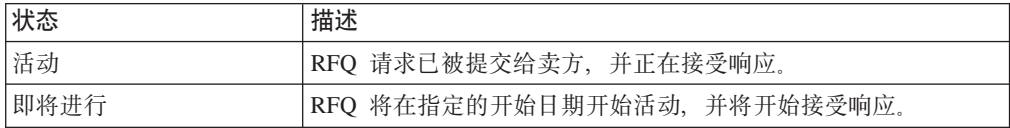

在您刚才处理的请求上选择 RFQ 摘要。显示"RFQ 摘要"页面。它总结了 RFQ 的一 般信息、附件、产品以及条款和条件信息。可以通过单击产品名称来查看任何产品的 详细信息。

## 创建对 RFQ 请求的新响应 ( 卖方)

您已从买方接收到有关锯子的请求、并准备好创建并提交响应。

重要事项: 如果请求特征(例如条款和条件, 或产品价格)已被买方指定为不可更 改, 您将无法响应它。在这些情况下, "响应"按钮将被禁用。

要创建响应,请执行以下操作:

- 1. 打开 WebSphere 贸易加速器。根据您的用户角色、将显示一个或多个菜单。
- 2. 单击销售 > RFQ 显示 RFQ 页面。
- 3. 选择您希望响应的请求, 并单击响应。显示"常规"部分。

注: 如果列表过大, 您不易找到该请求, 则单击查找以使用搜索功能。

常规响应信息: 在"常规"部分中,请执行以下操作:

- 1. 在名称字段中输入响应的名称。
- 2. 使用注解文本框向买方发出任何特殊信息, 例如买方可能感兴趣的新产品。
- 3. 洗择供货中心。
- 4. 确定接受响应时是否必须接受所有产品。
- 5. 单击下一步。显示"附件"页面。

### 附件信息:

- 1. 使用"附件"页面对买方的附件作出响应。
- 2. 如果您想添加附件, 请使用浏览器选择一个附件。单击下一步。将显示"条款和条 件"页面。

#### 条款和条件信息:

- 1. 使用"条款和条件"页面对买方的条款和条件作出响应。
- 2. 如果您愿意接受所述的买方条款和条件、请单击下一步转至下一步。将显示"产 品"页面。

3. 要以还价作出响应, 请选择条款或条件, 并单击响应。显示一个文本框, 在其中您 可以输入对买方条款或条件的响应。单击确定。显示刷新后的"条款和条件"页 面,其中显示了您对买方条款和条件的响应。单击下一步转至"产品"页面。

产品: "产品"页面是您响应产品(或替代产品)、产品价格、数量和计量单位以及 产品规格和注释的基础。

价格、数量和计量单位信息: 买方指定的值是缺省响应值。如果您愿意接受此列表的 响应部分中所显示的买方的值, 则将使用这些值。

要响应价格, 数量或计量单位值, 请执行以下操作:

- 1. 选择产品, 并单击响应。显示"响应"表单。
- 2. 在适当的字段中用对数量和价格的还价替换缺省值。从计量单位字段中选择首选计 量单位。
- 3. 单击确定。刷新后的"产品"页面在列表的响应部分中显示您的响应值。

产品规格: 产品规格指的是可以让一种产品或服务与其它产品或服务区分开的产品唯 一属性。例如, 要描述服装产品, 颜色和材料就是适当的规格。

- 1. 选择一个产品, 然后单击规格查看描述此产品的规格。显示"RFQ 产品规格响应" 而面。
- 2. 如果您希望接受显示的规格, 请单击确定。显示"产品"页面。
- 3. 要更改规格列表中显示的任何响应值, 请选择此产品并单击响应。显示"产品规 格"表单。

注: 如果"响应"按钮仍被禁用,则买方已指定将不接受对规格值的任何更改。

- 4. 从运算符字段中选择一个新的运算符。
- 5. 在值字段中输入新值。
- 6. 从计量单位字段中选择新的计量单位。
- 7. 单击确定。刷新后的"RFQ 产品规格响应"页面显示您的响应。
- 8. 当您的规格响应已完成时, 单击确定。显示"产品"页面。

产品注释用于表达无法在现有屏幕中包含的信息。例如,在订购衬衫时,买方 注释: 只可在产品目录中查找材料、颜色和大小的规格。如果买方还希望指定含棉量,而这 种规格又不存在, 则应该在注释框中输入此规格。

注释功能还可以用于订购产品目录中没有的产品。例如、尽管您可能不销售长裤、但 是买方可能会要求您为他们已订购的衬衫提供相配的长裤的价格。

- 1. 单击注释查看买方的产品注释。显示"产品注释"页面。单击确定接受显示的注 释。
- 2. 如果您希望响应注释, 请选择一个注释, 并单击响应。显示文本框。
- 3. 输入您的响应, 并单击确定。刷新后的"产品注释"页面显示您的响应。
- 4. 如果您已完成了对注释的响应, 请单击确定。显示"产品"页面。
- 5. 单击完成。显示一个对话框声称"已成功创建响应"。在此框中单击确定。显示 RFQ 页面。
- 注: 如果您在"RFO 响应"页面中单击"新建"按钮开始创建响应, 您将返回到此页 面, 而不是 RFQ 页面。

作响应时,您还可以替代产品。相关信息请参阅 WebSphere Commerce 联机帮助中的在 RFQ 响应中替换产品。

## 提交和查看新的 RFQ 响应(卖方)

提交响则会将它传送给买方以供评估。请执行以下操作来提交请求:

- 1. 在 RFO 页面上, 从 RFQ 名称列中选择您希望提交的请求, 并单击响应。显示响应 名称的"RFQ 响应"页面。如果您已处于"RFQ 响应"页面上,请转至步骤 2。
- 2. 选择您希望发送给买方的响应, 并单击提交。此页面刷新并且响应的状态更改为 "活动"或"正在审批核准", 这取决于是否启用了 RFQ 核准。
- 3. 选择您刚才处理的请求, 并单击摘要。显示"RFQ 摘要"页面。它总结了 RFQ 的 一般信息、持续时间、附件、产品以及条款和条件信息。可以通过单击产品名称来 查看任何产品的详细信息。

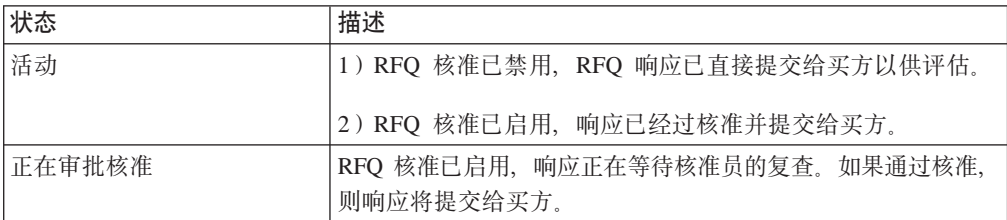

## 处理产品描述规格 (卖方)

随着时间的过去, 您可能会发现有必要对产品目录中的产品描述作出更改。这通常包 含添加、删除或修改用于描述唯一产品属性(规格)的规格。

注: 在对"个性化属性"列表进行任何更改时, 请小心。您可能会影响到组织中其他 用户正在进行的协商。

要对产品规格列表作出更改,请执行以下操作:

- 1. 打开 WebSphere 贸易加速器。根据您的用户角色、将显示一个或多个菜单。
- 2. 单击销售 > 个性化属性。显示"个性化属性"页面。它包含所有可用于描述产品的 属性(规格)。

有关"个性化"属性的详细信息, 请参阅 WebSphere Commerce 联机帮助。

### 结束 RFQ 请求 (买方)

除非结束了 RFQ, 否则无法接受或拒绝响应。

当 RFQ 已结束时, 将不再接受任何响应。通常由 WebSphere Commerce 调度程序 (它 定期对照当前时间检查 RFQ 结束时间)结束 RFQ。当检测到 RFQ 结束时间时, 就结 束 RFO.

为了本教程, 您应该使用以下过程手工结束 RFQ 请求:

- 使用您的浏览器、导航至"多乐五金"登录页面(您在发布商店时已记下了此 URL)。 已发布商店的 URL 格式通常类似于: https://your\_hostname/webapp/wcs/stores/servlet/store\_name/index.jsp, 其中\_your\_hostname 是 WebSphere Commerce Server 的名称, 而 store\_name 是已发布商店的名称。对于 此教程、我们使用的商店名称为多乐五金。
- 1. 输入您的"多乐五金"用户标识和密码,并单击**提交**。显示"主类别显示"页面。

2. 从多乐五金 RFQ 列表页面中, 在选中的 RFQ 上单击结束 RFQ。RFQ 列表页面更 新,并且选定的 RFQ 显示状态已结束。

### 评估响应(买方:买方(购买方))

要在接受或拒绝响应之前复查它,请执行以下操作:

- 1. 从"多乐五金"主页中单击 RFQ 列表。显示 RFQ 列表页面。
- 2. 在 RFQ 上单击列出 RFQ 响应。显示响应名称的"RFQ 响应"页面。此列表包含 从卖方接收到的所有响应。
- 3. 单击您想复查的选定响应的名称。显示"响应摘要"页面。此页面总结"常规"、 "条款和条件"、"附件"和"产品"页面信息。
- 4. 单击产品名称查看有关条款和条件以及规格的产品详细信息。显示"产品: 产品名 称"页面。它包含有关选定的特定商品(最小库存单元)的详细信息。
- 5. 当您完成复查之后, 单击确定。显示响应名称的"RFQ 响应"。

### 选择 RFQ 中标者(买方)

在您评估 RFO 响应之后,可以选择中标者。如果有多个响应,则可以选择多个中标者。 如果卖方中的不同单元对 RFO 中的不同产品做出响应,则可能发生这种情况。在您选 择中标者后, 卖方将可以查看他们的响应的结果。

要选择一个 RFQ 中标者, 请执行以下操作。

- 1. 从"多乐五金"主页中单击 RFQ 列表。显示 RFQ 列表页面。
- 2. 在 RFQ 上单击列出 RFQ 响应。显示响应名称的"RFQ 响应"页面。此列表包含 从卖方接收到的所有响应。
- 3. 选择您希望接受或拒绝的响应。
- 4. 根据您的决定, 单击接受或拒绝。根据您的决定, "评估中"响应状态更新为"已 中标"或"已落标"。

### 完成 RFQ 请求 (买方)

为了在选定中标者之后将 RFQ 移入合同或订单过程, 必须完成此 RFQ。

要完成 RFQ, 请执行以下操作:

- 1. 通过从"多乐五金"主页单击 RFQ 列表, 浏览至 RFO 列表页面。显示 RFO 列表 页面。
- 2. 在您想完成的 RFQ 上单击完成 RFQ。显示"中标响应"页面。可基于此页面向卖 方提供送货、开票和支付信息。必须提供此信息。

提供送货、开票和支付信息: 将送货、开票和支付信息输入某个中标响应的订单页面 的转换 RFQ 响应中。输入相应的信息, 然后单击确定。

## 添加组织徽标

在发布商店之前, 您可以通过在 businessaccount.xml 文件中替换徽标 URL 来向"多 乐五金"页眉添加组织徽标。

要添加组织的徽标, 用您的徽标 URL 替换 businessaccount.xml 文件中的 URL:

<TermCondition> <DisplayCustomizationTC sequenceNumber = "1"> <DisplayLogo>

```
<Attachment URL = "images/logoAccountA.gif" />
</DisplayLogo>
</DisplayCustomizationTC>
</TermCondition>
```
其中 *images/logoAccountA.gif* 代表应当放置您的徽标 URL 的位置。

# **Z 5 ?V hs4y>(Commerce Plaza)**

> Business | WebSphere Commerce 为您提供需求链业务模型的样本。此部分包含以下信息:

- 需求链样本信息
- Commerce Plaza 概述和安装信息
- Commerce Plaza 教程

# **Z 2 B** 雷求链样本商店归档文件

有两个价值链业务模型: 需求链和供应链。

需求链业务模型样本包含 Commerce Plaza 站点、产品目录有用资源商店、转销商有用 资源商店和经销商代理商店以及经销商有用资源商店。Commerce Plaza 允许转销商将购 物车传送至经销商。在购买过程中,此站点还允许转销商从经销商那里请求任何感兴 趣的产品的价格和可用性。

## **hs4Lji5D~MCJXF**

下面是在设置样本的三个阶段(实例创建、SAR 发布和动态实体)中创建的组织和角色 的描述。

## **i/a9M5}4(**

为了使客户或买方能够访问您的站点、浏览您的产品目录以及下订单;或者为了使雇 员能够管理站点(包含更新产品目录、创建新促销或管理订单);或者为了使转销商 或其它业务合作伙伴能够在您的站点上完成交易, 就必须在 WebSphere Commerce 组织 结构中为业务方案中的操作者指定一个职位。

WebSphere Commerce 组织结构为业务方案中的操作者或实体提供了一个框架。此框架 是以分层结构组织的、该结构以对应于组织、组织单位和用户的条目来模拟典型的组 织层次结构。框架中的组织和组织单位充当企业各部分的所有者。企业的所有部分 (包含客户、管理员、商店、产品目录和经销商)都必须归一个组织或组织单位所 有。

组织结构和访问控制模型是紧密相关的、因为访问控制模型将访问控制策略应用于组 织,而不是应用于不同的实体(商店、客户和管理员等)。适用于实体(或资源)的策 略将应用于拥有该实体或资源的组织。

下图概述了带有访问控制的基本 WebSphere Commerce 组织结构。

- 根组织: 根组织是顶级组织, 是组织的父组织。WebSphere Commerce 组织结构中的 所有组织都是根组织的子组织。在此示例中,站点管理员由根组织拥有。
- 缺省组织: 缺省组织在根组织下。消费者直销商家中的所有临时客户和所有客户都 属于缺省组织。
- 子组织实体: 在父组织实体下可以存在一个或多个其它级别的组织实体。您可以根 据需要添加任意数目的子组织实体以支持您的业务。

WebSphere Commerce 访问控制结构具有充分的灵活性以支持受支持的业务模型中的所 有实体。在创建实例期间,只创建根组织和缺省组织。在实例创建期间安装基本访问 控制结构, 而不论业务模型如何。

基本访问控制

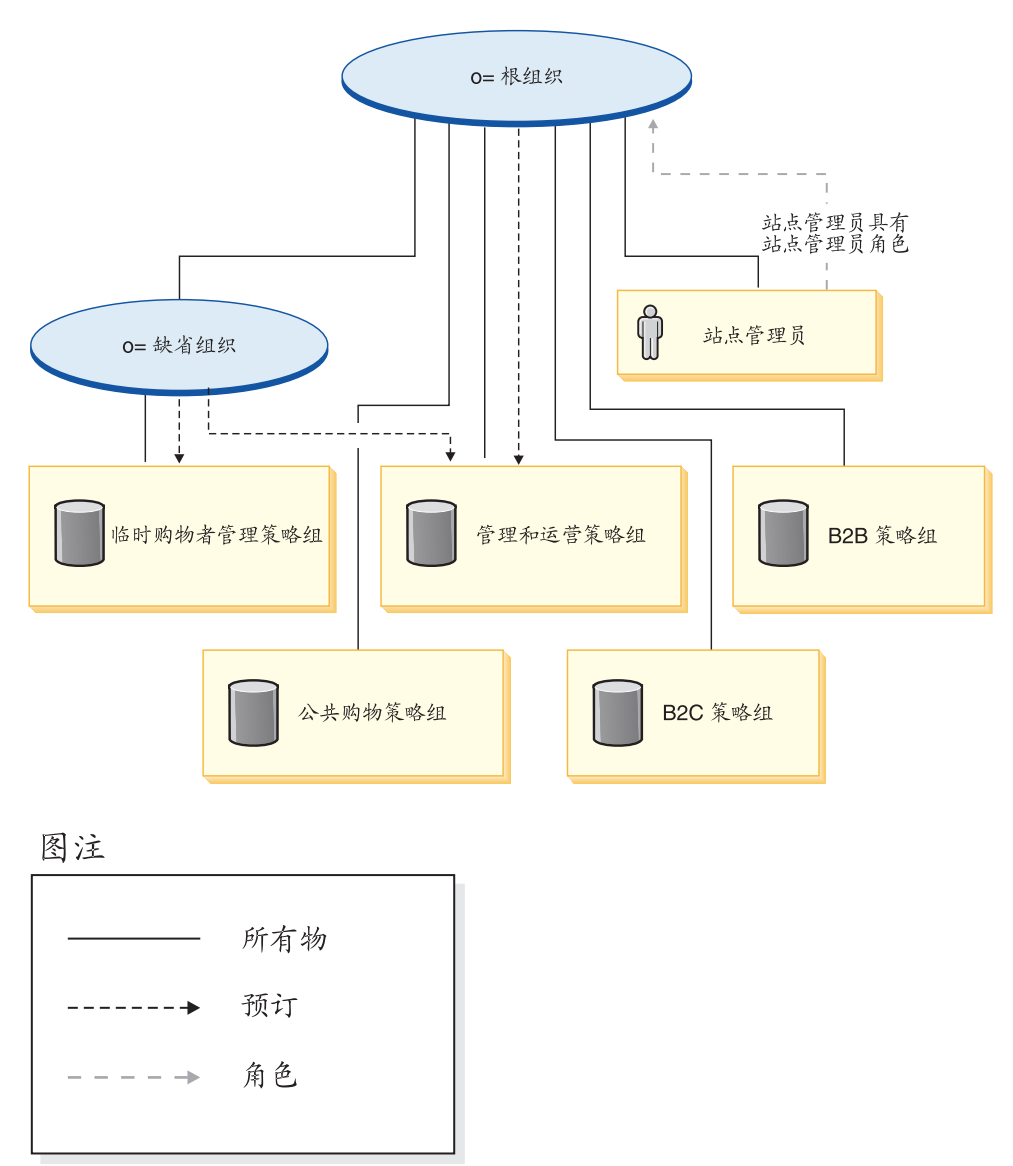

根组织拥有以下缺省策略组:

- 管理和运营
- 公共购物
- $\cdot$  B<sub>2C</sub>
- $\cdot$  B<sub>2B</sub>

缺省组织拥有以下缺省策略组:

• 临时购物者管理

但是, 根组织只向管理策略组预订。此策略组中的策略适用于该根组织及其子组织拥 有的所有资源(除了向策略组预订的那些子组织外)。由于缺省组织向策略组预订, 因 此不继承根组织的策略。对于缺省组织,管理和临时购物者管理策略组中的策略应用 于缺省组织拥有的所有资源。

有关缺省策略组的更详细信息, 请参阅《IBM WebSphere Commerce 安全性指南》的附 录。

# **hs4**

以下 SAR 文件与需求链业务模型相关联:

表 12. 需求链

| 商店归档文件名称                                  | 描述                                                                                                    |
|-------------------------------------------|----------------------------------------------------------------------------------------------------|
| DemandChain.sar                           | 一个样本综合商店归档文件,它包含用于创建转<br>销商渠道管理环境的组织结构、预定义的用户角<br>色以及必需的访问控制策略和策略组预订,另外<br>还包含创建转销商渠道管理解决方案所需的有用<br>资源(其中包括渠道站点、共享产品目录以及转<br>销商和经销商商店)。 |
| DemandChainOrganizationStructure.sar      | 一个样本商店归档文件,它包含用于创建转销商<br>渠道管理环境的组织结构和预定义用户角色。                                                                                           |
| ChannelHub.sar                            | 一个样本商店归档文件,它包含创建中心站点所<br>必需的所有有用资源。                                                                                                    |
| CatalogAssetStore.sar                     | 一个样本商店归档文件,它包含创建共享产品目<br>录所必需的所有有用资源。                                                                                                   |
| ResellerStorefrontAssetStore.sar          | 包含创建转销商商店前台所必需的所有有用资<br>源。                                                                                                    |
| DistributorProxyOrganizationStructure.sar | 一个样本商店归档文件,它包含用于创建经销商<br>代理商店的顶级组织结构所需的组织结构和预定<br>义用户角色。                                                                                |
| DistributorAssetStore.sar                 | 包含支持经销商代理商店所必需的所有有用资<br>源。                                                                                                    |

组织上的角色指示用户可以在组织内扮演的角色。有关角色的更多信息,请参阅 WebSphere Commerce 联机帮助。

#### **DemandChain.sar** 内容

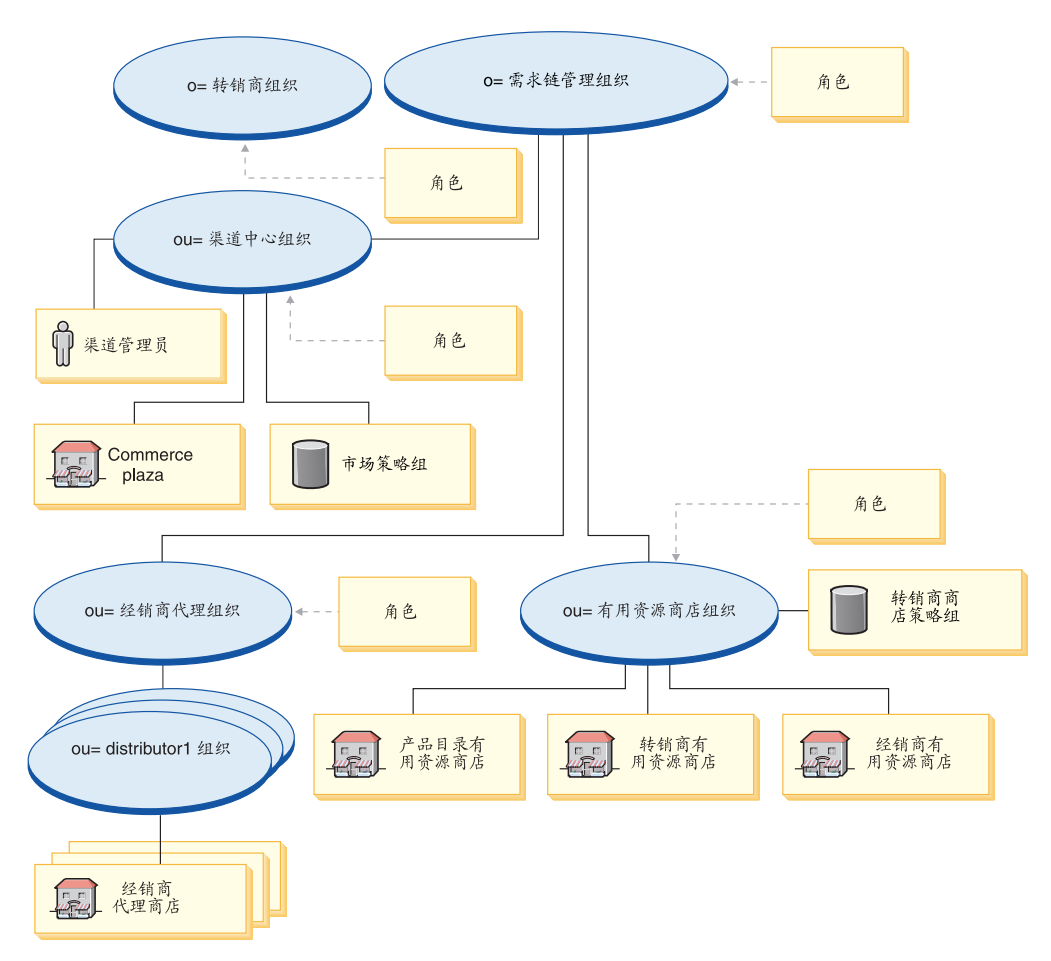

- 转销商组织和角色: 卖方、市场部经理、业务经理、类别经理、卖方管理员、渠道 经理、注册客户
- 生产商组织和角色: 卖方、市场部经理、业务经理、类别经理、卖方管理员、渠道 经理、注册客户
- Commerce Plaza 组织和角色: 卖方、市场部经理、业务经理、类别经理、卖方管理 员、渠道经理、注册客户
- Commerce Plaza
- 经销商代理组织和角色: 渠道经理、注册客户
- 三个经销商组织
- 有用资源商店组织和角色: 市场部经理、业务经理、类别经理、渠道经理
- 产品目录有用资源商店
- 经销商有用资源商店
- 转销商有用资源商店
- 策略组 电子市场策略组、"时尚潮流"策略组
- 渠道管理员

## DemandChainOrganizationStructure.sar 内容

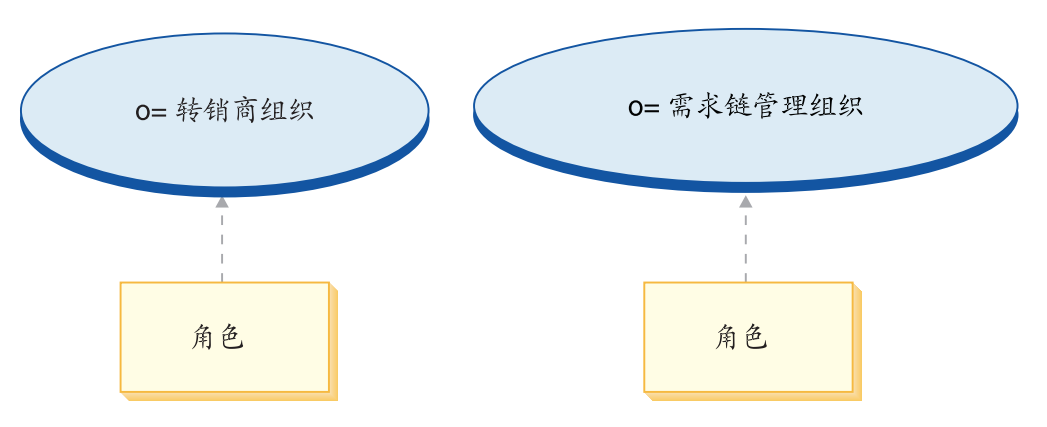

- 需求链组织和角色: 卖方、市场部经理、业务经理、类别经理、卖方管理员、渠道 经理、注册客户
- 生产商组织和角色: 卖方、市场部经理、业务经理、类别经理、卖方管理员、渠道 经理、注册客户

## **ChannelHub.sar** 内容

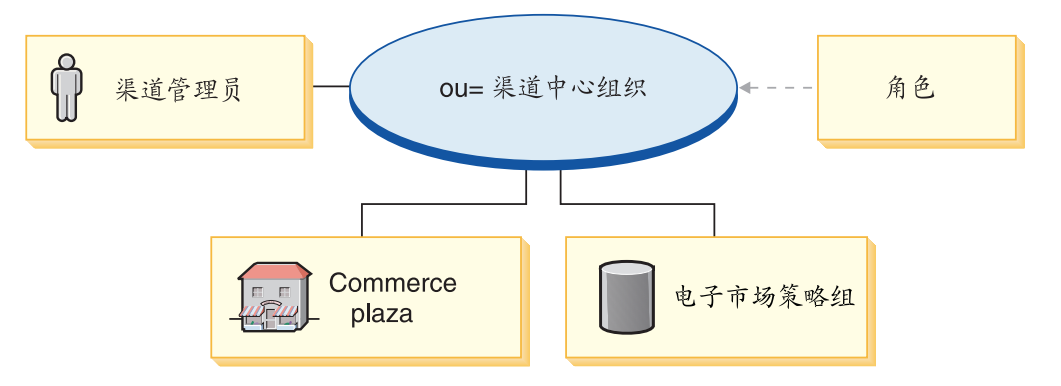

- 渠道中心组织和角色: 卖方、市场部经理、类别经理、卖方管理员、渠道经理、注 册客户
- 经销商代理组织和角色: 渠道经理、注册客户
- 有用资源商店组织和角色: 市场部经理、业务经理、类别经理、渠道经理
- Commerce Plaza
- 电子市场策略组
- 渠道管理员

## **CatalogAssetStore.sar** 内容

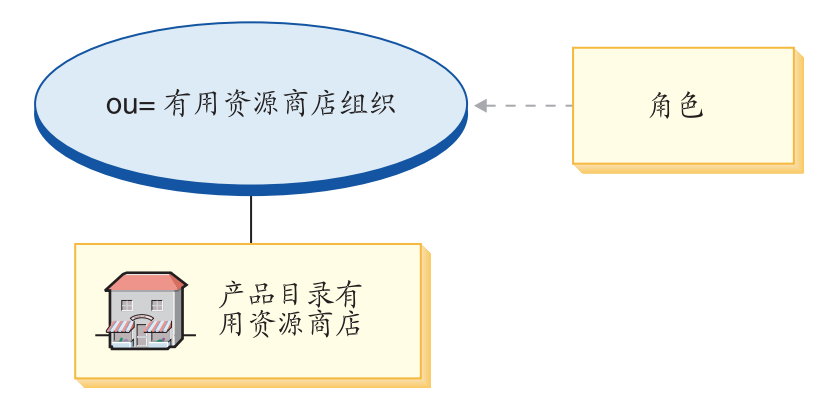

- 有用资源商店组织和角色: 市场部经理、业务经理、类别经理、渠道经理
- 产品目录有用资源商店

## ResellerStorefrontAssetStore.sar 内容

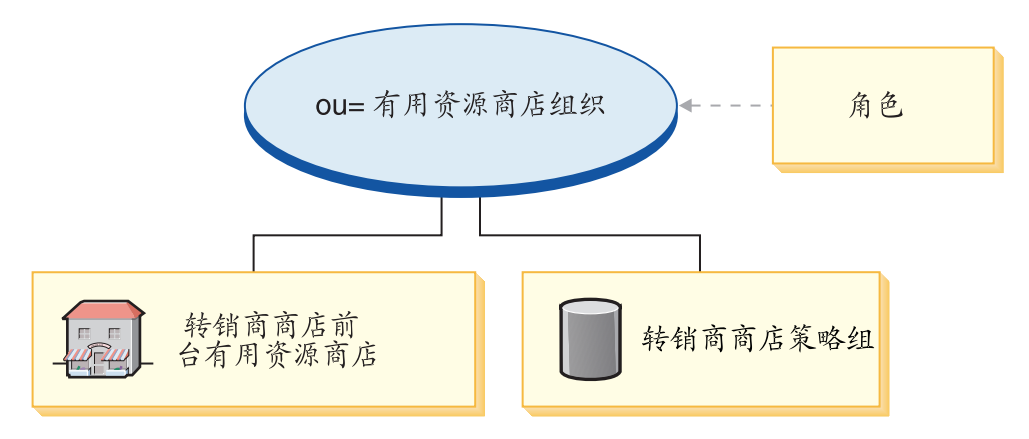

- 有用资源商店组织和角色: 市场部经理、业务经理、类别经理、渠道经理
- 转销商有用资源商店
- 消费者直销转销商概要文件策略组

## **DistributorProxyOrganizationStructure.sar** 内容

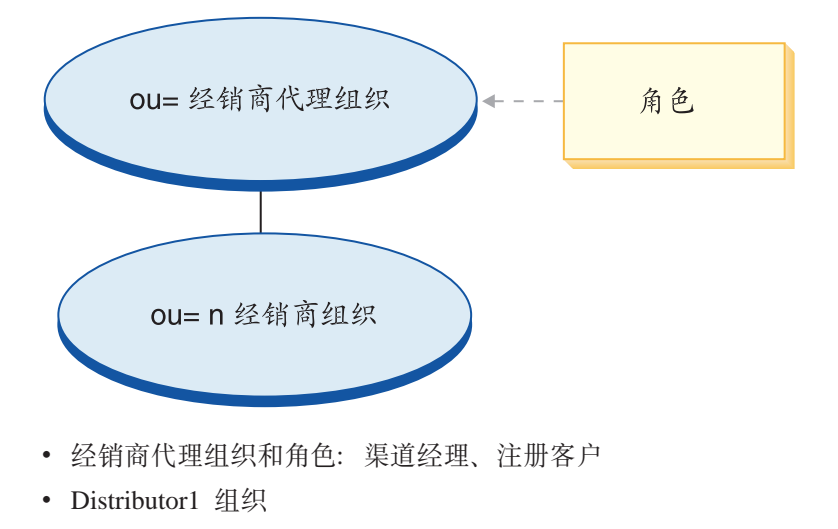

- Distributor2 组织
- Distributor3 组织

## DistributorAssetStore.sar 内容

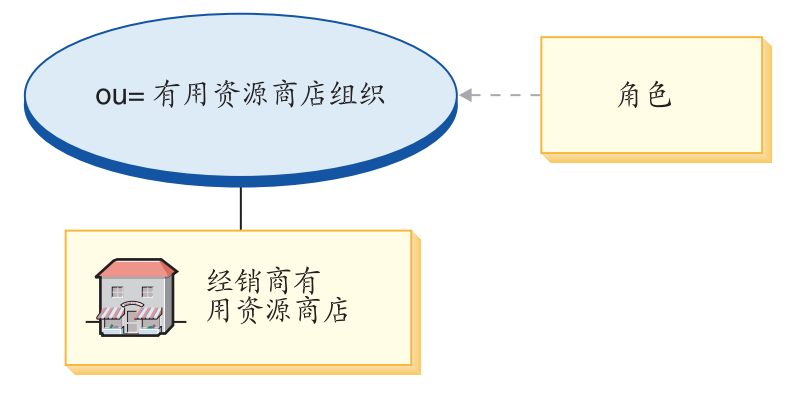

- 有用资源商店组织和角色: 市场部经理、业务经理、类别经理、渠道经理
- 经销商有用资源商店

# **?p SAR**

此部分说明如何将 DemandChain.sar 部署到实例中。它将说明作为此部署的一部分而设 置的策略预订和访问控制角色。

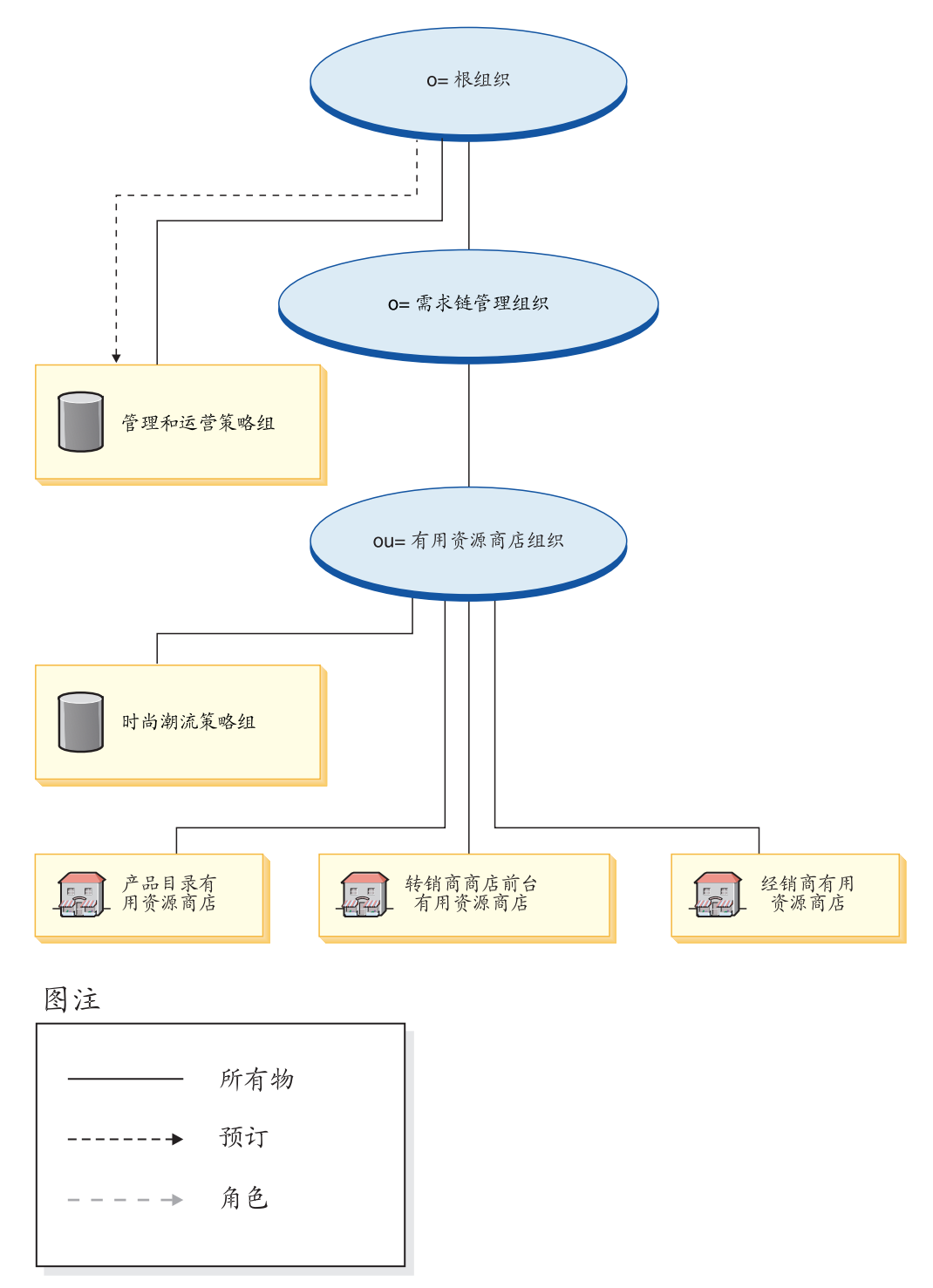

有用资源商店组织不直接向任何策略组预订。因此,它从根组织继承管理策略组。这 些策略适用于它拥有的有用资源商店组织和有用资源商店。有用资源商店组织拥有 "时尚潮流"策略组,但是不向它预订。

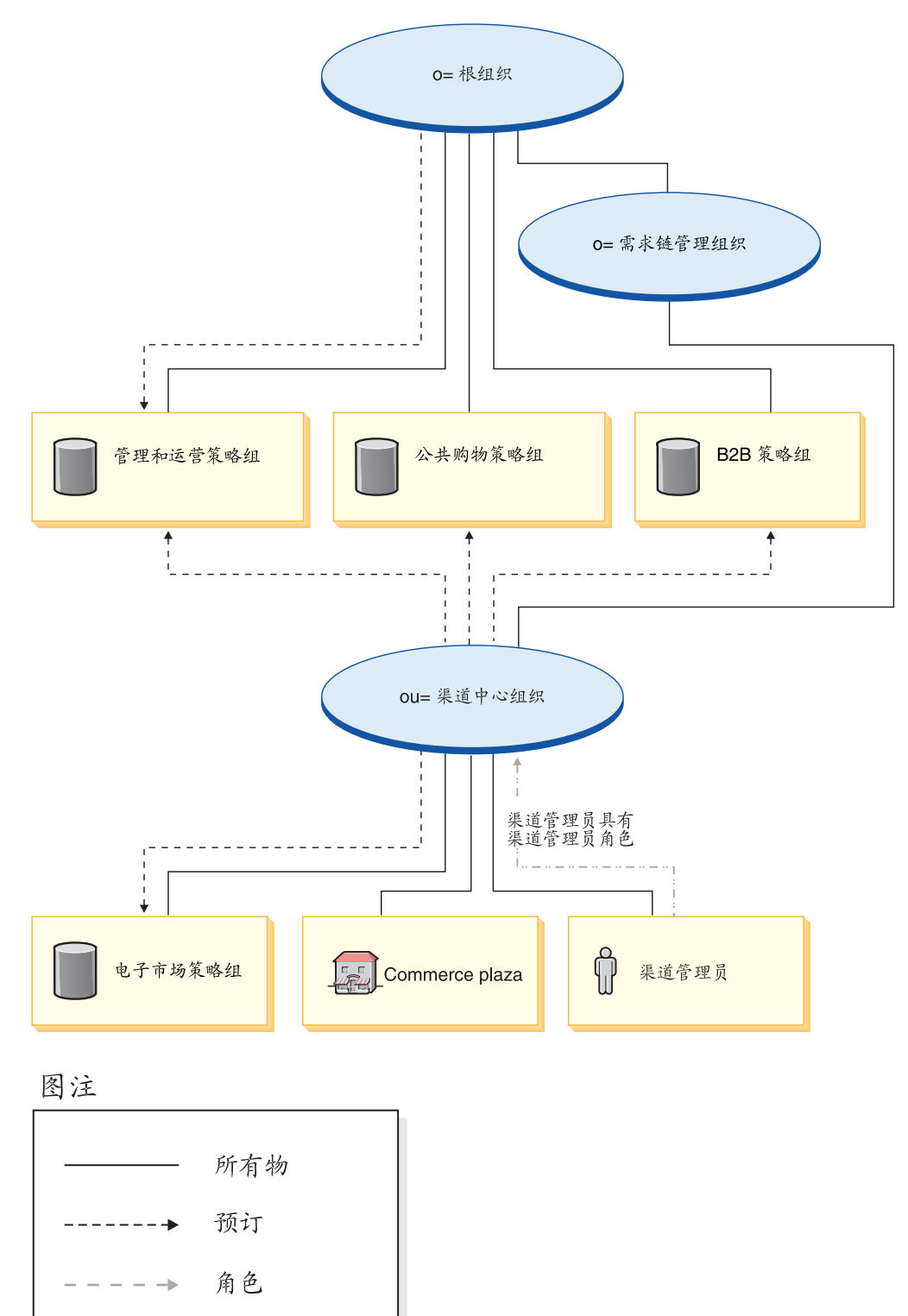

注: 当创建转销商商店时, 转销商消费者直销组织将分别向"时尚潮流"策略组预 订。

渠道中心组织直接向管理策略组、公共购物策略组和 B2B 策略组预订, 而且拥有电子 市场策略组并向它预订。因此, 这些策略适用于渠道管理员(就在渠道中心组织下) 和渠道中心 (Commerce Plaza)。

"电子市场"策略组包含以下策略:

- v AllUsersExecuteMarketplaceAllUserViews
- v RegisteredCustomersForOrgExecuteMarketplaceRegistered CustomerViews
- v ContractAdministratorsForChannelOrgExecuteCreate CommandsOnMemberResource
- v ContractAdministratorsForChannelOrgExecuteContract DeployCommandsOnContractResource
- v ContractAdministratorsForChannelOrgDisplayContract DatabeanResourceGroup

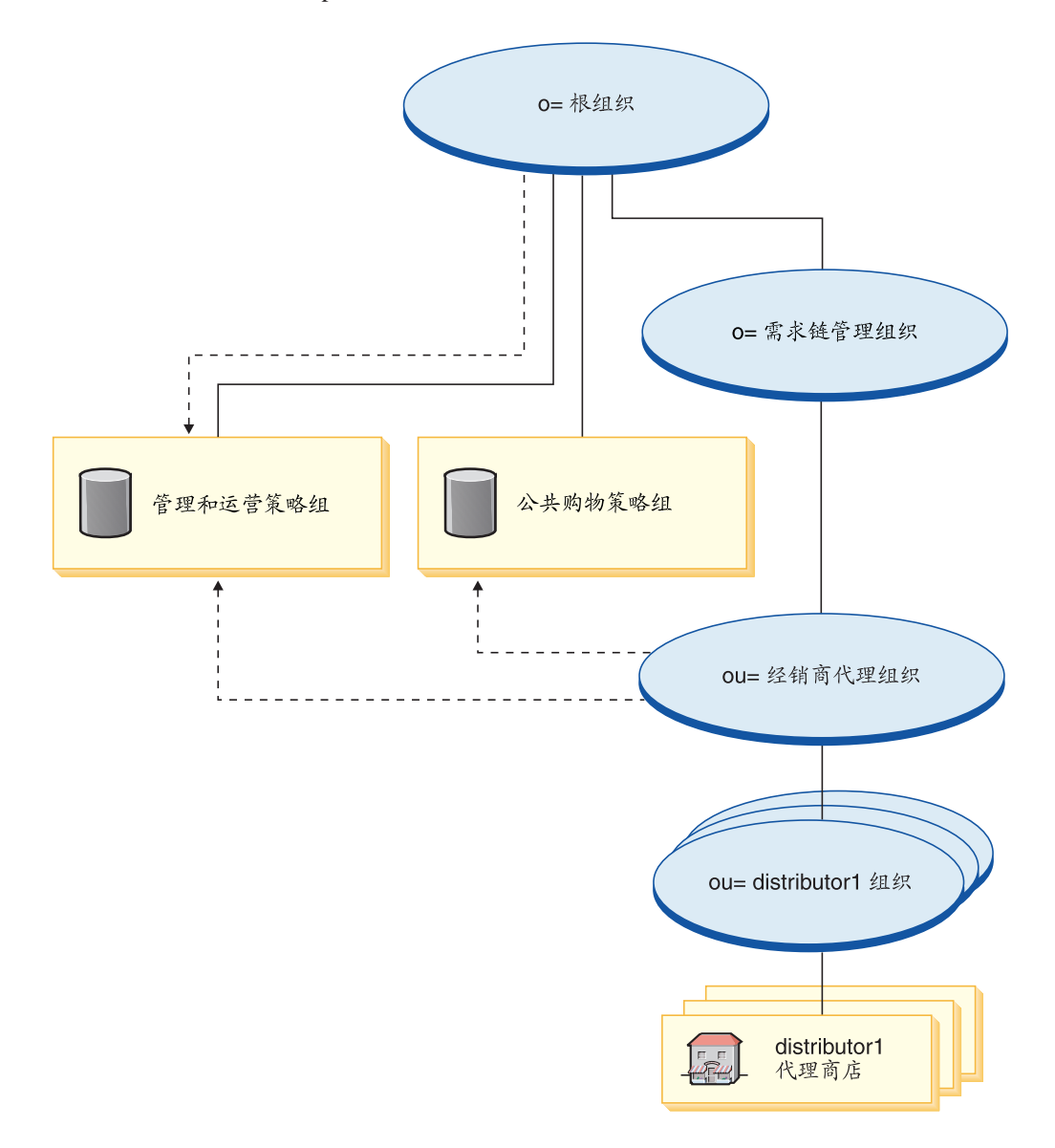

图注

| 所有物 |
|-----|
| 预订  |
| 角色  |
|     |

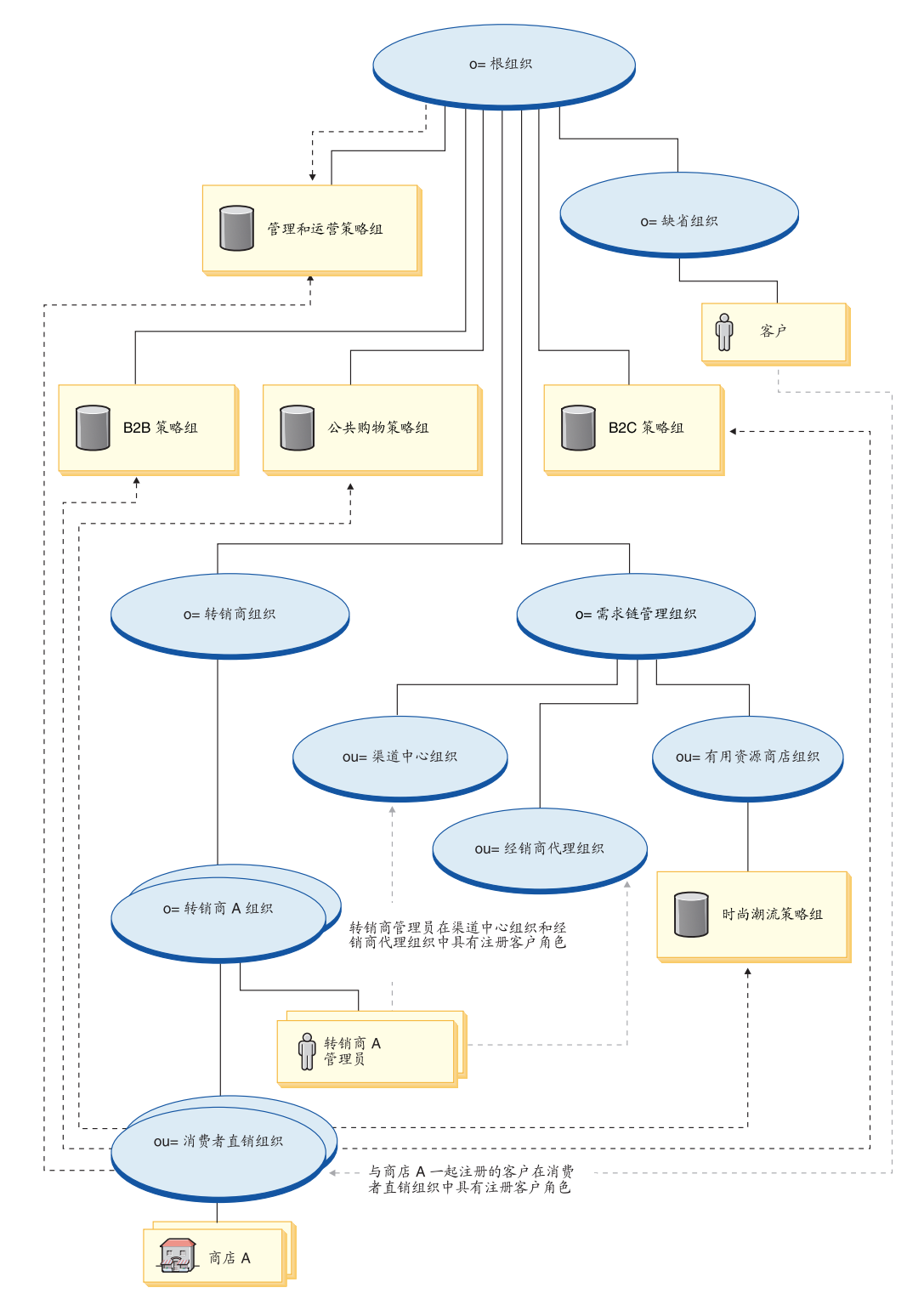

经销商代理组织向管理策略组和公共购物策略组预订。因此,这些策略适用于经销商 组织(就在经销商代理组织下)。

图注

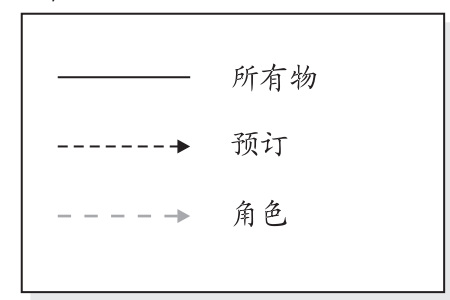

转销商组织不直接向任何策略组预订。因此,它从根组织继承管理策略组。这些策略 适用于转销商组织和它拥有的转销商 A 组织以及转销商 A 管理员。

消费者直销组织直接向管理策略组、公共购物策略组、B2C 和 B2B 策略组以及"时尚 潮流"策略组预订。这些策略适用于消费者直销组织拥有的所有商店。

## **/,4(DG+**

在拥有客户注册的主管商店的组织(例如, ou=B2C 组织)中, 客户被授予了注册客户 角色。

当您注册新转销商时, 将指定以下角色:

- 新的转销商组织获得角色: 卖方、卖方管理员和注册客户
- 为新的转销商组织创建的管理员被授予了新转销商组织中的注册客户、卖方和卖方 管理员的角色和"转销商中心"组织单位以及"经销商代理"组织中的注册客户角 色.

该信息是从 MemberRegistrationAttributes.xml 文件提取的。有关更多信息, 请参阅第4 页的 『 角色和 [MemberRegistrationAttributes XML](#page-17-0) 文件 』或 WebSphere Commerce 联 机帮助。

# $\hat{E}$  **15**  $\hat{E}$  需求链样本商店 (Commerce Plaza) 概述

有两个价值链业务模型: 需求链和供应链。Commerce Plaza 样本是需求链的一部分。

#### **需求链**

需求链业务模型样本包括 Commerce Plaza 站点、产品目录有用资源商店、转销商有用 资源商店和经销商代理商店。Commerce Plaza 允许转销商通过将其购物车传送至经销商 站点而直接从经销商处购买产品。在购买过程中, 此站点还允许转销商从经销商那里 请求任何感兴趣的产品的价格与可供量报价。功能包括:

- 浏览生产商或经销商产品目录。
- 从远程经销商处获得实时的价格与可供量信息。
- 出于传送报价和购物车起见, 选择一小组经销商。
- 创建收藏列表并向该列表添加商品。
- 下订单(将商品放入购物车, 请求提供价格和可供量, 向经销商分配订单, 向经销 商站点传送购物车以及在经销商站点结帐)。
- 保存购物车(将商品放入购物车,请求提供价格和可供量,然后保存之)。
- 直接链接至经销商站点以完成订单处理。
- 从已保存的购物车下订单(打开已保存的购物车,请求提供价格和可供量,向经销 商分配订单, 向经销商站点传送购物车, 以及在经销商站点结帐)
- 复查已完全传送的订单的订单状态

Commerce Plaza 还为转销商提供自供应工具:

- 注册新的转销商组织
- 编辑帐户信息
- 用"商店创建"向导创建商店
- 主管商店管理
- 组织管理

Commerce Plaza 提供了需求链网上商店正常运作所需的所有页面和功能, Commerce Plaza 作为商店归档文件(作为综合归档文件: DemandChain.sar)与 WebSphere Commerce 一起封装。将商店归档文件发布到 Websphere Commerce Server 将使您创建 运营的商店。

在 WebSphere Commerce, Business Edition 中, 样本商店归档文件还用于封装和交付为 商店或站点创建环境所需的组织结构、预定义的用户角色和访问控制策略, 以及创建 产品目录或商店前台的商店有用资源集合。要创建运营的商店、您必须发布一个综合 商店归档文件。您还可以发布一系列的组件商店归档文件以发布一个运营的商店。商 店是从管理控制台发布的: 只有站点管理员能够通过选择"站点"并从"商店归档文 件"菜单选择"发布"来发布商店归档文件。然后将显示"商店归档文件"页面,列 出可用于发布的商店归档文件。缺省情况下, 将显示包含综合商店归档文件的页面。 有关发行商店归档文件的更多信息,请参阅 WebSphere Commerce 联机帮助发布信息。

由于在 WebSphere Commerce 中创建商店是以选择样本商店并进行修改为基础的, 所以 Commerce Plaza 就是作为商店的基础而设计的。它基于典型的购物流程。样本商店页面 可以定制。所有的 Commerce Plaza 样本商店页面都是 JavaServer Pages。这些页面包 含 HTML、Java 和 JavaScript。可以高速缓存这些 JSP 文件。

# $\hat{E}$  **216** 童 根据 Commerce Plaza 创建商店

# 经第一部分: 根据 Commerce Plaza 发布和配置商店

要使用 Commerce Plaza 样本商店创建商店, 您必须发布它, 然后配置它(可选)。有关 如何发布和配置样本的信息,请参阅第 [29](#page-42-0) 页的 『 第一部分: 根据 "时尚潮流"发布和 配置商店』, 使用管理控制台发布商店和使用 WebSphere 贸易加速器配置商店, 必要时 用 Commerce Plaza 替代 "时尚潮流"。

## 第二部分: 导入经销商服务协议

如果导入经销商服务协议, 则将 XML 格式的经销商服务协议从本地客户机上载到 Websphere Commerce Server, 并在 Websphere Commerce 中部署服务协议。如果它们 未成功导入、商店不会正常运作。

要导入经销商服务协议,请执行以下操作:

1. 如果您的机器上 (或与 WebSphere Commerce 机器位于同一网络的客户机上) 安装 了 WebSphere Commerce, 请在浏览器中访问以下 Web 地址: https://*hostname*:8000/accelerator

其中 hostname 是 Websphere Commerce Server 的全限定 HTTP 主机名。

- 2. 打开 WebSphere 贸易加速器, 如下:
	- a. 在"登录"页面中输入 WebSphere 贸易加速器登录用户名和密码。
	- b. 从"选择商店信息"页面的名称下拉列表中选择 Commerce Plaza。
	- c. 从语言下拉列表中选择希望用于管理商店的语言。
	- d. 如果给您指定了具有供货职责的角色, 请从**供货中心**下拉列表中选择与商店关 联的供货中心的名称。
	- e. 单击**确定**。显示"WebSphere 贸易加速器"主页。根据您的用户角色,将显示一 个或多个菜单。
- 3. 从渠道菜单中单击经销商。显示"经销商"页面。
- 4. 单击新建。显示"导入"页面。
- 5. 单击浏览并浏览至以下目录: wc\_installdir/samplestores/DistributorContracts.
- 6. 单击导入, 导入以下经销商服务协议。请重复这些步骤, 直至以下三个 XML 文件 都已导入:
	- Distributor1.xml
	- Distributor2.xml
	- Distributor3.xml
- 7. 您还需要导入 Distributor1 en US.xml (或您选择的语言). 当导入特定于语言的 xml 时, 将不创建新的服务协议。请重复这些步骤, 直至三个经销商的 XML 文件都已 导人。
	- 注: XML 文件上载成功后, 将创建符合经销商服务协议中所定义条款和条件的经销 商关系。另外,一旦设置过程完成, 就将显示一个确认消息, 并且经销商列表

将刷新,以显示新创建的经销商。新创建的经销商的状态将是"活动"。如果 刷新经销商列表时经销商服务协议的状态是部署失败,您可以尝试重新部署经 销商服务协议。

8. 单击注销, 注销 WebSphere 贸易加速器。

# 第三部分: 为样本商店创建调度作业

发布样本商店后, 需要在 WebSphere 贸易加速器中为商店创建调度作业。有关如何为样 本商店创建调度作业的详细信息、请参阅第29页的"第一部分:根据"时尚潮流"发 布和配置商店』。

## 第四部分: 为您的站点配置电子邮件

为了从商店中发送电子邮件通知(例如、发送电子邮件向用户通知他们的注册是否已 核准), 或通过商店接收电子邮件(例如通过反馈页面), 您必须执行以下操作:

- 1. 通过执行以下操作打开管理控制台:
	- a. 在浏览器中访问以下 URL:

https://hostname:8002/adminconsole

其中 hostname 是 Websphere Commerce Server 的全限定 TCP/IP 名称。

- b. 登录到管理控制台。
- c. 从"管理控制台站点 / 商店选择"页面中选择站点单选按钮, 并单击确定。将 显示"站点管理控制台"主页。
- 2. 从配置菜单中选择传送。显示"传送配置"页面。
- 3. 选择电子邮件旁边的复选框。单击配置。"传送配置参数"对话框打开。
- 4. 在主机字段中输入电子邮件服务器的全限定名称。
- 5. 在协议字段中输入协议的名称。缺省值为 SMTP。单击确定。
- 6. 从配置菜单中洗择消息类型。显示"消息类型配置"页面。
- 7. 单击新建。显示"消息传送指定"页面。
- 8. 从消息类型下拉列表中选择通知已核准转销商注册。
- 9. 在消息严重性字段中输入 0 到 0。
- 10. 从传送下拉列表中选择电子邮件。
- 11. 从设备格式下拉列表中选择标准设备格式。
- 12. 单击下一步。显示"消息传送指定"页面。
- 13. 在以下字段中输入适当的文本: 收件人、抄送、密送、发件人和主题。单击完 成。
- 14. 对以下消息类型重复步骤 7 到 13: 通知已拒绝转销商注册和客户提交的消息。
- 15. 单击注销, 注销 WebSphere 贸易加速器。

## 第五部分: 为商店设置 WebSphere Commerce Payments

注: WebSphere Commerce Payments 不用于 Commerce Plaza, 但是用于主管商店。

有关设置 WebSphere Commerce Payments 的信息, 请参阅 WebSphere Commerce 联 机帮助, 或参阅第29页的 『第一部分: 根据"时尚潮流"发布和配置商店』。

# **Commerce Plaza** 商店流程

下图显示了 Commerce Plaza 商店以及产品目录流程、登录流程和结帐流程。

### **Commerce Plaza** 商店和产品目录流程

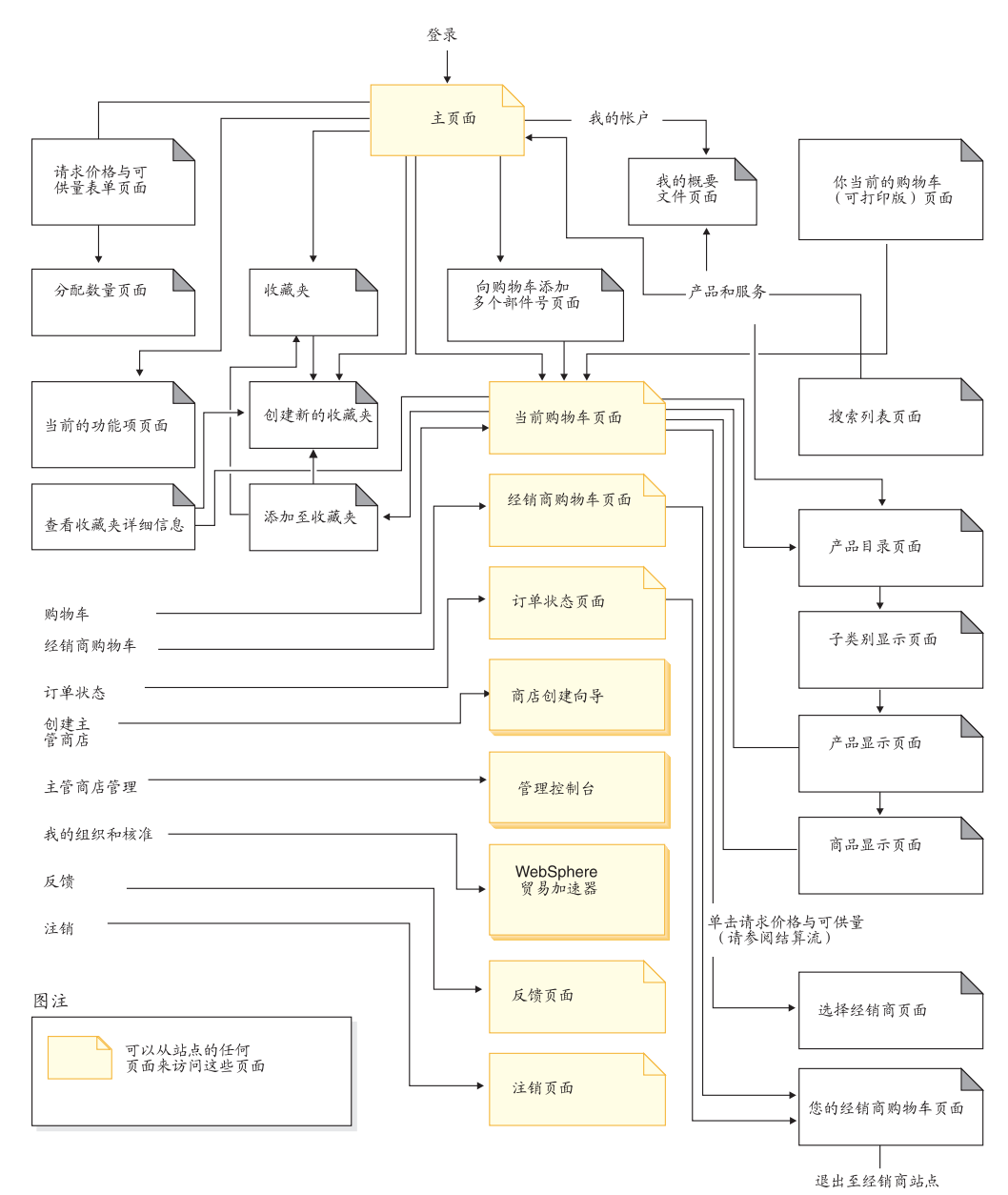

## Commerce Plaza 登录流程

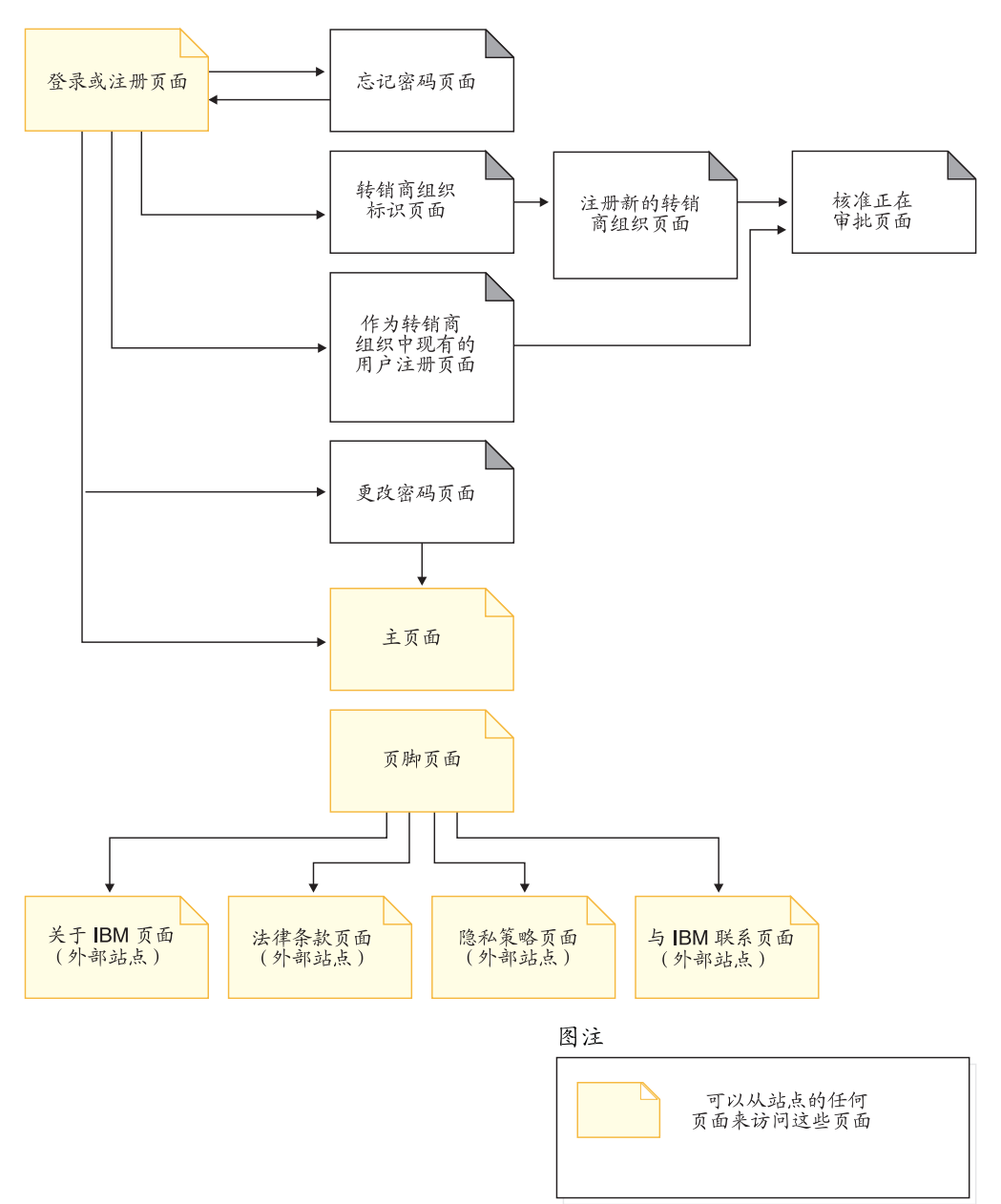
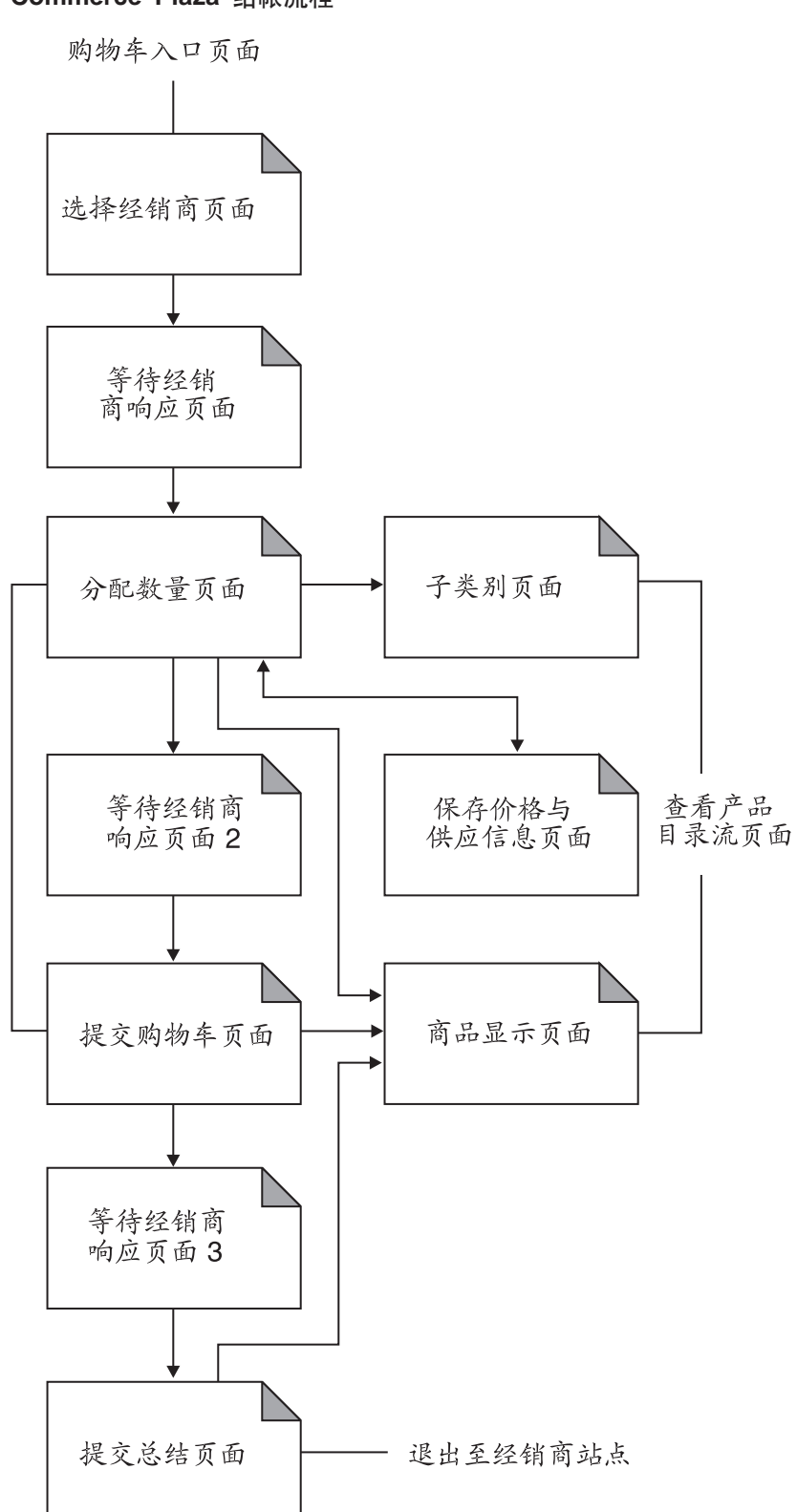

#### Commerce Plaza 结帐流程

# 第 17 章 Commerce Plaza 教程

- 注: FashionFlow 教程适用于主管商店(使用"商店创建向导"创建的商店), 但以下方 面除外:
	- 引导销售
	- 创建和接收电子邮件选项
	- 使用产品探测和产品比较

有关那些教程的信息, 请参阅第 79 页的第 7 章, 『"时尚潮流"教程』

## 在 Commerce Plaza 中自注册

演示

- 自注册组织。
- 自注册转销商。

### 先决条件

您必须创建 Commerce Plaza。有关更多信息、请参阅第 163 页的第 16 章, 『根据 Commerce Plaza 创建商店 J

### 在 Commerce Plaza 中自注册组织和组织管理员

- 1. 组织管理员转至 Commerce Plaza 主页: http://host/webapp/wcs/stores/servlet/CommercePlaza/index.jsp.
- 2. 单击 A. 注册新的转销商组织。显示"转销商组织标识"页面。
- 3. 单击继续。显示"注册新的转销商组织"页面。
- 4. 填写表单中必需字段, 其中包括经销商的用户名和密码。
	- 注: 请记下您的用户名和密码。经销商的用户名和密码可以与您注册的用户的用户 名和密码相同, 例如, 如果您正注册为 testuser (密码为 testuser1), 则您可以 使用 testuser 和 testuser1 作为经销商密码。
- 5. 单击提交。将显示"核准正在审批"页面。

#### 核准组织

- 1. 打开"组织管理控制台"。
- 2. 以站点管理员身份登录。
- 3. 选择核准 > 核准请求。
- 4. 单击站点管理员所下请求旁边的复选框。如果有许多请求、请单击查找以使用"查 找核准请求"页面(如果喜欢的话)。
- 5. 单击核准。
- 6. 根据需要输入注解, 然后单击确定。
- 7. 从"组织管理控制台"注销。

#### **SUK<(\*"G<= Commerce Plaza**

- 1. 组织管理员登录到自注册时指定的电子邮件帐户。
- 2. 他从站点管理员接收核准通知。
- 3. 转至 Commerce Plaza 主页: http://*host*/webapp/wcs/stores/servlet/CommercePlaza/index.jsp#
- 4. 以站点管理员身份(自注册期间创建的用户标识)登录。

### 将转销商用户自注册为现有组织的一部分

- 1. 转销商用户转至 Commerce Plaza 主页: http://*host*/webapp/wcs/stores/servlet/CommercePlaza/index.jsp#
- 2. 单击 **B. 注册为现有转销商组织中的用户。**
- 3. 单击继续。显示"注册为现有组织中的用户"页面。
- 4. 填写表单中必需字段、其中包括经销商的用户名和密码。您需要知道现有组织的名 称。确保记录了用户名和密码。
- 5. 单击提交。显示"核准正在审批"页面。

#### **核准转销商用户**

- 1. 转至 Commerce Plaza 主页: http://host/webapp/wcs/stores/servlet/CommercePlaza/index.jsp.
- 2. 以组织管理员身份登录。
- 3. %w**RDi/MK<**#
- 4. 选择核准 > 核准请求。
- 5. 单击转销商用户所下请求旁边的复选框。如果有许多请求,请单击查找以使用"查 找核准请求"页面(如果喜欢的话)。
- 6. 单击核准.
- 7. 据需要输入注解, 然后单击确定。
- 8. %w**7(**#

#### **SUK<(\*"G<= Commerce Plaza**

- 1. 转销商用户登录到自注册时指定的电子邮件帐户。
- 2. 他从组织管理员接收核准通知。
- 3. 转至 Commerce Plaza 主页: http://*host*/webapp/wcs/stores/servlet/CommercePlaza/index.jsp#
- 4. 以转销商用户身份登录。

## **Z Commerce Plaza P:o**

#### **]>**

本教程将向转销商用户演示:

- Commerce Plaza 的基本购物流程。
- 请求报价。
- 将购物车传送至经销商。
- 使用快速链接。
- 创建收藏列表。
- 将多个部件号添加至购物车。

### 先决条件

您需要已注册的组织和转销商用户。

如果您没有可以连接用于测试的可用经销商站点、则需要经销商模拟器来请求报价并 提交购物车。当请求报价时、您将进入活动的经销商站点并从经销商获取实时报价。 您需要可以模拟该过程的东西, 否则请求将停滞不前。

# 在 Commerce Plaza 中购物、请求报价和传送购物车(基本流 程)

- 1. 转至 Commerce Plaza 主页: http://host/webapp/wcs/stores/servlet/CommercePlaza/index.jsp.
- 2. 以转销商用户登录。
- 3. 单击产品和服务。
- 4. 浏览产品目录并选择一个商品以添加至购物车。
- 5. 如果需要, 请更改商品数量并单击更新。
- 6. 单击请求价格与可供量。显示"选择经销商"页面。
- 7. 选择您想向其询问报价的经销商并单击继续。显示"指定数量"页面。
- 8. 指定要购买的数量(在"指定的数量"文本框中)。如果您想将该信息保存到购物 车、请选择保存价格与供应信息。显示"保存价格与供应信息"页面、您可以在 该页面为保存的购物车输入描述。单击保存。您将返回至"指定数量"页面。
- 9. 单击准备提交购物车。显示"提交购物车"页面。
- 10. 如果您想返回前一步并重新指定数量, 请单击重新指定数量。如果过了一段时 间,您想查看报价是否已更改,请单击刷新价格与供应信息,您将返回至"选择 经销商"页面,您可以从该页面获取更新的报价。
- 11. 一旦您满意了, 请填写购物车的描述, 然后单击向经销商提交所有购物车。
- 12. 在新的浏览器窗口中、您的购物车将提交至选定的经销商、因而您可以同这些经 销商完成订购。
- 13. 在现有的浏览器窗口中, 显示"提交概要"页面, 其中包含您提交至经销商的购 物车的详细信息。

#### 快速链接选项

如果您发现自己会定期购买某些商品、并且知道其部件号、您可能只想获取快速报 价, 或者将其直接添加到购物车中。执行以下操作:

- 要请求价格与可供量, 请在主页上的"请求价格与可供量"字段只输入数量和 IBM 部 件号。单击执行。显示"指定数量"页面。从此刻起, 您可以准备提交购物车。
- 要直接添加至购物车、请在主页上输入 IBM 部件号、然后单击执行。显示"当前购 物车", 其中有您的新商品。您可以更改数量以添加更多商品, 然后单击更新。从 这里开始, 您可以请求价格与可供量。

### 创建收藏列表

如果您发现自己会定期购买某些商品、则可能想将它们添加到收藏列表。执行以下操 作:

- 1. 从主页单击创建新的收藏列表。显示"创建新收藏"页面。
- 2. 输入名称, 添加收藏的部件号和数量。单击保存。显示"收藏"页面。您可以向该 列表添加更多产品、或者通过选择将列表添加至购物车从而选择将列表添加至购物 车。如果您选择将列表添加至购物车,则会显示"当前购物车"页面,其中有您在 收藏列表中选择的产品和数量。您现在可以继续购物、或者继续结帐流程。要返回 至现有的收藏列表、请转至主页并单击查看我的收藏列表。

### 向购物车添加多个部件号

如果您发现自己会定期购买某些商品、并且知道其部件号、则可能想将它们直接添加 至购物车。执行以下操作:

- 1. 从主页单击向购物车添加多个部件号。显示"向购物车添加多个部件号"页面。
- 2. 输入名称,添加收藏的部件号和数量,单击**添加至购物车**,显示"当前购物车"页 面。您现在可以继续购物,或者继续结帐流程。

# 创建主管商店

演示

• 创建主管商店

#### 先决条件

创建商店的人员必须具有站点管理员角色。

### 创建主管商店

- 注: 此注意事项仅用于用"商店创建向导"创建的价值链主管商店。当卖方创建主管 商店时, 它不是*正式*商店发布, 除了商店缺省语言外的附加商店语言数据有用资 源不会加入主管商店。因此, 如果卖方将受支持的语言添加至商店, 则该语言的 商店有用资源是不可用的。如果受支持的语言将被添加至主管商店、请确保转换 的有用资源(商店数据和属性文件)对于商店是可用的,否则商店页面将不会正 常工作。
- 1. 转至 Commerce Plaza 主页: http://host/webapp/wcs/stores/servlet/CommercePlaza/index.jsp
- 2. 以组织管理员身份登录
- 3. 单击创建主管商店
- 4. 选择语言并单击确定。显示"商店创建向导"。
- 5. 填写"常规"页面上的所有字段。对于"商店唯一标识"和"商店显示名称", 请使用您商店的名称。单击下一步。"商店类型"页面
- 6. 选择消费者直销转销商概要文件并单击下一步。显示"产品目录"页面。 要创建空产品目录, 请选择"空产品目录", 然后单击下一步。

要创建共享产品目录、请选择"Commerce Plaza 产品目录"并单击下一步。显示 "供货"页面。

- 7. 填写供货中心的名称并单击添加。单击下一步。显示"支付"页面
- 8. 选择开票选项并单击下一步。显示"摘要"页面。
- 9. 复查"商店创建摘要",然后单击完成。
- 10. 当商店创建完成时, 单击将商店加入书签。
- 11. 单击**启动商店**。当您启动商店时, 将以创建商店的组织管理员的身份登录。如果 您从这里启动并更改用户, 则还会更改 Commerce Plaza 中的用户。
- 注: 缺省情况下商店处于关闭状态, 因此并非所有功能(例如注册用户)都将工作。 您必须首先开立商店, 以使其发挥所有功能。请参阅名为开立新的主管商店的教 程以获取详细信息。

## **^M @Ddn**

**演示** 

- 更改商店信息
- 更改商店徽标
- 更改商店页面
- 更改商店流程

#### 先决条件

在开始本教程之前, 需要有一个转销商已经在站点上创建了主管商店, 并且您需要组 织管理员的角色。

#### **|Dw\LjE"**

要更改主管商店信息, 现有的卖方可以执行以下操作:

- 1. 转至 Commerce Plaza 主页: http://*host*/webapp/wcs/stores/servlet/CommercePlaza/index.jsp#
- 2. 单击登录并以组织管理员身份登录。
- 3. 单击**主管商店管理**。
- 4. 洗择商店、语言和供货中心。单击确定
- 5. 单击商店 > 更改概要文件。
- 6. 修改商店名称、描述和联系信息。
- 7. 添加新货币和新的支持语言。
- 8. 验证"主管商店前台"页面和"联系我们"页面上的更改。
- 注: 在添加新货币时, 在产品目录中必须已经为新货币定义了价格, 或者必须定义了 转换率。添加新语言时, 必须用新语言定义商店信息(即, 商店概要文件信息、 产品目录描述、送货方式描述等等)。

### **|Dw\LjDUj**

要更改主管商店的徽标, 现有的卖方可以执行以下操作:

- 1. 转至 Commerce Plaza 主页: http://*host*/webapp/wcs/stores/servlet/CommercePlaza/index.jsp#
- 2. 单击登录并以组织管理员身份登录。
- 3. 单击主管商店管理。
- 4. 洗择商店、语言和供货中心。单击确定。
- 5. 单击商店 > 上载徽标。
- 6. 单击浏览。从您的机器中选择一个图像文件。单击确定。
- 7. %w**OX"&C**#
- 8. 单击查看商店来查看商店前台中的更改。

### **|Dw\Lj3f**

- 1. 转至 Commerce Plaza 主页: http://*host*/webapp/wcs/stores/servlet/CommercePlaza/index.jsp#
- 2. 单击登录并以组织管理员身份登录。
- 3. 单击主管商店管理。
- 4. 选择商店、语言和供货中心。单击确定。
- 5. 单击商店 > 更改页面。
- 6. 洗择主页部分
- 7. 添加一些文本(例如欢迎光临商店名称)。单击**确定**。
- 8. 单击查看位置来查看商店前台中的更改。这将装入"时尚潮流"页面以预览文本, 而不是装入实际的主管商店页面。如果您想查看实际的主管商店、则需要从书签启 动它。

## **|DLjy=**

- 1. 转至 Commerce Plaza 主页: http://*host*/webapp/wcs/stores/servlet/CommercePlaza/index.jsp#
- 2. 单击登录并以组织管理员身份登录。
- 3. 单击主管商店管理。
- 4. 选择商店、语言和供货中心。单击确定。
- 5. 单击商店 > 更改样式。
- 6. 修改样式、颜色或标题。如果您想使用自己的横幅、则必须上载该图像。要保留已 修改的所有内容,必须在每次登台时单击"应用"。
- 7. 单击查看商店来查看商店前台中的更改。

### **|Dw\LjwL**

为了更改主管商店的流程, 现有的卖方可以执行以下操作:

- 1. 转至 Commerce Plaza 主页: http://*host*/webapp/wcs/stores/servlet/CommercePlaza/index.jsp#
- 2. 单击登录并以组织管理员身份登录。
- 3. 单击**主管商店管理**。
- 4. 选择商店、语言和供货中心。单击确定。
- 5. 单击商店 > 更改流程。有关更改商店流程的更多信息, 请参阅第31页的 『使用 WebSphere 贸易加速器配置商店』。
- 6. 转至"订单状态"面板并取消选中"跟踪订单状态"。单击确定。
- 7. 启动商店前台, 转至"我的帐户"链接并查看"订单状态"是否已除去。

### 开立新的主管商店

### 演示

本教程演示 Commerce Plaza 的以下功能:

• 为业务开立一个商店。

#### 先决条件

在开始本教程之前, 需要有一个已经创建了主管商店的转销商。

#### 开立商店

要为业务开立一个商店,组织管理员可以执行以下操作:

- 1. 转至 Commerce Plaza 主页:
- http://host/webapp/wcs/stores/servlet/CommercePlaza/index.jsp.
- 2. 单击登录并以组织管理员身份登录。
- 3. 单击主管商店管理。
- 4. 选择商店、语言和供货中心。单击确定。
- 5. 单击商店 > 开立 / 关闭。
- 6. 单击开立商店。

## 将购物车从主管商店传送至 Commerce Plaza

#### 演示

本教程演示如何将购物车从主管商店传送至 Commerce Plaza。

#### 先决条件

此步骤需要已经在主管商店中下了订单、并且需要一个模拟经销商。如果您没有可以 连接用于测试的可用经销商站点、则需要经销商模拟器来请求报价并提交购物车。当 请求报价时, 您将进入活动的经销商站点并从经销商获取实时报价。您需要可以模拟 该过程的东西, 否则请求将停滞不前。您将能够传送购物车, 但是如果没有经销商或 模拟经销商, 传送后不会发生任何事情。

如果您的主管商店需要使用共享供货中心, 则您必须编辑以下文件: wc\_installdir/xml/trading/xml/TemplateHostingContractRPS.xml。您需要用 PCD 主页(服 务供应商的共享供货中心的名称)替换

SERVICE\_PROVIDER\_SHARED\_FULFILLMENT\_CENTER\_NAME, 复制它, 将后将该部分向后粘 贴到该文件中更后面指定的 ShippingArrangements 区域。

### 将购物车从主管商店传送至 Commerce Plaza

- 1. 转至 Commerce Plaza 主页: http://host/webapp/wcs/stores/servlet/CommercePlaza/index.jsp.
- 2. 单击登录并以组织管理员身份登录。
- 3. 单击主管商店管理。
- 4. 选择商店、语言和供货中心。单击确定。
- 5. 选择操作 > 核准支付。显示"核准"页面
- 6. 选择您想核准的订单上的复选框, 然后单击核准选定批量。如果您有很多订单要 核准,并且您想全部核准它们,请单击全部核准。
- 7. 选择操作 > 处理订单。如果在此没有订单, 请等待片刻再重试。您必须等待调度作 业运行。
- 8. 选择您想发货的订单上的复选框。
- 9. 确保将发货至字段设置为 CommercePlaza 供货中心
- 10. 单击发货。
- 11. 选择购物车选项, 然后单击确定。
- 12. 在对话框上单击确定。
- 13. 单击购物车。
- 14. 单击正在审批。
- 15. 选择在先前步骤中创建的购物车。
- 16. 单击设置为当前购物车。如果当前购物车未保存, 则会显示"激活购物车"页 面。单击"替换当前购物车", 因为您已决定不保存当前购物车。显示"当前购 物车"页面。
- 17. 单击请求价格与可供量。
- 18. 洗择您想询问报价的经销商并单击继续。
- 19. 指定要购买的数量并单击准备提交购物车。
- 20. 单击向经销商提交所有购物车。

## "子类别"页面疑难解答

当您在"时尚潮流"、"多乐五金"、Commerce Plaza 或"供应商市场"中创建产品 时, 必须为其指定简短描述。当"子类别"页面列出该产品时, JSP 文件将从数据库获 取该简短描述。如果未指定简短描述, 则在"子类别"页面上将看不到列表中的产品 的描述。

# 第 6 部分 供应链样本 (Commerce 供应商中心)

>Business WebSphere Commerce 为您提供了供应链业务模型的样本。此部分包含以下信 息:

- 供应链样本信息
- "Commerce 供应商中心"概述和安装信息
- "Commerce 供应商中心"教程

# 第 18 章 供应链样本商店归档文件

供应链业务模型样本包含 Commerce 供应商中心站点、一个共享主产品目录以及创建主 管供应商商店所必需的有用资源。它扩展了"多乐五金"以支持多个供应商和多个买 方。

#### 供应链商店归档文件和访问控制

下面是在设置样本的三个阶段(实例创建、SAR发布和动态实体)中创建的组织和角色 的描述。

#### 组织结构和实例创建

为了使客户或买方能够访问您的站点、浏览您的产品目录以及下订单; 或者为了使雇 员能够管理站点(包含更新产品目录、创建新促销或管理订单); 或者为了使转销商 或其它业务合作伙伴能够在您的站点上完成交易、就必须在 WebSphere Commerce 组织 结构中为业务方案中的操作者指定一个职位。

WebSphere Commerce 组织结构为业务方案中的操作者或实体提供了一个框架。此框架 是以分层结构组织的,该结构以对应于组织、组织单位和用户的条目来模拟典型的组 织层次结构。框架中的组织和组织单位充当企业各部分的所有者。企业的所有部分 (包含客户、管理员、商店、产品目录和经销商)都必须归一个组织或组织单位所 有。

组织结构和访问控制模型是紧密相关的、因为访问控制模型将访问控制策略应用于组 织,而不是应用于不同的实体(商店、客户和管理员等)。适用于实体(或资源)的策 略将应用于拥有该实体或资源的组织。

下图概述了带有访问控制的基本 WebSphere Commerce 组织结构。

- 根组织: 根组织是顶级组织、是组织的父组织。WebSphere Commerce 组织结构中的 所有组织都是根组织的子组织。在此示例中,站点管理员由根组织拥有。
- 缺省组织: 缺省组织在根组织下。消费者直销商家中的所有临时客户和所有客户都 属干缺省组织。
- 子组织实体:在父组织实体下可以存在一个或多个其它级别的组织实体。您可以根 据需要添加任意数目的子组织实体以支持您的业务。

WebSphere Commerce 访问控制结构具有充分的灵活性以支持受支持的业务模型中的所 有实体。在创建实例期间,只创建根组织和缺省组织。在实例创建期间安装基本访问 控制结构、而不论业务模型如何。

基本访问控制

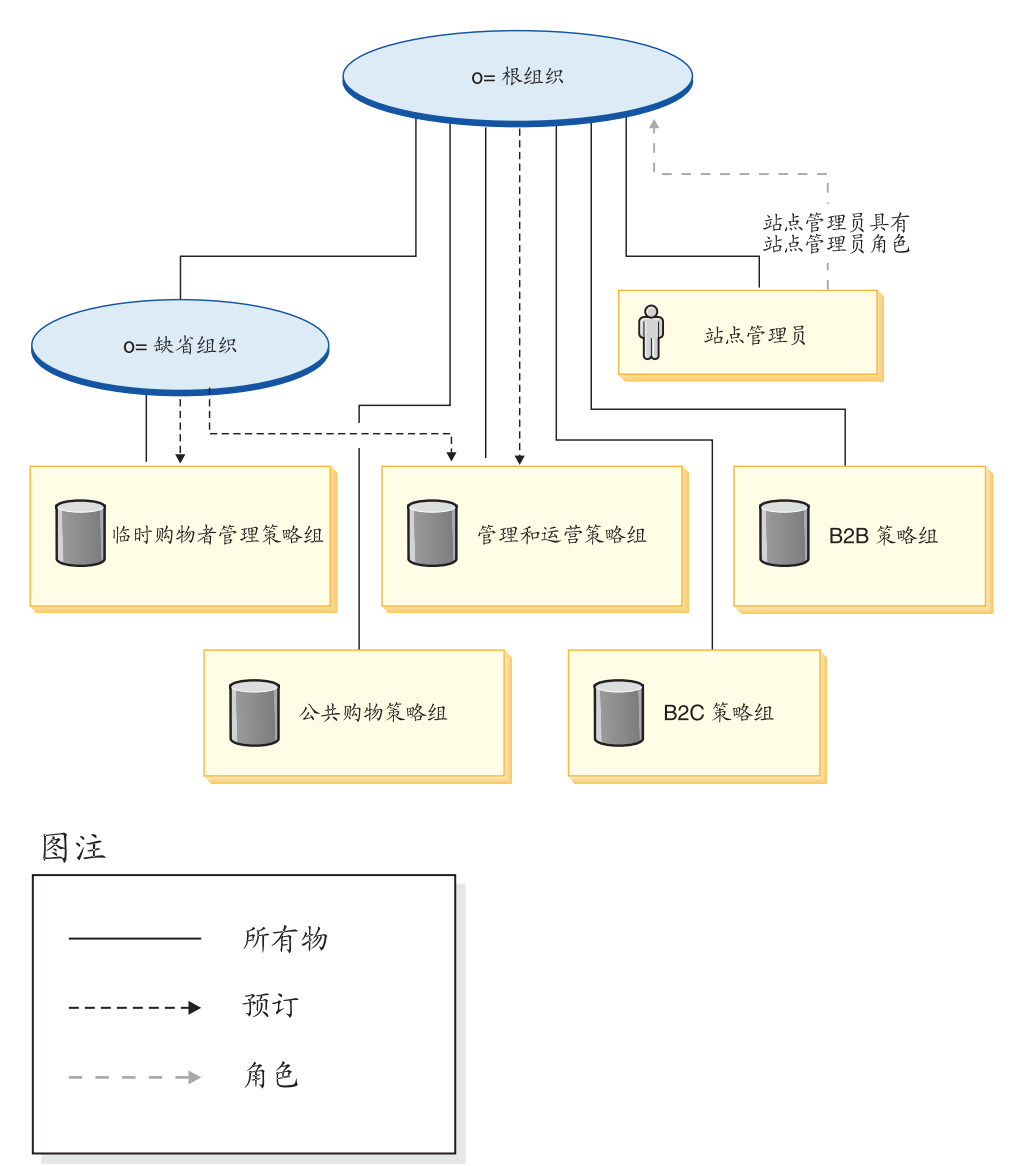

根组织拥有以下缺省策略组:

- 管理和运营
- 公共购物
- $\cdot$  B<sub>2C</sub>
- $\cdot$  B<sub>2B</sub>

缺省组织拥有以下缺省策略组:

• 临时购物者管理

但是, 根组织只向管理策略组预订。此策略组中的策略适用于该根组织及其子组织拥 有的所有资源(除了向策略组预订的那些子组织外)。由于缺省组织向策略组预订, 因 此不继承根组织的策略。对于缺省组织,管理和临时购物者管理策略组中的策略应用 于缺省组织拥有的所有资源。

有关缺省策略组的更详细信息, 请参阅《IBM WebSphere Commerce 安全性指南》的附 录。

# **)&4Lji5D~**

以下 SAR 文件与供应链业务模型相关联:

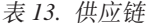

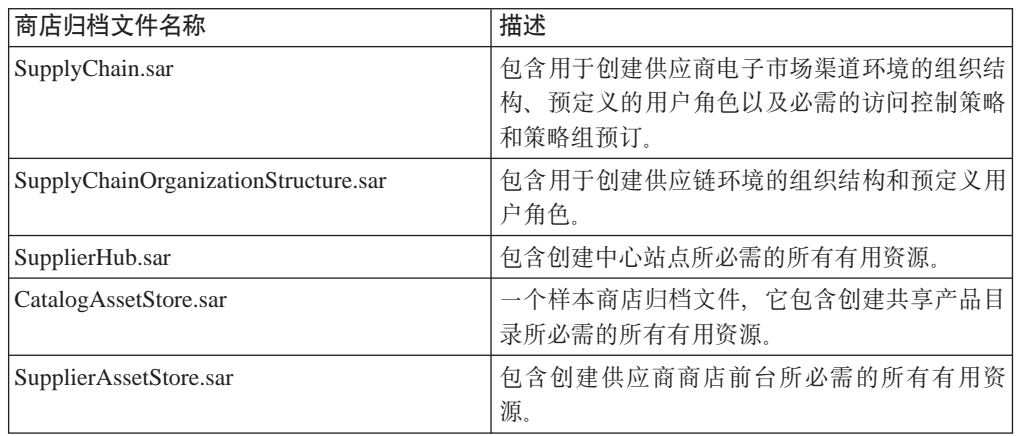

组织上的角色指示用户可以在组织内扮演的角色。有关角色的更多信息,请参阅 WebSphere Commerce 联机帮助。

#### **SupplyChain.sar** 内容

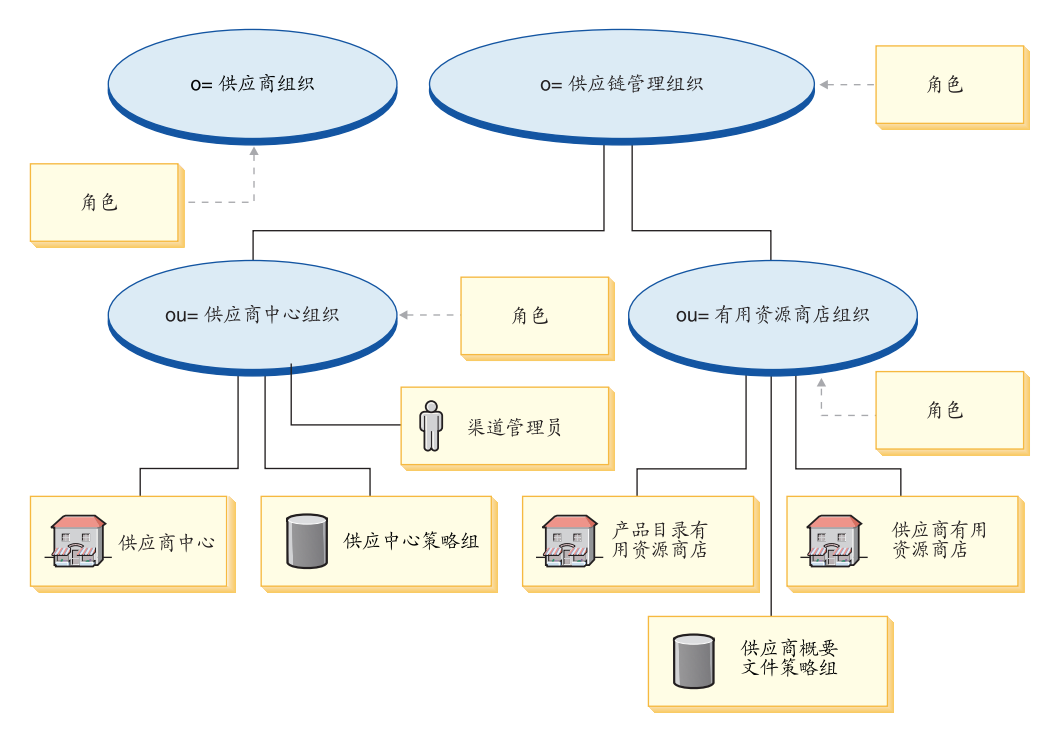

- 供应链管理组织和角色: 卖方、市场部经理、业务经理、类别经理、卖方管理员、 渠道经理、注册客户
- 供应商组织和角色: 客户代表、买方(购买方)、买方(销售方)、类别经理、客 户服务代表、客户服务主管、后勤部经理、市场部经理、提货装货员、产品经理、

接收方、退货管理员、销售经理、卖方、卖方管理员、商店管理员、注册客户、买 方管理员、买方核准员、采购买方、采购买方管理员、渠道经理

- 供应商中心组织和角色: 卖方、市场部经理、类别经理、卖方管理员、渠道经理、 注册客户
- 有用资源商店组织和角色: 市场部经理、业务经理、类别经理、渠道经理
- 供应商中心商店
- 供应中心产品目录
- 供应商有用资源商店
- 策略组: 供应商中心策略组、供应商有用资源策略组
- 渠道管理员

#### $SupplyChainOrganizationStructure.sar$  内容

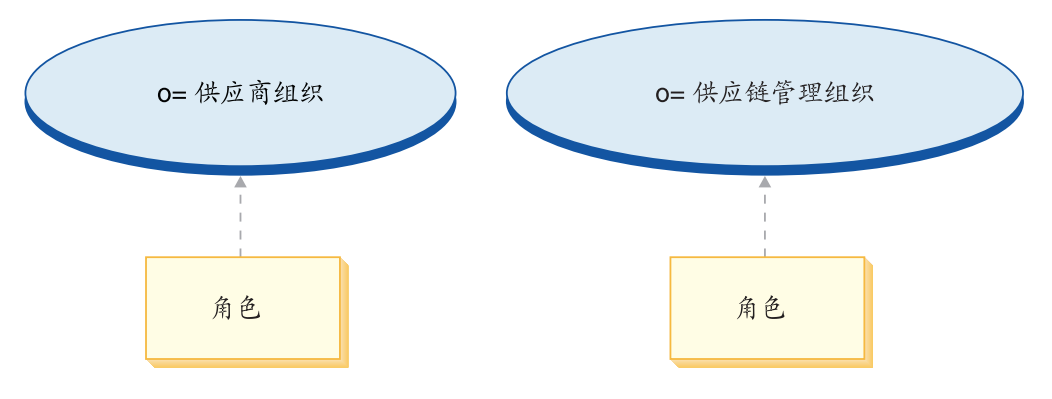

- 供应链组织和角色: 卖方、市场部经理、业务经理、类别经理、卖方管理员、渠道 经理、注册客户
- 供应商组织和角色: 客户代表、买方(购买方)、买方(销售方)、类别经理、客 户服务代表、客户服务主管、后勤部经理、市场部经理、提货装货员、产品经理、 接收方、退货管理员、销售经理、卖方、卖方管理员、商店管理员、注册客户、买 方管理员、买方核准员、采购买方、采购买方管理员、渠道经理

#### **SupplierHub.sar** 内容

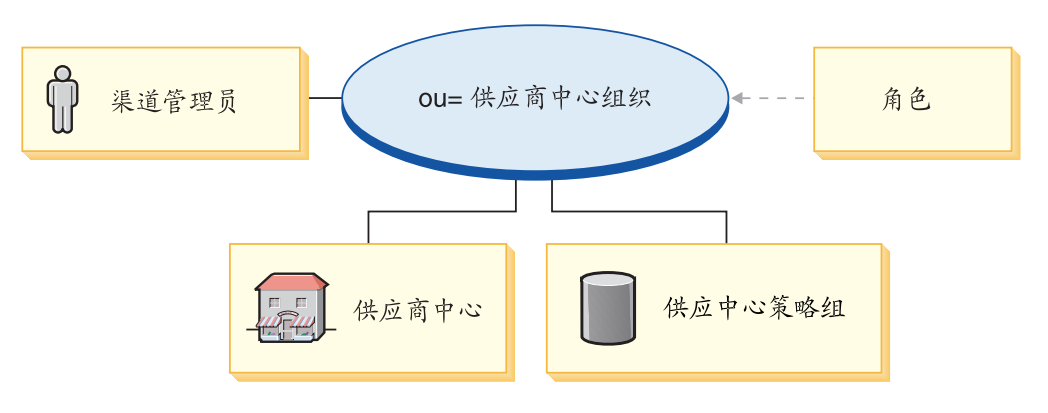

- 供应商中心组织和角色: 客户代表、买方 ( 购买方 ) 、买方 ( 销售方 ) 、类别经 理、客户服务代表、客户服务主管、后勤部经理、市场部经理、提货装货员、产品 经理、接收方、退货管理员、销售经理、卖方、卖方管理员、商店管理员、注册客 户、买方管理员、买方核准员、采购买方、采购买方管理员、渠道经理
- Commerce 供应商中心 (商店)
- 供应商中心策略组
- 渠道管理员

#### **CatalogAssetStore.sar** 内容

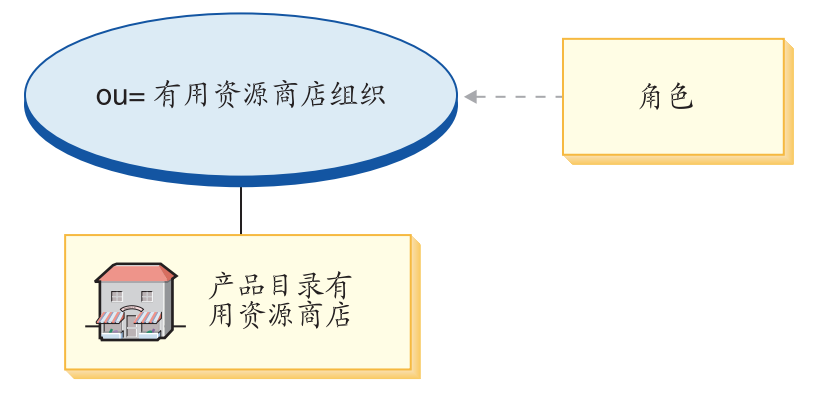

- 产品目录有用资源商店组织和角色: 市场部经理、业务经理、类别经理、渠道经理
- 供应商中心产品目录

#### **SupplierAssetStore.sar** 内容

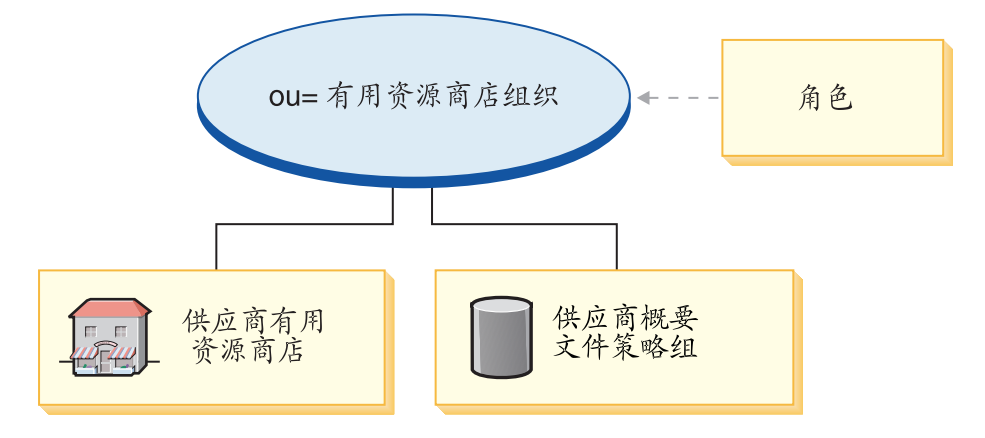

- 供应商有用资源商店组织和角色: 市场部经理、业务经理、类别经理、渠道经理
- 供应商有用资源商店
- 供应商有用资源策略组

# **?p SAR**

此部分说明如何将 SupplyChain.sar 部署到实例中。它将说明作为此部署的一部分而设置 的策略预订和访问控制角色。

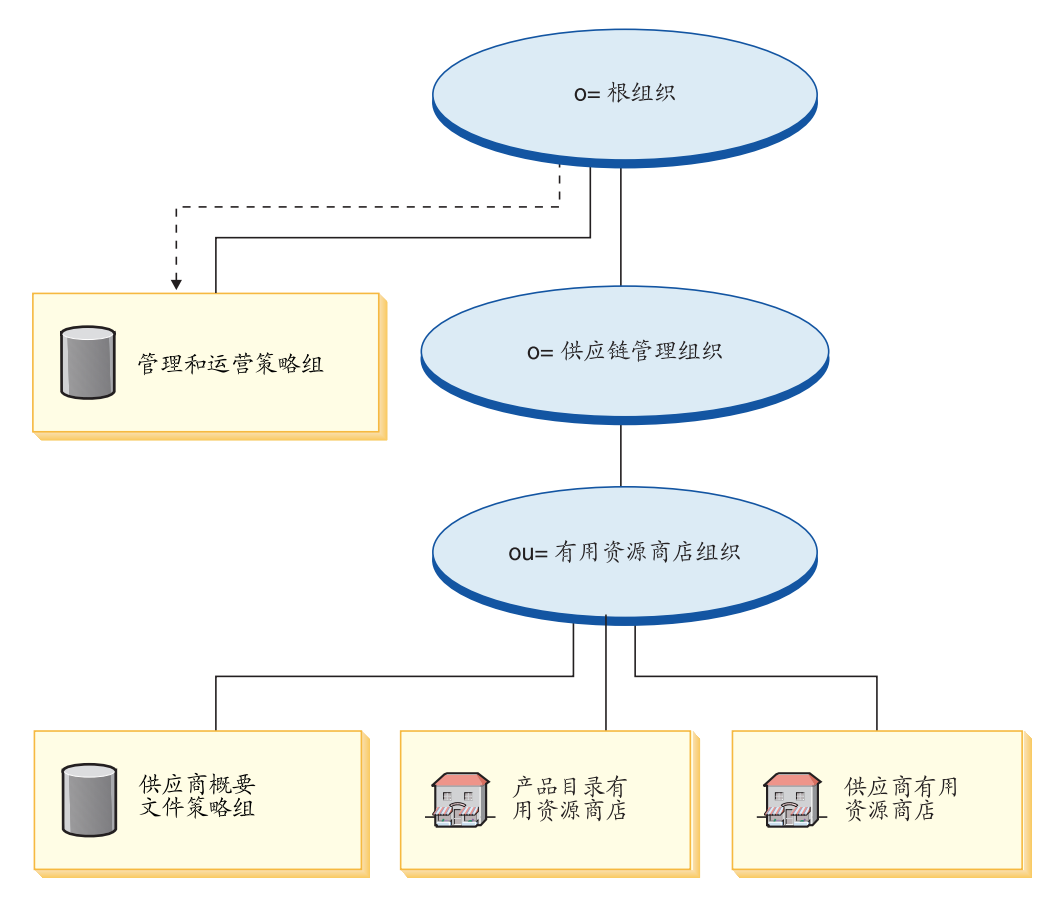

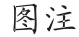

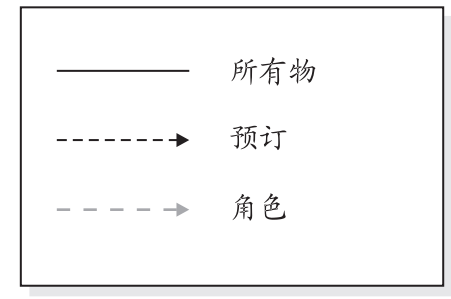

有用资源商店组织不直接向任何策略组预订。因此,它从根组织继承管理策略组。这 些策略适用于它拥有的有用资源商店组织和有用资源商店。有用资源商店组织拥有供 应商概要文件策略组,但是不向它预订。

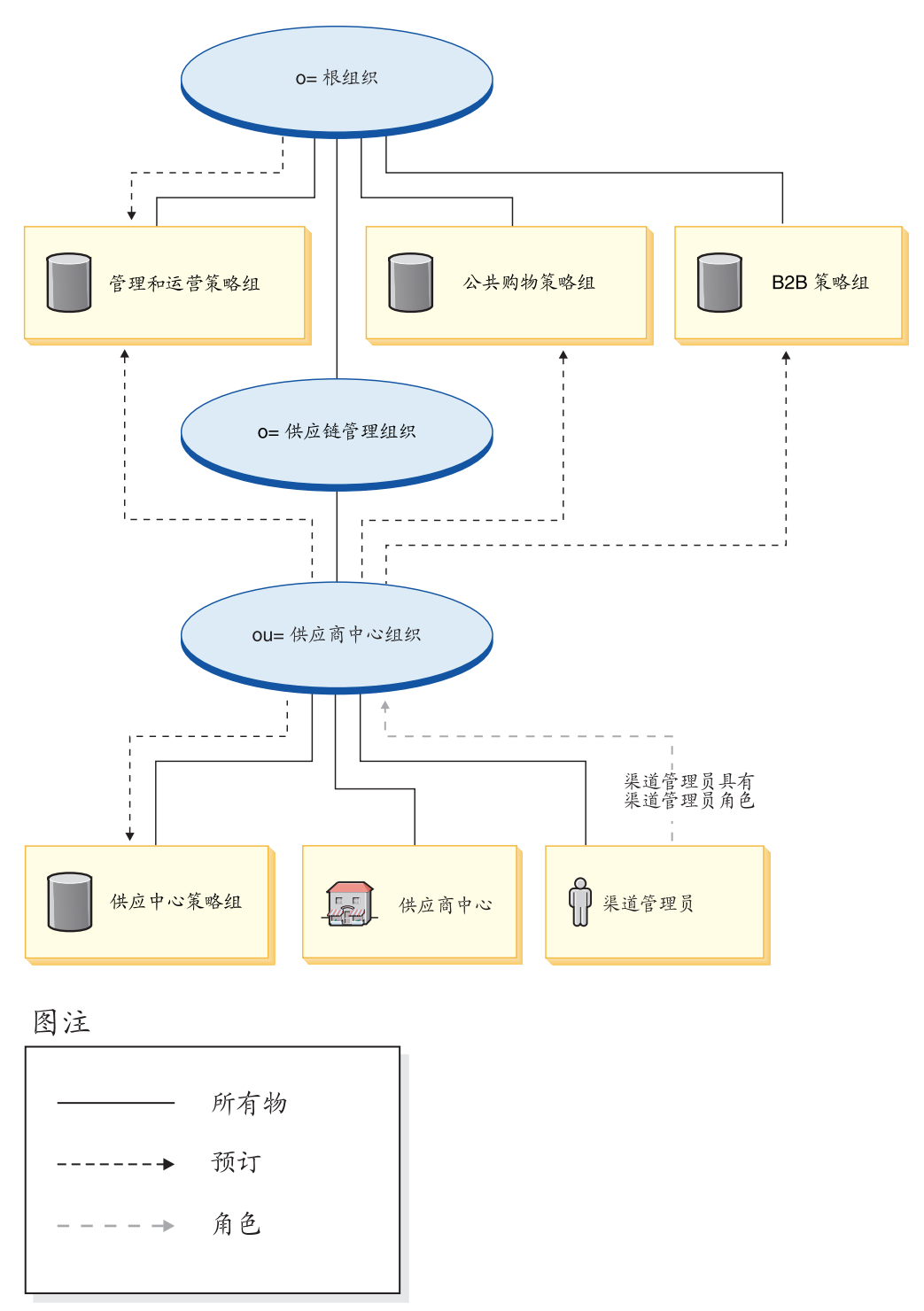

注: 当创建供应商商店时, 供应商的 B2B 直销组织将分别向供应商概要文件策略组预 订。

供应商中心组织直接向管理策略组、公共购物策略组和 B2B 策略组预订, 而且拥有供 应商中心策略组并向它预订。因此,这些策略适用于渠道管理员(就在供应商中心组 织下)和供应商中心。

供应商中心策略组包含以下策略:

• AllUsersForSupplierHubExecuteSupplierHubAllUsersViews

- v RegisteredCustomersForOrgForSupplierHubExecuteSupplierHub RegisteredCustomerViews
- v ContractAdministratorsForChannelOrgExecuteCreateCommands OnMemberResource
- v ContractAdministratorsForChannelOrgExecuteContractDeploy CommandsOnContractResource
- v ContractAdministratorsForChannelOrgDisplayContract DatabeanResourceGroup

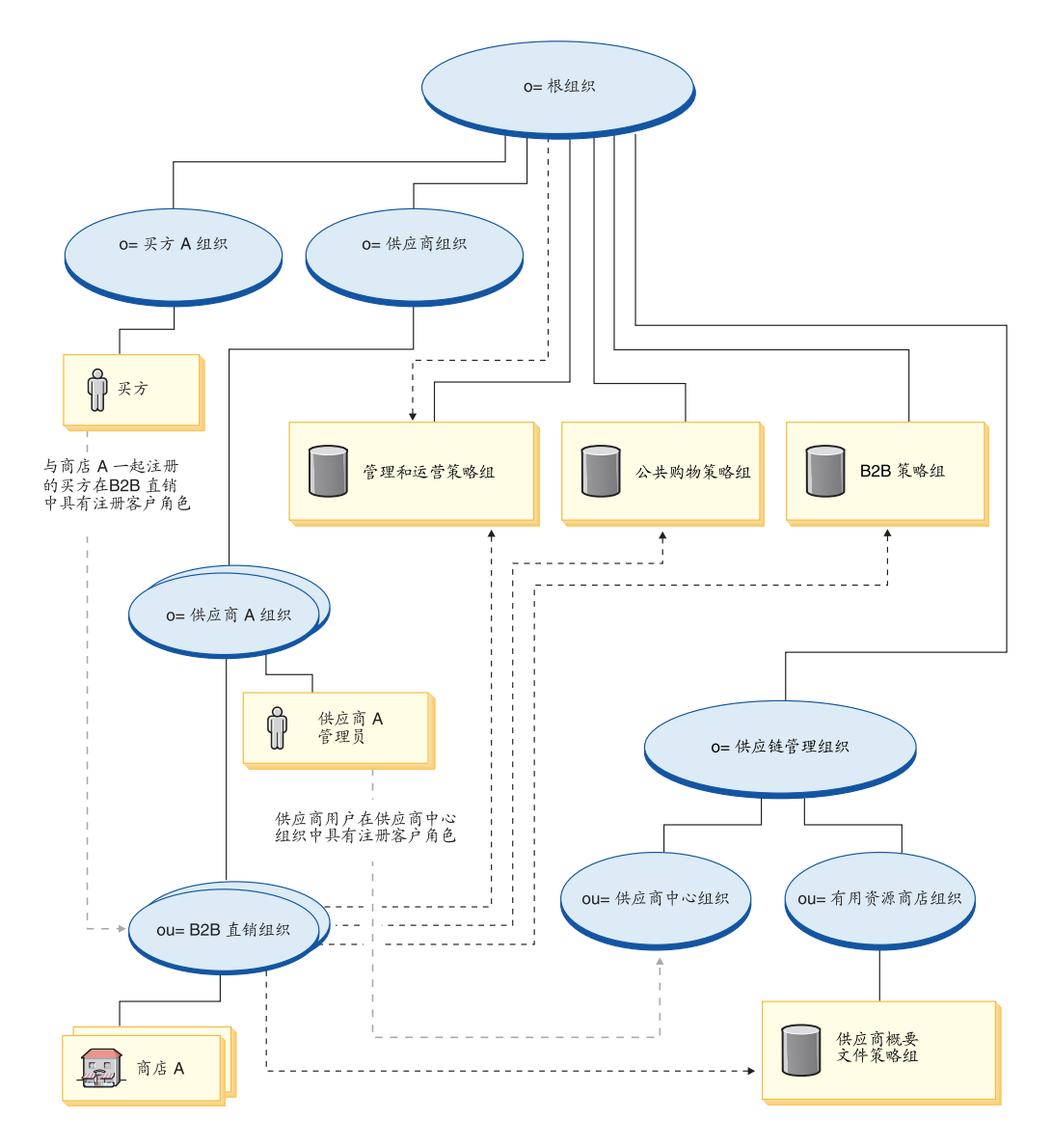

图注

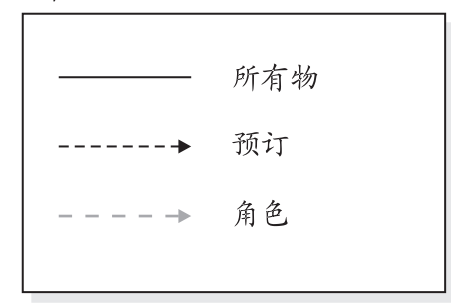

供应商组织不直接向任何策略组预订。因此,它从根组织继承管理策略组。这些策略 适用于供应商组织、它拥有的供应商 A 组织以及供应商 A 管理员。

B2B 直销组织直接向管理、公共购物、B2B 和供应商概要文件策略组预订。这些策略适 用于 B2B 直销组织拥有的所有商店。

供应商概要文件策略组包含以下策略:

- AllUsersForSupplierExecuteSupplierAllUsersViews
- RegisteredCustomersForOrgForSupplierExecuteSupplierRegisteredCustomer **Views**

买方是在 B2B 商店中下订单的客户。所有买方必须由买方组织拥有。通常, 买方组织 不向任何策略组预订, 因为从根组织继承的管理策略已经足够了。

#### 动态创建的角色

客户被授予供应商组织和供应商中心组织中的注册客户角色、并被授予其父组织中的 买方 (购买方) 角色。

当您注册新买方时, 将指定以下角色:

- 新的买方组织获得以下角色: 买方(购买方)、买方核准员、买方管理员、采购买 方管理员和采购买方。
- 为买方组织创建的管理员被授予了新买方组织中的买方管理员角色和供应商组织、 供应商中心组织以及拥有买方注册的商店的组织中的注册客户角色。

当您注册新供应商时, 将指定以下角色:

- 新的供应商组织获得角色: 卖方、类别经理、后勤部经理、市场部经理、销售经 理、卖方管理员、注册客户、买方(购买方)、买方核准员和买方管理员
- 为新的供应商组织创建的管理员被授予了新供应商组织中的卖方和卖方管理员角色 以及供应商组织和供应商中心组织中的注册客户角色

该信息是从 MemberRegistrationAttributes.xml 文件提取的。有关更多信息,请参阅第 4 页的 『 角色和 MemberRegistrationAttributes XML 文件 』或 WebSphere Commerce 联 机帮助。

# **Z 19 B )&4y>Lj()&LPD)Ev**

Commerce 供应商中心是随 WebSphere Commerce 提供的供应链站点的新样本商店。主 站点包括 Commerce 供应商中心、一个聚集或主产品目录以及发布供应商主管商店所需 的有用资源。"中心"是供应商和买方碰头的地方。请使用该样本开始主管站点的设 置、您可在站点中主管具有聚集的产品目录的卖方、或创建一种市场、让买方和卖方 在同一个环境中碰头。

样本商店的功能包含:

• 现有"多乐五金"的功能

自供应功能包括:

- 买方和卖方同时在供应商中心中自注册组织和用户
- 请求主管商店
- 用"商店创建"向导创建商店,更改外观
- 管理商店
- 组织管理

聚集的产品目录功能包含:

- 将所有供应商产品目录数据聚集到供应商中心中
- 买方可以在不同供应商的聚集产品目录中浏览并获取报价或合同价格

Commerce 供应商中心提供网上商店正常运作所必需的所有页面和功能。Commerce 供 应商中心是作为商店归档文件由 WebSphere Commerce 附带的。在某些情况下, 将商店 归档文件发布到 Websphere Commerce Server 将使您创建运营的商店。在 WebSphere Commerce, Business Edition 中, 样本商店归档文件还用于封装和交付为商店或站点创建 环境所需的组织结构、预定义的用户角色和访问控制策略,以及创建产品目录或商店 前台的商店有用资源集合。要创建运营的商店,您必须发布一个综合商店归档文件。 您还可以发布一系列的组件商店归档文件以发布一个运营的商店。商店是从管理控制 台发布的;只有站点管理员能够通过选择"站点"并从"商店归档文件"菜单选择 "发布"来发布商店归档文件。然后将显示"商店归档文件"页面, 列出可用于发布 的商店归档文件。缺省情况下,将显示包含综合商店归档文件的页面。有关发行商店 归档文件的更多信息, 请参阅 WebSphere Commerce 联机帮助发布信息。

因为 WebSphere Commerce 中的商店创建是取决于对样本商店归档文件的选择和修改, 所以 Commerce 供应商中心就是设计来作为您商店的基础的。它基于典型的购物流程。 样本商店页面可以定制。所有的 Commerce 供应商中心样本商店页面都是 JavaServer Pages。这些页面包含 HTML、Java 和 JavaScript。JSP 文件可以缓存。

# **Z 20 B 9C Commerce )&LPDy>4(Lj**

## $\hat{X}$ <br> $\hat{Y}$  **2007**<br>**2**<br>**COMPECE** 供应商中心发布和配置商店

要使用 Commerce 供应商中心样本商店 (SupplyChain.sar) 创建商店, 您必须发布它, 然后可以选择配置它。有关如何发布和配置样本的信息、请参阅第[29](#page-42-0)页的『第一部 分: 根据"时尚潮流"发布和配置商店』、使用管理控制台发布商店和使用 WebSphere 贸易加速器配置商店, 必要时用 Commerce 供应商中心替代"时尚潮流"。

您将获得供应商中心、供应商中心产品目录有用资源商店(供管理聚集的产品目录) 以及供应商有用资源商店(所有主管供应商商店的缺省有用资源商店)。发布样本商店 后,您可能需要执行附加步骤才能让商店以完整的功能运行。接下来将是那些步骤。

### **Z~?V:\*y>Lj4(wHw5**

发布样本商店后, 需要在 WebSphere 贸易加速器中为商店创建调度作业。有关如何为样 本商店配置电子邮件通知的详细信息, 请参阅第 [29](#page-42-0) 页的 『 第一部分: 根据 "时尚潮 流"发布和配置商店。

#### 算三部分:为样本商店配置电子邮件通知

此过程在授权支付、授权订单或取消订单时启用客户电子邮件通知。注: 为了向客户 发送电子邮件,必须设置邮件服务器。有关如何为样本商店配置电子邮件通知的详细 信息, 请参阅第29页的"第一部分: 根据"时尚潮流"发布和配置商店。

## **ZD?V:tCM{C RFQ**

在您可以使用 RFQ 贸易机制之前, 您必须使用 WC 目录 (此目录是作为 WebSphere Commerce 安装过程的一部分而创建的)中的 SQL 脚本启用 RFQ。要启用 RFQ、请 参阅 WebSphere Commerce 联机帮助中的启用和禁用 RFQ 贸易机制。

RFO 通知消息用于将 RFO 协商期间发生的重要事件通知给客户。要启用 RFO 通知消 息, 请参阅 WebSphere Commerce 联机帮助中的启用 RFQ 通知消息传递。

有关 [RFQ](#page-148-0) 的教程, 请参阅第 135 页的 『 使用 RFQ 』。

### 算五部分: 启用拍卖

有关启用拍卖的信息, 请参阅 WebSphere Commerce 联机帮助。有关拍卖教程的信息, 请参阅第[203](#page-216-0)页的『使用拍卖』

# **Zy?V:\*LjhC WebSphere Commerce Payments**

有关设置 WebSphere Commerce Payments 的信息, 请参阅 WebSphere Commerce 联 机帮助。

此验证的先决条件是: 已按照使买方用户能够完成订购流程的方式注册了供应商组 织、创建了供应商主管商店且创建了报价。

如果您已设置了 WebSphere Commerce Payments 并希望测试支付, 请执行以下操作:

- 1. 在商店注册并购物。
- 2. 向购物车添加商品。
- 3. 结帐。
- 4. 要完成您的订单, 请输入您的信用卡信息。为了此次测试, 请输入以下信息:
	- a. 从信用卡类型下拉列表中, 选择 Visa (假设它在您的 WebSphere Commerce Payments 帐户中)。
	- b. 在卡号字段中, 输入 41111111111111111.
	- c. 从失效月份下拉列表中选择 10。
	- d. 从失效年份下拉列表中选择 2003。
	- e. 单击立即订购。显示"订单确认"页面, 其中陈述了您的订单的详细信息。

#### 注:

- 1. 如果发布时没有安装或不在运行 WebSphere Commerce Payments, 则 WebSphere Commerce Payments 中配置的品牌类型应与合同 3456 为信用卡指定的品牌类型匹 配。
- 2. 如果您希望在 Commerce 供应商中心商店中使用协作功能, 则您必须首先为"客户 关心"功能安装 Lotus Sametime, 或为"协作工作空间"功能安装 Lotus QuickPlace, 关于安装 Lotus Sametime 和 Lotus QuickPlace 的更多信息, 请参阅 《IBM WebSphere Commerce 附加软件指南》。
- 3. 如果客户正在使用双字节语言, 并在文本字段中输入过长的信息, 则他们可能会遇 到一个错误、因为条目的长度已经超过了该字段所允许的长度。要更正这个错误、 您可能想要添加代码以限制客户输入的 UTF8 字符串的长度。

### 第七部分: 提供样本 catalog.csv 文件以供卖方下载

建议您放置样本 catalog.csv 文件以供卖方从 Commerce 供应商中心下载。此样本可以 用作卖方创建产品目录结构的起点。样本可以在样本目录中找 到: /WC\_installdir/samples/catalogimport/catalog.csv

## Commerce 供应商中心商店流程

下图显示 Commerce 供应商中心商店流程和 Commerce 供应商市场商店流程。

#### Commerce 供应商中心商店流程

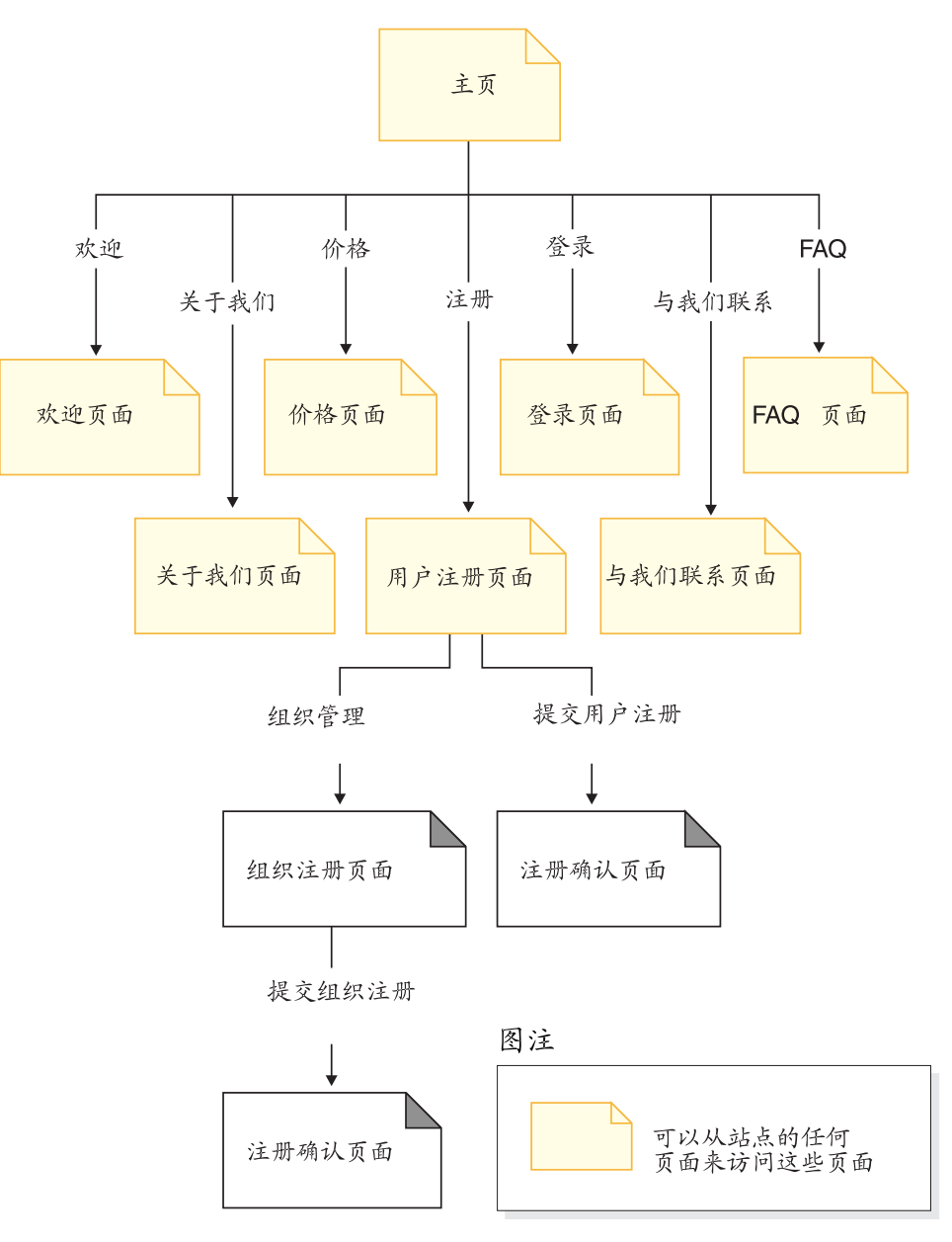

Commerce 供应商市场商店流程

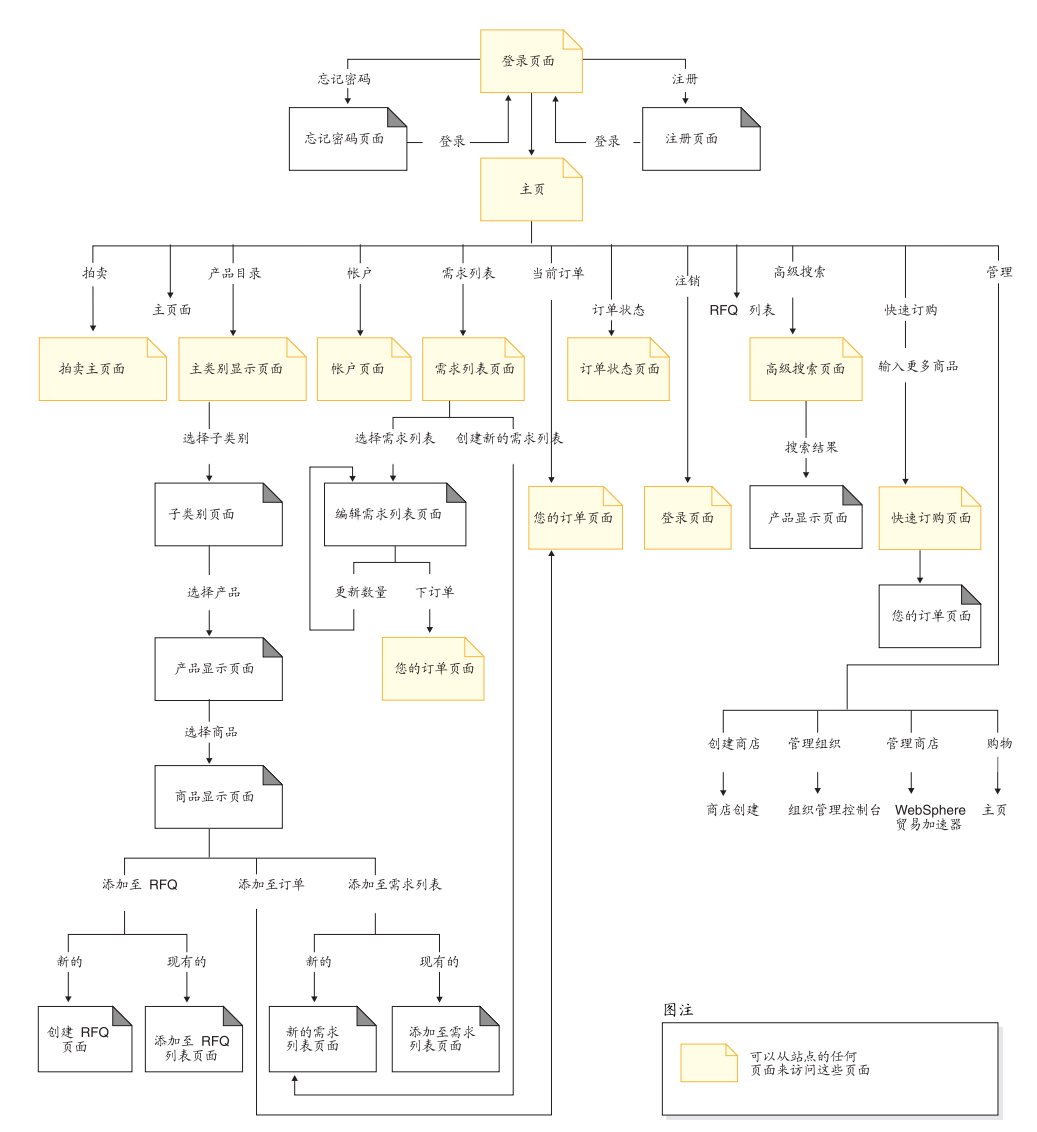

# 务 21 章 Commerce 供应商中心教程

# **r>c\m1"M{"(@["4!"(i)**

### 演示

>Business 本教程演示 Commerce 供应商中心的以下功能:

• 向站点管理员发送消息。

#### **Hvu~**

在开始本教程之前, 请确保已经完成了对站点部分的电子邮件通知的配置。

#### 发送消息

要向站点管理员发送消息, 商家可以执行以下操作:

- 1. 转至 Commerce 供应商中心站点: http://*hostname*/webapp/wcs/stores/servlet/SupplierMarketplace/index.jsp#
- 2. 单击联系我们。
- 3. 从下拉列表中选择原因, 并填写消息。
- 4. 单击提交。

## $R$ **Commerce** 供应商中心中的自注册

#### **]>**

本教程演示 Commerce 供应商中心的以下功能:

- 注册新买方。
- 注册新卖方。

### **r=i/Mr=T"a**

- 1. 转至供应商中心: http://*hostname*/webapp/wcs/stores/servlet/SupplierMarketplace/index.jsp
- 2. 单击注册 > 注册组织以注册新的买方组织。
- 3. 填写必需的信息, 然后选择买方作为组织角色。请记下买方组织的名称以及买方 管理员的名称 / 密码。单击**提交**。
- 4. 站点或供应商中心管理员可以核准该买方组织。
	- a. 从供应商主管中心, 单击登录。
	- b. 登录为站点管理员或供应商中心管理员。
	- $\infty$ . 单击执行管理 > 管理组织。
	- d. 单击核准 > 核准请求。
	- e. 选择新卖方注册, 并单击核准
- f. 单击确定。
- 5. 单击注册以注册新买方。
- 6. 输入买方组织的名称, 然后选择买方作为组织角色。
- 7. 填写必需的信息。记下买方的名称和密码。
- 8. 单击提交。
- 9. 单击登录, 然后登录为买方管理员以核准买方注册。
- 10. 单击执行管理 > 管理组织,
- 11. 单击核准 > 核准请求。
- 12. 选择核准请求, 然后单击核准。
- 13. 单击确定
- 14. 单击注销
- 15. 登录为买方。

### 卖方组织和卖方自注册

为了在 Commerce 供应商中心中进行自注册, 未来的卖方可以执行以下操作:

- 1. 转至 Commerce 供应商中心: http://hostname/webapp/wcs/stores/servlet/SupplierMarketplace/index.jsp
- 2. 单击注册 > 注册组织。
- 3. 填写必需的信息, 然后选择卖方作为组织角色。请记下卖方组织的名称以及卖方 管理员的名称和密码。单击提交。
- 4. 从供应商主管中心, 单击登录。
- 5. 以站点管理员身份登录
- 6. 单击执行管理 > 管理组织。
- 7. 单击核准 > 核准请求。
- 8. 选择新卖方注册, 并单击核准。
- 9. 单击确定。
- 10. 单击注销。

要自注册卖方:

- 1. 单击注册以注册新卖方。
- 2. 输入卖方组织的名称, 然后选择卖方作为组织角色
- 3. 填写必需的信息。请记下卖方组织的名称以及卖方的名称和密码。单击提交。
- 4. 从供应商主管中心, 单击登录。
- 5. 登录为卖方管理员以核准新卖方的注册, 并为该卖方指定卖方角色。
- 6. 单击执行管理 > 管理组织。
- 7. 单击核准 > 核准请求。
- 8. 选择核准请求, 然后单击核准。
- 9. 单击确定。
- 10. 单击访问管理 > 用户。
- 11. 选择卖方并单击角色。
- 12. 为该卖方指定卖方角色。
- 13. 单击确定。
- 14. 单击注销。
- 15. 登录为卖方。

## **4(w\Lj**

#### 演示

本教程演示 Commerce 供应商中心的以下功能:

• 使用商店创建向导创建主管商店。

### **先决条件**

创建商店的人员必须具有站点管理员或组织管理员角色。

### **4(w\Lj**

- 注: 此注意事项仅用于用"商店创建向导"创建的价值链主管商店。当卖方创建主管 商店时, 它不是*正式*商店发布, 除了商店缺省语言外的附加商店语言数据有用资 源不会加入主管商店。因此,如果卖方将受支持的语言添加至商店,则该语言的 商店有用资源是不可用的。如果受支持的语言将被添加至主管商店、请确保转换 的有用资源(商店数据和属性文件)对于商店是可用的,否则商店页面将不会正 常工作。
- 1. 转至 Commerce 供应商中心: http://*hostname*/webapp/wcs/stores/servlet/SupplierMarketplace/index.jsp
- 2. 登录为卖方管理员。
- 3. 单击执行管理 > 创建商店。
- 4. 单击确定。
- 5. 填写必需的信息, 并选择卖方组织作为商店组织。单击下一步。
- 6. 选择供应商有用资源商店作为商店类型。单击下一步。单击下一步。
- 7. 输入供货中心的名称, 然后单击添加。单击下一步。
- 8. 选择**信用卡(脱机处理)**, 通过选择品牌添加所有可用的品牌以及商店货币, 并 单击添加。
- 9. 复查商店创建摘要, 并单击"完成"。
- 10. 单击将商店加入书签将主管供应商商店加入书签。
- 11. 单击关闭。
- 12. 单击注销。

# 上载新类别、产品、商品或报价

#### **]>**

本教程演示 Commerce 供应商中心的以下功能:

• 卖方上载新类别、产品、商品或报价

先决条件

在开始本教程之前、需要有一个供应商已经创建了主管商店。

### 上载新类别、产品、商品或报价

- 1. 转至供应商中心: http://hostname/webapp/wcs/stores/servlet/SupplierMarketplace/index.jsp
- 2. 登录为卖方。
- 3. 单击执行管理 > 管理商店。
- 4. 单击产品 > 产品目录导入。
- 5. 洗择上载产品目录。
- 6. 单击浏览。
- 7. 找到并打开样本产品目录。
- 8. 单击上载文件。
- 9. 单击确定退出对话框。
- 10. 洗择上载的产品目录并单击发布产品目录。
- 11. 定期点击"刷新", 直至状态由正在发布更改为已发布。
- 12. 单击上载图像, 单击浏览, 然后找到您想上载的图像。
- 13. 单击上载。
- 14. 单击关闭。
- 15. 注销卖方。
- 16. 登录为买方。
- 17. 单击浏览产品目录。查看显示的新类别、产品、商品或报价。

# 创建新类别、产品、商品或报价

#### 演示

本教程演示 Commerce 供应商中心的以下功能:

• 卖方创建新类别、产品、商品或报价。

#### 先决条件

在开始本教程之前, 需要有一个供应商已经创建了主管商店。

## 创建新类别、产品、商品或报价

- 1. 转至供应商中心: http://hostname/webapp/wcs/stores/servlet/SupplierMarketplace/index.jsp
- 2. 登录为卖方。
- 3. 单击执行管理 > 管理商店。
- 4. 单击产品 > 类别.
- 5. 单击新建....
- 6. 在"常规"页面上, 填写必需信息(描述不是必需的, 但是应该填写描述)。选中 向客户显示。单击下一步。显示"父类别"页面。
- 7. 单击不在顶级的类别(例如"木工"), 然后单击下一步。显示"图像"页面。
- 8. 您不必输入任何图像。单击完成。
- 9. 通过展开"木工"找到并单击新创建的类别。选择列出产品。
- 10. 单击操作 > 新建产品。
- 11. 显示"常规"页面。填写必需的信息。记下它的代码和名称。确保选中了向客户 显示和可购买。单击下一步。显示"描述"页面。
- 12. 输入简短描述、如果需要的话输入详细描述、然后单击下一步。
- 13. 找到并单击新创建的类别。您还可以在供应商中心所拥有的类别下创建产品。
- 14. 单击下一步返回到"创建产品"页面。图像可以稍后再设置。
- 15. 单击完成。显示一个对话框,声明推荐您在创建最小库存单元之前设置价格并创 建属性。要执行此操作, 请选择产品并单击**定价**或属性。但是, 此教程将不讨论 定义属性以生成多个最小库存单元。
- 16. 选择新创建的产品。单击操作 > 生成最小库存单元。单击确定, 直至退出对话框。
- 17. 现在, 为新创建的产品创建报价(请参阅名为卖方为"供应商中心"拥有的产品 创建报价的教程)。如果您注销卖方, 然后登录为买方并浏览聚集产品目录, 则您 将注意到会显示新类别、产品、商品或报价。

### 为"供应商中心"拥有的产品创建报价

- 1. 转至"供应商中心"并登录为买方。
- 2. 单击浏览产品目录。
- 3. 单击木工 > 木工锯 > 圆锯。
- 4. 单击最小库存单元为 T0000106 的商品。记下提供此商品的供应商商店 / 合同的列 表。可能没有该商品。
- 5. 注销买方。
- 6. 登录为卖方。
- 7. 单击执行管理 > 管理商店。
- 8. 单击产品 > 类别。
- 9. 单击供应商中心共享产品目录 > 木工 > 木工锯并单击列出产品。
- 10. 用鼠标右键单击代码为 T0000102 的产品并单击设置价格。卖方无法更改该产品, 因为它被"供应商中心"拥有,而不是被卖方组织拥有。
- 11. 输入价格并单击确定。如果您希望的话, 还可以为该产品添加价格范围。
- 12. 注销卖方。
- 13. 登录为买方。
- 14. 单击浏览产品目录。
- 15. 单击木工 > 木工锯 > 圆锯。
- 16. 单击最小库存单元为 T0000106 的商品。注意新报价以及商店、合同和价格信息的 出现。

## **W复新的主管商店**

### **演示**

本教程演示 Commerce 供应商中心的以下功能:

• 使主管商店从暂挂的状态中恢复。

### 先决条件

主管商店必须处于暂挂状态。

# **V4BDw\Lj**

要恢复一个新的主管商店, 站点管理员可以执行以下操作:

- 1. 转至 Commerce 供应商中心站点。
- 2. 单击登录并使用站点管理员身份。
- 3. 单击管理商店。
- 4. 选择 SupplierMarketplace 并单击确定。
- 5. 单击供应商 > 主管商店。
- 6. 洗择主管商店, 并单击恢复。

# **为业务开立商店**

### **]>**

本教程图解说明 Commerce 供应商中心的以下功能:

• 为业务开立商店。

### 先决条件

在开始本教程之前, 需要有一个供应商已经创建了主管商店, 并且该商店必须不处于 暂挂状态。

- 1. 转至供应商中心: http://*hostname*/webapp/wcs/stores/servlet/SupplierMarketplace/index.jsp
- 2. 登录为卖方管理员。
- 3. 单击执行管理 > 管理商店。
- $4. 4 \pm \overline{m}$ 店 > 开立 / 关闭。
- 5. 单击开立商店。
- 6. 单击启动商店以启动供应商商店。

## **jIr%:r**

#### **]>**

本教程演示 Commerce 供应商中心的以下功能:

• 买方完成简单购买。

先决条件

在开始本教程之前、需要有一个已注册的买方、还需要一个具有产品目录的商店。

### 买方完成购买

- 1. 转至 Commerce 供应商中心: http://hostname/webapp/wcs/stores/servlet/SupplierMarketplace/index.jsp
- 2. 登录为买方。
- 3. 单击浏览产品目录。
- 4. 导航至带有报价的商品的商品显示页面。例如,
- 5. 选择一个报价并单击添加到订单。注意: 买方还可以将商品添加到需求列表或 RFO.
- 6. 单击产品目录, 导航至带有来自不同供应商商店的报价的另一个商品。选择该报 价并单击添加到订单。
- 7. 单击选择供应商。注意: 订单由供应商商店分割, 并且它们必须单独结帐。对于 某个订单、单击为该订单结帐。
- 8. 选择信用卡 VISA 作为支付方式并单击"下一步"。
- 9. 单击下一步。
- 10. 复查订单摘要、然后输入 4111111111111111 作为卡号。
- 11. 单击立即订购。注意: 买方可以通过单击预定订单(本演示中将不展示它)来安 排基于此订单的预定订单。
- 12. 复查订单确认。

### 使用 RFQ

### 演示

本教程演示 Commerce 供应商中心的以下功能:

- 创建多方 RFQ。
- 响应多方 RFO。

#### 先决条件

在开始本教程之前, 需要有一个供应商已经创建了主管商店。

### 买方创建多方 RFQ

- 1. 转至供应商中心: http://hostname/webapp/wcs/stores/servlet/SupplierMarketplace/index.jsp
- 2. 登录为买方。
- 3. 单击浏览产品目录。
- 4. 导航至供应商中心所拥有的商品的商品显示页面。
- 5. 确保选择了新建(在"报价请求"下)。单击添加至 RFQ。
- 6. 填写必需的信息。选择结束规则在固定的结束时间, 或当接收到指定数量的响应 时。(不建议您选择当接收到指定数量的响应时)。输入 2 作为结束的最小响应数 量。
- 7. 输入请求价格和数量, 然后单击创建。
- 8. 单击添加商店将商店添加至 RFQ 目标列表。
- 9. 选中两个供应商商店, 然后单击添加至目标列表。
- 10. 单击提交 RFQ.

### 卖方响应多方 RFQ

- 1. 转至供应商中心: http://hostname/webapp/wcs/stores/servlet/SupplierMarketplace/index.jsp
- 2. 登录为未加入目标列表的供应商商店的卖方。
- 3. 单击执行管理 > 管理商店。单击销售 > RFQ,注意此时缺少了 RFO。
- 4. 单击注销。
- 5. 以作为目标的供应商商店的卖方身份登录。单击执行管理 > 管理商店。单击销售 > RFQ。注意 RFQ 的出现。
- 6. 选择 RFQ, 并单击响应。
- 7. 填写必需的信息。单击下一步。
- 8. 单击下一步。单击下一步。
- 9. 选择 RFQ 商品, 并单击响应。
- 10. 输入响应价格 / 数量并单击确定。
- 11. 单击完成并单击确定退出对话框。
- 12. 洗择该 RFO 并单击响应。
- 13. 选择新创建的响应并单击摘要以复查它。
- 14. 单击提交。
- 15. 单击确定以确认。
- 16. 注销卖方。
- 17. 登录为买方。
- 18. 返回您在买方创建多方 RFQ中作为买方提交的 RFQ 并单击该 RFQ。
- 19. 单击列出 RFQ 响应。注意新响应的出现。单击该响应以复查它。
- 20. 注销买方。
- 21. 登录为本教程中加入目标列表的供应商商店的卖方。重复步骤 6 到 15。
- 22. 现在, 当您查看 RFQ 响应时, 将看到第二个响应及其评估中状态。复查第二个响 应。
- 23. 对一个响应单击接受所有产品, 对另一个响应单击拒绝所有产品。
- 24. 单击完成。
- 25. 填写必需字段, 然后单击创建订单。
# 使用拍卖

## 演示

本教程演示 Commerce 供应商中心的以下功能:

- 创建拍卖。
- 创建投标规则。
- 创建拍卖样式。
- 为拍卖创建自动投标代理。
- 为拍卖创建投标。

## 先决条件

在开始本教程之前,需要有一个供应商已经创建了主管商店。

## 供应商创建拍卖

- 1. 转至供应商中心: http://hostname/webapp/wcs/stores/servlet/SupplierMarketplace/index.jsp
- 2. 登录为供应商商店的卖方。
- 3. 单击执行管理 > 管理商店。
- 4. 单击产品 > 拍卖。
- 5. 单击新建...
- 6. 选择拍卖类型, 并单击下一步。
- 7. 单击查找以查找最小库存单元。
- 8. 向最小库存单元、名称和简短描述字段中输入一些信息, 然后单击查找。
- 9. 选择一个最小库存单元并单击"确定"。
- 10. 在拍卖产品页面上, 输入拍卖的数量并单击下一步。注意, 该数量不得大于商店 中该最小库存单元的可供库存数量。
- 11. 选择拍卖的结束日期并确保选择或、然后单击完成。
- 12. 注销卖方。

## 供应商创建投标规则

- 1. 转至供应商中心: http://hostname/webapp/wcs/stores/servlet/SupplierMarketplace/index.jsp
- 2. 登录为供应商商店的卖方。
- 3. 单击执行管理 > 管理商店。
- 4. 单击产品 > 拍卖。
- 5. 单击新建...
- 6. 输入投标规则的名称和描述, 然后选择投标规则类型。单击下一步。
- 7. 输入您想创建的投标控制规则。单击完成。
- 8. 注销卖方。

## 供应商创建拍卖样式

- 1. 转至供应商中心: http://hostname/webapp/wcs/stores/servlet/SupplierMarketplace/index.jsp
- 2. 登录为供应商商店的卖方。
- 3. 单击执行管理 > 管理商店。
- 4. 单击产品 > 拍卖。
- 5. 单击新建...
- 6. 输入名称并选择拍卖类型。单击下一步。
- 7. 输入拍卖样式持续时间信息。单击下一步。
- 8. 输入拍卖样式定价信息。单击下一步。
- 9. 输入将为该拍卖规则和显示的拍卖商品使用的文件名。单击下一步。
- 10. 选择将为该拍卖样式使用的投标控制规则。单击完成。
- 11. 注销卖方。

## 买方为拍卖创建自动投标代理

- 1. 转至供应商中心: http://hostname/webapp/wcs/stores/servlet/SupplierMarketplace/index.jsp
- 2. 登录为买方。
- 3. 单击拍卖。
- 4. 单击当前的拍卖。
- 5. 单击新建自动投标代理。
- 6. 如果您先前没见过此拍卖, 则将显示拍卖规则页面。复查拍卖规则, 然后单击新建 自动投标代理。
- 7. 在字段中输入信息。单击提交。注意, "每件商品的投标价"必须小于"拍卖上 限"。而且, "请求数量"必须不大于"库存"。
- 8. 注销买方。

# "子类别"页面疑难解答

当您在"时尚潮流"、"多乐五金"、Commerce Plaza 或"供应商市场"中创建产品 时, 必须为其指定简短描述。当"子类别"页面列出该产品时, JSP 文件将从数据库获 取该简短描述。如果未指定简短描述, 则在"子类别"页面上将看不到列表中的产品 的描述。

# 第 7 部分 主管样本 ( Commerce 主管中心 )

> Business | WebSphere Commerce 为您提供了主管业务模型的样本。此部分包含以下信息:

- 主管样本信息
- "Commerce 主管中心"概述和安装信息
- "Commerce 主管中心"教程

# **Z 22 B w\Lji5D~**

主管样本包含 Commerce 主管中心站点、商店目录、样本产品目录, 以及创建商店所需 的有用资源。

## **w\Lji5D~MCJXF**

Commerce 主管中心是随 WebSphere Commerce 提供的主管站点的新样本。请使用该样 本开始主管站点的设置, 您可在站点中主管具有已分区的产品目录(即, 独立的产品 目录)的卖方,或主管共享您提供的产品目录有用资源的卖方。

下面是在设置样本的三个阶段(实例创建、SAR 发布和动态实体)中创建的组织和角色 的描述。

### **i/a9M5}4(**

为了使客户或买方能够访问您的站点、浏览您的产品目录以及下订单;或者为了使雇 员能够管理站点(包含更新产品目录、创建新促销或管理订单);或者为了使转销商 或其它业务合作伙伴能够在您的站点上完成交易, 就必须在 WebSphere Commerce 组织 结构中为业务方案中的操作者指定一个职位。

WebSphere Commerce 组织结构为业务方案中的操作者或实体提供了一个框架。此框架 是以分层结构组织的、该结构以对应于组织、组织单位和用户的条目来模拟典型的组 织层次结构。框架中的组织和组织单位充当企业各部分的所有者。企业的所有部分 (包含客户、管理员、商店、产品目录和经销商)都必须归一个组织或组织单位所 有。

组织结构和访问控制模型是紧密相关的、因为访问控制模型将访问控制策略应用于组 织,而不是应用于不同的实体(商店、客户和管理员等)。适用于实体(或资源)的策 略将应用于拥有该实体或资源的组织。

下图概述了带有访问控制的基本 WebSphere Commerce 组织结构。

- 根组织: 根组织是顶级组织, 是组织的父组织。WebSphere Commerce 组织结构中的 所有组织都是根组织的子组织。在此示例中,站点管理员由根组织拥有。
- 缺省组织: 缺省组织在根组织下。消费者直销商家中的所有临时客户和所有客户都 属于缺省组织。
- 子组织实体: 在父组织实体下可以存在一个或多个其它级别的组织实体。您可以根 据需要添加任意数目的子组织实体以支持您的业务。

WebSphere Commerce 访问控制结构具有充分的灵活性以支持受支持的业务模型中的所 有实体。在创建实例期间,只创建根组织和缺省组织。在实例创建期间安装基本访问 控制结构, 而不论业务模型如何。

基本访问控制

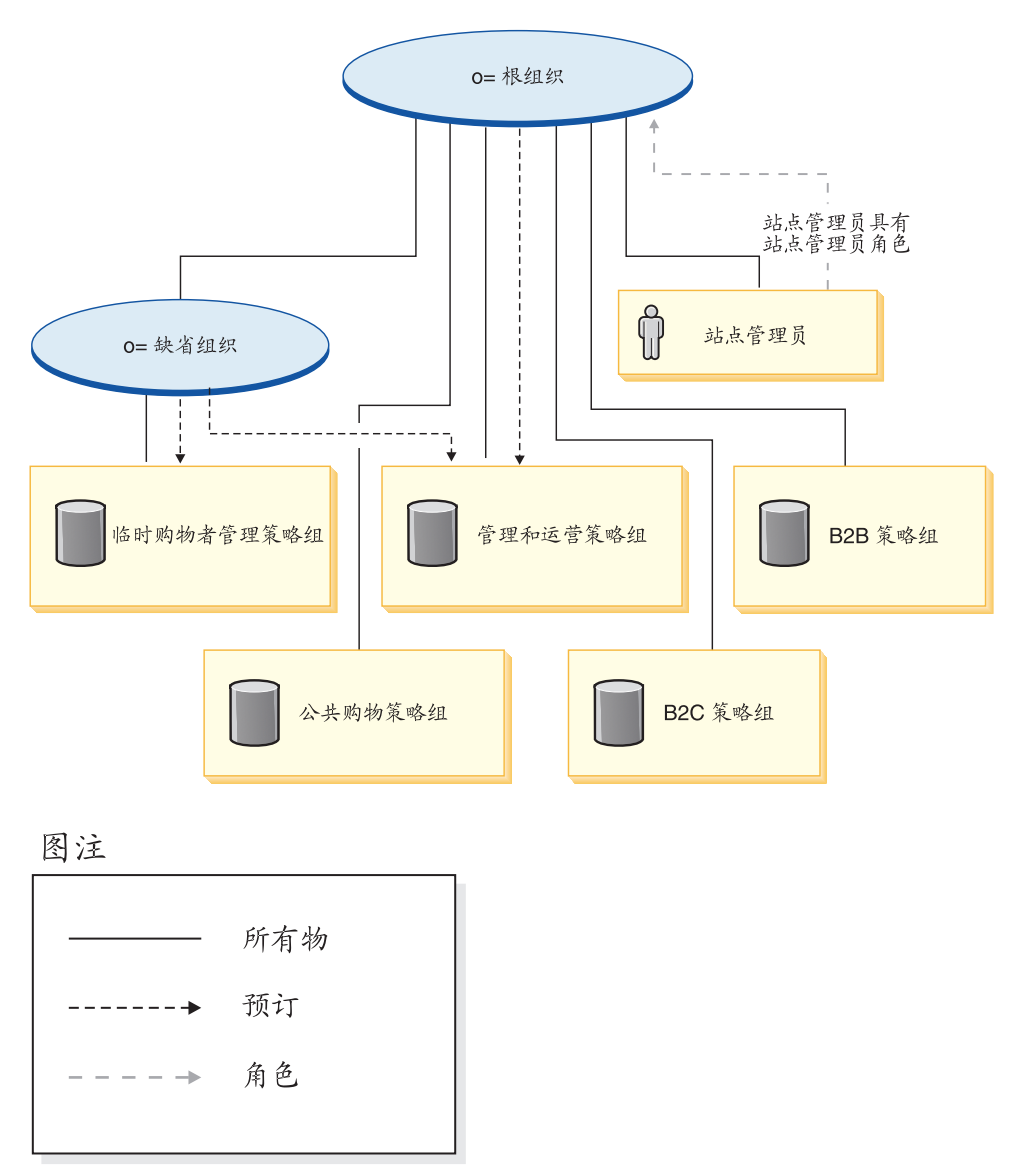

根组织拥有以下缺省策略组:

- 管理和运营
- 公共购物
- $\cdot$  B<sub>2C</sub>
- $\cdot$  B<sub>2B</sub>

缺省组织拥有以下缺省策略组:

• 临时购物者管理

但是, 根组织只向管理策略组预订。此策略组中的策略适用于该根组织及其子组织拥 有的所有资源(除了向策略组预订的那些子组织外)。由于缺省组织向策略组预订, 因 此不继承根组织的策略。对于缺省组织,管理和临时购物者管理策略组中的策略应用 于缺省组织拥有的所有资源。

有关缺省策略组的更详细信息, 请参阅《IBM WebSphere Commerce 安全性指南》的附 录。

# 王管商店归档文件

以下 SAR 文件与主管业务模型相关联:

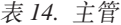

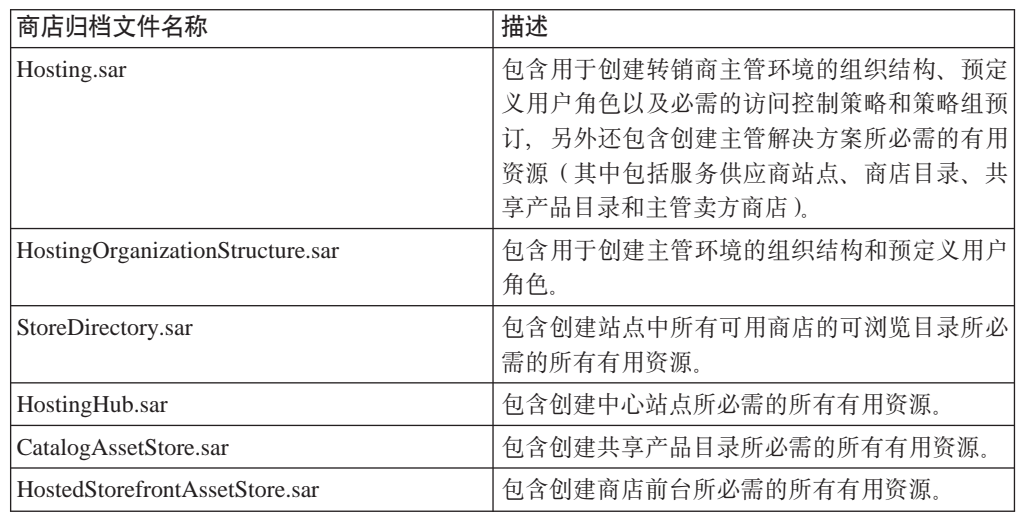

组织上的角色指示用户可以在组织内扮演的角色。有关角色的更多信息,请参阅 WebSphere Commerce 联机帮助。

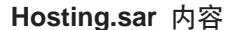

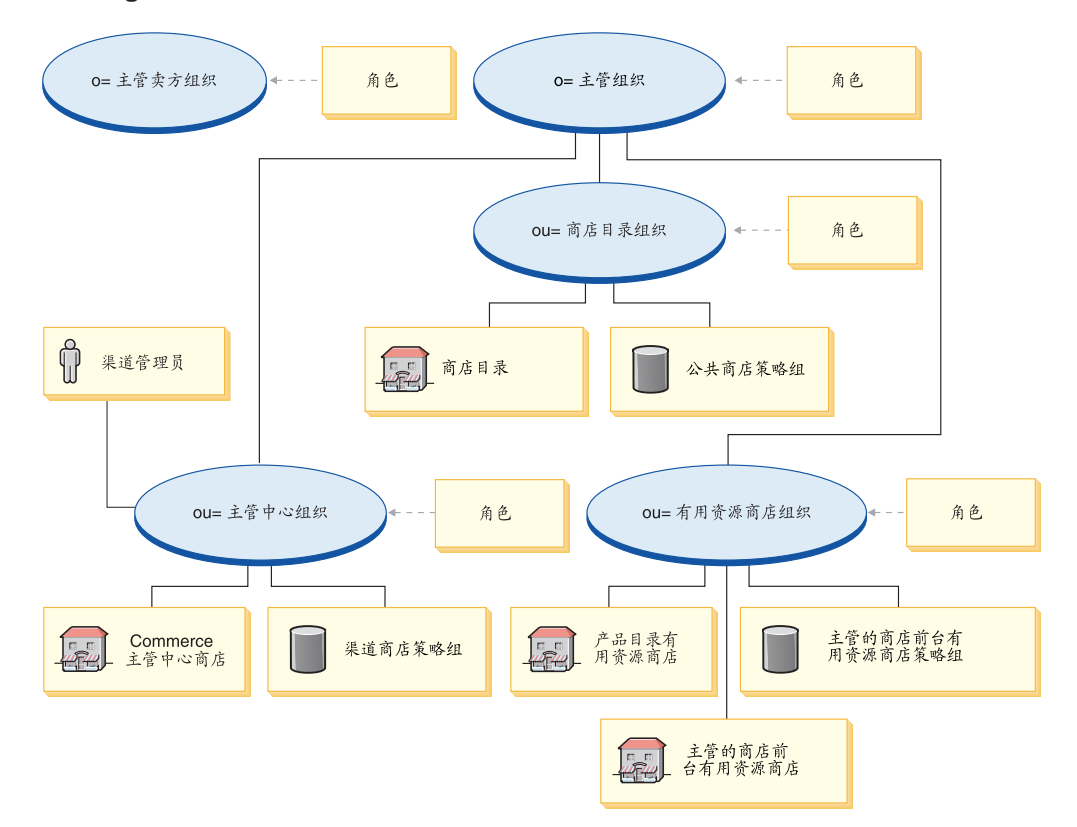

- 主管卖方组织和角色: 客户代表、买方(销售方)、类别经理、客户服务代表、客 户服务主管、市场部经理、业务经理、提货装货员、产品经理、接收方、退货管理 员、销售经理、卖方管理员、卖方、商店管理员、渠道经理、注册客户
- 主管组织和角色: 卖方、市场部经理、业务经理、类别经理、卖方管理员、渠道经 理、注册客户
- 主管中心组织和角色: 卖方、市场部经理、类别经理、卖方管理员、渠道经理、注 册客户
- 商店目录组织和角色: 无
- 商店目录(商店)
- 有用资源商店组织和角色: 市场部经理、业务经理、类别经理、渠道经理
- Commerce 主管中心产品目录
- Commerce 主管中心(商店)
- 消费者直销主管概要文件
- 策略组: "渠道"策略组、"时尚潮流"策略组
- 渠道管理员

#### HostingOrganizationStructure.sar 内容

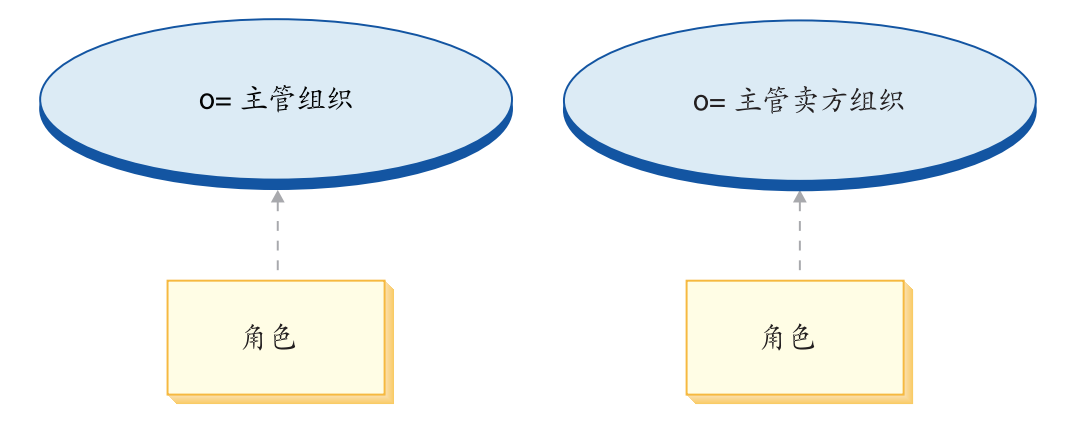

- 主管卖方组织和角色: 客户代表、买方(销售方)、类别经理、客户服务代表、客 户服务主管、市场部经理、业务经理、提货装货员、产品经理、接收方、退货管理 员、销售经理、卖方管理员、卖方、商店管理员、渠道经理、注册客户
- 主管组织和角色: 卖方、市场部经理、业务经理、类别经理、卖方管理员、渠道经 理、注册客户

#### **StoreDirectory.sar** 内容

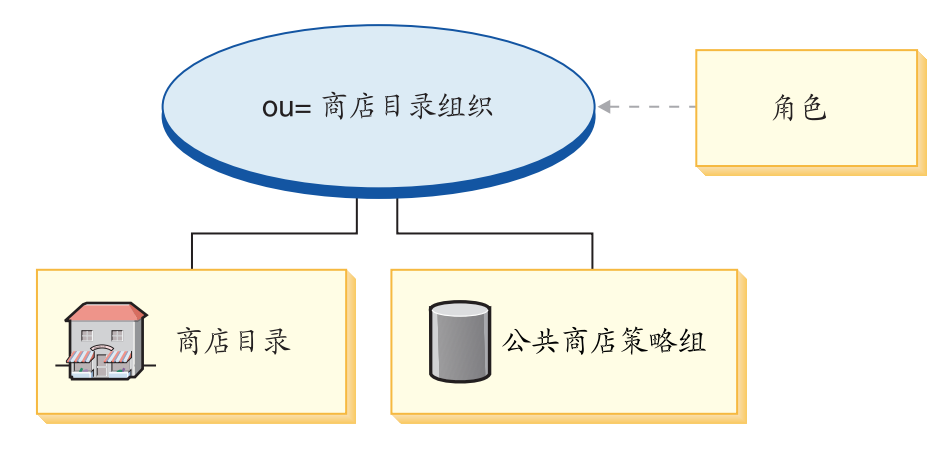

- 商店目录组织和角色: 无
- 商店目录(商店)

#### **HostingHub.sar** 内容

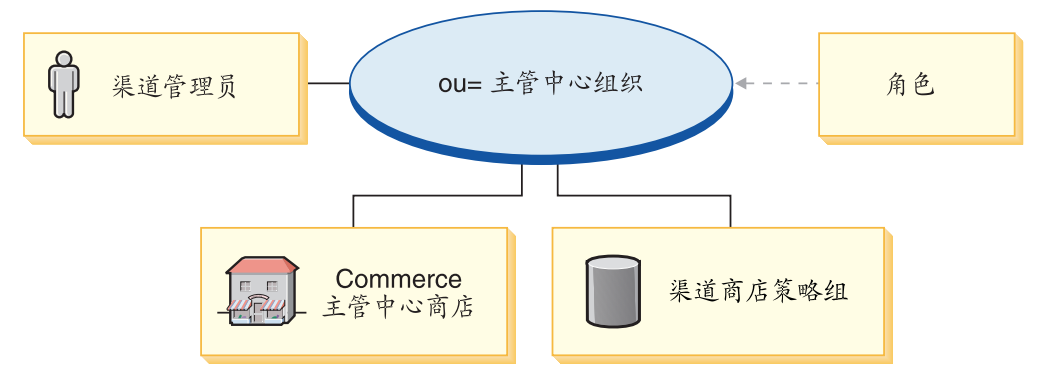

- 主管中心组织和角色: 卖方、市场部经理、类别经理、卖方管理员、渠道经理、注 册客户
- Commerce 主管中心 (商店)
- 策略组: "渠道"策略组
- 渠道管理员

#### **CatalogAssetStore.sar** 内容

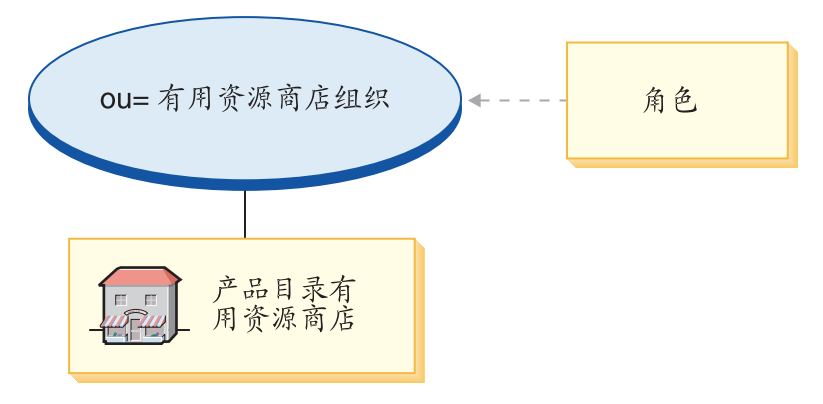

• 有用资源商店组织和角色: 市场部经理、业务经理、类别经理、渠道经理

• Commerce 主管中心产品目录

#### **HostedStorefrontAssetStore.sar** 内容

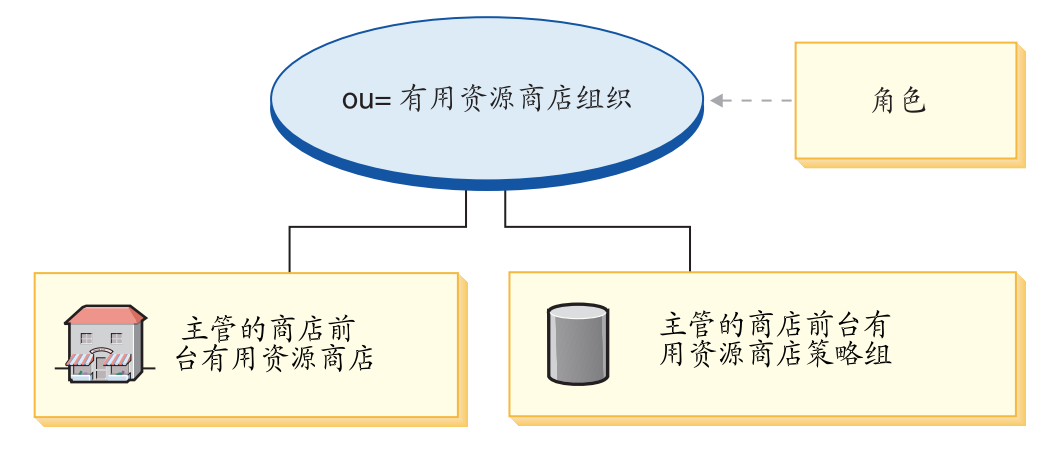

- 有用资源商店组织和角色: 市场部经理、业务经理、类别经理、渠道经理
- 消费者直销主管概要文件商店
- 策略组: "时尚潮流"策略组

# **?p SAR**

此部分说明如何将 Hosting.sar 部署到实例中。它将说明作为此部署的一部分而设置的策 略预订和访问控制角色。

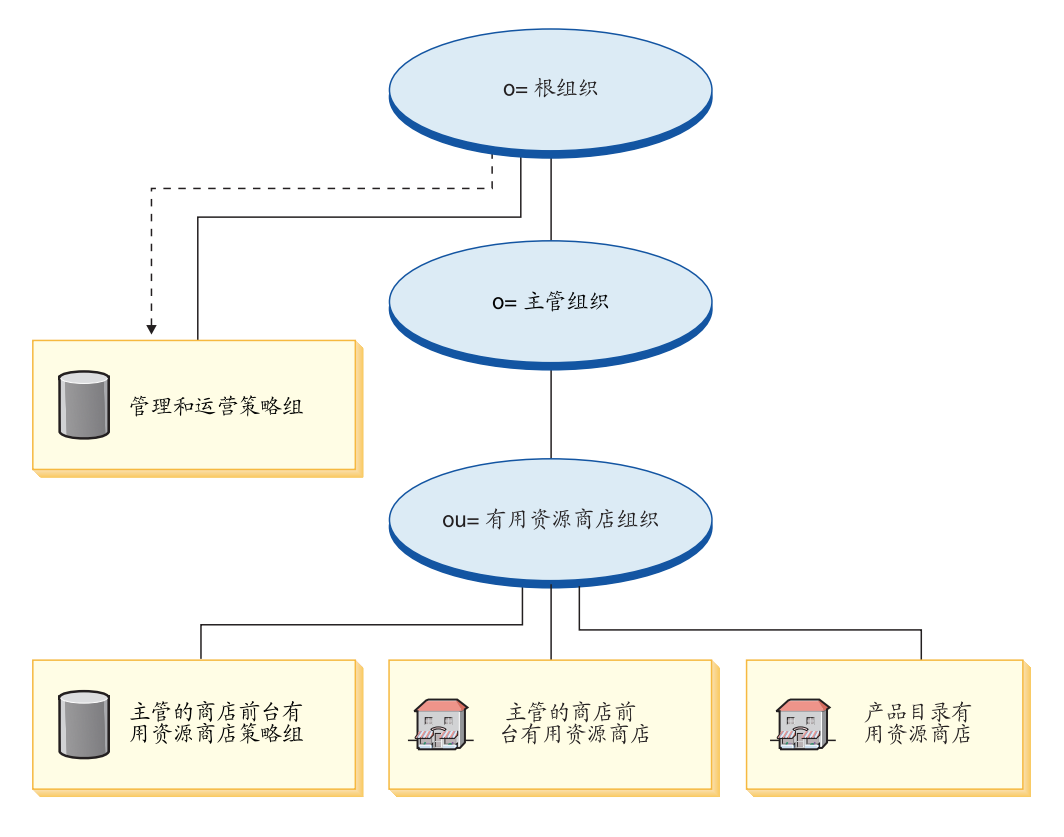

图注

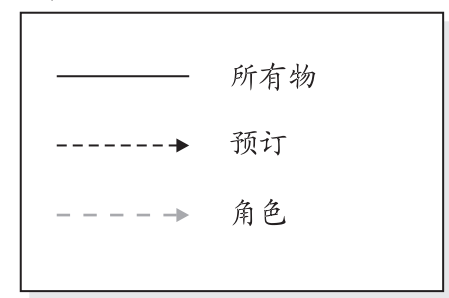

有用资源商店组织不直接向任何策略组预订。因此,它从根组织继承管理策略组。这 些策略适用于它拥有的有用资源商店组织和有用资源商店。有用资源商店组织拥有主 管商店前台有用资源商店策略组,但是不向它预订。

注: 当创建主管商店时, 单个主管卖方组织将向主管商店前台有用资源商店策略组预 订。

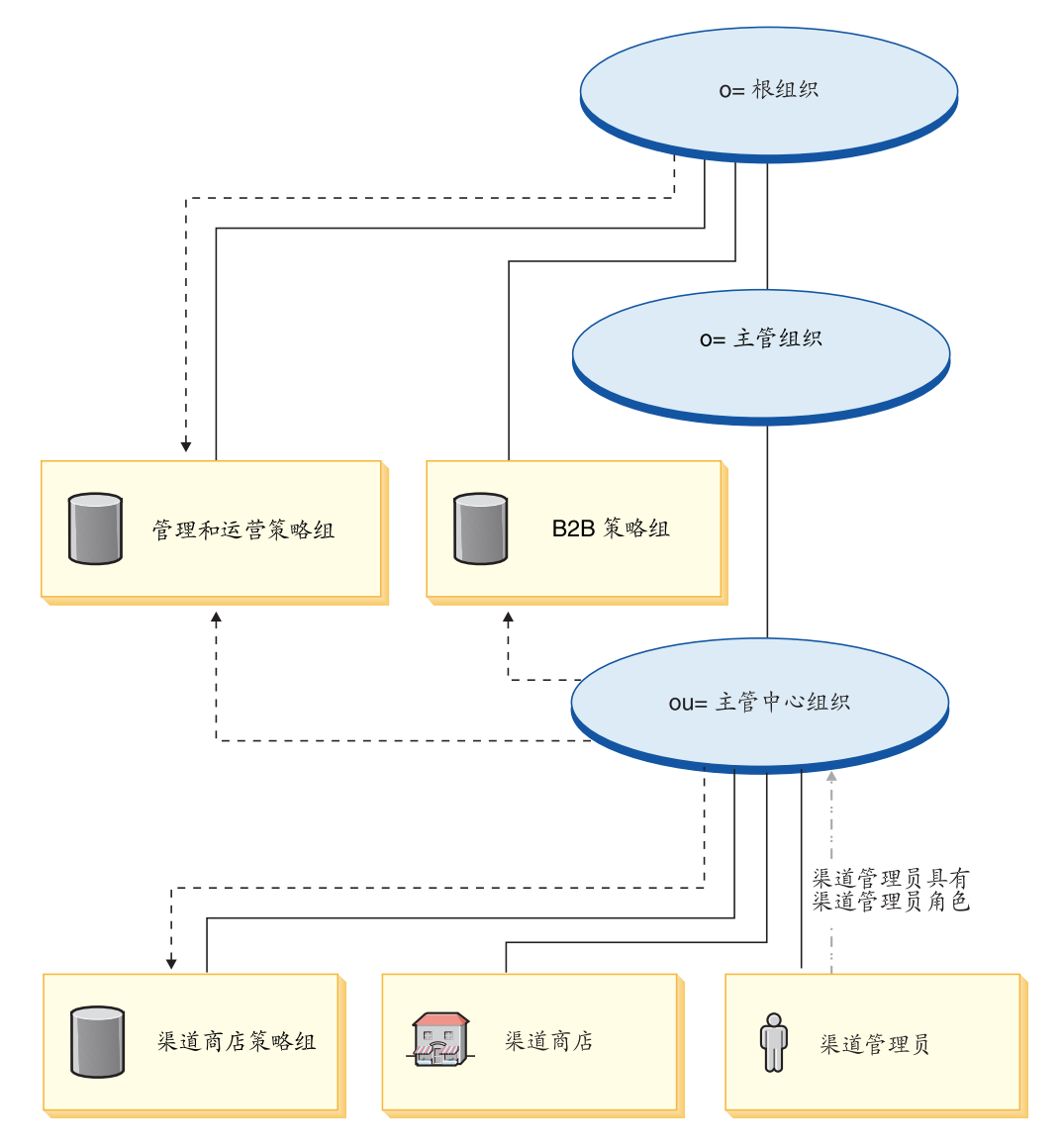

图注

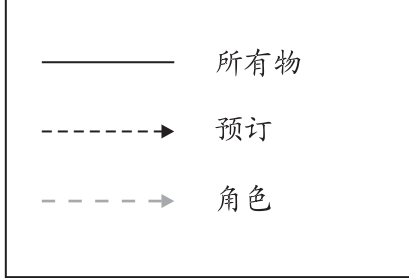

主管中心直接向管理策略组和 B2B 策略组预订, 而且拥有销售渠道商店策略组并向它 预订。因此, 这些策略适用于销售渠道管理员(直属于主管中心组织)和销售渠道商 店(主管中心)。

主管中心策略组包含以下策略:

- v AllUsersExecuteChannelStoreAllUsersViews
- v ContractAdministratorsForChannelOrgExecuteCreate CommandsOnMemberResource
- v ContractAdministratorsForChannelOrgExecuteContract DeployCommandsOnContractResource
- v ContractAdministratorsForChannelOrgDisplayContract DatabeanResourceGroup

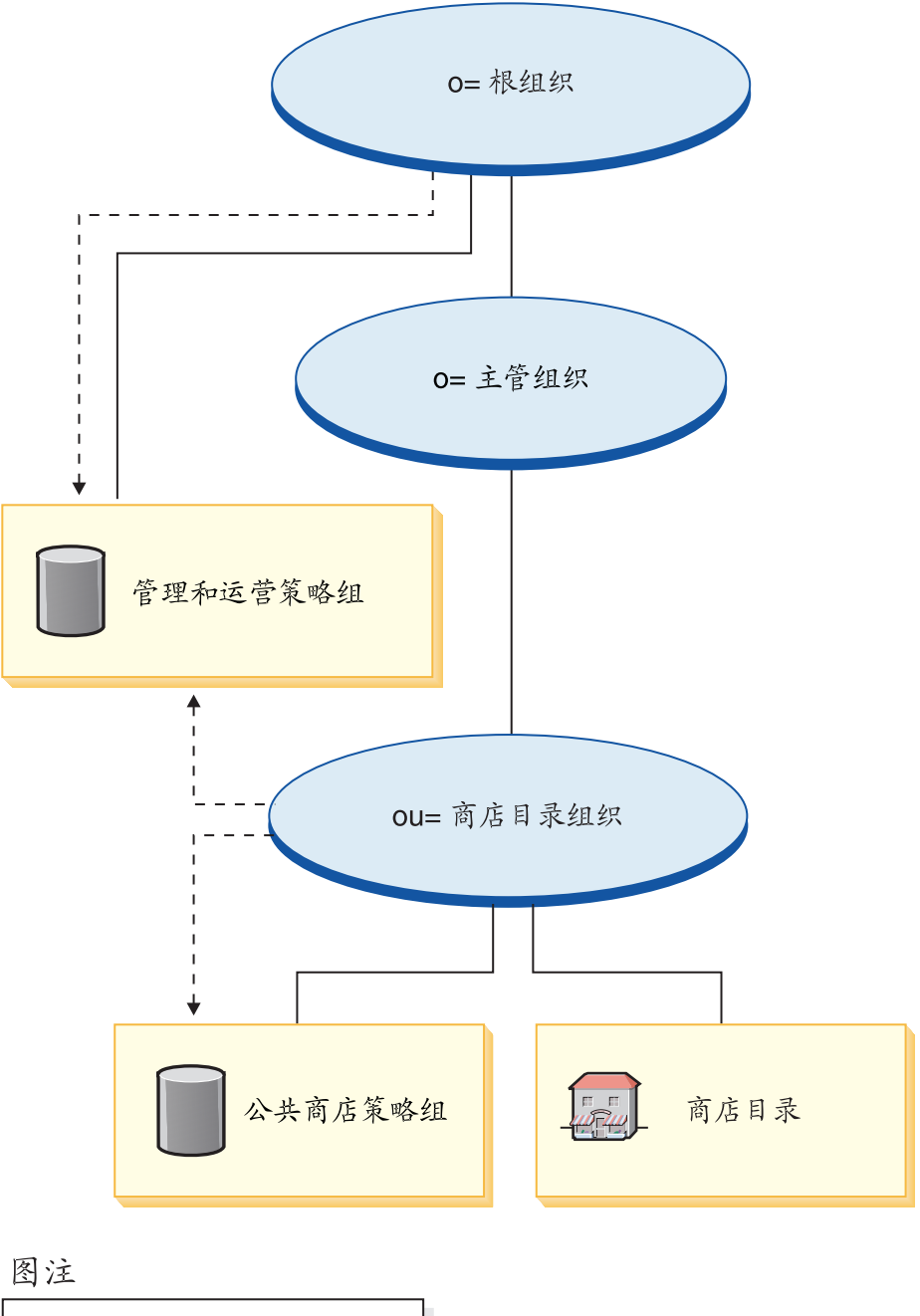

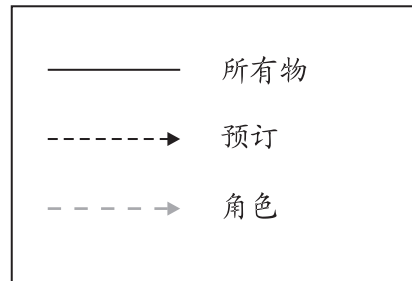

商店目录组织直接向管理策略组预订,而且拥有商店目录策略组并向它预订。因此, 这些策略适用于商店目录(直属于商店目录组织)。

商店目录策略组包含以下策略:

v AllUsersExecutePublicStoreAllUsersViews

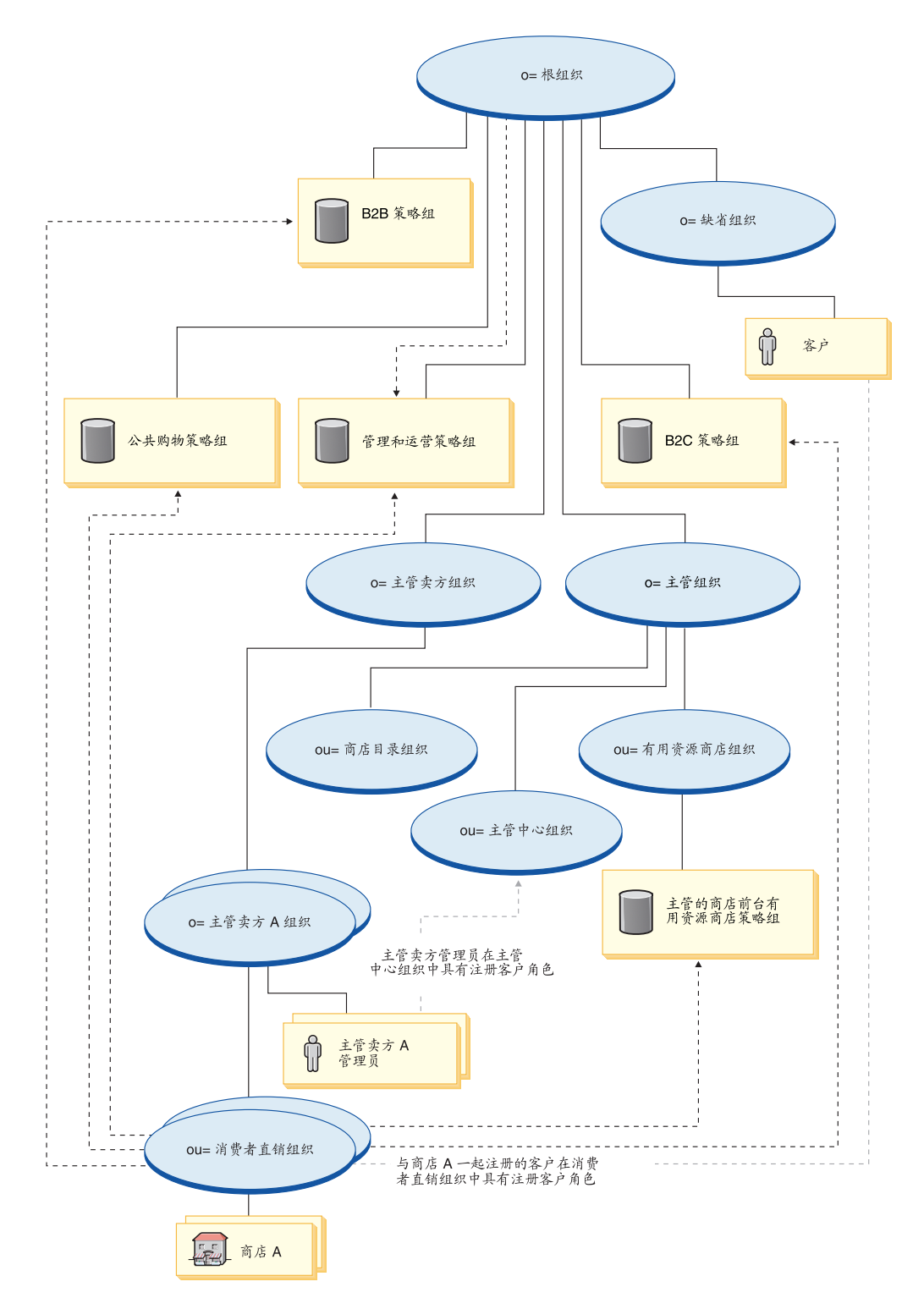

主管卖方组织不直接向任何策略组预订。因此,它从根组织继承管理策略组。这些策 略适用于它拥有的主管卖方组织和主管卖方 A 组织, 并且适用于主管卖方 A 管理员。

<span id="page-230-0"></span>消费者直销组织直接向管理和运营、公共购物、B2B 和 B2C 策略组以及主管商店前台 有用资源商店策略组预订。这些策略适用于消费者直销组织拥有的所有商店。

图注

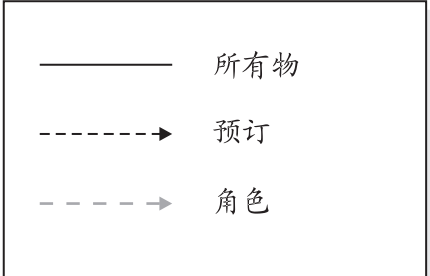

# **/,4(DG+**

在拥有客户正在向其注册的主管商店的组织(例如, ou=B2C Organization)中, 客户被 授予了"注册客户"角色。

当您注册新转销商时,将指定以下角色:

- 新的转销商组织可获取以下角色: 卖方、市场部经理、业务经理、类别经理、卖方 管理员和注册客户。
- 为新的转销商组织创建的管理员被授予了新转销商组织中的注册客户、卖方和卖方 管理员的角色和"主管中心"组织单位中的注册客户角色。

该信息是从 MemberRegistrationAttributes.xml 文件提取的。有关更多信息, 请参阅第4 页的 『 角色和 [MemberRegistrationAttributes XML](#page-17-0) 文件 』或 WebSphere Commerce 联 机帮助。

# **第23章 主管样本商店(主管中心)概述**

Commerce 主管中心是随 WebSphere Commerce 提供的主管站点的新样本。请使用该样 本开始主管站点的设置, 您可在站点中主管具有已分区的产品目录(即, 独立的产品 目录)的卖方, 或主管共享您提供的产品目录有用资源的卖方。

该样本演示了以下功能:

自供应功能包括:

- 卖方从主管中心中自注册。
- 一旦经过核准, 卖方就可以使用"商店创建向导"创建主管商店。
- 卖方具有商店管理能力, 例如更改商店的外观、销售、产品管理以及其它方面。
- 卖方具有组织和用户管理能力。

商店目录站点中的商店定位器功能包括:

- 卖方创建的主管商店被自动添加到商店目录中。
- 顾客可以根据商店类别找到商店。
- 顾客可以根据产品找到商店。
- 卖方从主管中心中自注册。

产品目录管理功能包括:

- 共享产品目录(用于主管共享主产品目录的卖方)
	- 生产商或经销商预装入主产品目录以供卖方共享。
	- 卖方从主产品目录中选择类别和产品, 并且可以选择创建特定于商店的产品以供 在自己的主管商店中销售。
- 已分区的产品目录(用于主管独立商店)
	- 没有为主管商店预装入任何共享产品目录数据。
	- 卖方装入他们自己的特定于商店的产品, 以供在主管商店中销售。

Commerce 主管中心提供了价值链主管网上站点正常运营所需的所有页面和功能。它作 为商店归档文件与 WebSphere Commerce 封装在一起。要杳看样本商店、所需的全部操 作就是使用 WebSphere Commerce 管理控制台中提供的发布工具将归档文件发布到 WebSphere Commerce Server。它基于典型的主管流程。样本商店页面可以定制。所有的 Commerce 主管中心样本商店页面都使用 JavaServer Pages 和 XML 来装入必要的数据。

# 第 24 章 根据"主管中心"创建商店

# 第一部分: 发布主管样本

请遵循这些步骤来发布业务模型:

- 1. 打开 WebSphere Commerce 管理控制台。
- 2. 以站点管理员身份登录
- 3. 选择管理站点。
- 4. 单击商店 > 发布。
- 5. 选择 Hosting.sar 并单击发布。
- 6. 单击下一步。
- 7. 单击下一步。
- 8. 单击完成。

# 第二部分: 设置 WebSphere Commerce Payments

必须配置并启动 WebSphere Commerce Payments。有关设置 WebSphere Commerce Payments 的信息, 请参阅 WebSphere Commerce 联机帮助的"任务"。

# 第三部分: 为主管商店启用库存跟踪

缺省情况下, 创建主管商店时启用了可承诺(ATP)功能, 但是禁用了库存跟踪。

要为将使用"商店创建向导"创建的所有主管商店启用库存跟踪:

- 1. 用编辑器打开 TemplateHostingContract.xml 文件, 该文件位于以下目录中: WC\_installdir/xml/trading/xml
- 2. 搜索以下字符串: inventoryopflags。
- 3. 用 inventoryopflags=0 替换 inventoryopflags=14.
- 4. 保存文件。

要为使用 XML 文件从 WebSphere 贸易加速器中导入的主管商店启用库存跟踪:

- 1. 用编辑器打开定义了该主管商店的 XML 文件。
- 2. 搜索以下字符串: inventoryopflags。
- 3. 用 inventoryopflags=0 替换 inventoryopflags=14.
- 4. 保存文件。
- 注: inventoryopflags 仅针对 XML 的 FulfillmentCenter 元素。如果在 XML 中没有 FulfillmentCenter 元素, 则不需要此步骤。

要为已创建的主管商店启用库存跟踪:

- 1. 执行以下 SQL: Update ffmcenter set inventoryopflags='0' where name = '  $\leq$ fulfilment center name of the store>
- 2. 对该商店的所有供货中心重复步骤 1。

### 第四部分:禁用对卖方注册的核准

要设置新的卖方注册, 站点管理员有两个选择。缺省情况下启用了核准流程。要禁用 它,请完成以下步骤:

- 1. 打开"WebSphere 组织管理控制台"。
- 2. 以站点管理员身份登录。
- 3. 单击访问管理 > 组织。
- 4. 选择"主管卖方组织"和单击核准。
- 5. 从"可用的核准"窗口中, 单击禁用继承的转销商注册核准, 然后单击添加。
- 6. 单击确定。

# 第五部分: 为站点创建调度作业

您需要在站点级别上创建几个调度作业来为主管商店照看订单转换流程(或 ATP 供货 管理)以及触发大量的电子邮件报表。调度作业需要从管理控制台中创建。

以下列表显示了建议为站点创建的调度作业:

- ExecuteSpecifiedCommandForHostedStores
	- BalancePayment
	- PayCleanup
	- ProcessBackorders
	- RAReallocate
	- ReleaseExpiredAllocations
	- ReleaseToFulfillment
- ReportsNotify

以下是这些作业的简短描述:

#### **ExecuteSpecifiedCommandForHostedStores**

此作业接受一个名为"commandName"的参数。此作业的用途是执行对站点 中所有主管商店所指定的命令。作为"commandName"传入的实际命令应该 能够在只需要"storeId"参数的情况下执行。

#### **BalancePavment**

一旦订单已发出, 此命令将调用 DoDepositCmd 任务命令进行划款支付。此命 令实现 WebSphere Commerce 的自动支付划款功能。

#### **PayCleanup**

此命令将取消那些支付授权请求被相应金融机构拒绝的时间长于商店已配置时 间的 WebSphere Commerce 订单。

#### **ProcessBackorders**

此命令将库存分配给未提供库存时创建的延迟交货订单。

#### RAReallocate ( 对照预期库存进行重新分配)

此命令对照现有的延迟交货订单重新分配开放的预期库存记录(EIR)。当添加 或修改 EIR 信息,以及删除或分配先前延迟交货的商品时,为了更准确地预计 延迟交货的商品将在何时提供、这样做是必需的。

#### **ReleaseExpiredAllocations**

此命令将已分配库存从先前分配的、超过其失效时间期限的订单限额商品返回 给接收表。

#### **ReleaseToFulfillment**

此命令将订单上的已分配商品送交供货中心。

#### **ReportsNotify**

此作业为主管商店触发大量的电子邮件消息。触发的电子邮件消息有订单摘要 报表、商店贸易报表、商店使用报表以及站点贸易报表。

注: 仅当正确配置了相应的传送和消息类型时, 才可以接收到电子邮件。有关 配置步骤,请参阅设置过程的第六部分。

要创建调度作业、请遵循联机帮助中名为调度作业的指导。下表列出了每个作业的推 荐参数:

表 15. 推荐的作业调度参数

| 调度作业名称                  | 作业参数                  | 推荐的开始时 <br>间 | 推荐的时间间<br>隔 (秒) | 推荐的优先级 |
|-------------------------|-----------------------|--------------|-----------------|--------|
| ExecuteSpecified        | commandName           | 00:00        | 86,400          | 1      |
| CommandForHosted        | $=$ BalancePayment    |              |                 |        |
| <b>Stores</b>           |                       |              |                 |        |
| ExecuteSpecified        | commandName           | 00:00        | 86,400          | 1      |
| CommandForHosted        | $=$ PayCleanup        |              |                 |        |
| <b>Stores</b>           |                       |              |                 |        |
| <b>ExecuteSpecified</b> | commandName           | 00:00        | 86,400          | 8      |
| CommandForHostedStores  | $=$ ProcessBackorders |              |                 |        |
| <b>ExecuteSpecified</b> | commandName           | 00:00        | 86,400          | 1      |
| CommandForHosted        | $=$ RAReallocate      |              |                 |        |
| <b>Stores</b>           |                       |              |                 |        |
| <b>ExecuteSpecified</b> | commandName           | 00:00        | 3,600           | 8      |
| CommandForHosted        | =ReleaseExpired       |              |                 |        |
| <b>Stores</b>           | Allocations           |              |                 |        |
| <b>ExecuteSpecified</b> | commandName           | 00:00        | 3,600           | 10     |
| CommandForHosted        | $=$ ReleaseTo         |              |                 |        |
| <b>Stores</b>           | Fulfillment           |              |                 |        |
| <b>ReportsNotify</b>    |                       | 00:00        | 86,400          | 1      |

## 第六部分: 为站点配置电子邮件通知

以下过程在授权支付、授权订单或取消订单等情况发生时启用客户电子邮件通知。

注: 为了向客户发送电子邮件, 必须设置邮件服务器。如果不设置邮件服务器, 将无 法发送电子邮件通知,但样本商店的其余功能仍将正常工作。

下表显示了必须为站点配置的电子邮件通知:

表 16. 为站点配置的电子邮件通知

| 消息类型             |  |
|------------------|--|
| 关于密码重新设置的通知消息    |  |
| 关于已授权订单的消息       |  |
| 关于已接收订单的消息       |  |
| 关于已取消订单的通知消息     |  |
| 用于向客户通知订单发布声明的消息 |  |
| 广播式消息            |  |
| 关于已核准的转销商注册的通知   |  |
| 关于已拒绝的转销商注册的通知   |  |
|                  |  |

下表显示了必须为 Commerce 主管中心配置的电子邮件通知:

表 17. 为 Commerce 主管中心配置的电子邮件通知

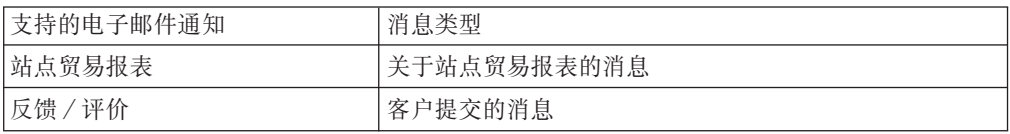

要启用电子邮件通知,请执行以下操作:

- 1. 配置传送
	- a. 使用站点管理员标识打开管理控制台。
	- b. 在管理控制台"站点 / 商店选择"页面上, 选择"站点"或"商店"。如果您选 择了"商店",则显示"选择商店和语言"部分。
		- 从"名称"列表中, 选择商店。
		- 从"语言"下拉列表中, 选择语言。
		- 单击确定。显示商店管理控制台主页。
	- c. 从"配置"菜单中,单击传送。显示"传送配置"页面。
		- 如果没有列出电子邮件传送
			- 1) 单击添加。打开"添加传送"对话框。
			- 2) 选择要添加到商店的传送方法旁边的复选框。可以通过选择左上方顶部的 复选框来选择所有传送方法。如果没有可用的传送方法,则表示已经添加 了站点管理员提供的所有传送方法。
			- 3) 单击添加来添加传送, 或者单击取消返回到"传送配置"页面。
		- 如果列出了电子邮件传送
			- 1) 验证电子邮件传送状态是否为活动。如果电子邮件处于不活动状态, 请选 择它,然后单击更改状态。
			- 2) 选择"电子邮件", 然后单击配置。显示"传送配置参数"页面。
			- 3) 在"主机"字段中输入全限定邮件服务器名称,例如 myserver.ibm.com。
			- 4) 在"协议"字段中, 以小写字母输入 smtp, 或输入您选择的协议。单击确 定。
- 2. 配置或创建消息类型
	- a. 使用站点管理员标识打开管理控制台。
- b. 在管理控制台"站点 / 商店选择"页面上, 选择"站点"或"商店"。如果您选 择了"商店", 则显示"选择商店和语言"部分。
	- 从"名称"列表中, 选择商店。
	- 从"语言"下拉列表中, 选择语言。
	- 单击确定。显示商店管理控制台主页。
- c. 从"配置"菜单中, 单击消息类型。显示"消息类型配置"页面。
- d. 如下所示创建要发送的通知:
	- 1) 单击新建。显示"消息传送指定"页面。
	- 2) 从"消息类型"下拉列表中选择消息类型。关于站点 / 商店中使用的消息类 型、请参阅前一张表。
	- 3) 在"消息严重性"字段中, 输入 0 至 0。
	- 4) 从"传送"下拉列表中, 选择电子邮件。如果电子邮件不存在, 请执行以下 操作:
		- a) 从"设备格式"下拉列表中, 选择标准设备格式。
		- b) 单击下一步。将显示"消息传送指定参数"页面
		- c) 完成字段如下:
			- 主机 邮件服务器的全限定名称,例如 example.ibm.com
			- 协议类型

smtp (您必须使用小写字母), 或您正在使用的协议。

- 收件人 输入有效的电子邮件地址。如果此消息是针对购物者的,则此地 址将在运行时替换为客户的电子邮件地址。
- 发件人输入希望用作消息发件人的电子邮件地址, 例如 orders@example.ibm.com。地址必须是邮件服务器上有效用户的 电子邮件地址。
- 输入您希望显示为消息主题行的文本, 例如"已经接受了您的订 主题 单"。
- d) 单击完成。显示"消息类型配置"页面。
- 注: 为表中列出的每个通知重复创建消息类型。在创建主管商店之后,为每个主管商 店配置传送。

### 第七部分: 提供样本 catalog.csv 文件以供卖方下载

建议您放置样本 catalog.csv 文件以供卖方从 Commerce 主管中心下载。此样本可以用 作卖方创建产品目录结构的起点。样本可以在样本目录中找 到: /WC installdir/samples/catalogimport/catalog.csv

# Commerce 主管中心商店流程

以下各图显示了主管中心和商店目录的基本商店流程。

王管中心商店流程

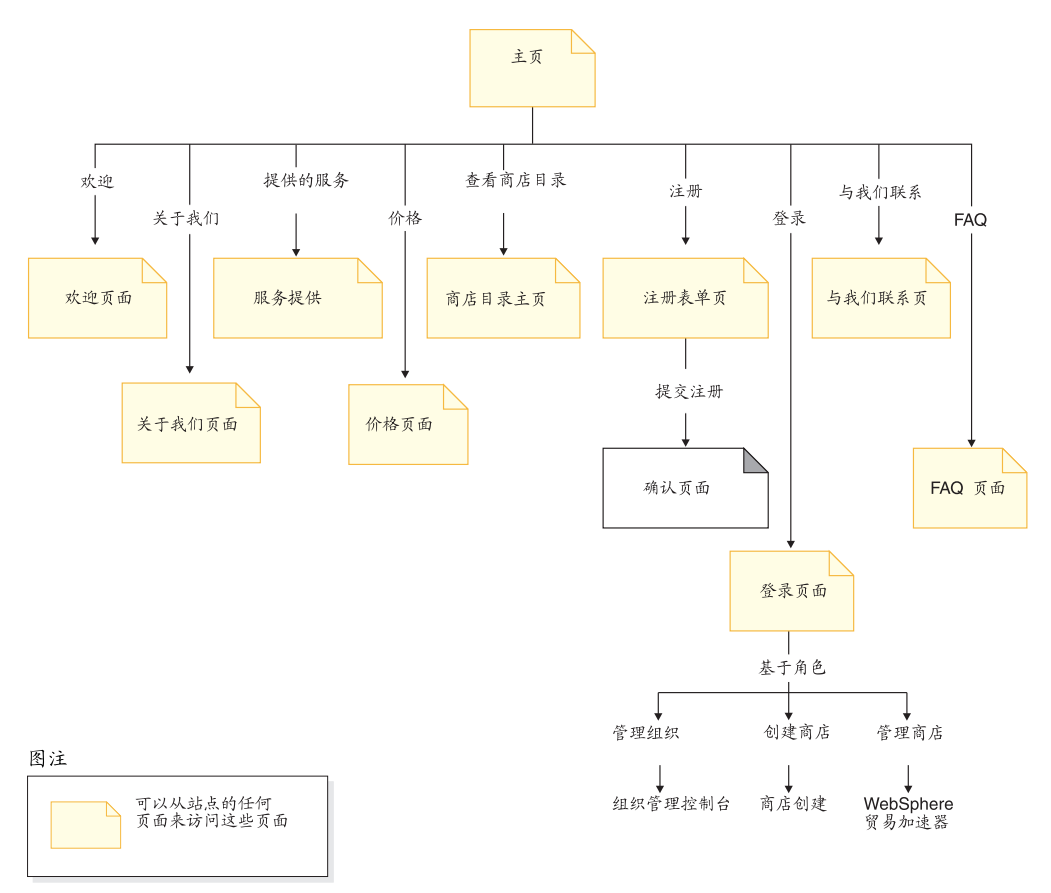

#### 商店目录商店流程

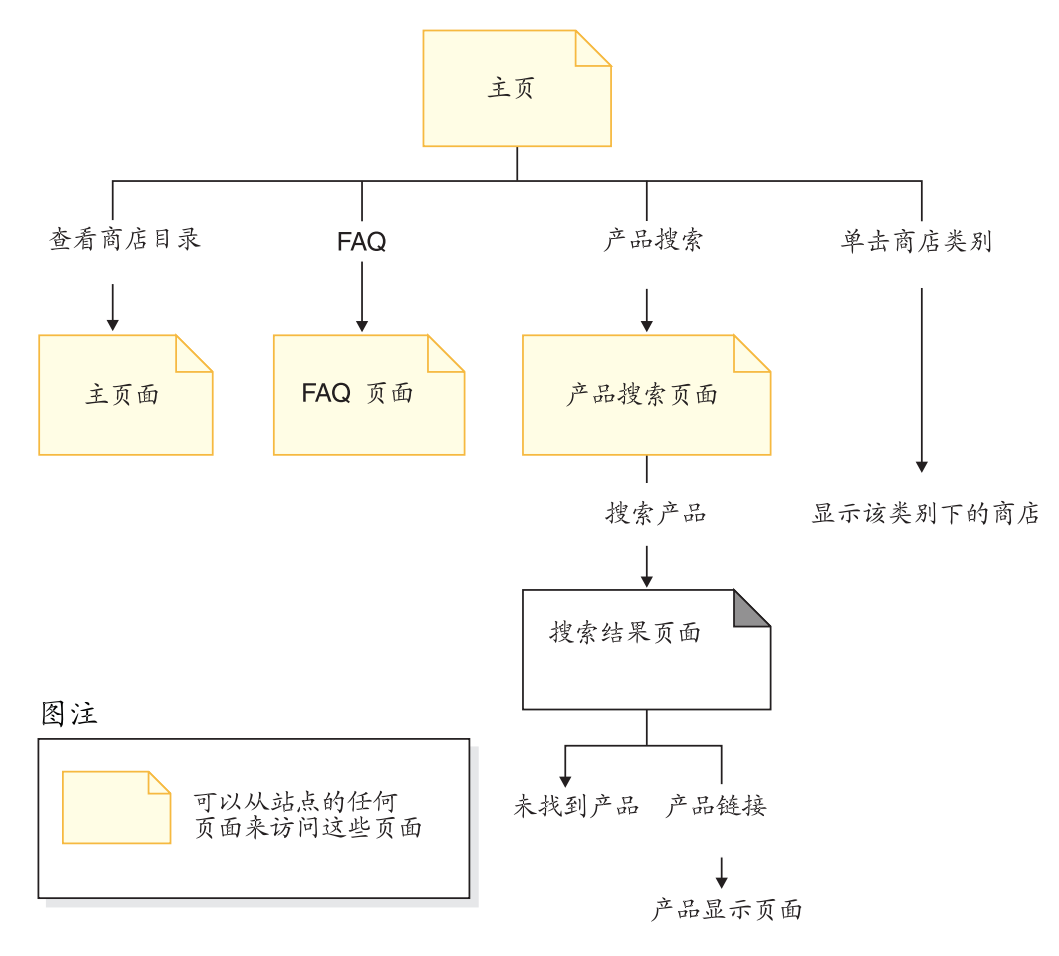

# 第 25 章 Commerce 主管中心使用案例

主管样本带有一些使用案例,它们指导客户经历新卖方注册过程、核准、主管商店创 建并为业务开立主管商店。

## 注册新卖方

此使用案例描述新卖方在 Commerce 主管中心中进行注册时的功能性事件流程。

#### 前置条件

客户来到 Commerce 主管中心

#### 基本流程

- 1. 客户决定注册成为新卖方。客户单击注册链接。将显示"注册表单"页面。
- 2. 客户填写必需信息, 并单击"提交注册"。
- 3. 系统为新卖方创建组织和用户。
- 4. 系统如 MemberRegistrationAttributes.xml 文件中所述对组织和用户指定角色。有关更 多信息, 请参阅第217页的"动态创建的角色"
- 5. 系统确定在用户成为活动状态之前是否需要对用户进行核准。
- 6. 系统显示一个确认页面。
- 7. 客户等待注册确认电子邮件。

#### 后置条件

如果不需要任何核准、则系统立刻激活用户标识。这表示客户立刻就可以使用创建的 登录标识了。或者,系统向站点管理员提交核准请求,这样创建的登录标识将被禁 用。

# 创建主管商店

此使用案例描述卖方在 Commerce 主管中心中创建主管商店时的功能性事件流程。

#### 前置条件

卖方已注册, 并已登录到 Commerce 主管中心。

#### 基本流程

- 1. 卖方单击创建商店链接。
- 2. 系统显示"商店创建向导"语言选择页面。
- 3. 卖方为商店选择缺省语言并单击确定。
- 4. 系统显示"商店创建向导"的常规页面。如果定义了商店类别, 则此页面将显示 "商店类别选择"字段。
- 5. 卖方填写关于商店的信息, 并选择缺省货币。卖方单击下一步。
- 6. 系统确定商店类型为 MPS 的所有商店, 并显示模板商店。
- 7. 卖方选择模板商店并单击下一步。
- 8. 系统确定商店类型为 CPS 的所有商店, 并显示产品目录有用资源商店。
- 9. 卖方在"产品目录"页面上选择一个选项,并单击下一步。
- 10. 系统显示"供货创建"页面。
- 11. 卖方为商店添加供货中心, 并单击下一步。
- 12. 系统确定 WebSphere Commerce Payments 的可用性, 并显示站点上可用的支付选 项。
- 13. 卖方选择要在商店上提供的支付选项,并单击下一步。
- 14. 系统显示"摘要"页面。
- 15. 卖方复查信息并单击完成。

### 后置条件

系统创建处于暂挂状态的主管商店。在卖方可以有权为业务开立商店之前,站点管理 员需要恢复它(将其更改为"已关闭"状态)。

# 务 26 章 Commerce 主管中心教程

注: FashionFlow 教程适用于主管商店(使用"商店创建向导"创建的商店),但以下方 面除外:

- 引导销售
- 创建和接收电子邮件选项
- 使用产品探测和产品比较

有关那些教程的信息, 请参阅第 79 页的第 7 章, 『"时尚潮流"教程』

# **r>c\m1"M{"(@["4!"(i)**

### 演示

本教程说明 Commerce 主管中心的以下功能:

• 向站点管理员发送消息。

## 先决条件

在开始本教程之前, 请确保已经完成了对站点部分的电子邮件通知的配置。

### 发送消息

要向站点管理员发送消息, 卖方可以执行以下操作:

- 1. 转至 Commerce 主管中心站点, 地址为 http://host/webapp/wcs/stores/servlet/CommerceHostingHub/index.jsp
- 2. 单击联系我们。
- 3. 从下拉列表中选择原因, 并填写消息。
- 4. 单击提交。

# **Commerce 主管中心中的自注册**

### 演示

本教程说明 Commerce 主管中心的以下功能:

• 注册新卖方。

### **自注册**

为了在 Commerce 主管中心中进行自注册, 未来的卖方可以执行以下操作:

- $1.$  转至 Commerce 主管中心站点, 地址为
	- http://host/webapp/wcs/stores/servlet/CommerceHostingHub/index.jsp
- 2. 单击注册
- 3. 填写必需的信息, 并单击提交注册。
- 4. 如果启用了核准, 则站点管理员需要核准用户。否则, 将跳转到下一部分。
- 5. 从 Commerce 主管中心中, 单击登录。
- 6. 以站点管理员登录
- 7. 单击核准菜单下的核准请求。
- 8. 选择新卖方注册, 并单击核准。
- 9. 输入一些注释, 并单击确定。

### **4(xPUz7?<Dw\Lj**

注: 此注意事项仅用于用"商店创建向导"创建的价值链主管商店。当卖方创建主管 商店时、它不是正式商店发布、除了商店缺省语言外的附加商店语言数据有用资 源不会加入主管商店。因此, 如果卖方将受支持的语言添加至商店, 则该语言的 商店有用资源是不可用的。如果受支持的语言将被添加至主管商店, 请确保转换 的有用资源(商店数据和属性文件)对于商店是可用的,否则商店页面将不会正 常工作。

#### **]>**

本教程说明 Commerce 主管中心的以下功能:

• 创建主管商店。

## $\blacksquare$  创建带有空产品目录的主管商店

要创建带有空产品目录的主管商店, 新的卖方可以执行以下操作:

- 1. 转至 Commerce 主管中心站点, 地址为 http://host/webapp/wcs/stores/servlet/CommerceHostingHub/index.jsp
- 2. 单击登录。
- 3. 输入您的登录标识和密码, 并单击登录。
- 4. 单击创建商店。将在同一个浏览器中装入"商店创建向导"。
- 5. 选择一种语言,并单击确定。
- 6. 在常规页面中, 填写有关商店的所有信息。选择 CAD, 这是因为将要上载的产品目 录数据具有加拿大的价格。单击下一步。
- 7. 在"商店类型"页面中, 选择一个概要文件商店来共享其 JSP 和业务过程。单击下 **;=**#
- 8. 在"产品目录"页面中, 为商店选择产品目录的类型。为该示例选择空产品目 录。单击下一步。
- 9. 在"供货"页面中,输入供货中心的名称。单击下一步。
- 10. 在"支付"页面中, 为商店选择支付方式。注意: 此页面当前期望配置 WebSphere Commerce Payments 以便显示支付方式。单击下一步。
- 11. 在"摘要"页面中,复查所有信息。单击完成。

# **4(xP2mz7?<Dw\Lj**

## **]>**

本教程说明 Commerce 主管中心的以下功能:

• 创建主管商店。

# **4(xP2mz7?<Dw\Lj**

要创建主管商店, 新的卖方可以执行以下操作:

- 1. 转至 Commerce 主管中心站点, 地址为 http://host/webapp/wcs/stores/servlet/CommerceHostingHub/index.jsp
- 2. 单击登录。
- 3. 输入登录标识和密码, 并单击"登录"。
- 4. 单击创建商店。将在同一个浏览器中装入"商店创建向导"。
- 5. 选择一种语言, 并单击确定。
- 6. 在常规页面中, 填写有关商店的所有信息。选择 USD, 这是因为共享的产品目录数 据定义了 USD 价格。单击**下一步**。
- 7. 在"商店类型"页面中,选择一个概要文件商店来共享其 JSP 文件和业务过程。单 **击下一步。**
- 8. 在"产品目录"页面中, 为商店选择产品目录的类型。为此示例选择现有的产品 目录。单击下一步。
- 9. 在"供货"页面中,输入供货中心的名称。单击下一步。
- 10. 在"支付"页面中, 为商店选择支付方式。注意: 此页面当前希望配置 CommercePayments 以便显示支付方式。单击下一步。
- 11. 在"摘要"页面中,复查所有信息。单击完成。

# **V4BDw\Lj**

### 演示

本教程说明 Commerce 主管中心的以下功能:

• 使主管商店从暂挂的状态中恢复。

### **V4BDw\Lj**

要恢复一个新的主管商店, 站点管理员可以执行以下操作:

- 1. 转至 Commerce 主管中心站点, 地址为 http://host/webapp/wcs/stores/servlet/CommerceHostingHub/index.jsp
- 2. 单击登录并使用站点管理员身份。
- 3. 单击管理商店。
- 4. 选择 "Commerce 主管中心", 并单击确定。
- 5. 单击主管 > 主管商店。
- 6. 选择主管商店, 并单击恢复。

## **|Dw\LjE"**

## **]>**

本教程说明 Commerce 主管中心的以下功能:

- 更改商店信息(例如名称、描述或地址)。
- 更改商店支持的货币和语言。

### 先决条件

在开始本教程之前, 需要有一个卖方已经在站点上创建了主管商店。

### **|Dw\LjE"**

要更改主管商店信息, 现有的卖方可以执行以下操作:

- 1. 转至 Commerce 主管中心站点, 地址为 http://host/webapp/wcs/stores/servlet/CommerceHostingHub/index.jsp
- 2. 单击登录。
- 3. 单击**管理商店**。
- 4. 单击商店 > 更改概要文件。
- 5. 修改商店名称、描述和联系信息。
- 6. 添加新货币和新的支持语言。
- 7. 验证"主管商店前台"页面和"联系我们"页面上的更改。
- 注: 在添加新货币时, 在产品目录中必须已经为新货币定义了价格, 或者必须定义了 转换率。添加新语言时, 必须用新语言定义商店信息(即, 商店概要文件信息、 产品目录描述、送货方式描述等等).

# **|Dw\LjDb[**

### **]>**

本教程说明 Commerce 主管中心的以下功能:

- 上载并更改商店徽标。
- 通过修改消息来更改商店页面。
- 更改商店样式、颜色和横幅。

### 先决条件

在开始本教程之前, 需要有一个卖方已经在站点上创建了主管商店。

### **|Dw\LjDb[**

为了更改主管商店的外观, 现有的卖方可以执行以下操作:

- 1. 转至 Commerce 主管中心站点, 地址为 http://host/webapp/wcs/stores/servlet/CommerceHostingHub/index.jsp
- 2. 单击登录
- 3. 单击管理商店
- 4. 更改商店徽标
	- a. 单击商店 > 徽标。
	- b. 单击浏览。从您的机器中选择一个图像文件。单击确定。
	- c. 单击上载并应用。
- 5. 更改商店页面
	- a. 单击商店 > 更改页面。
	- b. 选择主页部分。
	- c. 添加一些 HTML 文本。
	- d. 单击确定。
- 6. 更改商店样式
	- a. 单击商店 > 更改样式。
	- b. 修改样式、颜色或标题。
	- c. 单击查看商店来查看商店前台中的更改。

## **|Dw\LjwL**

### **]>**

本教程说明 Commerce 主管中心的以下功能:

• 更改商店基本流程。

### **先决条件**

在开始本教程之前, 需要有一个卖方已经在站点上创建了主管商店。

### **|Dw\LjwL**

为了更改主管商店的流程, 现有的卖方可以执行以下操作:

- 1. 转至 Commerce 主管中心站点, 地址为 http://host/webapp/wcs/stores/servlet/CommerceHostingHub/index.jsp
- 2. 单击登录。
- 3. 单击管理商店。
- 4. 单击商店 > 更改流程。
- 5. 转至"订单状态"面板并取消选中"跟踪订单状态"。单击确定。
- 6. 启动商店前台, 转至"我的帐户"链接并查看"订单状态"是否已除去。

# 导入并装入产品目录数据

### **]>**

本教程说明 Commerce 主管中心的以下功能:

- 导入和装入产品目录数据。
- 上载产品目录图像。

先决条件

在开始本教程之前、需要有一个卖方已创建了带有空产品目录的主管商店。

# 导入并装入产品目录数据

为了导入并装入产品目录数据, 现有的卖方可以执行以下操作:

- 1. 转至 Commerce 主管中心站点, 地址为 http://host/webapp/wcs/stores/servlet/CommerceHostingHub/index.jsp
- 2. 单击登录。
- 3. 单击**管理商店**
- $4.$  单击商品菜单下的产品目录导入。
- 5. 单击上载产品目录。
- 6. 选择编码, 并从文件系统中选择要上载的文件。样本位于 /WCS\_installdir/samples/catalogimport/catalog.csv
- 7. %w**OXD~**#
- 8. 从产品目录导入列表中, 选择上载的文件并单击发布产品目录。
- 9. 等大约 5 分钟, 直至产品目录导入完成了数据的上载。
- 10. 在产品目录发布之后, 单击上载图像。
- 11. 单击**浏览**并上载您选择的图像。样本图像位于 /WCS\_installdir/samples/catalogimport/images.zip
- 12. 选择目标文件夹, 并单击上载。
- 13. 验证商店前台。

## **过滤商店的产品**

## **演示**

本教程说明 Commerce 主管中心的以下功能:

- 过滤类别或产品。
- 为主管商店调整主产品目录中的价格。

### 先决条件

在开始本教程之前, 需要有一个卖方已创建了使用共享主产品目录的主管商店。

### **过滤商店的产品**

为了过滤商店产品, 现有的卖方可以执行以下操作:

- 1. 转至 Commerce 主管中心站点, 地址为 http://host/webapp/wcs/stores/servlet/CommerceHostingHub/index.jsp
- 2. 单击登录
- 3. 单击管理商店
- $4.$  单击商品菜单下的产品目录过滤。
- 5. 单击监视器类别, 并单击排除。
- 6. 单击保存。
- 7. 单击刷新。
- 8. 打开商店前台,并查看"监视器"类别是否不再显示。
- 9. 浏览 IBM Thinkpad 并始终选择第一个可用的类别或产品, 直至您到达商品显示页 面。请注意产品的价格, 因为我们将使用产品目录过滤工具提高这个价格。
- 10. 回到"管理商店"窗口, 展开 IBM Thinkpad, 展开 IBM Thinkpad i Series, 然后 展开 IBM Thinkpad i Series1200。
- 11. 选择 TPi1200 700 128 64/10 24X 13.3″ 产品。
- 12. 单击计算价格。
- 13. 单击设置调价
- 14. 输入 50% 涨价, 单击确定。
- 15. 单击保存。
- 16. 单击刷新。
- 17. 单击计算价格、此价格应该比步骤 12 中的价格多 50%。
- 18. 验证此产品的商店前台价格。

## 创建和使用赠券

### 演示

本教程说明 Commerce 主管中心的以下功能:

- 创建赠券促销。
- 为赠券促销做广告。
- 上载图像文件。
- 注册。
- 快速结帐概要文件。
- 正式结帐。
- 向赠券列表添加赠券。
- 兑现赠券。

## 先决条件

在开始本教程之前、需要有一个卖方已经在站点上创建了主管商店。

### 创建赠券

要为商店设置赠券, 现有的卖方可以执行以下操作:

- 1. 转至 Commerce 主管中心站点, 地址为 http://host/webapp/wcs/stores/servlet/CommerceHostingHub/index.jsp
- 2. 单击登录
- 3. 单击管理商店
	- a. 从商品菜单中选择赠券促销。显示"赠券促销"窗口, 其中包含当前已定义的 赠券促销的列表。
	- b. 选择新建..., 创建新的赠券促销。现在, 您处在"赠券促销一般信息"页面 上。
- c. 在"名称"文本框中输入赠券促销 03.
- d. 在"描述"文本框中输入关于您所提供的赠券的描述。您输入 订单 20% 折扣。
- e. 现在, 您必须确定该赠券将在何时生效。您可以选择让它一直有效, 或者可以 确定指定的时间段。如果选择**指定的时间段**,则必须输入开始日期、结束日 期、开始时间和结束时间。您希望使用此选项。所以, (以指示的格式) 输入 今天的日期作为开始日期, 从今天起的一周(以指示的格式)作为结束日期, 并让它在 7:00 开始和在 23:00 结束。
- f. 选择下一步转至"详细信息"页面。
- g. 选择货币 USD.
- h. 在"要提供的赠券数目"下选择任何数目。
- i. 在"购买条件类型"下选择订单类型。(如果您希望将赠券应用于特定产品而不 是应用于整个订单, 则应该选择产品类型)。
- j. 选择下一步转至"订单购买条件"页面。
- k. 对"最低金额限定", 输入 ¥1600.00。这是客户为了获得赠券促销而必须消费 的最低金额。如果您希望应用最高金额限定,也可以在这里做出指定。如果您 作出该选择, 则会出现一个文本框让您输入金额。然而, 在这个例子中, 您不 希望输入最大值。
- 1. 选择下一步转至"赠券面值"页面。
- m. 现在, 您确定希望是百分比赠券还是固定金额。在这种情况下, 您声称希望对 订单提供 20% 的折扣。所以您就作出那种选择。(如果您选择使用固定金额, 则 会出现一个文本框让您输入金额。)
- n. 单击完成保存赠券促销。该赠券促销显示在"赠券促销"列表中, 并自动设置 为活动状态。您将收到一条消息、声称"赠券促销已创建成功"。单击**确定**。
- o. 您返回到赠券促销页面, 并将看到您的赠券。
- 4. 现在您已准备好创建广告副本。
	- a. 从销售菜单中选择广告副本。
	- b. 选择新建..., 为新的赠券促销创建某个广告副本。(如果您希望更改、删除或接 收现有促销的摘要, 请选择这些选项)。您现在处在"常规定义"页面上。
	- c. 在"广告副本名称"文本框中输入赠券促销 03 广告副本。
	- d. 在"类型"下拉框中选择图像。
	- e. 在 URL 下拉列表中选择赠券促销。现在, 单击列出选择赠券促销。这样, 您将 进入"赠券列表"页面。选中您的赠券促销旁边的框。如果您有附加信息要输 入, 则在此页面上有两个定制字段。单击下一步。这样, 您将进入"描述定 义"页面。
	- f. 在位置文本框中, 输入 flash 或图像文件相对于商店主目录(即, 相对于 WAS\_installpath/InstalledApps
		- /WC Enterprise App instancename.ear
		- /wcstores.war/store\_name) 的相对路径名。 输入 images/coupon 20 percent.gif。 (注意: 在 zip 中创建 20 % GIF 并将其复制到
		- /WebSphere/AppServer/installedApps/
		- WC\_Enterprise\_App\_instancename.ear
		- /wcstores.war/storedir/images/).
	- g. 在"销售"文本框中输入将与商店中的赠券图像一起显示的文本。
	- h. 单击完成。您将收到一条消息, 声称"广告副本已创建成功"。单击确定。
- i. 您返回到"广告副本"页面,并将看到您的广告副本。如果您选择的话,可以选 择此广告副本并更改、删除它, 或接收一个摘要。
- 5. 创建竞销。
	- a. 从销售菜单中选择竞销。显示"竞销"窗口, 其中包含当前已定义的竞销的列 表。
	- b. 选择"新建..."创建一个新竞销。现在您处在常规定义页面上。
	- c. 输入竞销名称样本竞销。输入竞销描述,例如消费满 ¥1600 时,订单获得 20% 的折扣。此描述将出现在"竞销列表"窗口中,帮助标识竞销。输入以下描 述: 订单赠券 20% 折扣。单击下一步。您现在处在"业务目标定义"页面上。
	- d. 输入竞销的主办方和竞销目标。输入竞销所有者, 目标是增加客户的消费额。
	- e. 单击完成保存竞销。您将收到一条消息, 声称"竞销已创建成功"。单击"确 定"。此竞销显示在"竞销"列表中。您必须创建活动,然后才能使用此竞销。
- 6. 创建活动。
	- a. 从销售菜单中选择活动。显示"活动"窗口, 其中包含当前已定义的活动的列 表。
	- b. 选择新建..., 创建新的活动。您现在处在"常规定义"页面上。
	- c. 输入活动名称样本赠券促销。
	- d. 在活动分类下拉列表中选择赠券。
	- e. 在"描述"文本框中输入活动的描述, 例如样本竞销促销的活动。
	- f. 在竞销下拉列表中选择竞销, 在这种情况下是样本竞销。
	- g. 单击下一步转至"定义显示的动态内容(内容)"页面。
	- h. 选择显示广告, 然后选择广告赠券。
	- i. 从右侧框中为该活动选择正确而可用的广告副本赠券促销 03 广告副本。
	- j. 单击添加将广告副本添加到"选定的广告副本"框中。
	- k. 单击下一步转至"定义目标客户(人物)"页面。
	- 1. 选择面向所有客户。如果您选择"目标客户概要文件", 则必须已定义了一些客 户概要文件。
	- m. 单击**下一步**转至"定义目标客户的日期(日期)"页面。
	- n. 选择每天, 因为您已设置了指定的时间段。
	- o. 单击下一步转至"定义目标客户行为(行为)"页面。如果已定义了任何客户 行为, 它们会在此处出现。
	- p. 在本方案中, 我们不希望添加客户行为。单击完成保存该活动。您将收到一条 消息, 声称"活动已创建成功"。该活动显示在"活动"列表中。如果您希望更 改、复制、暂挂、恢复或删除此活动、请选择相应的选项并遵循向导以完成这 些步骤。
- 7. 安排赠券促销。
	- a. 从销售菜单中选择电子广告位。
	- b. 从此列表中选择商店主页, 将赠券显示在商店主页上。
	- c. 选择安排按钮。您将进入"活动安排"页面。
	- d. 选择新建 ... , 安排新的活动。您将进入"安排活动"页面。
	- e. 在"选定的竞销"下拉列表中选择**样本竞销**。
	- f. 从"可用的活动"中选择样本赠券促销。
- g. 单击添加将活动添加到"选定的活动"框中。
- h. 您决定无限期运行此活动, 所以您选择了该选项。单击确定保存安排信息。您 将看见活动已安排。如果您希望更改安排,请选择它并作更改。

#### 上载促销图像

- 1. 选择商店 > 管理文件。
- 2. 选择目标文件夹。
- 3. 单击浏览、并选择您希望上载的图像文件。
- 4. 单击上载.
- 5. 在您的浏览器中重新装入商店前台页面来查看赠券促销。

#### 使用赠券

在以下练习中, 您是一个前往此商店的购物者。当您进入商店时, 您注意到在主页上 正在广告一个 20% 折扣的赠券。结果,您决定注册。要开始购物,请执行以下操作:

- 1. 在主管商店中, 单击注册。将显示"注册"页面。
- 2. 在注册字段中输入信息。单击提交。显示"我的帐户"页面。
- 3. "我的帐户"页面允许您管理您的帐户信息。当您处在"我的帐户"页面中时, 您发现它包含"快速结帐概要文件"部分。您决定现在就设置快速结帐概要文 件,这样您就可以更快地完成结帐过程。单击创建或更新概要文件。
- 4. 在"快速结帐概要文件"页面中, 输入开票和送货地址, 以及首选送货方式和支 付信息。出于本教程目的, 请输入以下信用卡信息:
	- a. 从信用卡类型下拉列表中选择 Visa。
	- b. 在卡号字段中, 输入 41111111111111111.
	- c. 从失效月份下拉列表中选择 10。
	- d. 从失效年份下拉列表中选择 2004。
- 5. 单击提交。显示"我的帐户"页面。
- 6. 单击主页。显示主页。注意: 现在主页的右侧显示一个用于广告赠券的横幅。
- 7. 在横幅中单击"20%折扣"图像以接收赠券。显示"我的赠券"页面,声称"赠券 适用于整个订单,并且永不失效"。
- 8. 现在, 您需要从商店中购买一些东西。查找产品
- 9. 单击添加至购物车。显示"购物车"。复查购物车中的商品。
- 10. 单击快速结帐。显示"快速结帐订单摘要"页面。
- 11. 要兑现您的赠券, 请单击"兑现赠券"。显示"适用的赠券"页面。
- 12. 由于整个订单赠券都适用于您的订单、故选择它、然后单击"应用赠券"。重新显 示"结帐 - 订单摘要"页面。注意: 您的赠券折扣现已应用。
- 13. 复查您的开票和送货信息。
- 14. 输入您的信用卡信息。为了本教程、请重复上面的步骤 4 中详细描述的信用卡信 息。
- 15. 当您觉得订单正确时, 单击**立即订购**。显示"订单确认"页面, 其中陈述了您的 订单的详细信息。

## **显示运营报表**

## **]>**

本教程说明 Commerce 主管中心的以下功能:

- 查找客户所下的订单
- 显示运营报表

#### 先决条件

在开始本教程之前, 需要有一个卖方已经创建了主管商店。必须在商店中下一个或若 干个测试订单、以便在报表中获得相关数据。

## **显示运营报表**

为了显示运营报表, 现有的卖方可以执行以下操作:

- 1. 转至 Commerce 主管中心站点, 地址为 http://host/webapp/wcs/stores/servlet/CommerceHostingHub/index.jsp
- 2. 单击登录
- 3. 单击管理商店
- 4. 单击操作菜单下的查找订单。
- 5. 单击高级搜索
- 6. 选择开始日期, 并单击查找。
- 7. 订单列表应该显示购物者的新订单。
- 8. 单击报表菜单下的运营报表。
- 9. 单击订单状态报表。
- 10. 选择开始日期和结束日期。单击确定。
- 11. 应该列出新订单。

# 为业务开立商店

#### **]>**

本教程说明 Commerce 主管中心的以下功能:

• 为业务开立一个商店。

## 先决条件

在开始本教程之前, 需要有一个卖方已经创建了主管商店。

#### 开立商店

要为业务开立一个商店, 现有的卖方可以执行以下操作:

- 1. 转至 Commerce 主管中心站点, 地址为 http://host/webapp/wcs/stores/servlet/CommerceHostingHub/index.jsp
- 2. 单击登录。
- 3. 单击**管理商店**。

4. 单击商店 > 开立 / 关闭。

5. 单击开立商店。

## **4(\m1T&mz7?<**

## 演示

本教程说明 Commerce 主管中心的以下功能:

- 创建管理员。
- 为管理员指定角色。
- 显示基于角色的商店管理工具。

#### 先决条件

在开始本教程之前, 需要有一个卖方已经创建了主管商店。

#### **创建管理员**

为了创建管理员来处理产品目录, 现有的卖方可以执行以下操作:

- 1. 转至 Commerce 主管中心站点, 地址为 http://host/webapp/wcs/stores/servlet/CommerceHostingHub/index.jsp
- 2. 单击登录
- 3. 单击管理组织。
- 4. 单击访问管理菜单下的用户。
- 5. 单击新建
- 6. 在向导的第一个页面中,填写信息。
- 7. 在第二个页面中, 确保您选择了父组织。当信息全部填写完毕之后, 单击完成。
- 8. 从用户列表中, 选择新用户并单击角色。
- 9. 选择组织。
- 10. 选择类别经理角色。
- 11. 单击添加。
- 12. 单击确定。
- 13. 从 Commerce 主管中心中, 单击注销。
- 14. 以新的类别经理身份登录。注意: 类别经理无法管理组织, 也无法创建商店。
- 15. 单击管理商店。查看菜单是否已被限制为该角色所能执行的操作。

# **9CLj(;w**

#### **]>**

本教程说明 Commerce 主管中心的以下功能:

- 按商店类别查找商店。
- 按产品查找商店。

先决条件

在开始本教程之前, 在站点中需要有一个主管商店。

## 使用商店定位器

要使用商店定位器, 客户可以执行以下操作:

- 1. 转至 Commerce 主管中心站点, 地址为 http://host/webapp/wcs/stores/servlet/CommerceHostingHub/index.jsp
- 2. 单击查看商店目录。
- 3. 新的浏览器将打开,并带有"商店目录"站点。
- 4. 单击全部商店类别链接。
- 5. 在最右侧的框架中, 单击新的主管商店链接。
- 6. 注册并下定单。客户注册是可选的。
- 7. 在"商店目录"浏览器中,单击产品搜索。
- 8. 在名称字段中输入产品名称, 并单击搜索。
- 9. 从"搜索结果"页面中,单击商店名称链接或产品名称链接。

# 第 8 部分 附录

# **WI录. 声明**

本信息是为在美国提供的产品和服务编写的。

IBM 可能在其它国家或地区不提供本文档中讨论的产品、服务或功能特性。有关您当前 所在地区的产品和服务的信息, 请向您当地的 IBM 代表咨询。任何对 IBM 产品、程 序或服务的引用并非意在明示或暗示只能使用 IBM 的产品、程序或服务。只要不侵犯 IBM 的知识产权,任何同等功能的产品、程序或服务,都可以代替 IBM 产品、程序或 服务。但是, 评估和验证任何非 IBM 产品、程序或服务, 则由用户自行负责。

IBM 公司可能已拥有或正在申请与本文档所述内容有关的各项专利。提供本文档并未授 予用户使用这些专利的任何许可证。您可以用书面方式将许可证查询寄往:

*IBM Director of Licensing IBM Corporation North Castle Drive Armonk, NY 10504–1785 U.S.A.*

有关双字节(DBCS)信息的许可证查询、请与您所在国家或地区的 IBM 知识产权部门 联系, 或用书面方式将查询寄往:

*IBM World Trade Asia Corporation Licensing 2-31 Roppongi 3-chome, Minato-ku Tokyo 106, Japan*

#### 本条款不适用英国或任何这样的条款与当地法律不一致的国家或地区:

国际商业机器公司以"按现状"的基础提供本出版物,不附有任何形式的(无论是明 示的、还是默示的)保证、包括(但不限于)对非侵权性、适销性和适用于某特定用 途的默示保证。某些国家或地区在某些交易中不允许免除明示或默示的保证。因此本 条款可能不适用于您。

本信息中可能包含技术方面不够准确的地方或印刷错误。此处的信息将定期更改;这 些更改将编入本资料的新版本中。IBM 可以随时对本资料中描述的产品和/或程序进行 改进和 / 或更改, 而不另行通知。

本信息中对非 IBM Web 站点的任何引用都只是为了方便起见才提供的,不以任何方式 充当对那些 Web 站点的保证。该 Web 站点中的资料不是 IBM 产品资料的一部分, 使用那些 Web 站点带来的风险将由您自行承担。

IBM 可以按它认为适当的任何方式使用或分发您所提供的任何信息而无须对您承担任何 责任。

本程序的被许可方如果要了解有关程序的信息以达到如下目的: (i) 允许在独立创建 的程序和其它程序(包括本程序)之间进行信息交换,以及(ii)允许对已经交换的信 息进行相互使用, 请与下列地址联系:

*IBM Canada Ltd. Office of the Lab Director 8200 Warden Avenue Markham, Ontario L6G 1C7 Canada*

只要遵守适当的条件和条款, 包括某些情形下的一定数量的付费, 都可获得这方面的 信息。

本资料中描述的许可程序及其所有可用的许可资料均由 IBM 依据 IBM 客户协议、IBM 国际程序许可证协议或任何同等协议中的条款提供。

涉及非 IBM 产品的信息可从这些产品的供应商、其出版说明或其它可公开获得的资料 中获取。 IBM 没有对这些产品进行测试, 也无法确认其性能的精确性、兼容性或任何 其它关于非 IBM 产品的声明。有关非 IBM 产品性能的问题应当向这些产品的供应商 提出。

本信息包含日常事务运作中使用的数据和报告的示例。为了尽可能完全地说明它们, 示例中包含个体、公司、品牌和产品。所有这些名称都是虚构的、任何与实际商务企 业使用的名称和地址的雷同纯属巧合。

版权许可:

本信息包含用源语言表示的样本应用程序,这些样本说明不同操作平台上的编程方 法。如果是为按照在编写样本程序的操作平台上的应用程序编程接口(API)进行应用 程序的开发、使用、经销或分发为目的,您可以任何形式对这些样本程序进行复制、 修改、分发,而无须向 IBM 付费。这些示例并未在所有条件下作全面测试。因此、IBM 不能保证或暗示这些程序的可靠性、可维护性或功能。用户如果是为了按照 IBM 应用 程序编程接口开发、使用、经销或分发应用程序、则可以任何形式复制、修改和分发 这些样本程序, 而无须向 IBM 付费。

凡这些样本程序的每份拷贝或其任何部分或任何衍生品,都必须包括如下版权声明:

© Copyright International Business Machines Corporation 2003. 此部分代码是根据 IBM 公司的样本程序衍生出来的。©Copyright IBM Corp. 2000, 2003. All rights reserved.

如果您正以软拷贝格式杳看本信息,图片和彩色图例可能无法显示。

本产品中提供的信用卡图像、商标和商号名称只可以由信用卡商标所有者授权的商家 用来接受通过该信用卡的支付。

#### <u>商标</u>

以下术语是国际商业机器公司在美国和 / 或其它国家或地区的商标或注册商标:

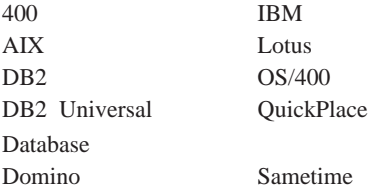

btus WebSphere

IBM 徽标是国际商业机器公司在美国和其它国家或地区的商标或注册商标。

Java 和所有基于 Java 的商标和徽标是 Microsystems, Inc. 在美国和 / 或其它国家或地 区的商标或注册商标。

Microsoft<sup>®</sup>、Windows 和 Windows NT<sup>®</sup> 是 Microsoft Corporation 在美国和 / 或其它国 家或地区的商标或注册商标。

其它公司、产品和服务名称可能是其它公司的商标或服务标记。

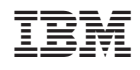

中国印刷